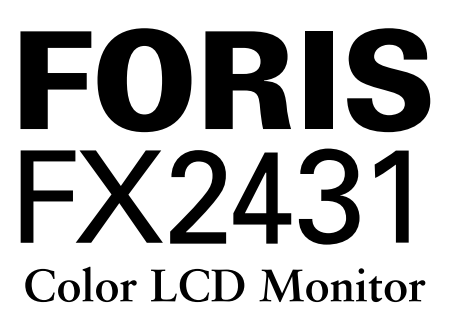

# **Setup Manual**<br>**Important:** Ple

**Important:** Please read PRECAUTIONS, this Setup Manual and the User's Manual stored on the CD-ROM carefully to familiarize yourself with safe and effective usage. Please retain this manual for future reference.

# **Installationshandbuch**<br>**Wichtig:** Lesen Sie die V

**Wichtig:** Lesen Sie die VORSICHTSMASSNAHMEN, dieses Handbuch zur Einrichtung und das Benutzerhandbuch (auf der CD-ROM) aufmerksam durch, um sich mit der sicheren und effizienten Bedienung vertraut zu machen. Bewahren Sie dieses Handbuch zum späteren Nachschlagen auf.

### **Manuel d'installation**

**Important :** Veuillez lire attentivement les PRECAUTIONS, ce Manuel d'installation ainsi que le Manuel d'utilisation inclus sur le CD-ROM, afin de vous familiariser avec ce produit et de l'utiliser efficacement et en toute sécurité. Veuillez conserver ce manuel pour référence ultérieure.

### **Manual de instalación**

**Importante:** Lea detenidamente el apartado PRECAUCIONES, el Manual de instalación y el Manual del usuario que encontrará en el CD-ROM para familiarizarse con las normas de seguridad y los procedimientos de uso. Conserve este manual para consultas posteriores.

### **Manuale di installazione**

**Importante:** leggere attentamente la sezione PRECAUZIONI, il presente Manuale di installazione e il Manuale dell'utente memorizzati sul CD-ROM per utilizzare il prodotto in modo efficace e sicuro. Conservare il manuale per consultazioni future.

### **Installationshandboken**

**Viktigt:** Läs försiktighetsåtgärderna, den här installationshandboken och användarhandboken som finns på CD-skivan noggrant så att du känner dig säker och får ett effektivt användande av produkten. Behåll manualen för framtida behov.

# **Εγχειρίδιο εγκατάστασης**

**Σημαντικό:** Διαβάστε προσεκτικά τις ΠΡΟΦΥΛΑΞΕΙΣ, το Εγχειρίδιο εγκατάστασης και το Εγχειρίδιο χρήστη που θα βρείτε στο CD-ROM προκειμένου να εξοικειωθείτε με την ασφαλή και αποτελεσματική χρήση της συσκευής. Διατηρήστε αυτό το εγχειρίδιο για μελλοντική χρήση.

# **Руководство по установке**

**Важно!** Внимательно прочитайте МЕРЫ ПРЕДОСТОРОЖНОСТИ, настоящее Руководство по установке и Руководство пользователя на CD-ROM для получения сведений о безопасной и эффективной эксплуатации. Сохраните это руководство для справки.

#### 设定手册

重要事项: 请仔细阅读储存在光盘上的用户手册、本设定手册和预防措施、掌握如何安 全、有效地使用本产品。请保留本手册、以便今后参考。

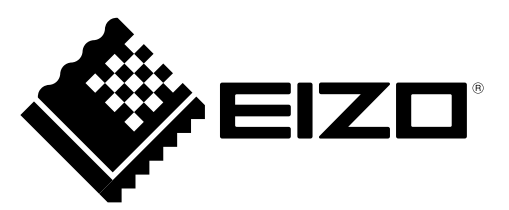

**Pусский**

中文

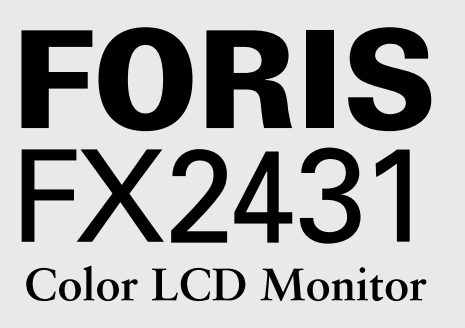

### **Setup Manual**

**Important:** Please read PRECAUTIONS, this Setup Manual and the User's Manual stored on the CD-ROM carefully to familiarize yourself with safe and effective usage. Please retain this manual for future reference.

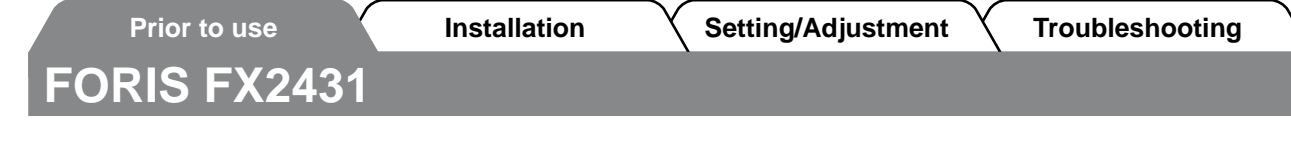

# **English**

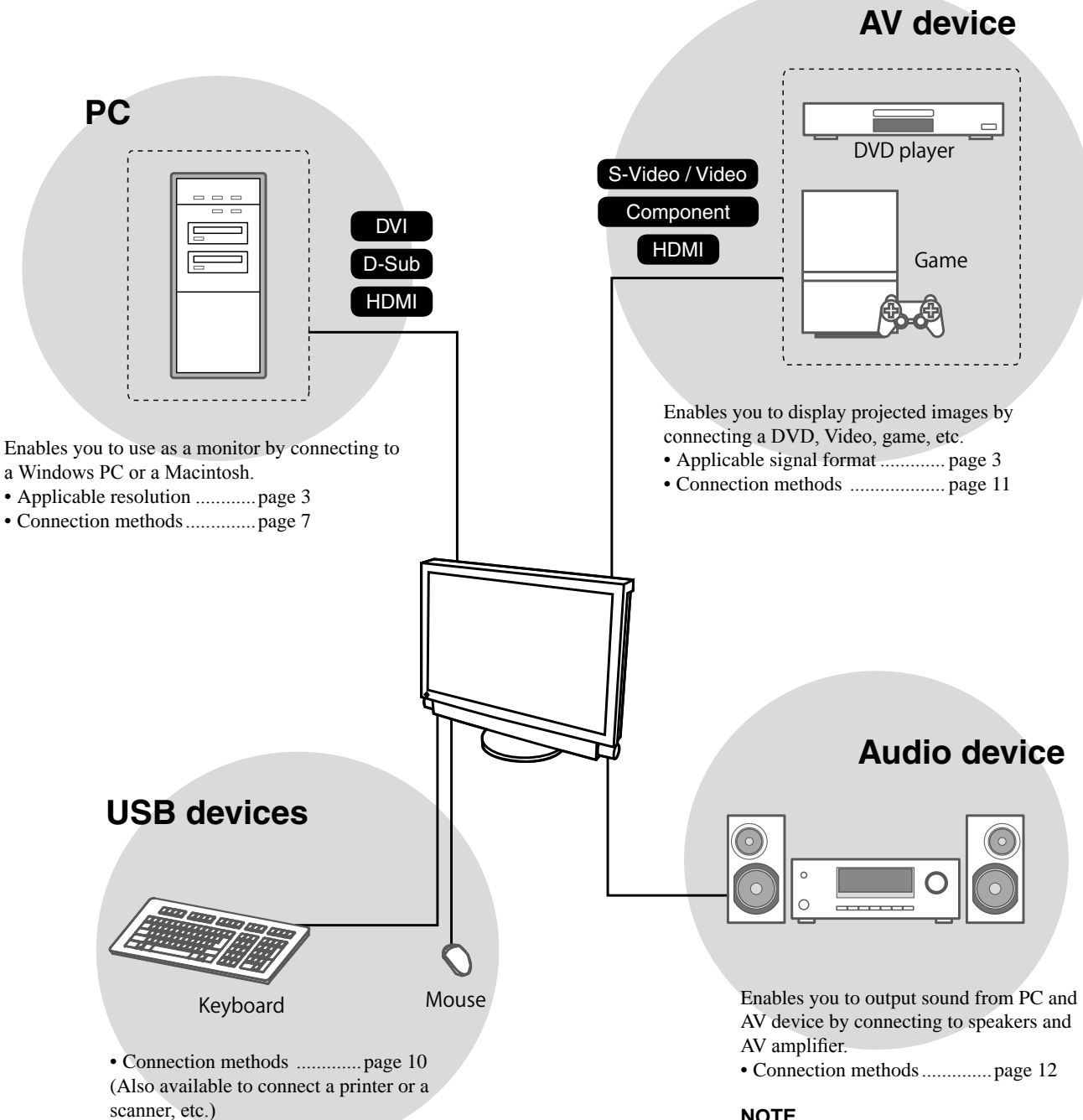

#### **Attention**

- Use a PC/OS applicable to USB devices.
- [Applicable OS] - Windows 2000/XP/Vista

FX2431 can be connected to the following devices.

- Mac OS 9.2.2 and Mac OS X 10.2 or later
- USB device does not work when the main
- power switch of the monitor is off.

#### **NOTE**

• Enables you to enjoy sound by connecting a headphone to the headphone jack......................page 12

(Caution: When using headphones, do not turn the volume up too high. It affects your hearing.)

**Prior to use X** Installation **X** Setting/Adjustment **X** Troubleshooting

# <span id="page-4-2"></span>**Compatible Resolutions/Signal Format**

The monitor supports the following resolutions and signal format.

# <span id="page-4-0"></span>**PC Input / HDMI (PC Signal) Input**

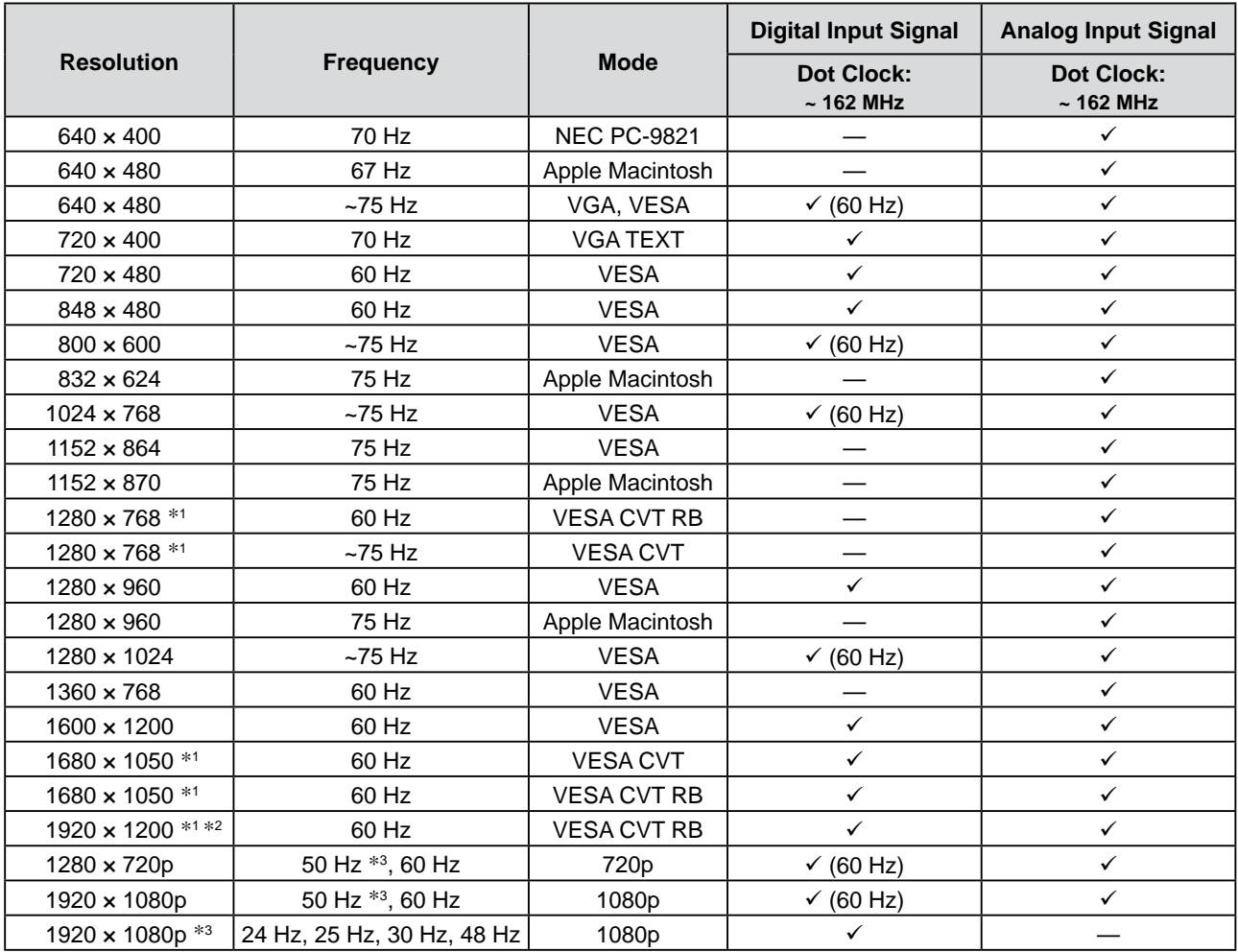

\*1 When displaying the wide format input signal, a graphics board in conformance with VESA CVT standard is required.

\*2 Recommended resolution (Set this resolution.)

\*3 Resolution for some AV devices such as Microsoft Xbox 360

# <span id="page-4-1"></span>**VIDEO Input**

### **[S-Video / Video Signal]**

 – NTSC / PAL / PAL-60

### **[Component video Signal]**

- 525i (480i) / 525p (480p): 60 Hz
- 625i (576i) / 625p (576p): 50 Hz
- 1125i (1080i) / 750p (720p): 50 Hz / 60 Hz
- 1125p (1080p): 24 Hz / 50 Hz / 60 Hz

# **HDMI (Video Signal) Input**

- Video signal
	- 525i (480i) / 525p (480p): 60 Hz
	- 625i (576i) / 625p (576p): 50 Hz
	- 1125i (1080i) / 750p (720p): 50 Hz / 60 Hz
	- 1125p (1080p): 24 Hz / 25 Hz / 30 Hz / 50 Hz / 60 Hz
- Audio signal
	- 2ch linear PCM (32 kHz / 44.1 kHz / 48 kHz)

### **[Location of Caution Statement]**

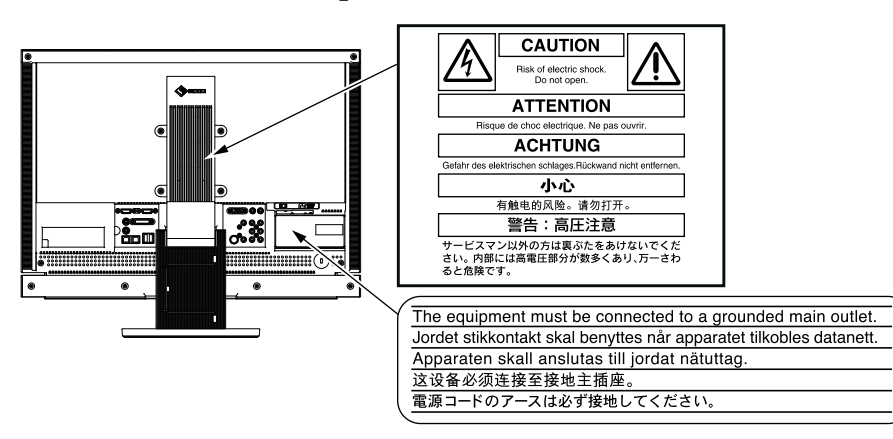

#### **Package Contents**

Check that all the following items are included in the packaging box. If any items are missing or damaged, contact your local dealer.

#### **NOTE**

- • Please keep the packaging box and materials for future movement or transport of the monitor.
- □ Monitor
- □ Remote control
- □ AA batteries (2 pcs)
- □ Power cord

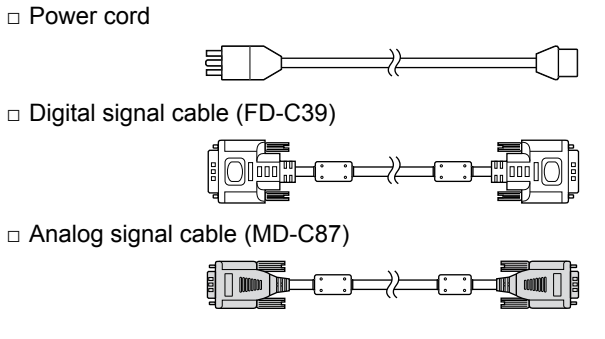

□ EIZO USB cable (MD-C93)

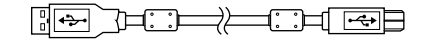

- □ EIZO LCD Utility Disk (CD-ROM) • User's Manual
- □ Setup Manual (this manual)
- □ Remote Control Guide
- □ PRECAUTIONS
- □ Limited warranty
- □ Recycling Information
- □ Mounting Screws (M4 x 12, 4 pcs)

# **About Setup Manual and User's Manual**

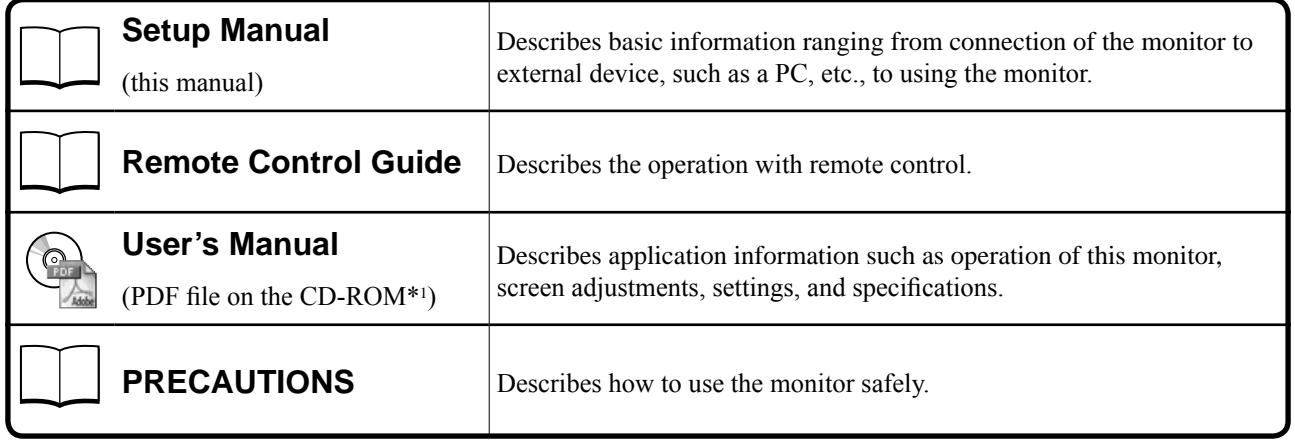

\*1 Installation of Adobe Reader is required.

• Product specifications vary with sales areas. Confirm that the manual is written in the language of the area of purchase.

# **About EIZO LCD Utility Disk (CD-ROM)**

# **● Disk contents and software overview**

The disk includes software programs for adjustment, and User's Manual. Refer to "Readme.txt" or the "read me" file on the disk for software startup procedures or file access procedures.

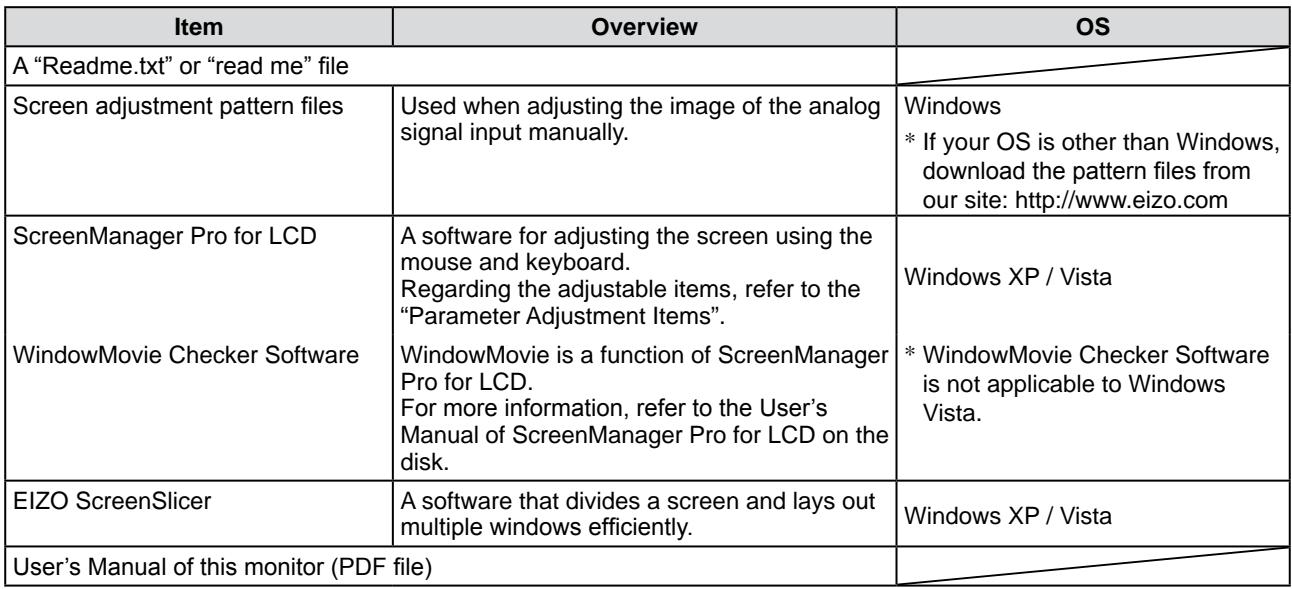

#### **● To use ScreenManager Pro for LCD**

For the installation and use of ScreenManager Pro for LCD, refer to its User's Manual on the disk.

# **Before Using Remote Control**

- **● How to install batteries**
- **1. On the back of the remote control, press the knob to unlock, and remove the cover.**

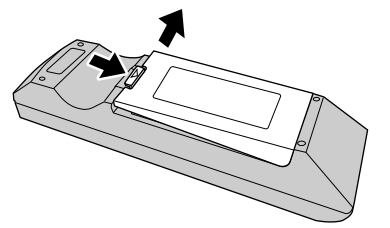

**2. Input AA batteries, and slide the cover back.**

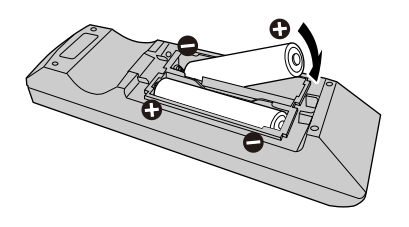

#### **● Receivable Range of Remote Control**

Use the remote control inside of the range as below.

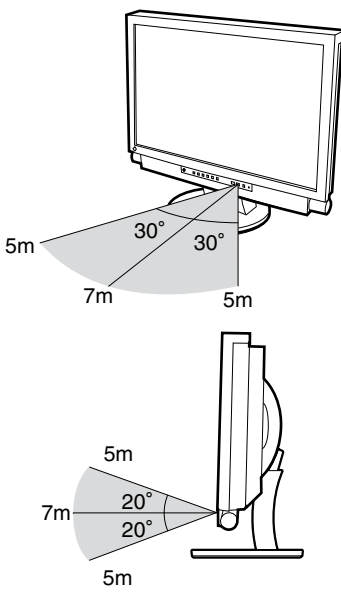

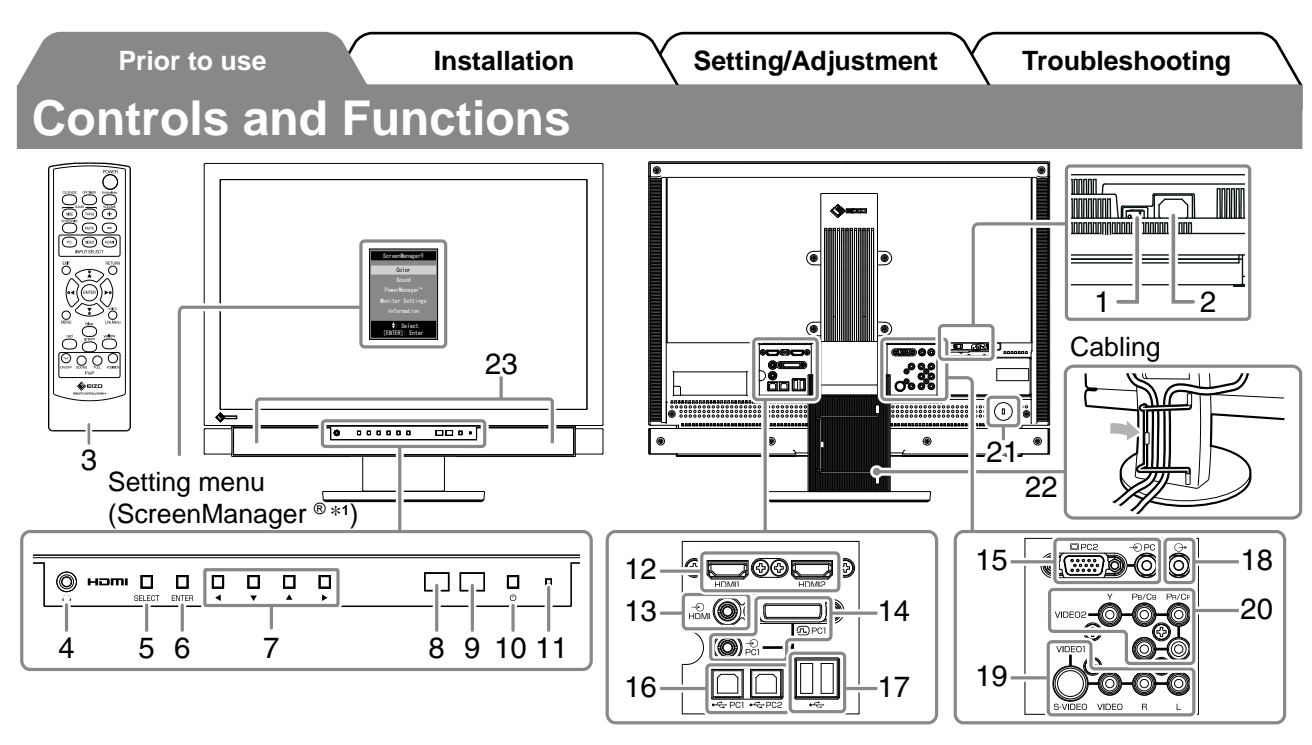

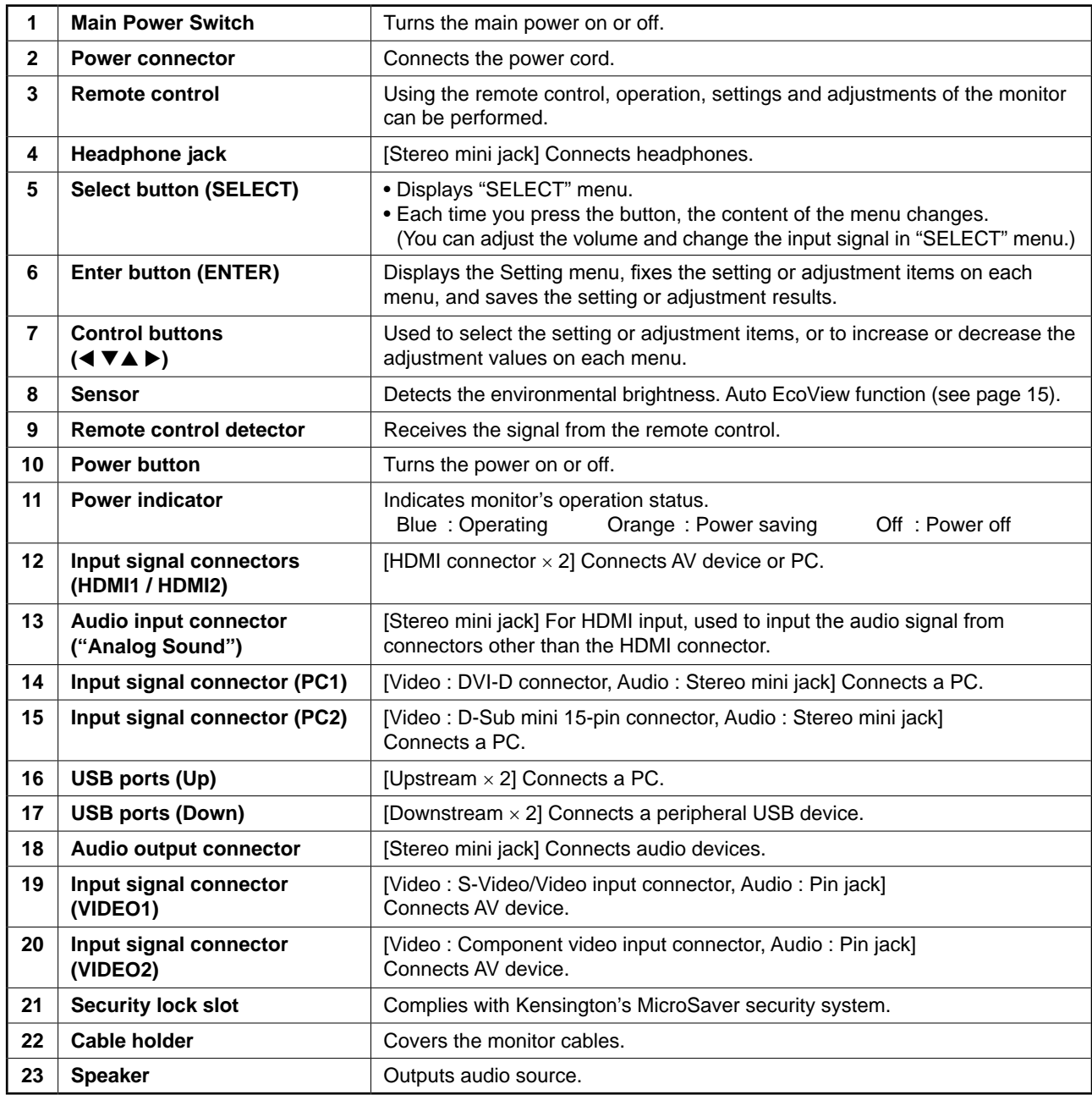

\*1 ScreenManager ® is an EIZO's nickname of the Setting menu. For how to use ScreenManager, refer to the User's Manual on the CD-ROM.

6

**English**

# **Connecting Cables**

# *1* **Connect each device.**

- Connect a PC............................................See below
- Connect a USB device.................................Page 10
- Connect an AV device.................................. Page 11
- Connect an audio device .............................Page 12

### **● Connect a PC**

#### **Attention**

- When replacing the current monitor with an FX2431 monitor, be sure to change the PC settings for resolution and vertical frequency to those which are available for the FX2431 monitor referring to the resolution table (see [page](#page-4-2) 3) before connecting the PC.
- **1. Connect the monitor to the PC with a signal cable that matches the connectors.** After connecting the cable connectors, tighten the screws of the connectors to secure the coupling.
- **When connecting to PC1 input (digital signal connection)**

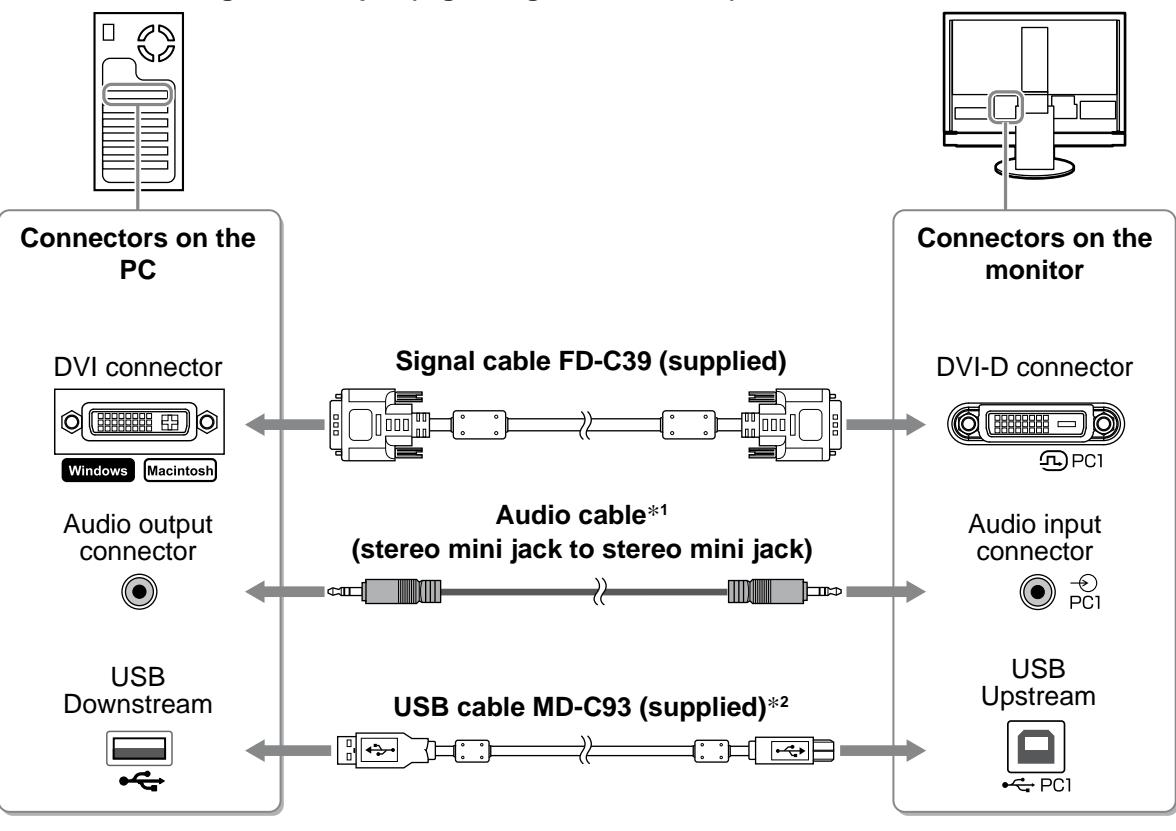

\*1 Please purchase the cable.

\*2 When connecting two PCs to the monitor, please purchase another cable.

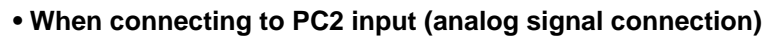

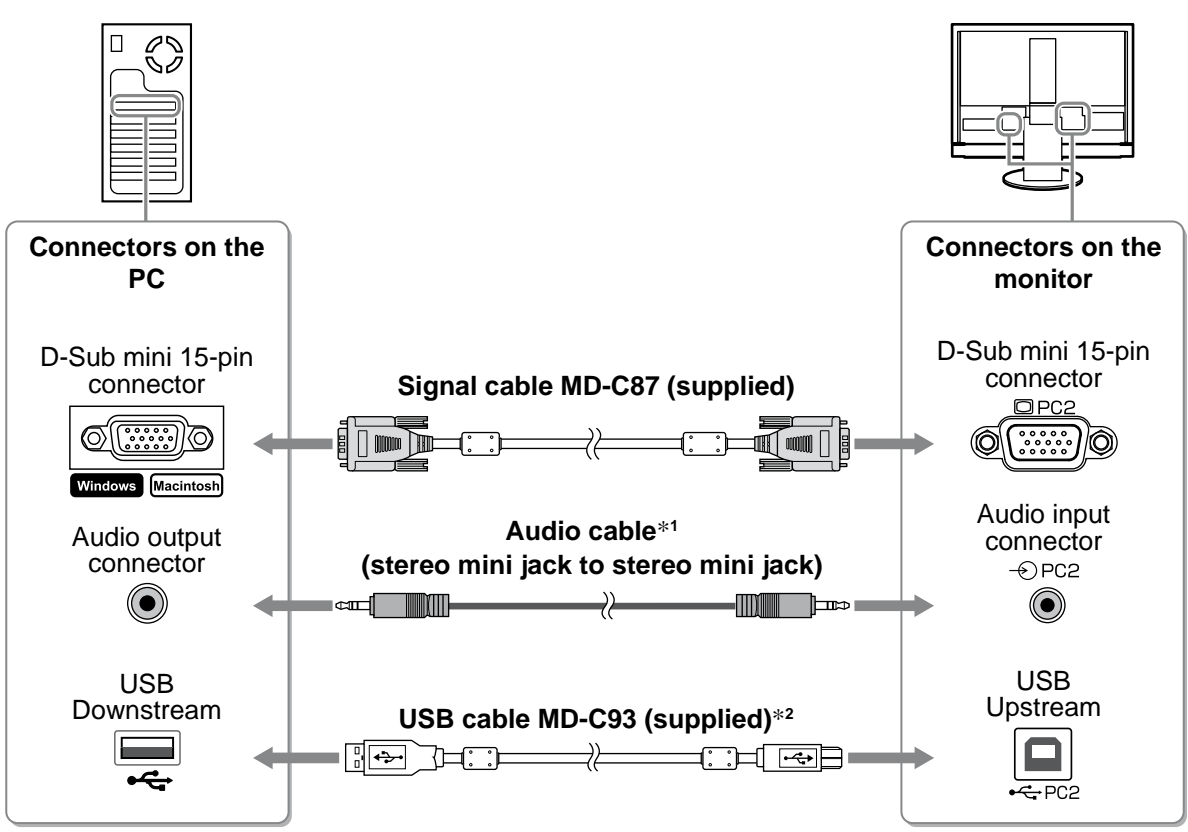

\*1 Please purchase the cable.

\*2 When connecting two PCs to the monitor, please purchase another cable.

#### **• When connecting HDMI1 input / HDMI2 input (digital signal connection)**

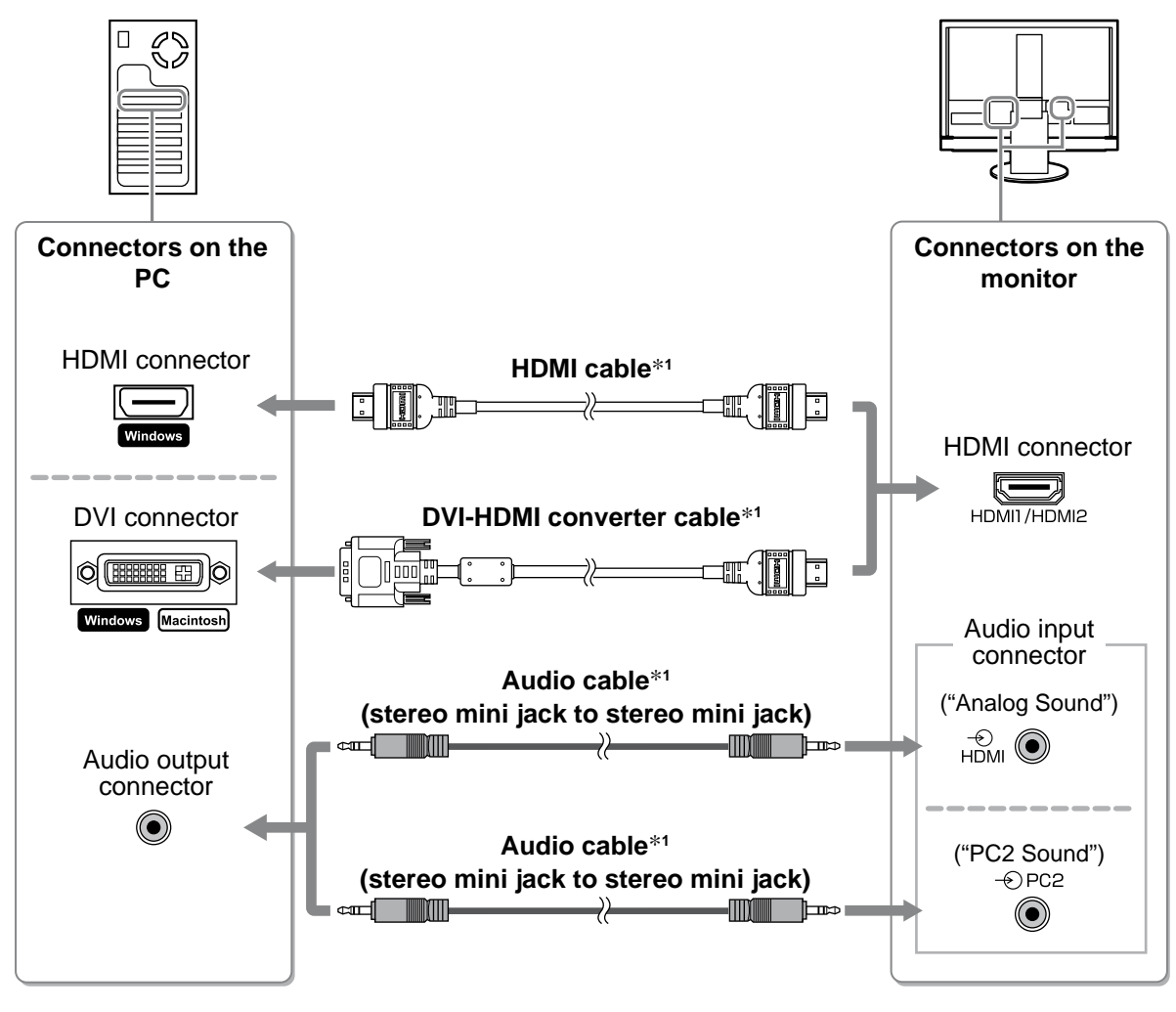

\*1 Please purchase the cable.

#### **Attention**

- Please note the following when connecting the PC to HDMI input.
- After setting "PC" to [Input Format] of the Setting menu, start the PC.
- Set the connector ("Analog Sound" or "PC2 Sound") from which the sound of the PC is input in [Sound Input Jack] of the Setting menu.

For details, refer to the User's Manual on the "EIZO LCD Utility Disk" (CD-ROM).

- **● Connect a USB device**
- **1. Connect USB devices (keyboard, mouse, etc.) to the USB port (downstream) on the monitor.**

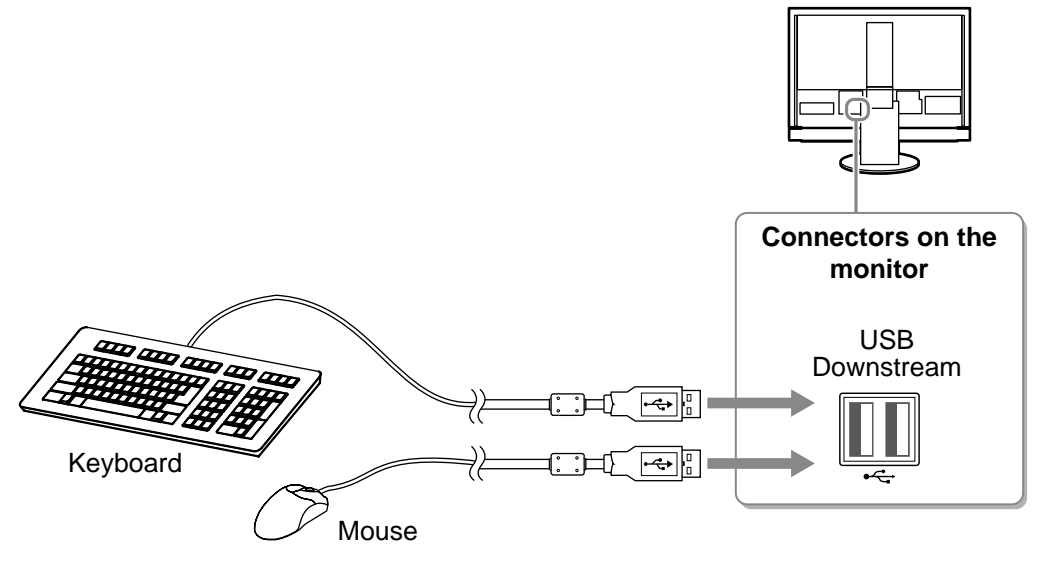

### **Attention**

- After connecting the USB devices and turning on the monitor, the USB function is set up automatically.
- This monitor may not work properly depending on the PC, OS or USB devices used. (For USB compliance of the respective devices, consult their manufacturers.)
- USB device does not work when the main power switch of the monitor is off.

#### **NOTE**

• The PC (PC1 or PC2) on which the USB devices work switches automatically in conjunction with input signal switching. The PC on which the USB devices work can also be specified. For details, refer to the User's Manual on the "EIZO LCD Utility Disk" (CD-ROM).

- **● Connect an AV device**
- **1. Connect the monitor to the AV device with a signal cable that matches the connectors.**

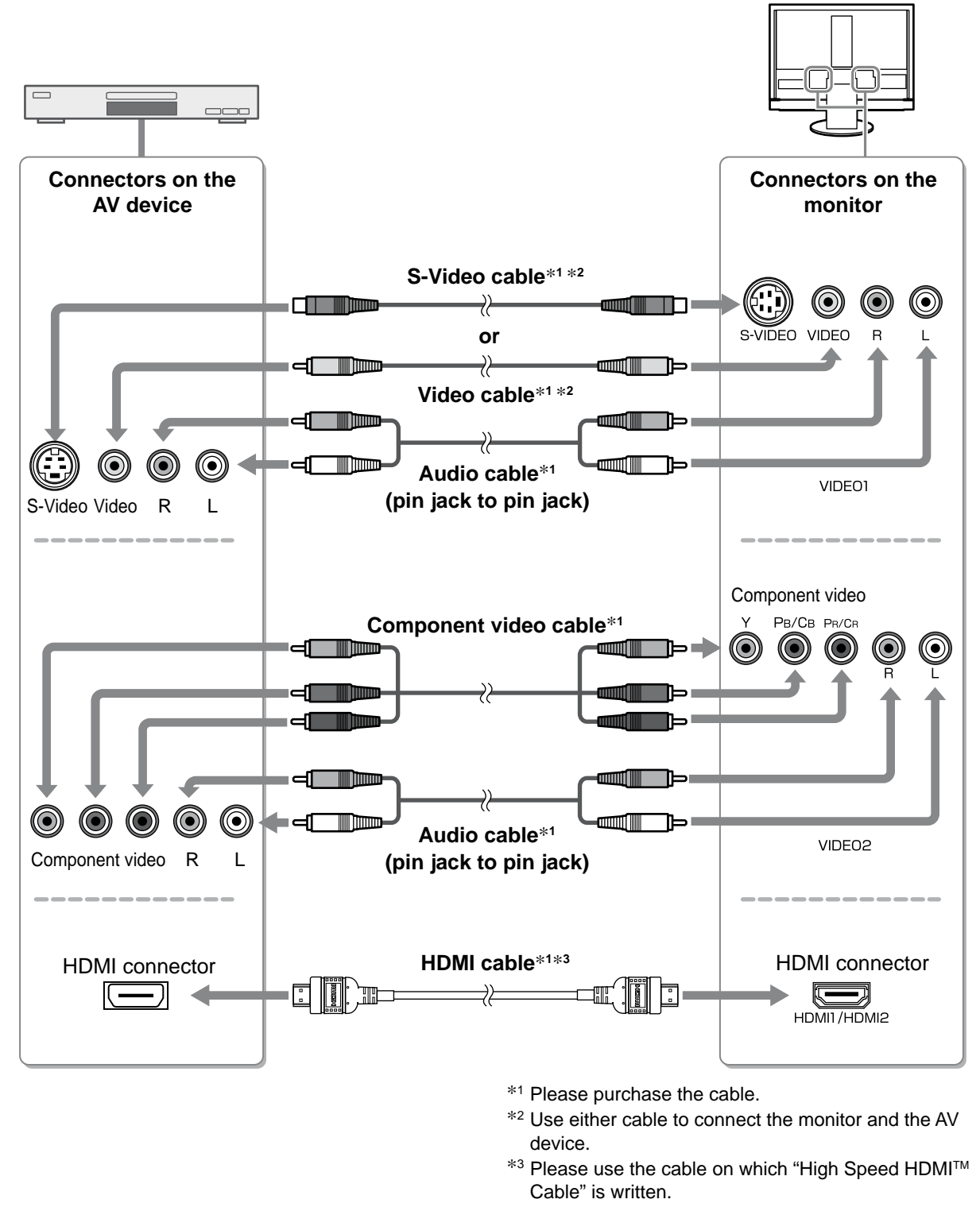

#### **Attention**

• When controlling the AV device connected to HDMI input of the monitor using the HDMI CEC function, [HDMI CEC Setting] of the Setting menu is required to be set (see page 16).

- **● Connect an audio device**
- **1. Connect the monitor to the audio device with an audio cable that matches the connectors.**

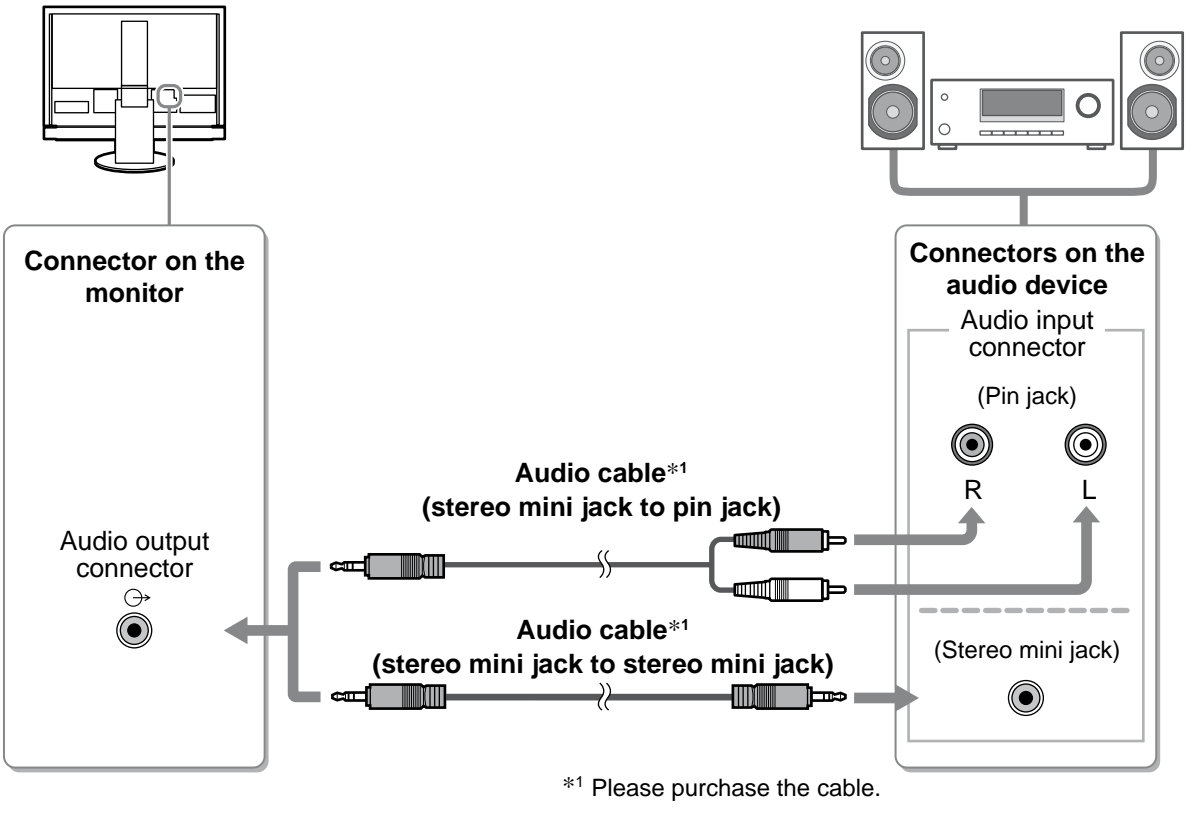

#### **Attention**

• When using the audio device, set the volume of the monitor to "0". Adjust the volume and sound on the audio device.

#### **NOTE**

• When using headphones, connect the headphones to the headphone jack on the monitor.

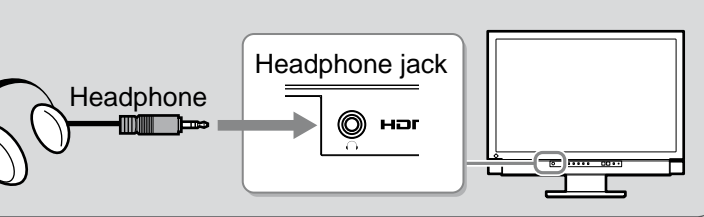

# *2* **Plug the power cord of the monitor into a power outlet.**

**1. Plug the power cord into a power outlet and the Power connector on the monitor.**

# **Adjusting the Screen Height and Angle**

Hold left and right edge of the monitor with both hands, and adjust the screen height, tilt and swivel the screen to the best condition for working.

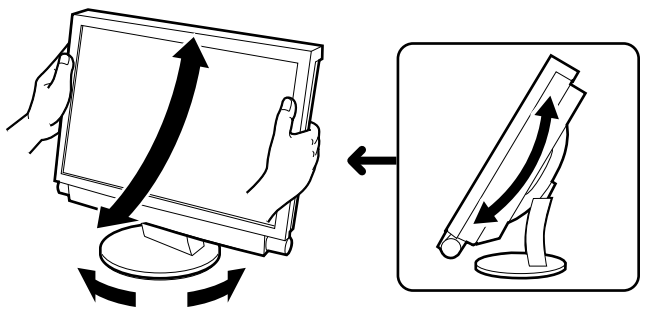

13

# **Displaying the Screen**

- *1* **Check that the main power switch of the monitor is on.**
- $2$  Turn on the monitor by pressing  $\bigcirc$  on the remote control (or  $\bigcup_{\triangle}$  on the **monitor).**

The monitor's Power indicator lights up blue.

*3* **Turn on the external device.**

# *4* **Switch the input signal to display the desired image sent from the device.**

Press  $(\begin{bmatrix} P_C \end{bmatrix})$ ,  $(\begin{bmatrix} VIDEO \end{bmatrix})$  or  $(\begin{bmatrix} HDM \end{bmatrix})$ . Each time you press the button, the input signal switches to the other.

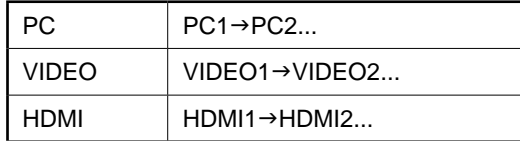

### ■ When receiving an analog signal from the PC

When turning on the monitor and PC for the first time with the analog signal, the Auto Screen Adjust function works to adjust the clock, phase, and screen position automatically.

When digital signal is input from PC, images are displayed correctly based on the preset data of the monitor.

### **Attention**

• Turn off the monitor if you do not use the monitor for a long time. Unplugging the power cord completely shuts off power supply to the monitor.

# **Adjusting Sound Volume**

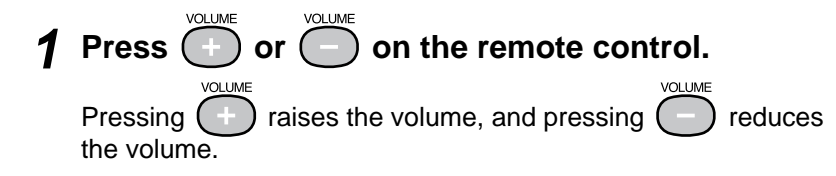

# **Volume adjustment menu**

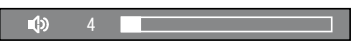

# **Selecting Display Mode**

Changing the color mode allows you to set the appropriate display mode easily. For details of Color Mode, refer to the User's Manual on the "EIZO LCD Utility Disk" (CD-ROM).

# **Color Mode**

(PC Input / HDMI (PC Signal) Input)

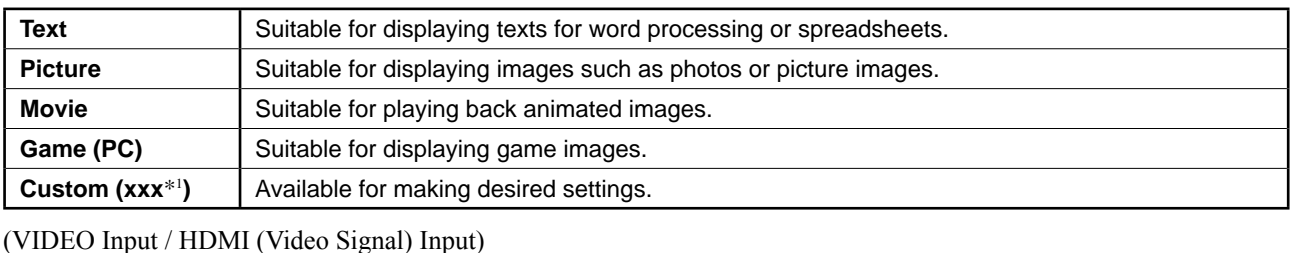

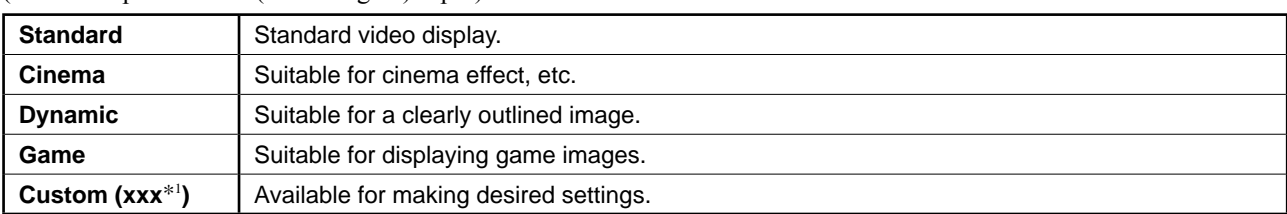

\*1 The input selected at that time is displayed.

# **1** Press ◯ on the remote control.

Each time you press the button, the mode changes.

#### **Color Mode setting menu**

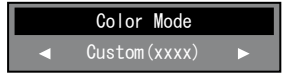

<span id="page-16-0"></span>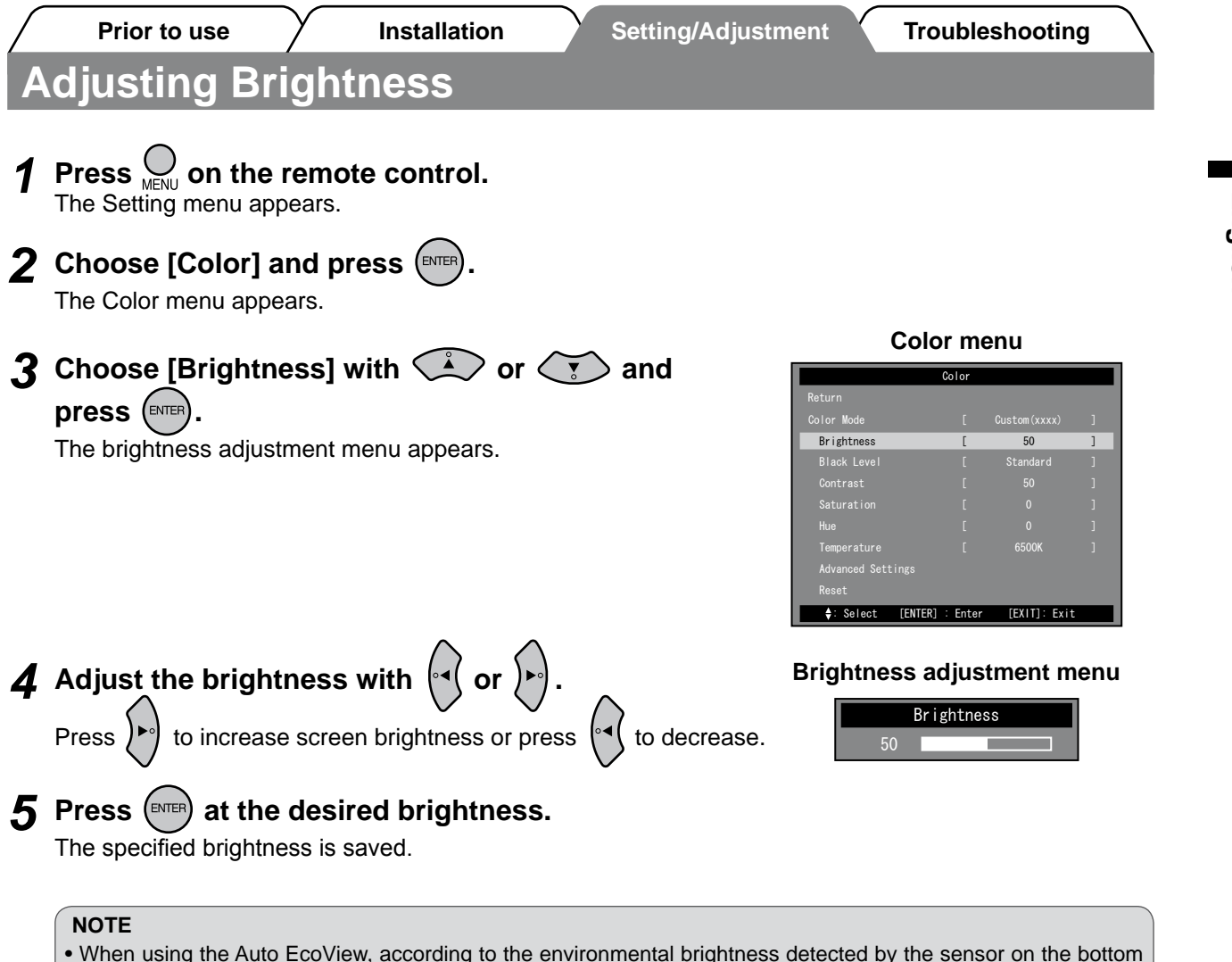

**The basic settings and adjustments are completed. For advanced settings/adjustments, refer to the User's Manual on the CD-ROM.**

side of the monitor and the brightness of displayed images, the screen brightness can be adjusted to the appropriate one automatically. For details, refer to the User's Manual on the "EIZO LCD Utility Disk" (CD-ROM).

**Prior to use Installation Setting/Adjustment Troubleshooting**

# **Setting HDMI CEC (When controlling external devices from the monitor)**

This monitor supports HDMI CEC (Consumer Electronics Control). The interactive control becomes possible by connecting the external device applicable to HDMI CEC to the monitor with the HDMI cable. Set the following when controlling the external device from the monitor using the HDMI CEC function.

#### **Attention**

- • Using the HDMI CEC function, this monitor can control only those external devices such as recorders and players applicable to HDMI CEC. However, this function does not work correctly with some devices.
- For details on the control of external devices and the HDMI CEC function, refer to the Remote Control Guide and the User's Manual on the "EIZO LCD Utility Disk" (CD-ROM).

# *1* **Confirm that the HDMI CEC setting of the external device is enabled.**

For details on the setting, refer to the manual of the external device.

# **2** Press **MENU** on the remote control.<br>The Setting menu appears.

- **3** Choose [Monitor Settings] with  $\qquad \qquad \qquad$  or  $\qquad \qquad$  and
	- **press** (ENTER).

The Monitor Settings menu appears.

# **4** Choose [HDMI CEC Setting] with  $\bigotimes$  or  $\bigotimes$  and **press** (ENTER)

The HDMI CEC Setting menu appears.

#### nitor Settings Language USB Selection Power Indicator HDMI CEC Setting Real Image Sub-Window Lucent d Settings(xxxx Return : Select [ENTER] : Enter [EXIT]: Exit Reset [ English ]

**Monitor Settings menu**

# **HDMI CEC Setting menu**

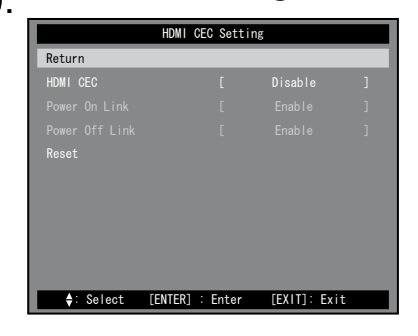

# *5* **Set each item.**

**6** Press  $\bigcirc$ .

**1. Choose the setting item with**  $\left(\frac{1}{n}\right)$  **or**  $\left(\frac{1}{n}\right)$  **and press**  $\left(\frac{ENTER}{1}\right)$ 

The setting menu of the selected item appears.

- 2. Select the setting with  $\left| \cdot \right|$  or  $\left| \cdot \right|$  and press
- [HDMI CEC] : Select "Enable".

The setting is completed.

- [Power On Link] : Select "Enable" when turning on the monitor in conjunction with the power on operation of the external device.
- [Power Off Link] : Select "Enable" when turning off the external device in conjunction with the power off operation of the monitor.

**English**

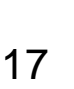

# **No-Picture Problem**

If no picture is displayed on the monitor even after the following remedial action is taken, contact your local dealer.

# **1. Check the Power indicator.**

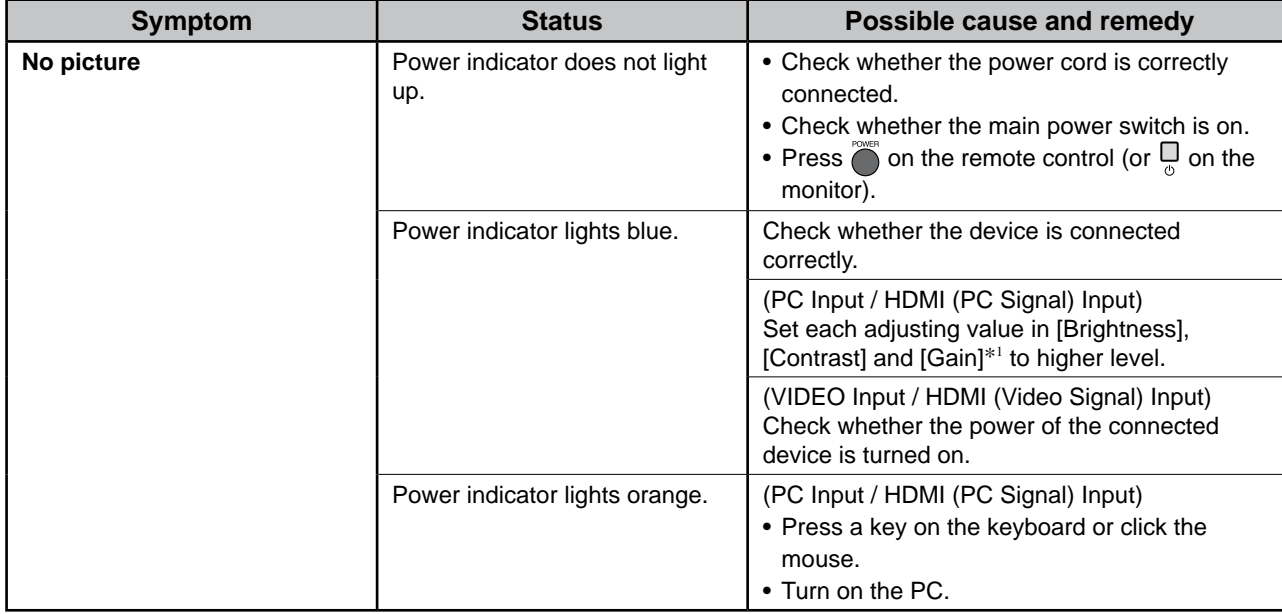

\*1For the setting of the brightness, contrast and gain, please refer to the User's Manual on the CD-ROM.

# **2. Check the error message that remains on the screen.**

# **(PC Input / HDMI (PC Signal) Input)**

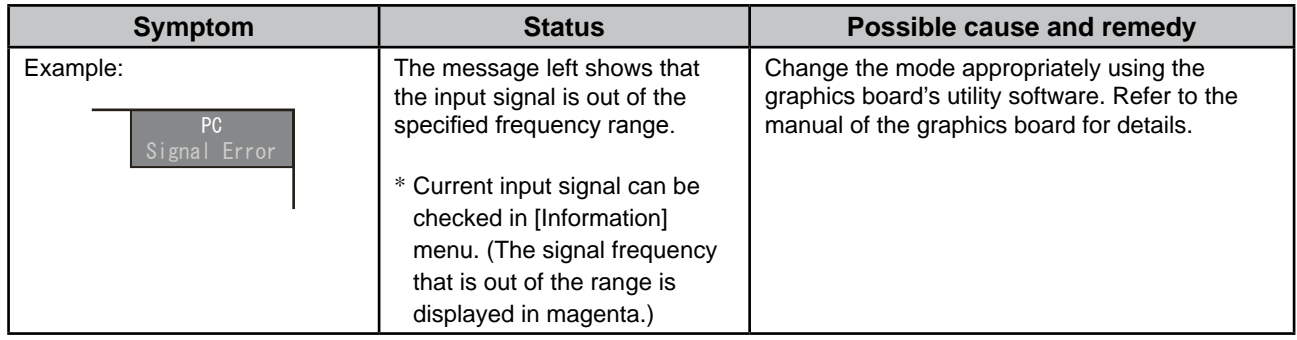

# **3. Check [Information] of the Setting menu.**

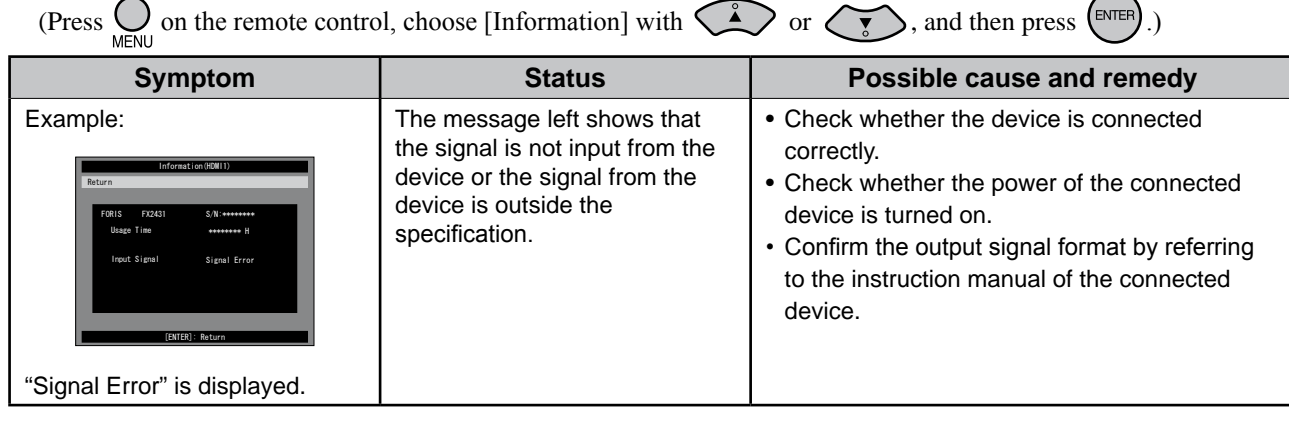

Copyright© 2009 EIZO NANAO CORPORATION All rights reserved.

No part of this manual may be reproduced, stored in a retrieval system, or transmitted, in any form or by any means, electronic, mechanical, or otherwise, without the prior written permission of EIZO NANAO CORPORATION. EIZO NANAO CORPORATION is under no obligation to hold any submitted material or information confidential unless prior arrangements are made pursuant to EIZO NANAO CORPORATION's receipt of said information. Although every effort has been made to ensure that this manual provides up-to-date information, please note that EIZO monitor specifications are subject to change without notice.

Apple and Macintosh are registered trademarks of Apple Inc.

HDMI, the HDMI logo and High-Definition Multimedia Interface are trademarks or registered trademarks of HDMI Licensing LLC. VGA is a registered trademark of International Business Machines Corporation.

Windows, Windows Vista and Xbox 360 are registered trademarks of Microsoft Corporation in the United States and other countries. VESA is a registered trademark or a trademark of Video Electronics Standards Association in the United States and other countries. EIZO and ScreenManager are registered trademarks of EIZO NANAO CORPORATION in Japan and other countries. FORIS is a trademark of EIZO NANAO CORPORATION.

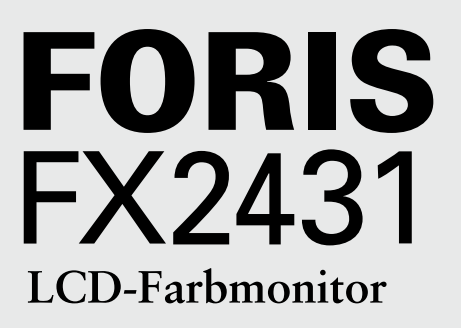

# **Setup Manual Installationshandbuch**

**Wichtig:** Lesen Sie die VORSICHTSMASSNAHMEN, dieses Handbuch zur Einrichtung und das Benutzerhandbuch (auf der CD-ROM) aufmerksam durch, um sich mit der sicheren und effizienten Bedienung vertraut zu machen. Bewahren Sie dieses Handbuch zum späteren Nachschlagen auf.

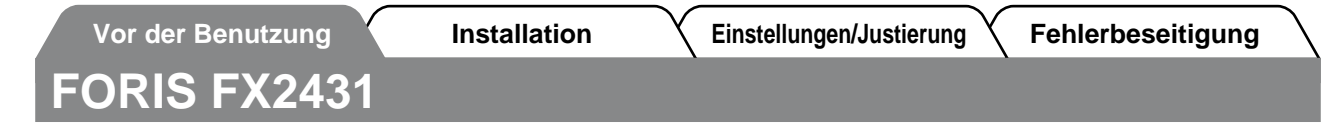

FX2431 kann an die folgenden Geräte angeschlossen werden:

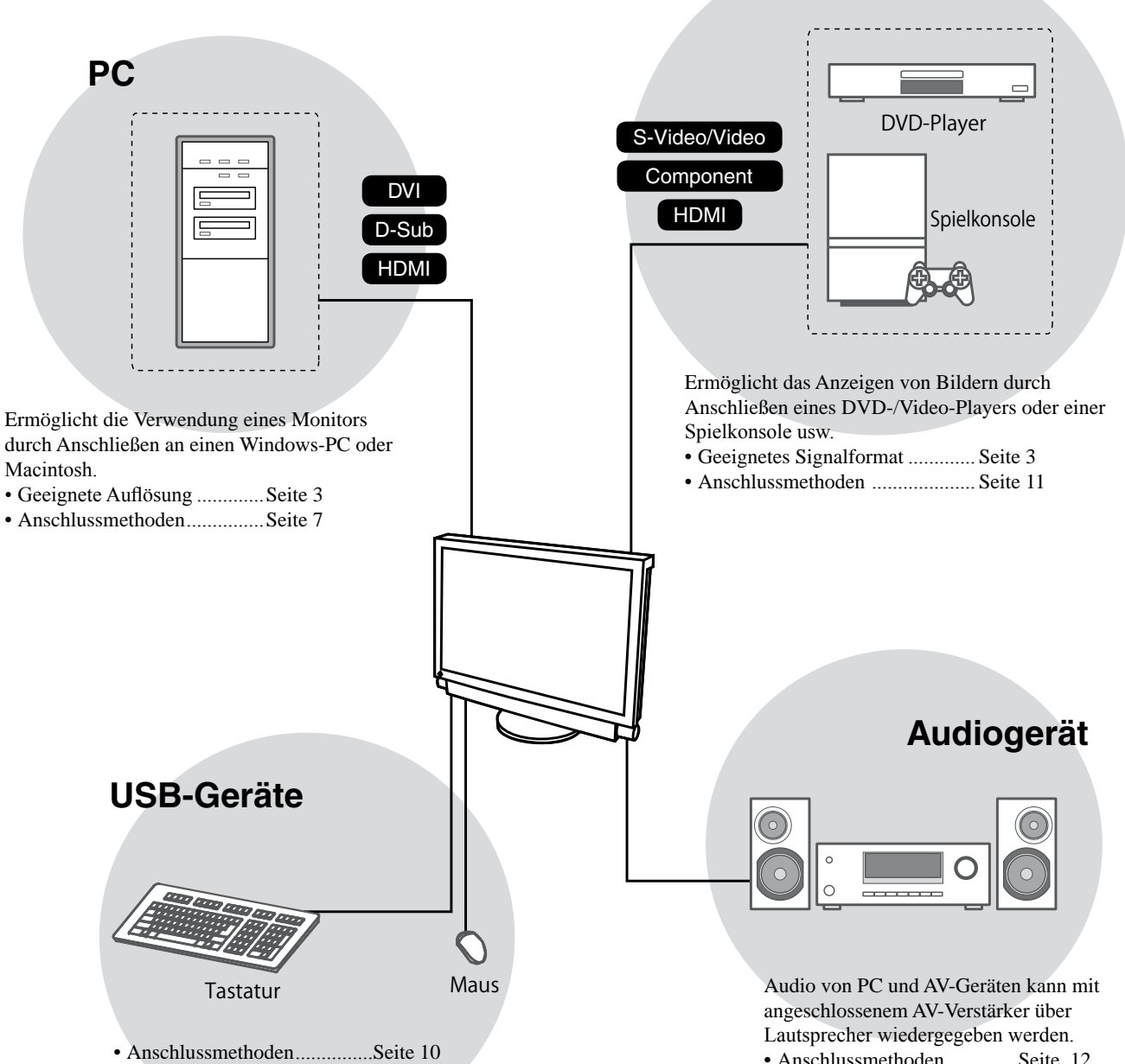

(Auch für den Anschluss eines Druckers oder Scanners usw.)

#### **Hinweis**

- Verwenden Sie einen PC/ein Betriebssystem, der bzw. das mit USB-Geräten kompatibel ist. [Für OS]
	- Windows 2000/XP/Vista
- Mac OS 9.2.2 und OS X 10.2 oder höher
- USB-Geräte funktionieren nicht, wenn der Netzschalter des Monitors ausgeschaltet ist.

• Anschlussmethoden..............Seite 12

**AV-Gerät**

#### **HINWEIS**

• Ermöglicht die Tonausgabe durch Anschließen eines Kopfhörers an die Kopfhörerbuchse. ..................Seite 12

(Achtung: Drehen Sie die Lautstärke nicht zu hoch auf, wenn Sie Kopfhörer verwenden. Dadurch wird Ihr Hörvermögen beeinträchtigt.)

# **Kompatible Auflösungen/Signalformate**

Der Monitor unterstützt die folgenden Auflösungen und Signalformate:

# **PC-Eingang / HDMI (PC-Signal)-Eingang**

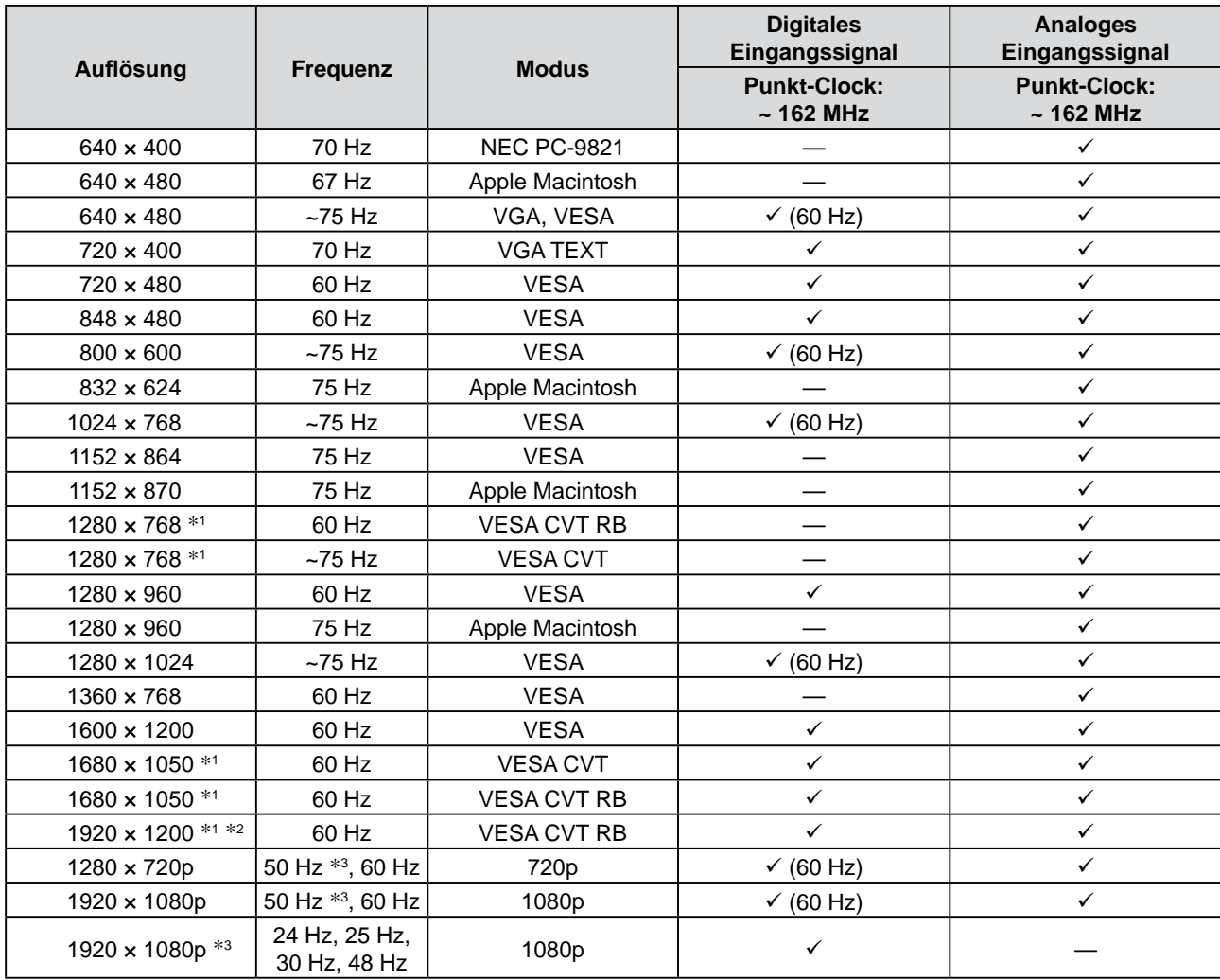

\*1 Zur Anzeige des Eingangssignals für das Breitbild ist eine Grafikkarte erforderlich, die die Anforderungen des Standards VESA CVT erfüllt.

\*2 Empfohlene Auflösung (diese Auflösung festlegen)

\*3 Auflösung für einige AV-Geräte wie Microsoft Xbox 360

# **VIDEO-Eingang**

### **[S-Video- / Video-Signal]**

 – NTSC / PAL / PAL-60

### **[Komponentenvideosignal]**

- 525i (480i) / 525p (480p): 60 Hz
- 625i (576i) / 625p (576p): 50 Hz
- 1125i (1080i) / 750p (720p): 50 Hz / 60 Hz
- 1125p (1080p): 24 Hz / 50 Hz / 60 Hz

# **HDMI (Videosignal)-Eingang**

- • Videosignal
	- 525i (480i) / 525p (480p): 60 Hz
	- 625i (576i) / 625p (576p): 50 Hz
	- 1125i (1080i) / 750p (720p): 50 Hz / 60 Hz
	- 1125p (1080p): 24 Hz / 25 Hz / 30 Hz / 50 Hz / 60 Hz
- • Audiosignal
	- 2ch Linear PCM (32 kHz / 44,1 kHz / 48 kHz)

# **[Anbringung der Vorsichtshinweise]**

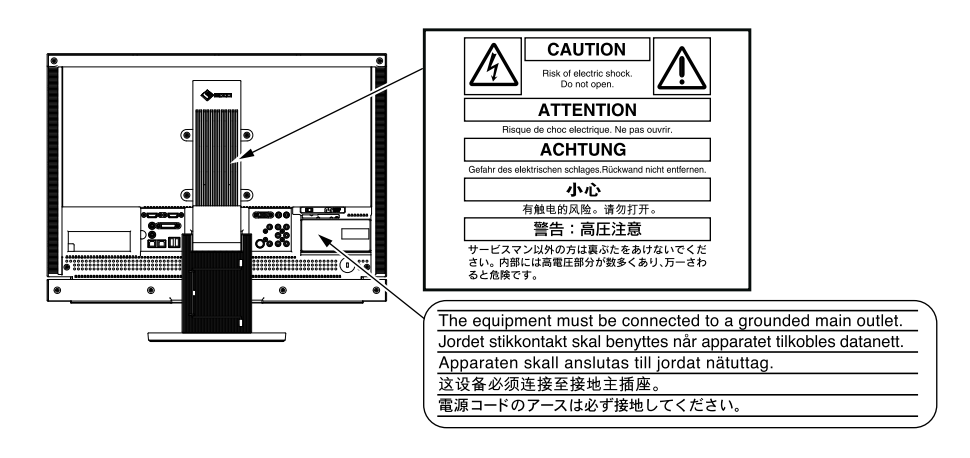

### **Lieferumfang**

Prüfen Sie, ob sich alle der folgenden Gegenstände in der Verpackung befinden. Sollte einer der Gegenstände fehlen oder beschädigt sein, wenden Sie sich an Ihren Fachhändler.

#### **HINWEIS**

- • Heben Sie die Verpackung sowie die Verpackungsmaterialien für evtl. Transporte des Monitors gut auf.
- □ Monitor
- □ Fernbedienung
- □ AA-Batterien (2 Stck.)
- □ Netzkabel
- 昌 □ Digitales Signalkabel (FD-C39) □ Analoges Signalkabel (MD-C87)
	-

□ EIZO USB-Kabel (MD-C93)

```
\boxed{1}]□∷)={}=c∷□[ E9]
```
- □ CD-ROM mit EIZOs LCD Utility Disk • Benutzerhandbuch
- □ Installationshandbuch (das vorliegende Handbuch)
- □ Handbuch für die Fernbedienung
- □ VORSICHTSMASSNAHMEN
- □ Beschränkte Garantie
- □ Informationen zum Thema Recycling
- □ Befestigungsschrauben (M4 x 12, 4 Stck.)

# **Über das Installationshandbuch und das Benutzerhandbuch**

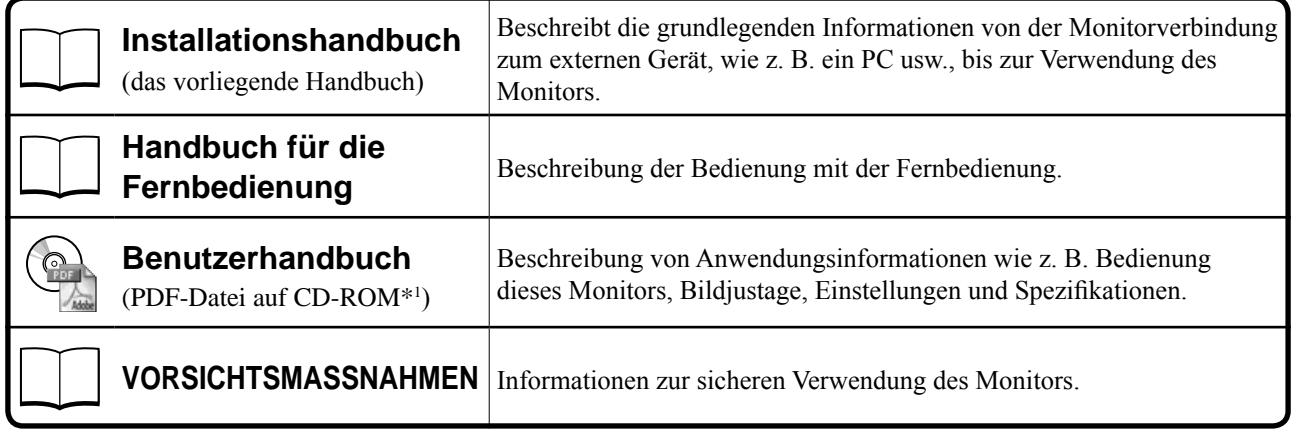

\*1 Erfordert die Installation von Adobe Reader.

• Die Produktspezifikationen variieren in den einzelnen Absatzgebieten. Überprüfen Sie, dass das Handbuch in der Sprache des jeweiligen Absatzgebietes geschrieben ist.

# **Informationen zur CD-ROM mit dem EIZO LCD-Dienstprogramm**

# **● Übersicht zum CD-Inhalt und zur Software**

Die CD-ROM enthält Softwareprogramme für die Justierung sowie das Benutzerhandbuch. Informationen zu Startprozeduren für die Software oder zu Dateizugriffsprozeduren finden Sie in der Datei "Readme.txt" oder der "read me"-Datei auf der CD.

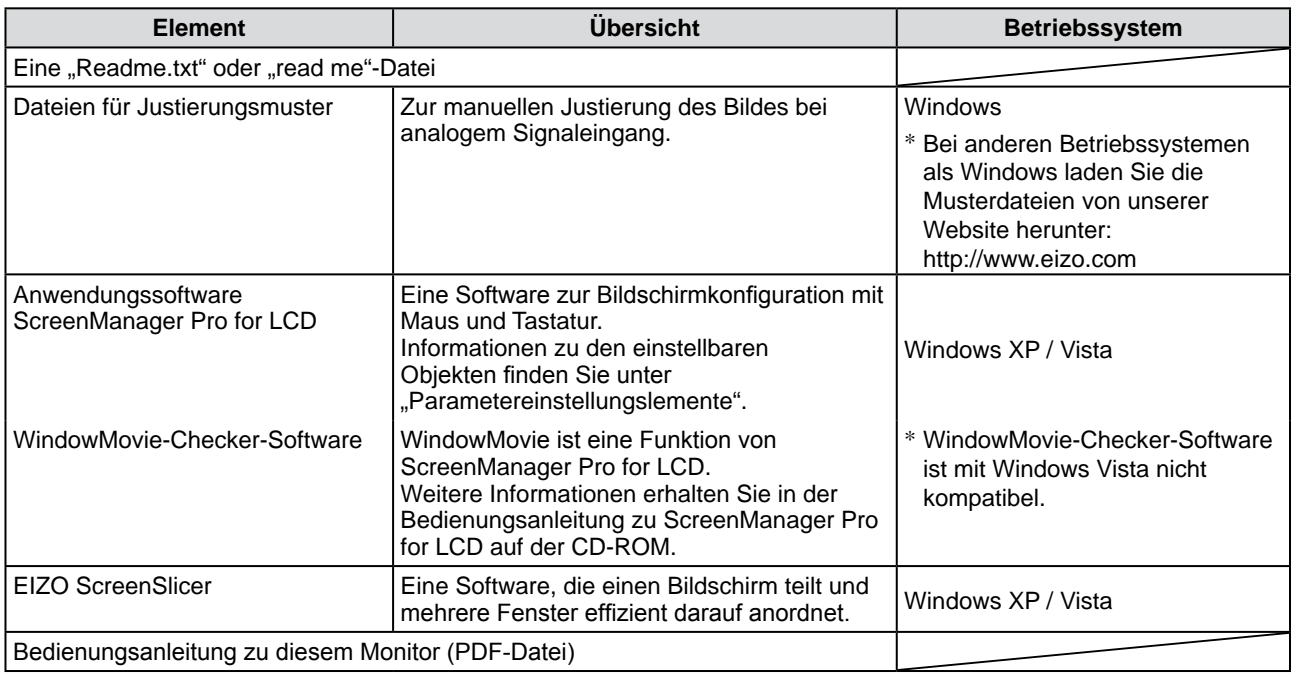

# **● So verwenden Sie ScreenManager Pro for LCD**

Informationen zur Installation und Verwendung von ScreenManager Pro for LCD finden Sie in der entsprechenden Bedienungsanleitung auf der CD-ROM.

# **Vor der Verwendung der Fernbedienung**

- **● Einsetzen der Batterien**
- **1. Drücken Sie auf der Rückseite der Fernbedienung die Taste zum Entsperren, und entfernen Sie die Abdeckung.**

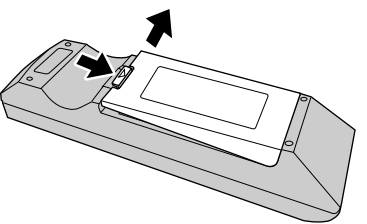

**2. Setzen Sie AA-Batterien ein, und schieben Sie die Abdeckung wieder zurück.**

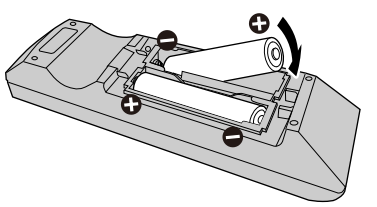

# **● Reichweite der Fernbedienung**

Verwenden Sie die Fernbedienung in diesem Bereich wie nachstehend erläutert.

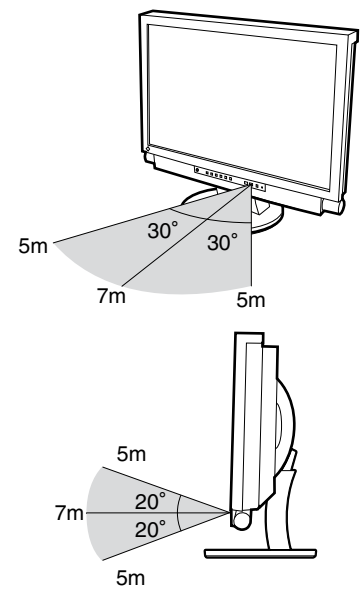

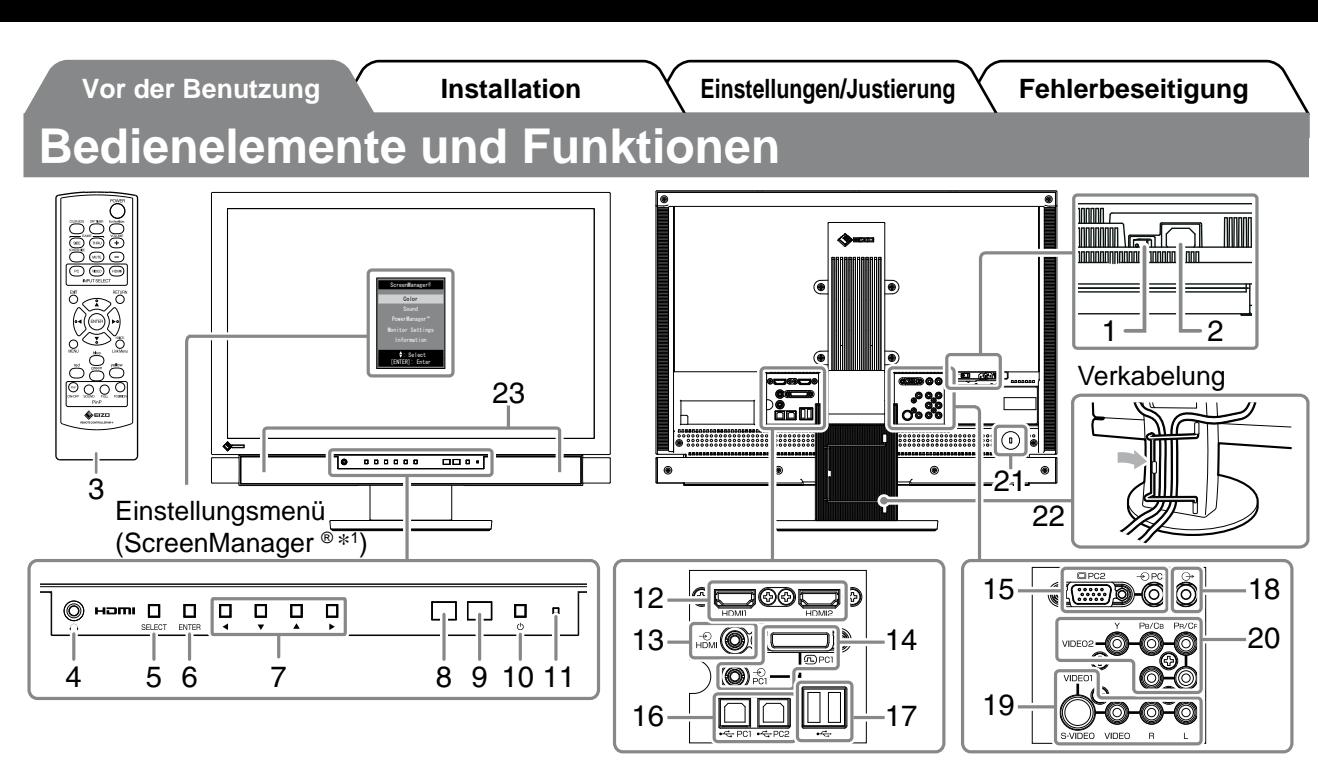

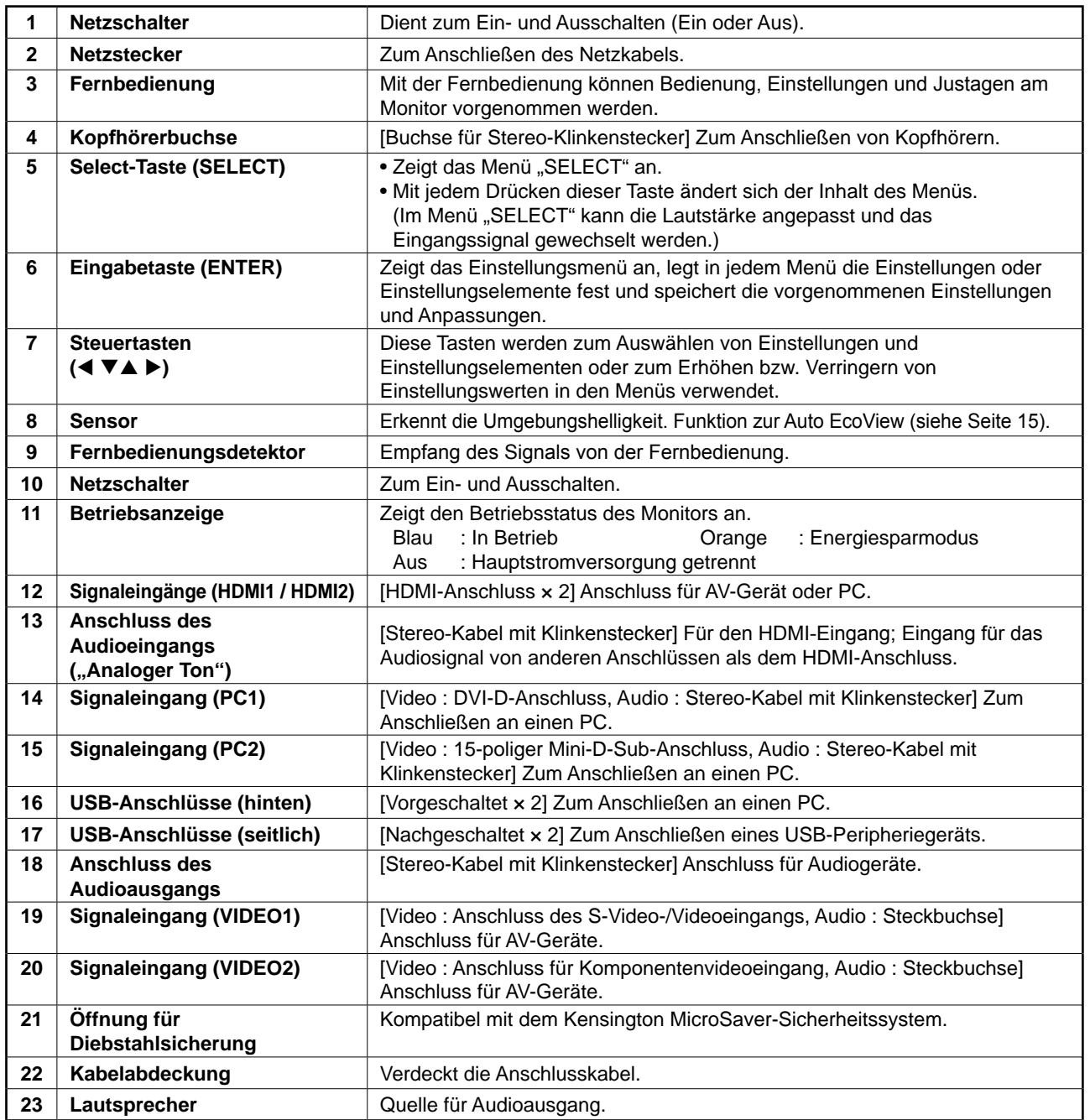

\*1 ScreenManager ® ist der Name des Einstellungsmenüs von EIZO. Informationen zur Verwendung von ScreenManager entnehmen Sie dem Benutzerhandbuch auf der EIZO LCD Utility Disk (CD-ROM).

# **Kabel anschließen**

# *1* **Anschließen der einzelnen Geräte.**

- Anschließen eines PCs .......................... Siehe unten
- Anschließen eines USB-Geräts ................... Seite 10
- Anschließen eines AV-Geräts........................Seite 11
- Anschließen eines Audiogeräts.................... Seite 12

### **● Anschließen eines PCs**

#### **Hinweis**

• Um einen bereits vorhandenen Monitor durch einen Monitor des Typs FX2431 zu ersetzen, stellen Sie die PC-Einstellungen für Auflösung und vertikale Bildwiederholfrequenz auf die für FX2431- Monitore verfügbaren Werte ein. Diese entnehmen Sie bitte der Auflösungstabelle (siehe Seite 3), bevor Sie den Monitor anschließen.

#### **1. Verbinden Sie Monitor und PC mithilfe eines passenden Signalkabels.**

Ziehen Sie nach dem Anschließen der Kabel die Schrauben der Verbinder an, um ein versehentliches Ausstecken zu verhindern.

#### **• Beim Anschluss an den PC1-Eingang (digitale Signalverbindung)**

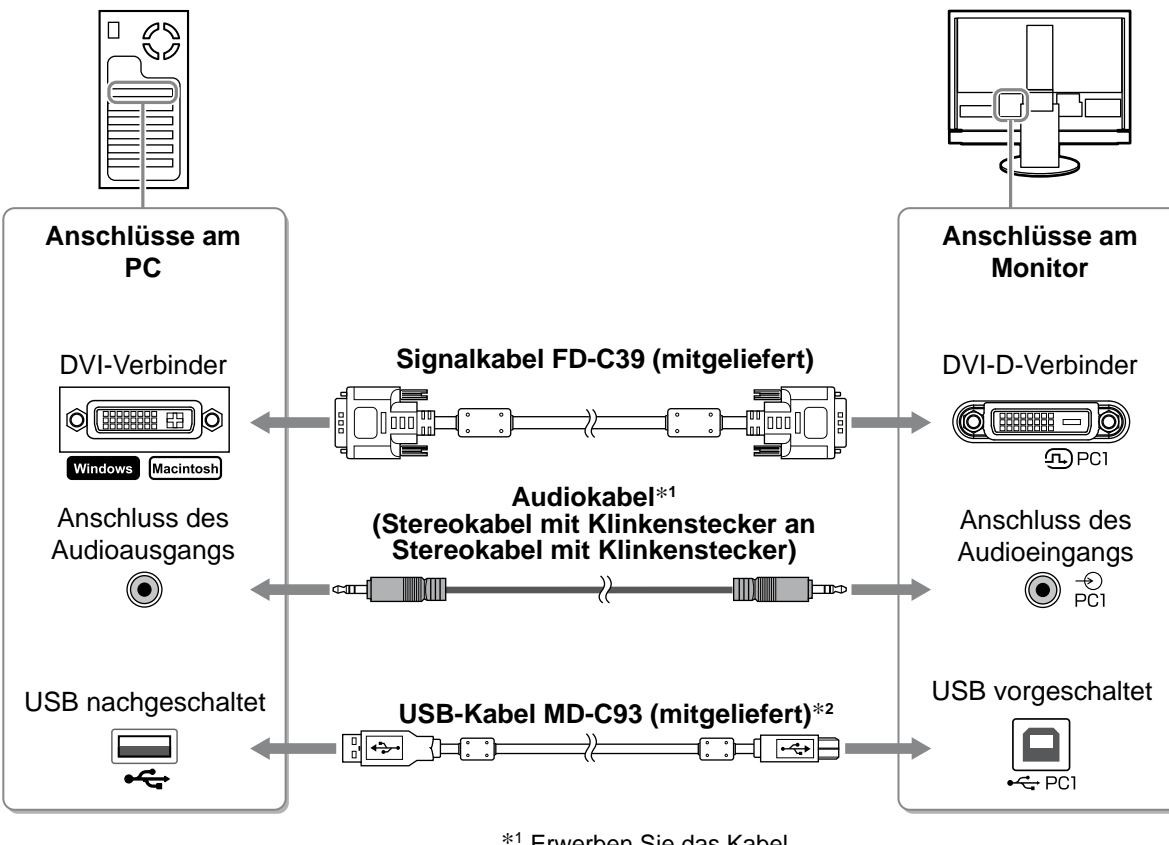

\*1 Erwerben Sie das Kabel.

\*2 Erwerben Sie ein weiteres Kabel, um

zwei PCs an den Monitor anzuschließen.

#### **• Beim Anschluss an den PC2-Eingang (analoge Signalverbindung)**

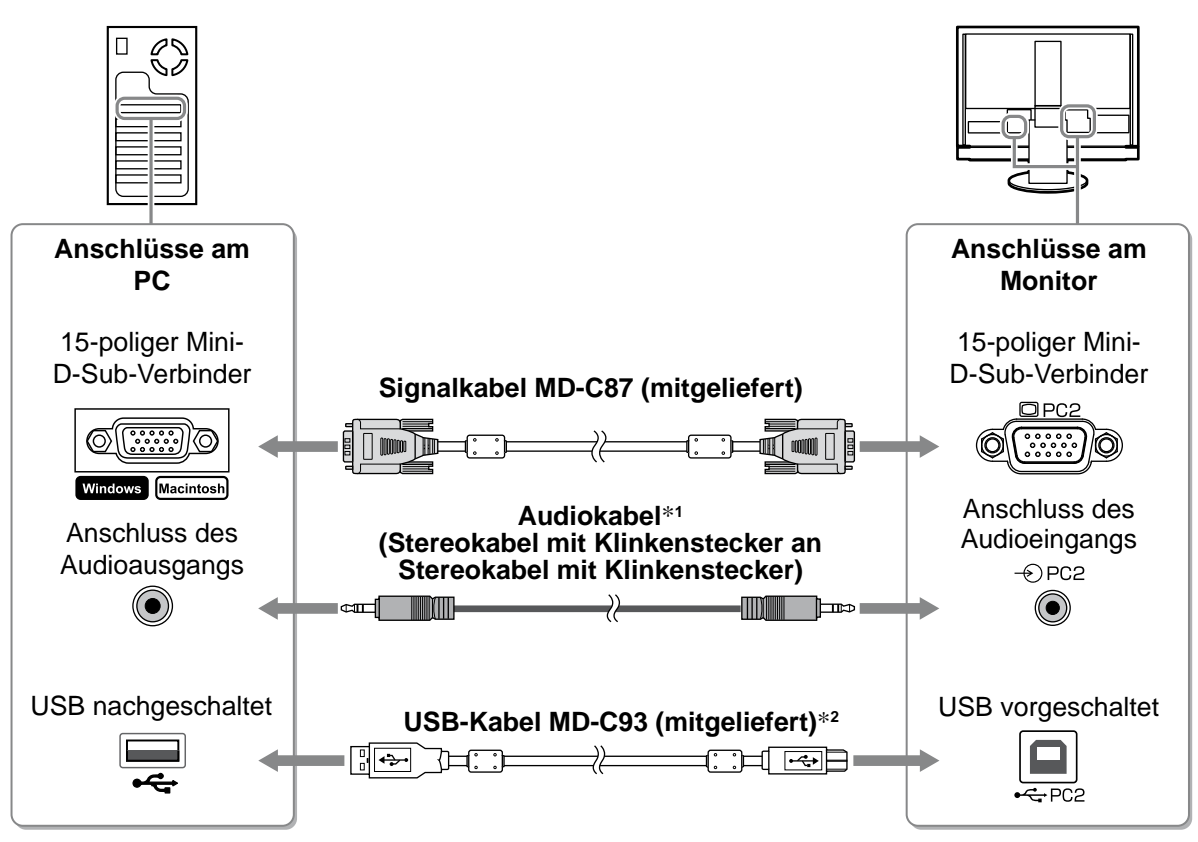

\*1 Erwerben Sie das Kabel.

\*2 Erwerben Sie ein weiteres Kabel, um zwei PCs an den Monitor anzuschließen.

#### **• Beim Anschluss an den HDMI1-Eingang / HDMI2-Eingang (digitale Signalverbindung)**

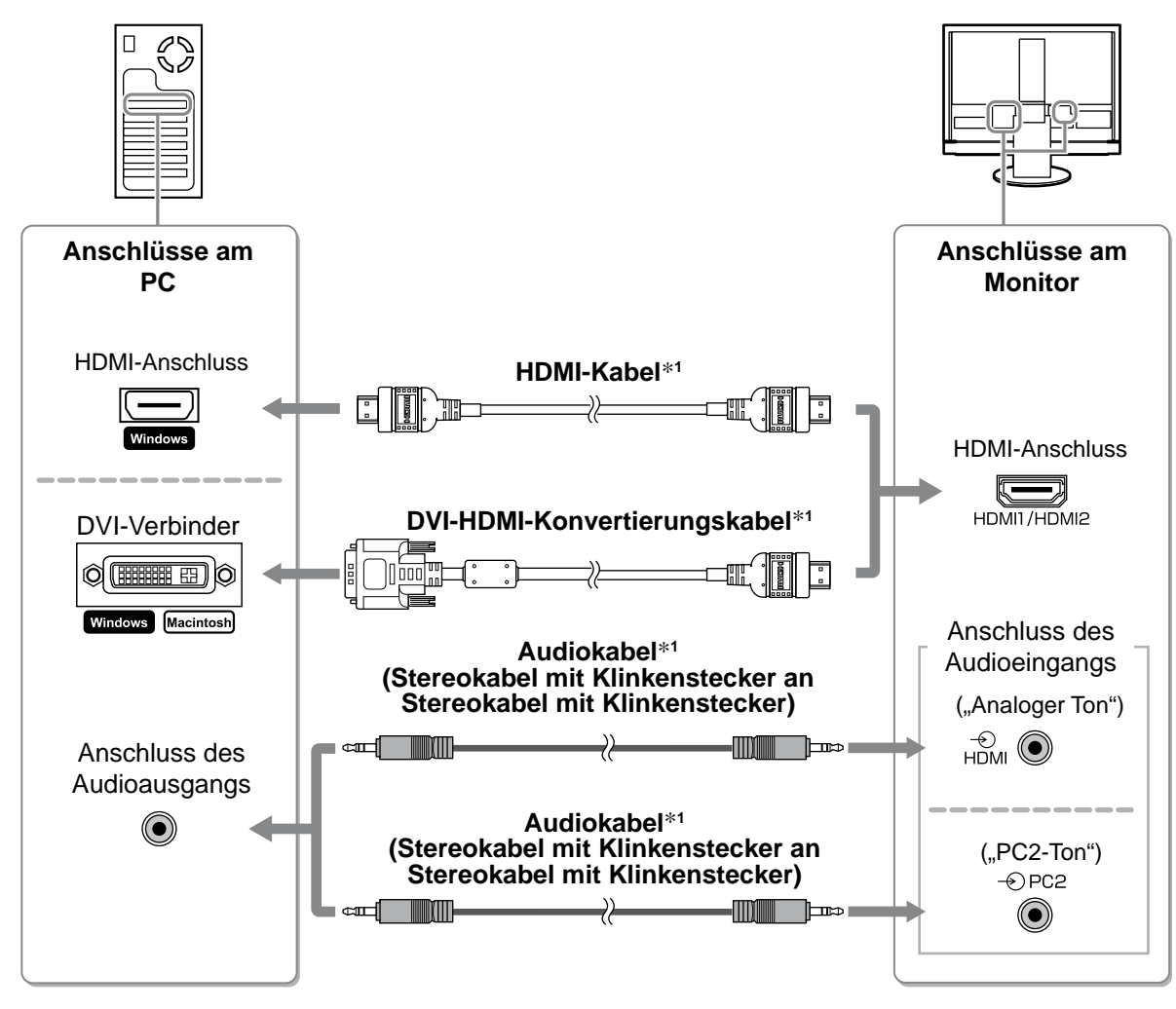

\*1 Erwerben Sie das Kabel.

#### **Hinweis**

- Beachten Sie beim Anschluss des PCs an den HDMI-Eingang Folgendes:
- Legen Sie im Einstellungsmenü "PC" auf [Eingabeformat] fest, und starten Sie den PC.
- Legen Sie im Einstellungsmenü unter [Toneingangsbuchse] den Anschluss ("Analoger Ton" oder "PC2-Ton") fest, aus dem der Ton des PCs eingehen soll.

Weitere Informationen finden Sie im Benutzerhandbuch auf der "EIZO LCD Utility Disk" (CD-ROM).

- **● Anschließen eines USB-Geräts**
- **1. Schließen Sie USB-Geräte (Tastatur, Maus usw.) am USB-Anschluss (nachgeschaltet) des Monitors an.**

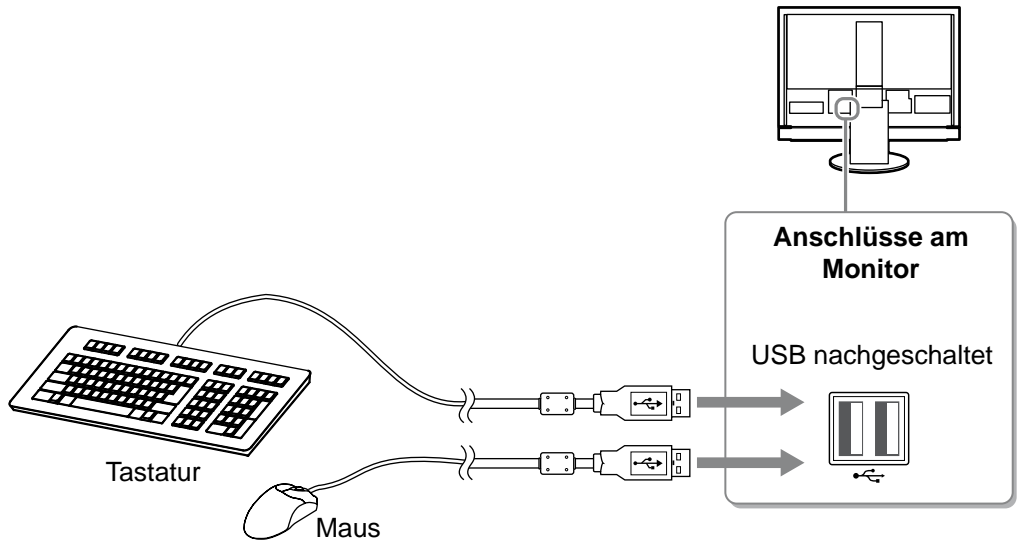

#### **Hinweis**

- Nach dem Anschließen der USB-Geräte und Einschalten des Monitors wird die USB-Funktion automatisch eingerichtet.
- Der Monitor funktioniert je nach PC, Betriebssystem oder USB-Gerät u. U. nicht. (Erkundigen Sie sich bei den entsprechenden Herstellern, ob die Geräte USB-kompatibel sind.)
- USB-Geräte funktionieren nicht, wenn der Netzschalter des Monitors ausgeschaltet ist.

#### **HINWEIS**

• Der PC (PC1 oder PC2), auf dem die USB-Geräte ausgeführt werden, wird zusammen mit dem Eingangssignal automatisch gewechselt. Der PC, auf dem die USB-Geräte ausgeführt werden, kann auch angegeben werden. Weitere Informationen finden Sie im Benutzerhandbuch auf der "EIZO LCD Utility Disk" (CD-ROM).

- **● Anschließen eines AV-Geräts**
- **1. Schließen Sie den Monitor mit einem zu den Anschlüssen passenden Signalkabel an das AV-Gerät an.**

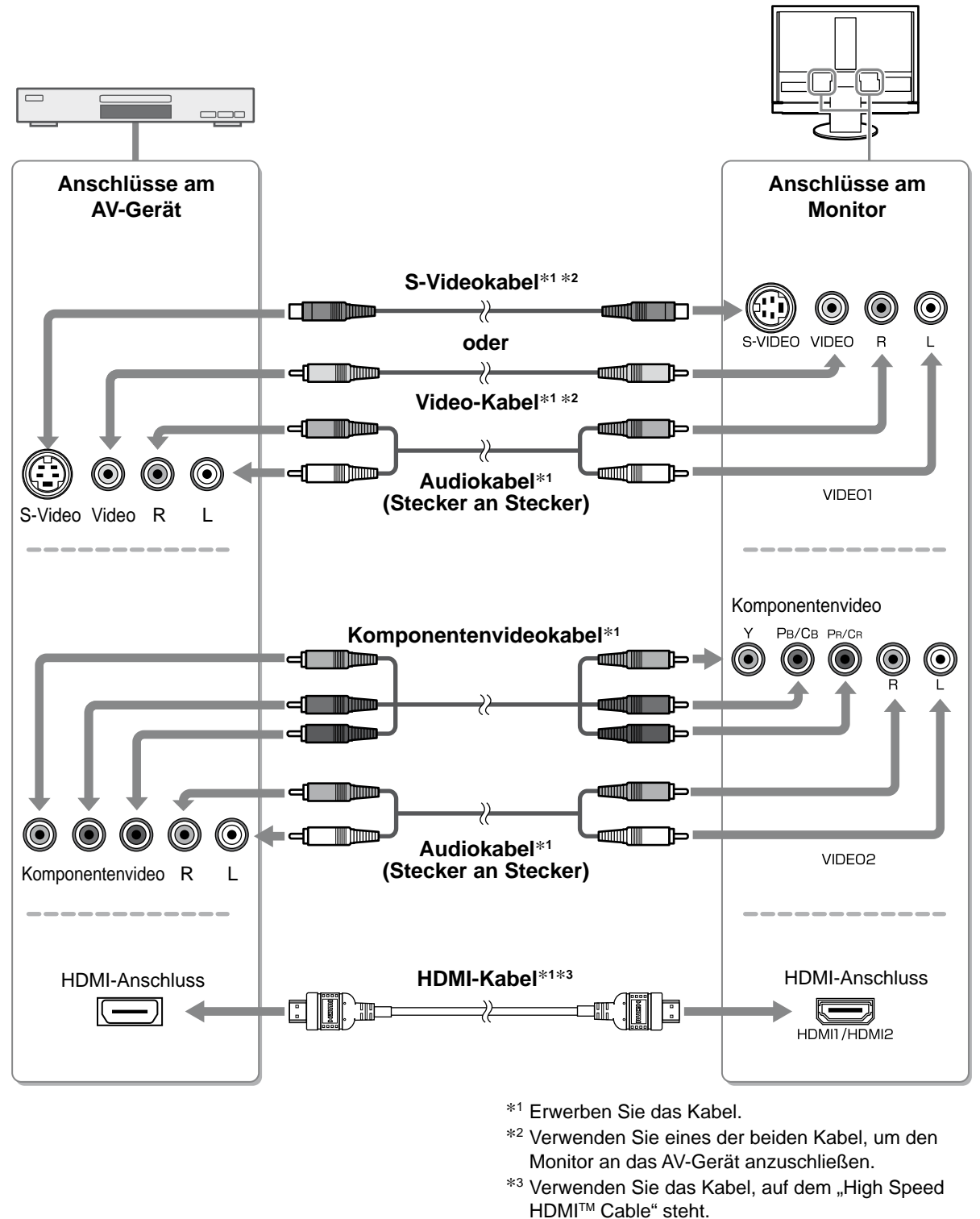

#### **Hinweis**

• Bei der Steuerung des AV-Geräts, das an den HDMI-Eingang des Monitors angeschlossen ist, über die HDMI-CEC-Funktion, muss die [HDMI-CEC-Einstellung] im Einstellungsmenü festgelegt werden (siehe Seite 16).

#### **● Anschließen eines Audiogeräts**

**1. Schließen Sie den Monitor mit einem zu den Anschlüssen passenden Audiokabel an das Audiogerät an.**

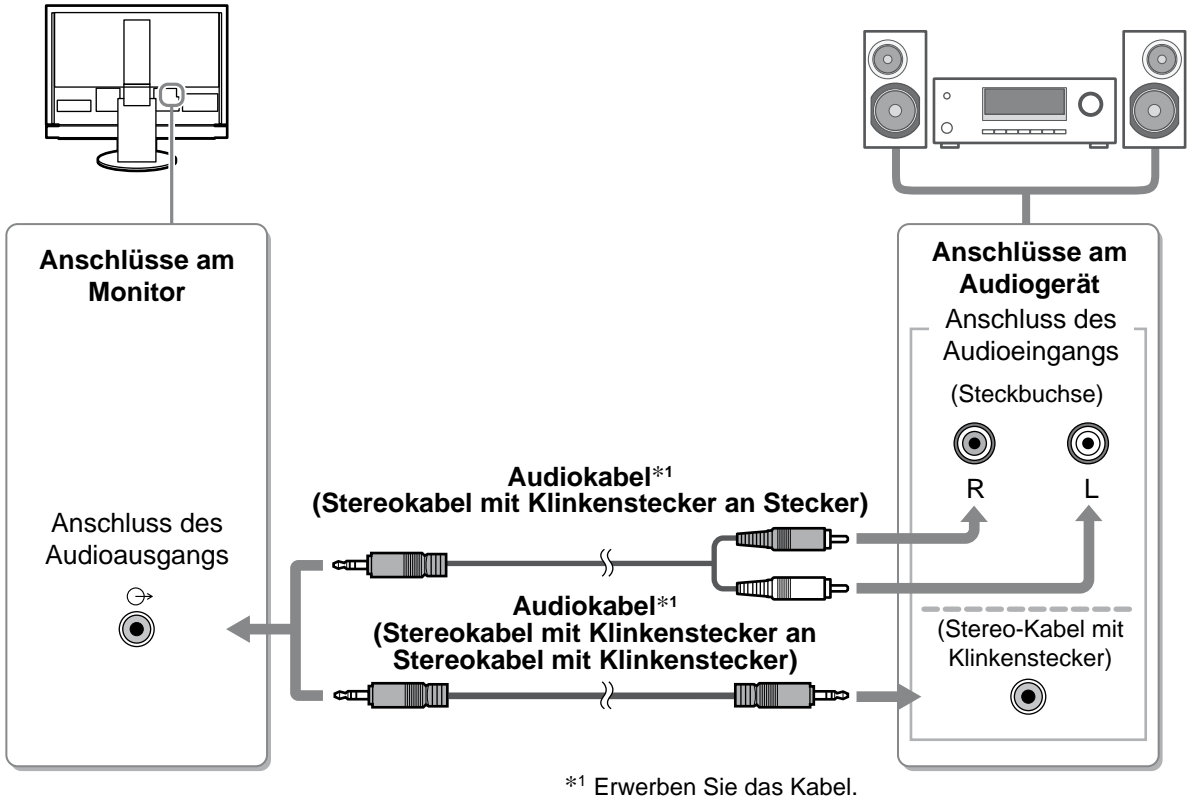

#### **Hinweis**

• Bei Verwendung des Audiogeräts setzen Sie die Lautstärke des Monitors auf "0". Stellen Sie Lautstärke und Ton auf dem Audiogerät ein.

#### **HINWEIS**

Kopfhörerbuchse • Schließen Sie zur Verwendung von Kopfhörer Kopfhörern diese an der Kopfhörerbuchse ⊚ нञा des Monitors an.

*2* **Stecken Sie das Netzkabel des Monitors in eine Steckdose.**

**1. Verbinden sie mithilfe des Netzkabels den Netzanschluss des Monitors mit einer Steckdose.**

# **Höhe und Neigung des Bildschirms einstellen**

Halten Sie den Monitor mit beiden Händen am linken und rechten Rand fest, und stellen Sie die für Ihren Arbeitsplatz optimale Höhe, Neigung und Drehung des Bildschirms ein.

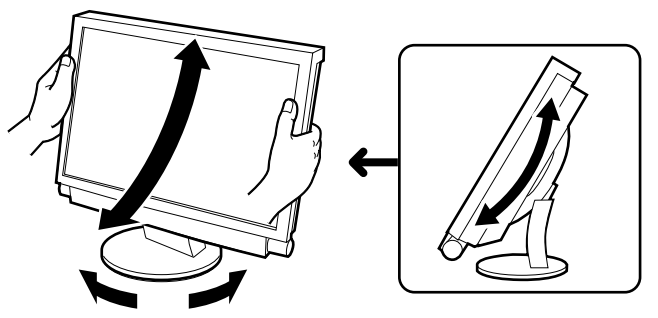

13

# **Bild wiedergeben**

# *1* **Der Netzschalter des Monitors muss eingeschaltet sein.**

2 Schalten Sie den Monitor ein, indem Sie auf der Fernbedienung auf drücken (oder  $\Box$  auf dem Monitor).

# **J** auf dem Monitor).

Die Betriebsanzeige des Monitors leuchtet auf (blau).

# *3* **Schalten Sie das externe Gerät ein.**

# *4* **Wechseln Sie das Eingangssignal, damit das gewünschte, vom Gerät gesendete Bild angezeigt wird.**

Drücken Sie (FC), (VIDEO) oder (HDMI). Mit jedem Drücken der Taste wird das Eingangssignal

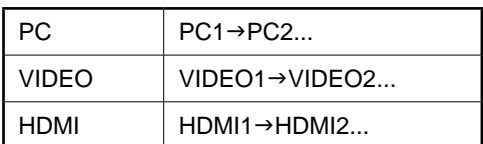

#### ■ Beim Empfang eines analogen Signals vom PC

Wenn Sie den Monitor und den PC erstmalig mit dem Analogsignal einschalten, können Sie mit der Funktion "Autom. Bildeinst." die Uhr, Phase und Bildschirmposition automatisch einstellen.

Wenn das digitale Signal von einem PC stammt, werden Bilder durch die voreingestellten Werte des Monitors korrekt angezeigt.

#### **Hinweis**

gewechselt.

• Schalten Sie den Monitor aus, wenn Sie ihn längere Zeit nicht verwenden. Wenn Sie das Netzkabel abziehen, wird die Stromzufuhr zum Monitor vollständig unterbrochen.

# **Anpassen der Lautstärke**

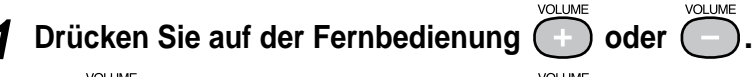

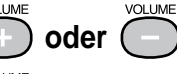

**Menü zum Einstellen der Lautstärke**

Mit  $(\pm)$  erhöhen Sie die Lautstärke, mit  $(\pm)$  verringern Sie sie.

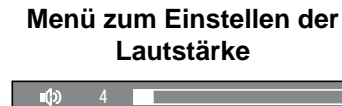

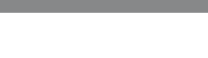

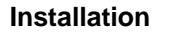

# **Anzeigemodus auswählen**

Durch das Ändern des Farbmodus kann der geeignete Anzeigemodus schnell und einfach gewählt werden. Weitere Informationen zum Farbmodus finden Sie im Benutzerhandbuch auf der "EIZO LCD Utility Disk" (CD-ROM).

### **Farbmodus**

(PC-Eingang / HDMI (PC-Signal)-Eingang)

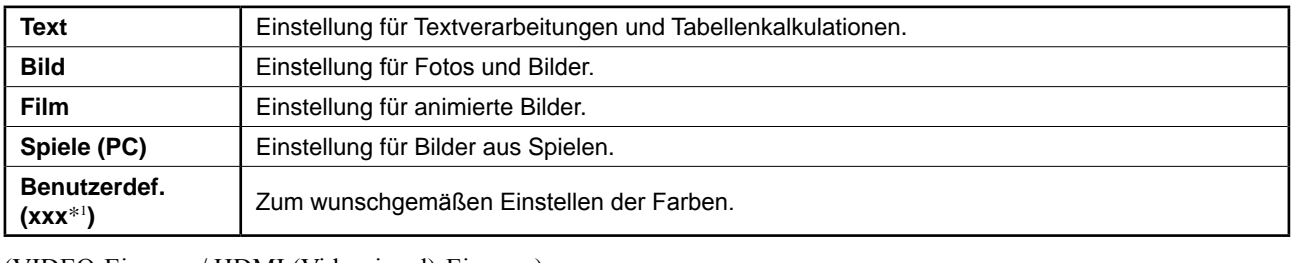

#### (VIDEO-Eingang / HDMI (Videosignal)-Eingang)

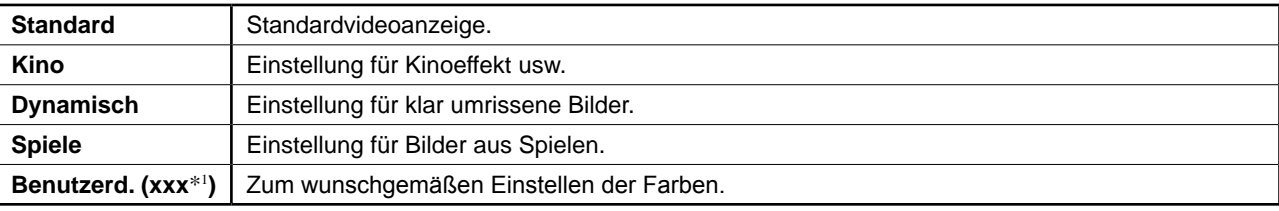

\*1 Der zu dieser Zeit ausgewählte Eingang wird angezeigt.

#### COLOR MODE *1* **Drücken Sie auf der Fernbedienung .**

Mit jedem Drücken dieser Taste wird der Modus geändert.

### **Einstellungsmenü Farbmodus**

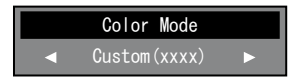

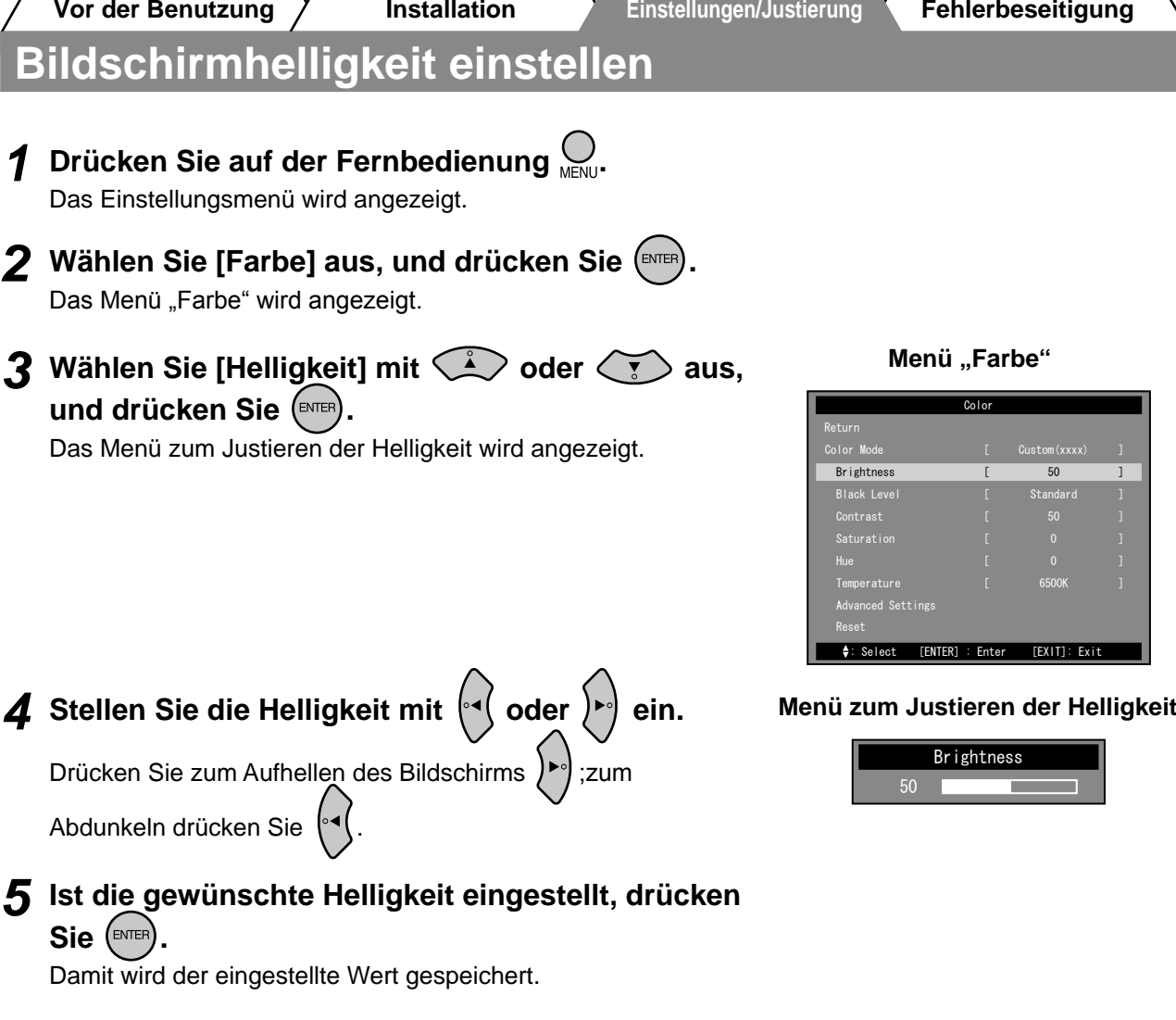

#### **HINWEIS**

• Bei der Verwendung von Auto EcoView wird die Bildschirmhelligkeit der vom Sensor unten am Monitor erkannten Umgebungshelligkeit und der Helligkeit angezeigter Bilder entsprechend automatisch angepasst. Weitere Informationen finden Sie im Benutzerhandbuch auf der "EIZO LCD Utility Disk" (CD-ROM).

**Die grundlegenden Einstellungen und Justierungen sind damit beendet. Weitere Einzelheiten zu erweiterten Einstellungen/Justierungen entnehmen Sie dem Benutzerhandbuch auf der CD-ROM.**

e

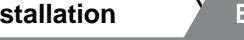

**Vor der Benutzung**  $\chi$  **Installation Einstellungen/Justierung Fehlerbeseitigung** 

# **Festlegen von HDMI-CEC (Bei der Steuerung externer Geräte über den Monitor)**

Dieser Monitor unterstützt HDMI-CEC (Consumer Electronics Control). Zur interaktiven Steuerung eines HDMI-CEC-fähigen externen Geräts muss dieses über ein HDMI-Kabel an den Monitor angeschlossen werden. Legen Sie Folgendes fest, wenn Sie das externe Gerät mit der Funktion HDMI-CEC über den Monitor steuern.

#### **Hinweis**

- Mit der Funktion HDMI-CEC kann dieser Monitor ausschließlich externe Geräte steuern, die HDMI-CEC unterstützen (beispielsweise Recorder oder Player). Diese Funktion arbeitet mit einigen Geräten jedoch nicht ordnungsgemäß zusammen.
- Weitere Informationen zur Steuerung externer Geräte und der Funktion HDMI-CEC finden Sie im Handbuch für die Fernbedienung und dem Benutzerhandbuch auf der "EIZO LCD Utility Disk" (CD-ROM).
- *1* **Die Einstellung HDMI-CEC des externen Geräts muss aktiviert sein.** Details zur Einstellung finden Sie im Handbuch des externen Geräts.
- **2 Drücken Sie auf der Fernbedienung**  $\bigcup_{M \in \mathbb{N}\cup\mathbb{N}}$  Das Einstellungsmenü wird angezeigt.
- **3** Wählen Sie [Monitoreinst.] mit  $\qquad \qquad$  oder  $\left\langle \tilde{\tau} \right\rangle$  aus, **und drücken Sie (ENTER).**

Das Menü "Monitoreinst." wird angezeigt.

4 Wählen Sie [HDMI-CEC-Einstellung] mit  $\qquad \qquad \qquad$  oder **TED** aus, und drücken Sie (ENTER).

Das Menü "HDMI-CEC-Einstellung" wird angezeigt.

#### **Menü** "Monitoreinst."

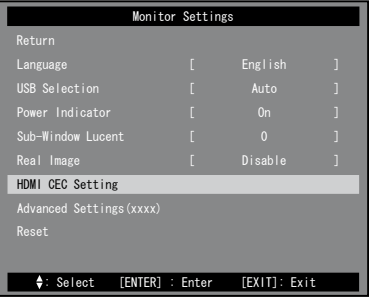

HDMI CEC Settin

**Menü "HDMI-CEC-Einstellung"**

: Select [ENTER] : Enter [EXIT]: Exit

HDMI CEC

Return

Reset

# *5* **Stellen Sie die Elemente ein.**

**1.** Wählen Sie mit  $\left(\frac{1}{2}\right)$  oder  $\left(\frac{1}{2}\right)$  das einzustellende **Element aus, und drücken Sie (ENTER)** 

Das Einstellungsmenü erscheint für das gewählte Element.

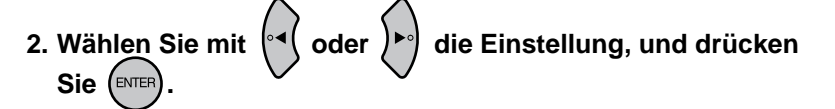

- [HDMI-CEC] : Wählen Sie "Ein" aus.
- [Einschaltautomatik] : Wählen Sie "Ein" aus, wenn Sie den Monitor gemeinsam mit dem externen Gerät einschalten.
- [Ausschaltautomatik] : Wählen Sie "Ein" aus, wenn Sie das externe Gerät gemeinsam mit dem Monitor ausschalten.

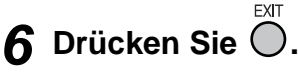

Die Einstellung wurde vorgenommen.

**Deutsch**

Deutsch
# **Problem: Kein Bild**

Wird auch nach dem Durchführen der nachfolgend vorgeschlagenen Lösungen kein Bild angezeigt, wenden Sie sich an Ihren Fachhändler.

#### **1. Prüfen Sie den Status der Betriebsanzeige.**

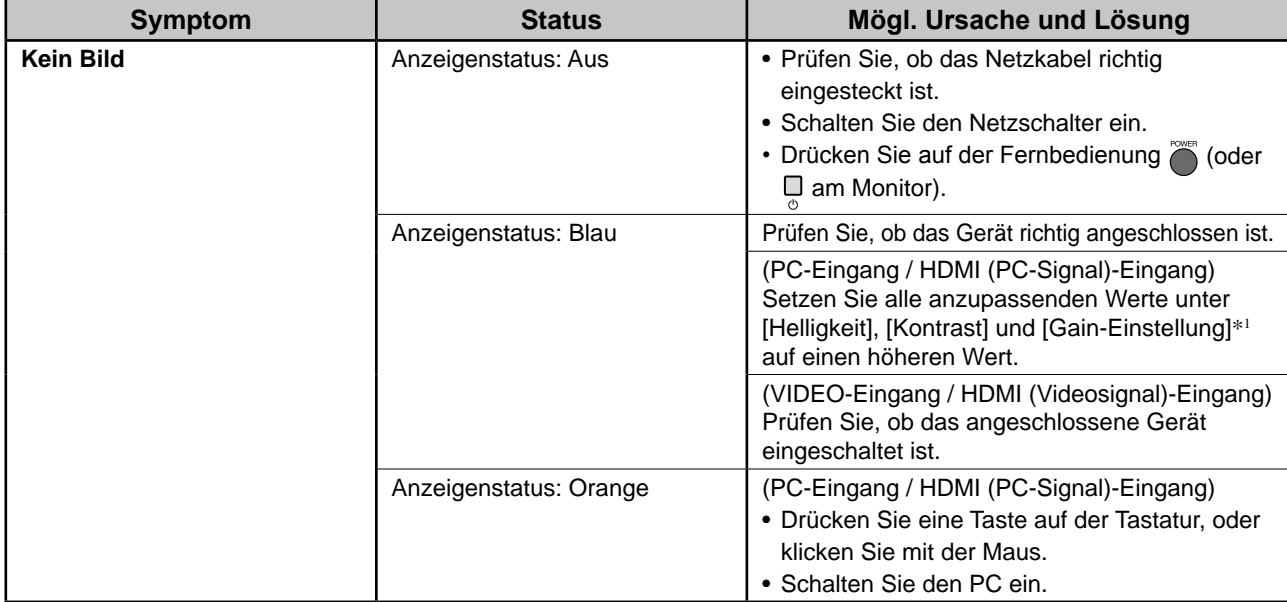

\*1Weitere Informationen zur Einstellung von Helligkeit, Kontrast und Gain finden Sie im Benutzerhandbuch auf der CD-ROM.

#### **2. Überprüfen Sie die Fehlermeldung auf dem Bildschirm.**

#### **(PC-Eingang / HDMI (PC-Signal)-Eingang)**

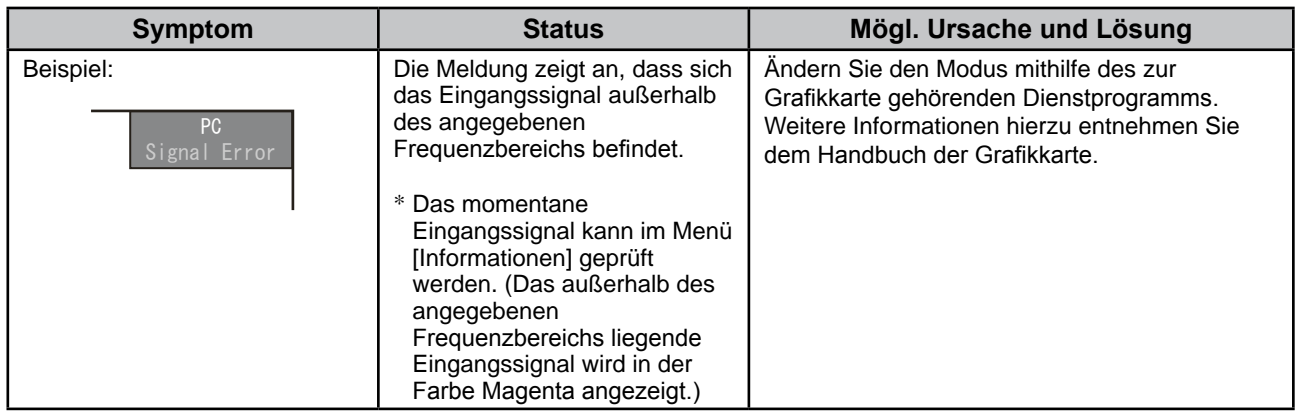

#### **3. Prüfen Sie im Einstellungsmenü den Menüpunkt [Informationen].**

(Drücken Sie auf der Fernbedienung  $\bigcirc_{M \in N}$ ), wählen Sie mit  $\bigcirc_{M}$  oder  $\bigcirc_{M}$  den Menüpunkt [Informationen] aus, und drücken Sie  $(\text{ENTER})$ .)

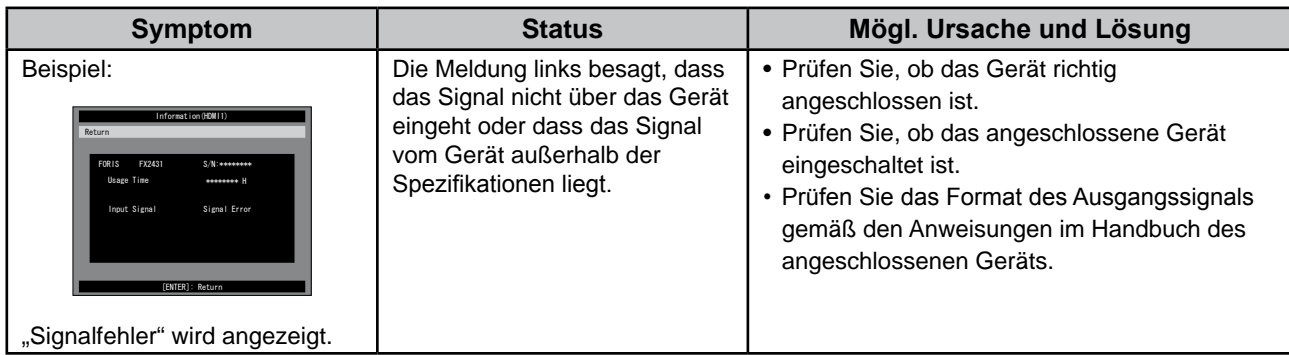

Copyright© 2009 EIZO NANAO CORPORATION. Alle Rechte vorbehalten.

Kein Teil dieses Handbuchs darf ohne die vorherige schriftliche Zustimmung von EIZO NANAO CORPORATION in irgendeiner Form oder mit irgendwelchen Mitteln – elektronisch, mechanisch oder auf andere Weise – reproduziert, in einem Suchsystem gespeichert oder übertragen werden.

Es besteht keine Verpflichtung seitens der EIZO NANAO CORPORATION, zur Verfügung gestelltes Material oder Informationen vertraulich zu behandeln, es sei denn, es wurden vor dem Erhalt solcher Informationen entsprechende Vereinbarungen mit der EIZO NANAO CORPORATION getroffen. Obwohl größte Sorgfalt aufgewendet wurde, um zu gewährleisten, dass die Informationen in diesem Handbuch dem neuesten Stand entsprechen, ist zu beachten, dass die Spezifikationen der Monitore von EIZO ohne vorherige Ankündigung geändert werden können.

Apple und Macintosh sind eingetragene Marken der Apple Inc.

EIZO und ScreenManager sind eingetragene Marken der EIZO NANAO CORPORATION in Japan und anderen Ländern. FORIS ist eine Marke der EIZO NANAO CORPORATION.

HDMI, das HDMI-Logo und High-Definition Multimedia Interface sind Marken oder eingetragene Marken von HDMI Licensing LLC. VGA ist eine eingetragene Marke der International Business Machines Corporation.

Windows, Windows Vista und Xbox 360 sind eingetragene Warenzeichen der Microsoft Corporation in den USA und anderen Ländern. VESA ist ein eingetragenes Warenzeichen oder ein Warenzeichen von Video Electronics Standards Association in den USA und anderen Ländern.

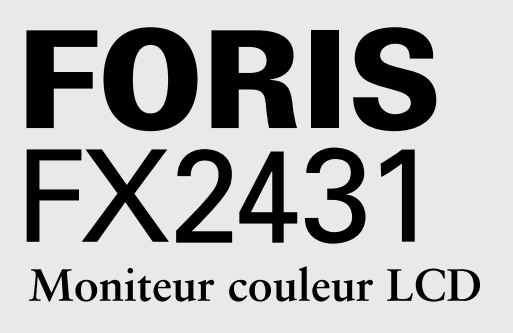

#### **Manuel d'installation**

**Important :** Veuillez lire attentivement les PRECAUTIONS, ce Manuel d'installation ainsi que le Manuel d'utilisation inclus sur le CD-ROM, afin de vous familiariser avec ce produit et de l'utiliser efficacement et en toute sécurité. Veuillez conserver ce manuel pour référence ultérieure.

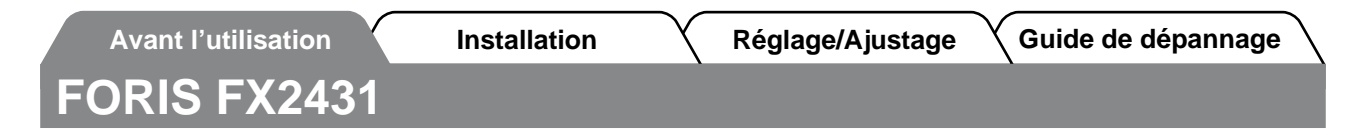

Le moniteur FX2431 peut être raccordé aux périphériques suivants.

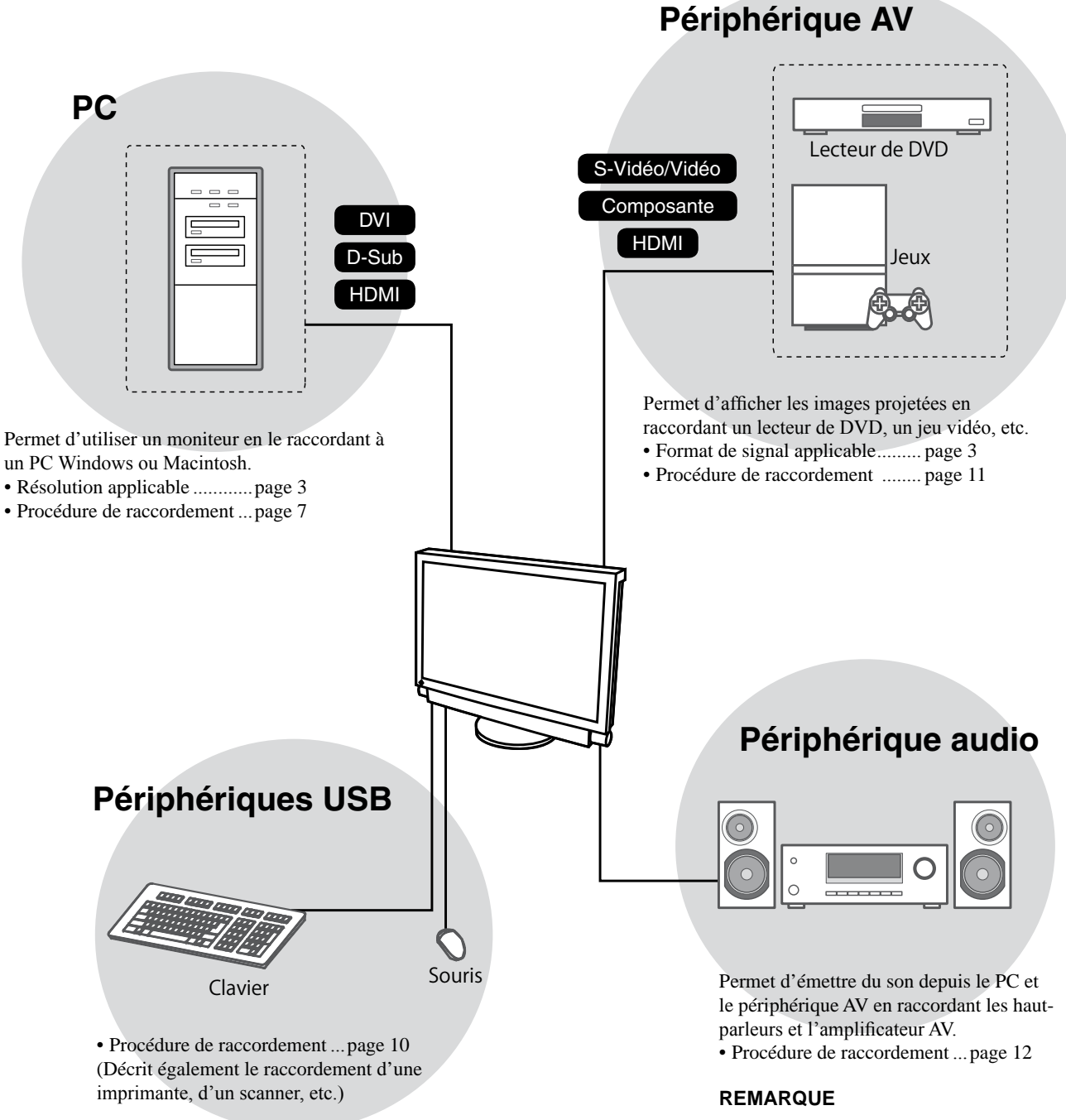

#### **Attention**

- Utilisez un PC/système d'exploitation compatible avec les périphériques USB. [SE compatible]
	- Windows 2000/XP/Vista
- Mac OS 9.2.2 et Mac OS X 10.2 ou version ultérieure
- Le périphérique USB ne fonctionne pas lorsque le commutateur d'alimentation principal est en position d'arrêt.

# **Français**

• Permet d'écouter le son en raccordant un casque à la prise pour casque.

...............................................page 12

(Attention : ne réglez pas le volume à un niveau trop élevé lorsque vous utilisez le casque. Vous risqueriez d'endommager votre ouïe.)

# **Résolutions/Format de signal compatibles**

Ce moniteur prend en charge les résolutions et le format de signal suivants.

#### **Entrée PC/Entrée HDMI (signal PC)**

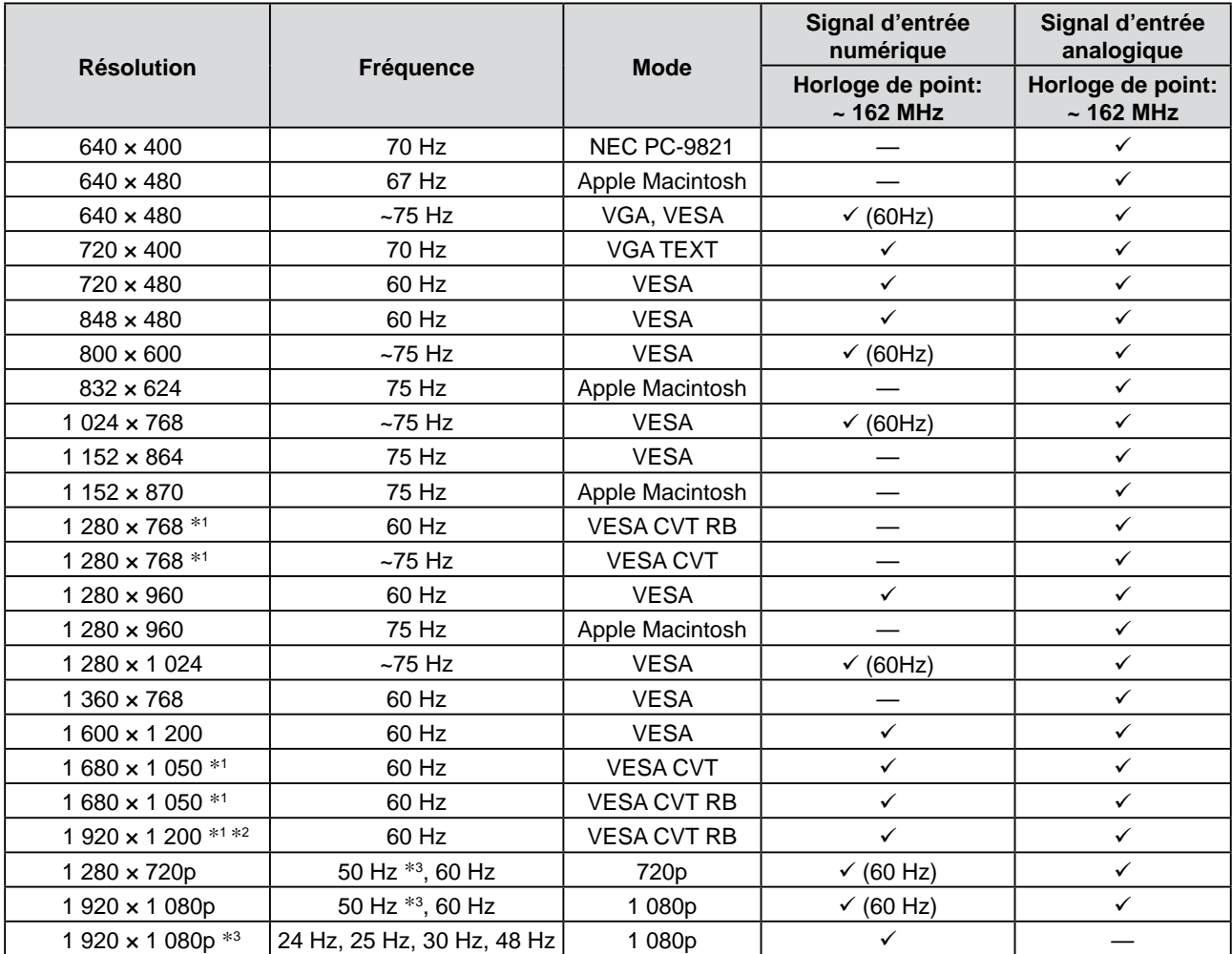

\*1 Lors de l'affichage du signal d'entrée format large, une carte vidéo conforme à la norme VESA CVT est requise.

\*2 Résolution recommandée (Réglez votre appareil sur cette résolution)

\*3 Résolution pour certains périphérique AV tels que Microsoft Xbox 360

#### **Entrée VIDEO**

#### **[Signal S-Vidéo/Vidéo]**

 – NTSC / PAL / PAL-60

#### **[Signal vidéo composante]**

- 525i (480i) / 525p (480p): 60 Hz
- 625i (576i) / 625p (576p): 50 Hz
- 1 125i (1 080i) / 750p (720p): 50 Hz / 60 Hz
- 1 125p (1 080p): 24 Hz / 50 Hz / 60Hz

#### **Entrée HDMI (signal vidéo)**

- Signal vidéo
	- 525i (480i) / 525p (480p): 60 Hz
	- 625i (576i) / 625p (576p): 50 Hz
	- 1 125i (1 080i) / 750p (720p): 50 Hz / 60 Hz
	- 1 125p (1 080p): 24 Hz / 25 Hz / 30 Hz / 50 Hz / 60 Hz
- Signal audio
	- 2 canaux PCM linéaire (32 kHz / 44.1 kHz / 48 kHz)

### **[Emplacements des étiquettes de sécurité]**

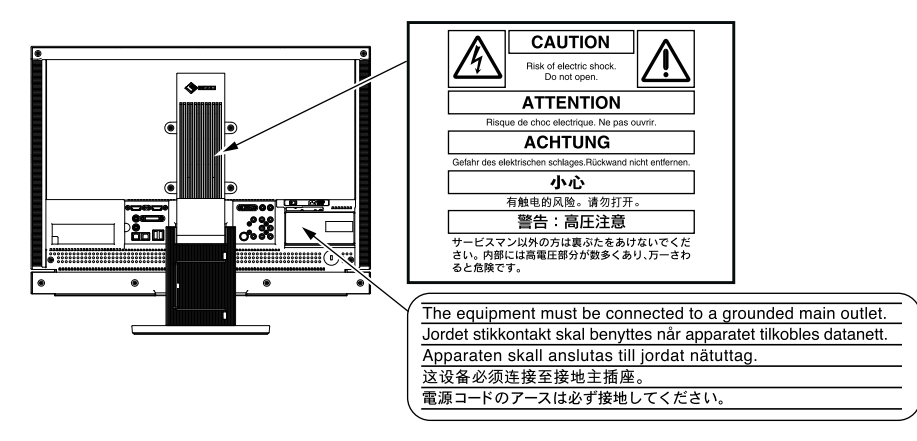

#### **Contenu de l'emballage**

Vérifiez que tous les éléments indiqués ci-dessous sont inclus dans le carton d'emballage. Contactez votre revendeur local si l'un des éléments est manquant ou abîmé.

#### **REMARQUE**

- Veuillez conserver le carton et les matériaux d'emballage pour les réutiliser lors d'un déplacement ultérieur du moniteur.
- □ Moniteur
- □ Télécommande
- □ Piles AA (2 pièces)
- □ Cordon d'alimentation

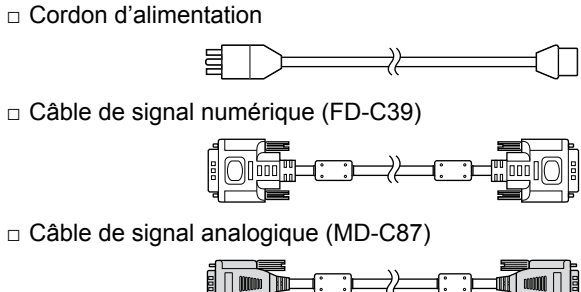

□ Câble EIZO USB (MD-C93)

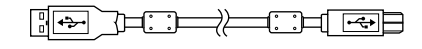

- □ EIZO LCD Utility Disk (CD-ROM)
- • Manuel d'utilisation
- □ Manuel d'installation (Ce manuel d'installation)
- □ Manuel de la télécommande
- □ PRECAUTIONS
- □ Garantie limitée
- □ Informations sur le recyclage
- □ Vis de montage (M4 x 12, 4 pièces)

#### **A propos du manuel d'installation et du manuel d'utilisation**

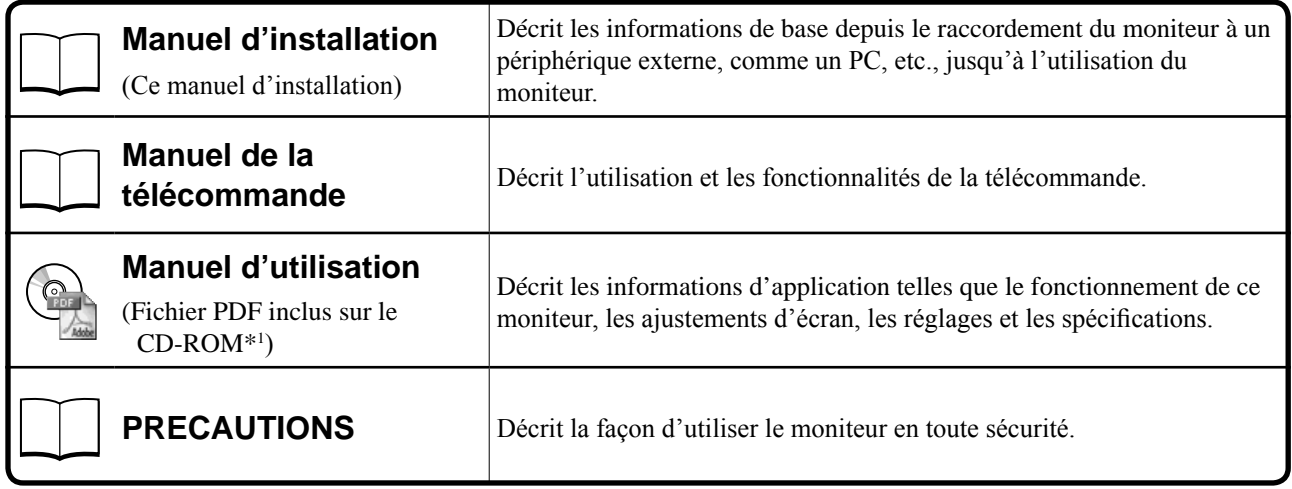

\*1 Installation du logiciel Adobe Reader nécessaire.

• Les caractéristiques techniques du produit varient en fonction des régions de commercialisation. Vérifiez que le manuel est bien écrit dans la langue de la région d'achat de périphérique.

# **A propos du disque d'utilitaires EIZO LCD (CD-ROM)**

#### **● Contenu du disque et présentation du logiciel**

Le disque inclut des logiciels de réglage ainsi que le Manuel d'utilisation. Lisez le fichier « Readme.txt » ou « read me » inclus sur le disque pour connaître les procédures de démarrage des logiciels ou d'accès aux fichiers.

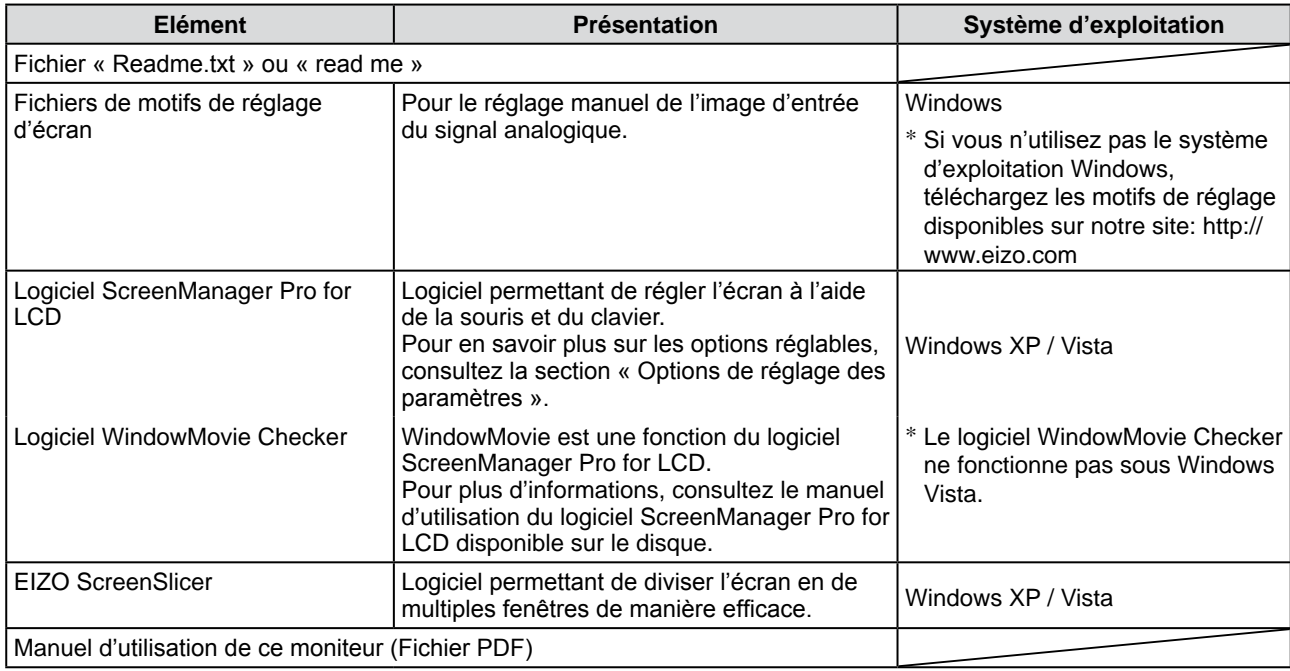

#### **● Pour utiliser ScreenManager Pro for LCD**

Pour savoir comment installer et utiliser ScreenManager Pro for LCD, consultez le manuel d'utilisation du logiciel disponible sur le disque.

#### **Avant d'utiliser la télécommande**

- **● Installation des piles**
- **1. A l'arrière de la télécommande, appuyez sur le bouton pour déverrouiller, puis retirez le couvercle.**

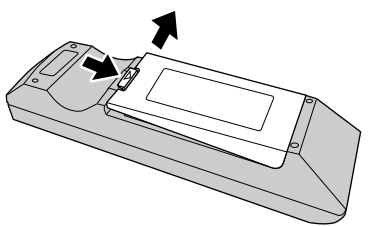

**2. Insérez les piles AA, puis replacez le couvercle.**

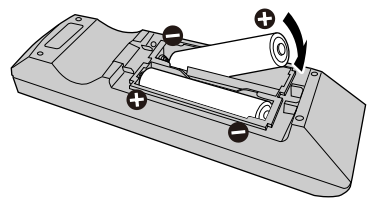

#### **● Portée de la télécommande**

Utilisez la télécommande dans la plage indiquée ci-dessous.

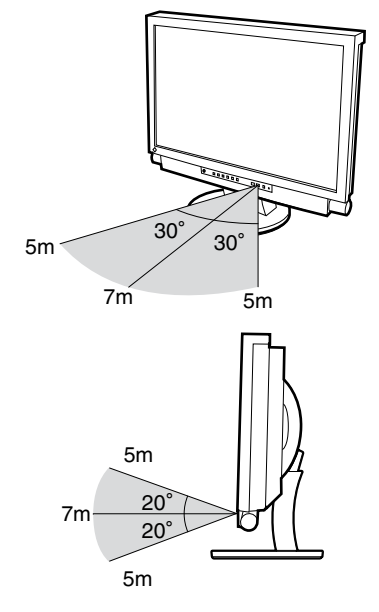

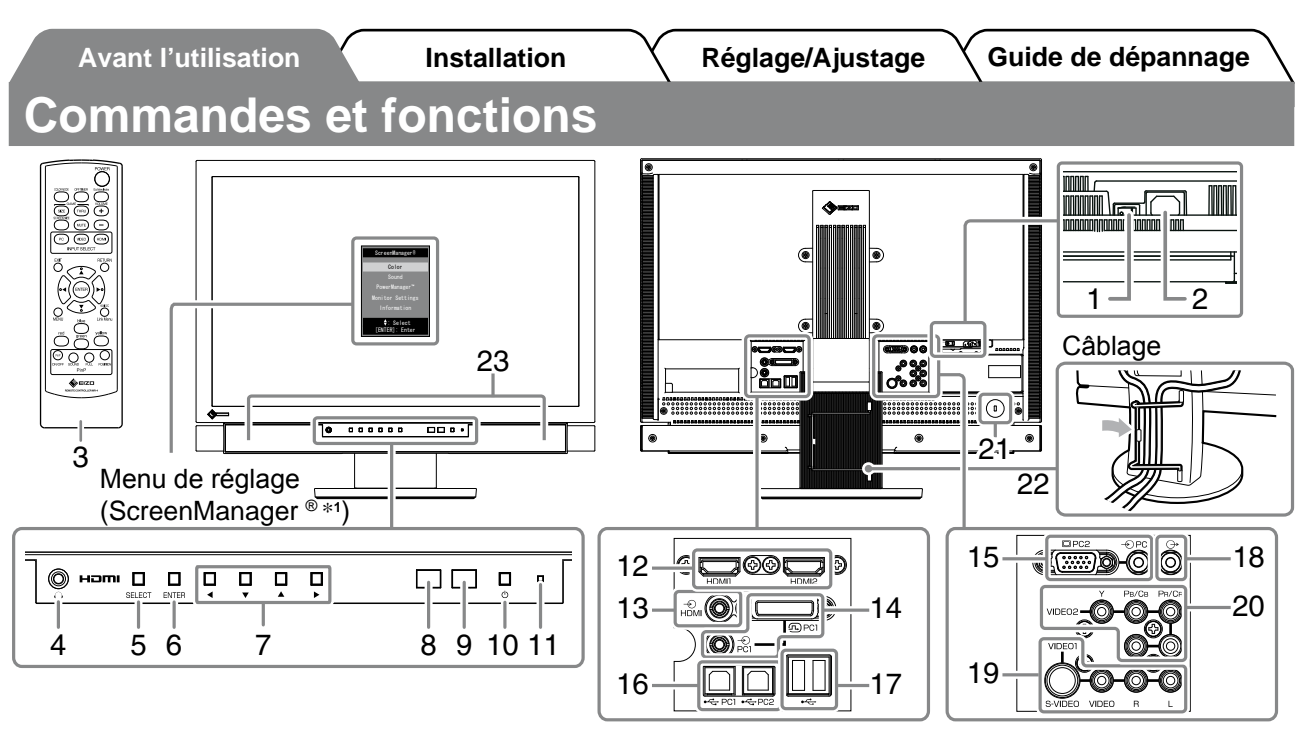

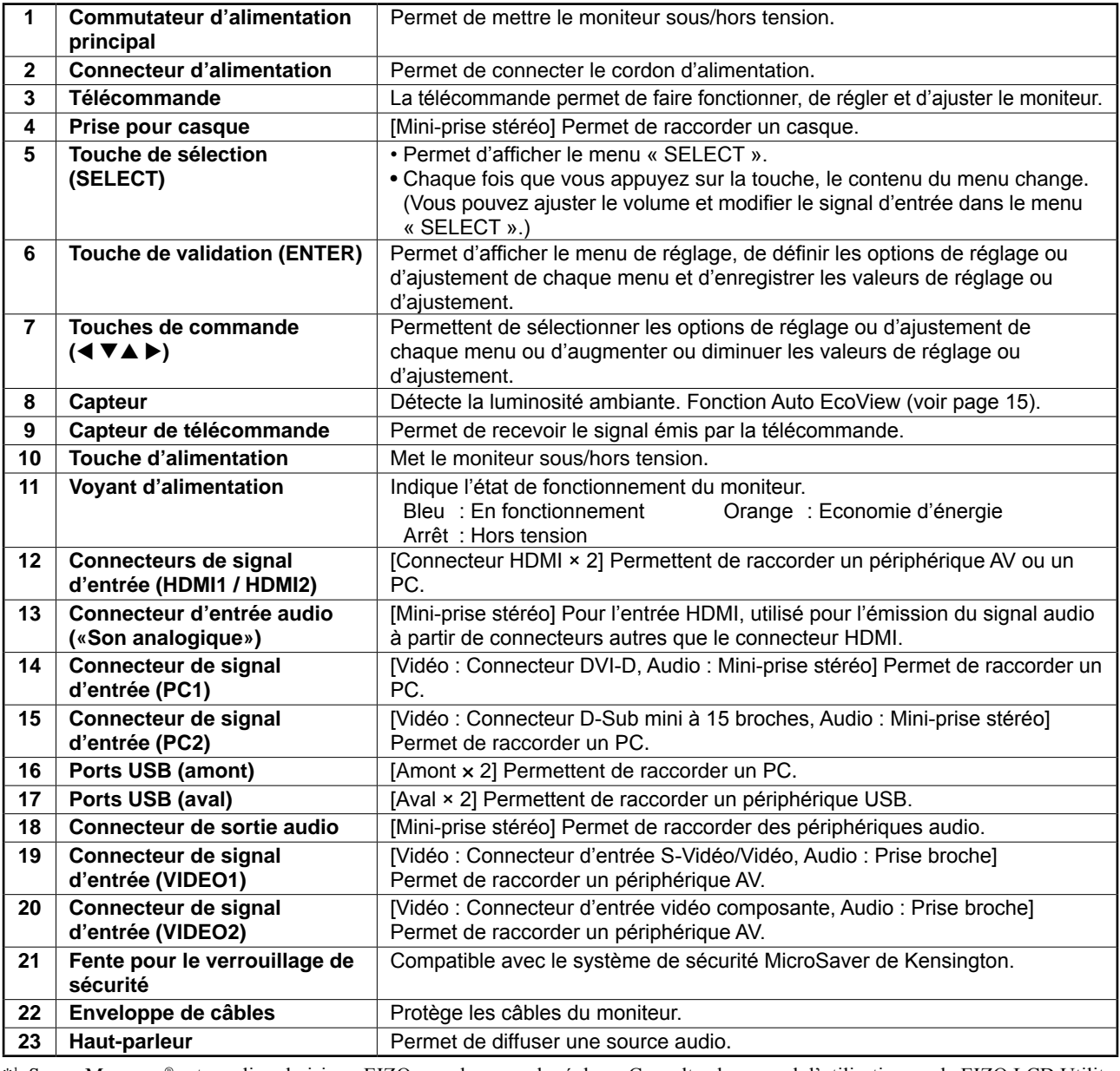

\*1 ScreenManager ® est un alias choisi par EIZO pour le menu de réglage. Consultez le manuel d'utilisation sur le EIZO LCD Utility Disk (CD-ROM) si vous désirez de plus amples détails sur l'utilisation de ScreenManager.

# **Connexion des câbles**

#### *1* **Raccordez chaque périphérique.**

- Raccordement d'un PC................... Reportez-vous ci-dessous
- Raccordement d'un périphérique USB ....................... Page 10
- Raccordement d'un périphérique AV ...........................Page 11
- Raccordement d'un périphérique audio ...................... Page 12

#### **● Raccordement d'un PC**

#### **Attention**

- Lorsque vous remplacez le moniteur par un moniteur FX2431, veillez à configurer votre PC en fonction des paramètres de résolution et de fréquence verticale propres au moniteur FX2431, en vous référant au tableau de résolution (voir page 3), avant de raccorder le PC.
- **1. Connectez le moniteur au PC à l'aide d'un câble de signal correspondant aux connecteurs.**  Une fois que les connecteurs de câble sont connectés, serrez les vis des connecteurs pour assurer le couplage.

#### **• Lors du raccordement à l'entrée PC1 (connexion par signal numérique)**

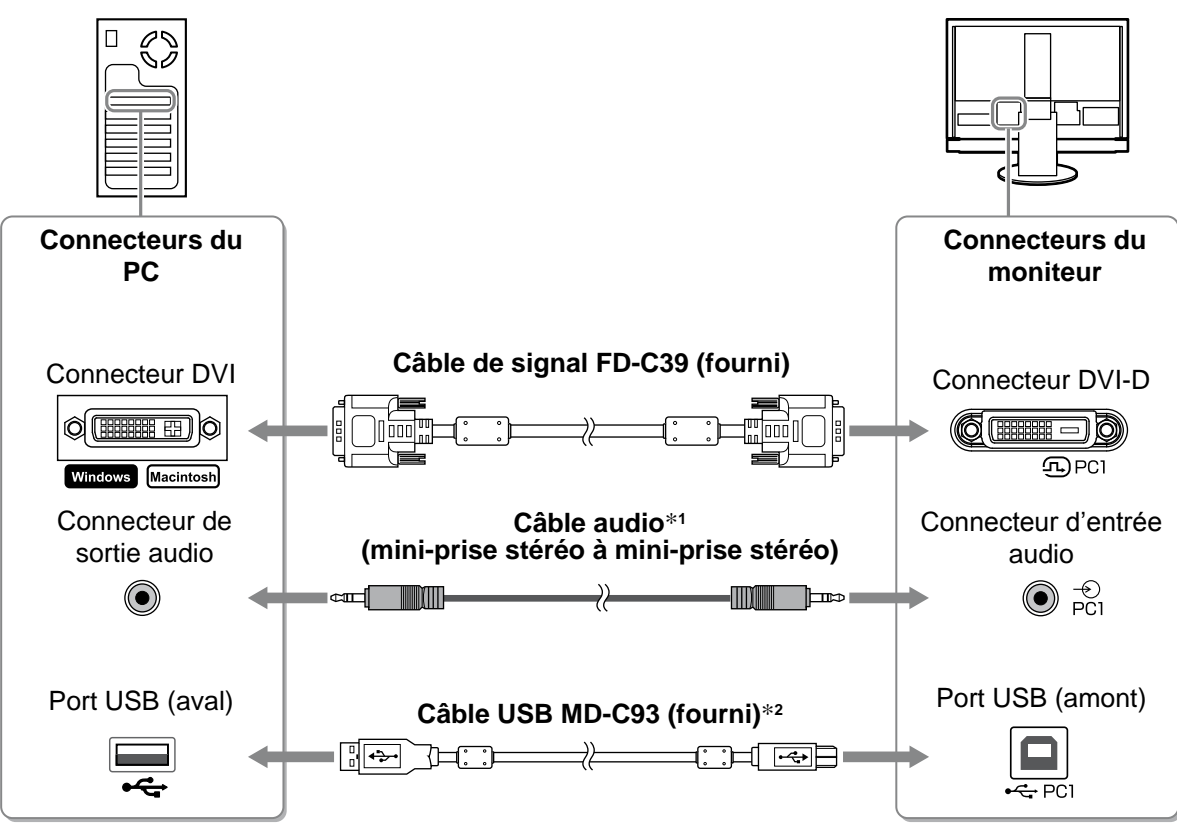

\*1 Veuillez acheter ce câble.

\*2 Si vous souhaitez raccorder deux PCs au moniteur, veuillez acheter un autre câble.

#### **• Lors du raccordement à l'entrée PC2 (connexion par signal analogique)**

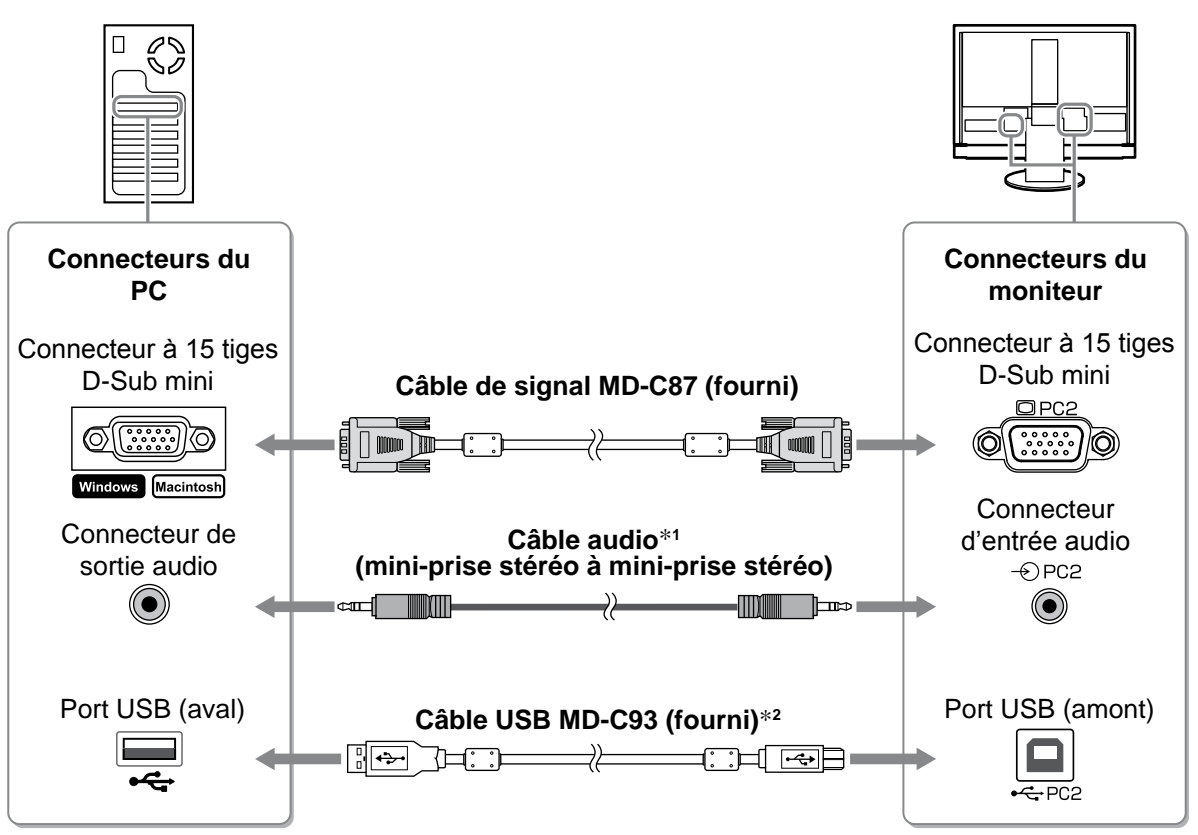

\*1 Veuillez acheter ce câble.

\*2 Si vous souhaitez raccorder deux PCs au moniteur, veuillez acheter un autre câble.

#### **• Lors du raccordement à l'entrée HDMI1 / HDMI2 (connexion par signal numérique)**

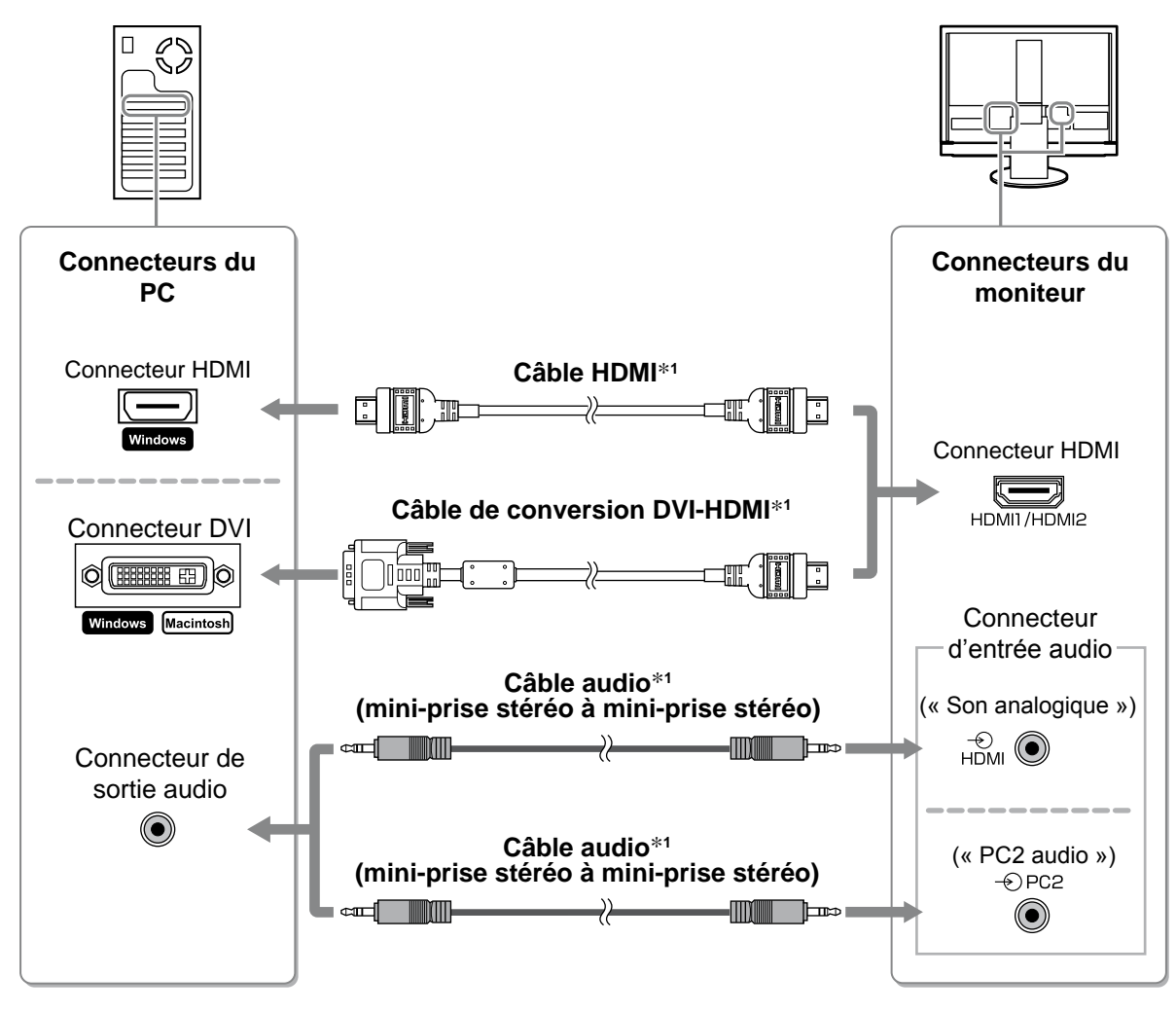

\*1 Veuillez acheter ce câble.

#### **Attention**

- Veuillez noter les points suivants lors du raccordement du PC à l'entrée HDMI.
- Après avoir réglé « PC » sur [Format d'entrée] dans le menu de réglage, démarrez le PC.
- Définissez le connecteur (« Son analogique » ou « PC2 audio ») à partir duquel le son du PC est émis dans [Prise d'entrée audio] dans le menu de réglage.

Pour plus d'informations, reportez-vous au Manuel d'utilisation du « EIZO LCD Utility Disk » (CD-ROM).

- **● Raccordement d'un périphérique USB**
- **1. Raccordez les périphériques USB (clavier, souris, etc.) au port USB (aval) du moniteur.**

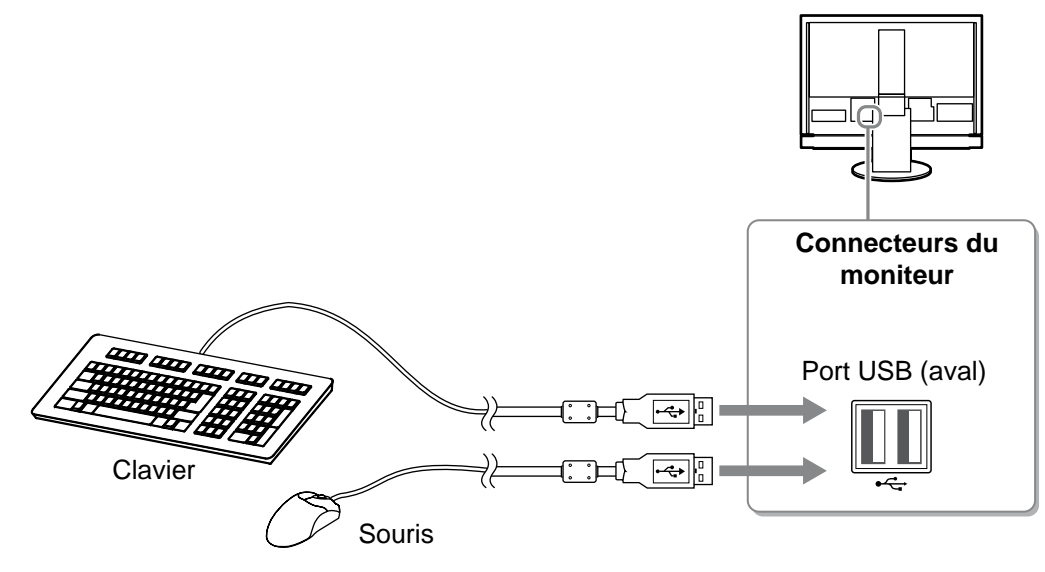

#### **Attention**

- Après avoir raccordé les périphériques USB et mis le moniteur sous tension, la fonction USB se règle automatiquement.
- Selon le PC, le système d'exploitation ou les périphériques USB utilisés, il est possible que le moniteur ne fonctionne pas normalement. (Pour connaître la compatibilité USB de chaque périphérique, consultez le fabricant.)
- Le périphérique USB ne fonctionne pas lorsque le commutateur d'alimentation principal est en position d'arrêt.

#### **REMARQUE**

• Le PC (PC1 ou PC2) auquel sont raccordés les périphériques USB bascule automatiquement en fonction de la commutation du signal d'entrée. Le PC auquel sont raccordés les périphériques USB peut également être spécifié. Pour plus d'informations, reportez-vous au Manuel d'utilisation du « EIZO LCD Utility Disk » (CD-ROM).

- **● Raccordement d'un périphérique AV**
- **1. Raccordez le moniteur à le périphérique AV à l'aide d'un câble de signal compatible avec les connecteurs.**

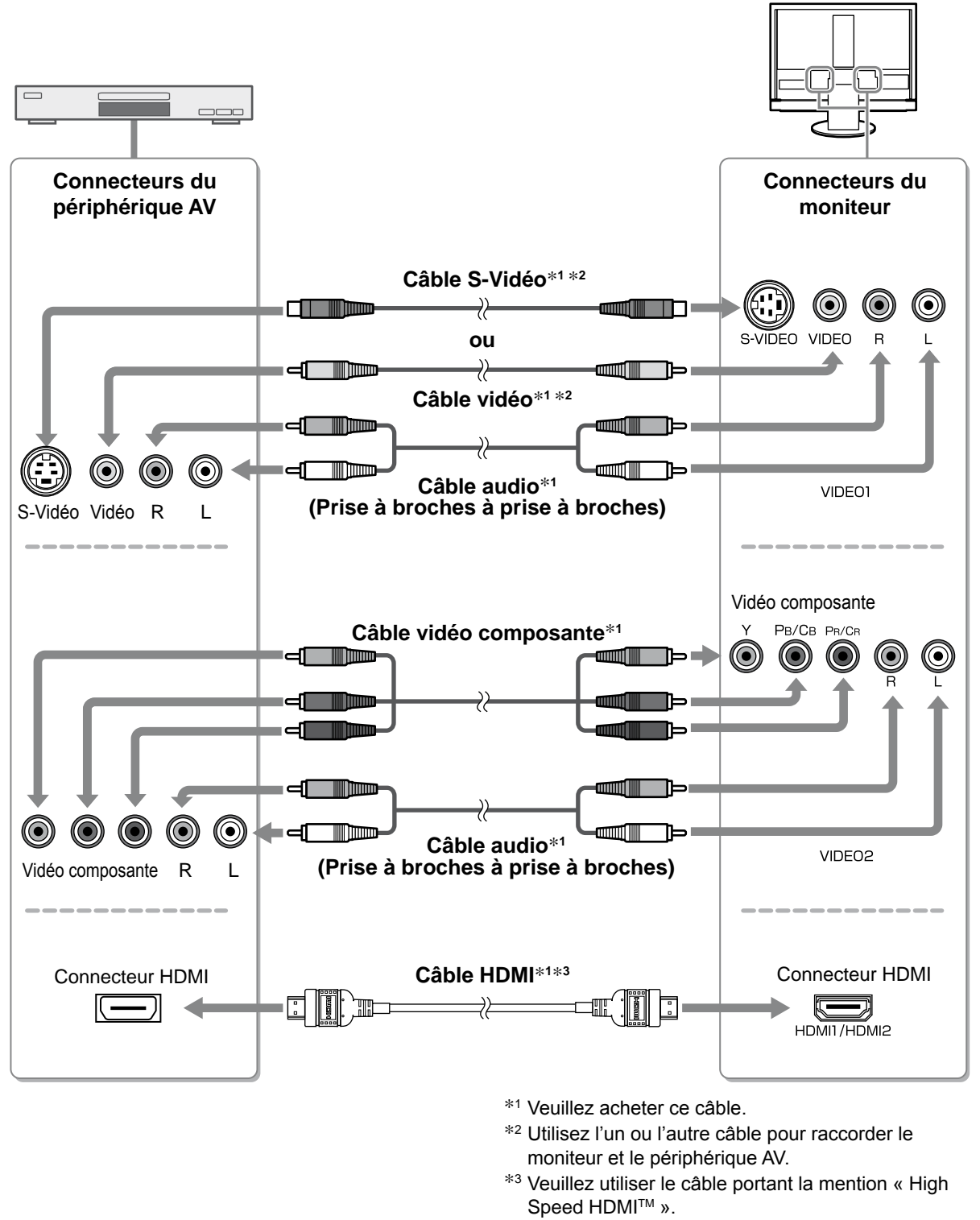

#### **Attention**

• Lorsque vous commandez un périphérique AV raccordé à l'entrée HDMI du moniteur à l'aide de la fonction HDMI CEC, le réglage [Réglage HDMI CEC] du menu de réglage doit être défini (voir page 16).

- **● Raccordement d'un périphérique audio**
- **1. Raccordez le moniteur au périphérique audio à l'aide d'un câble audio compatible avec les connecteurs.**

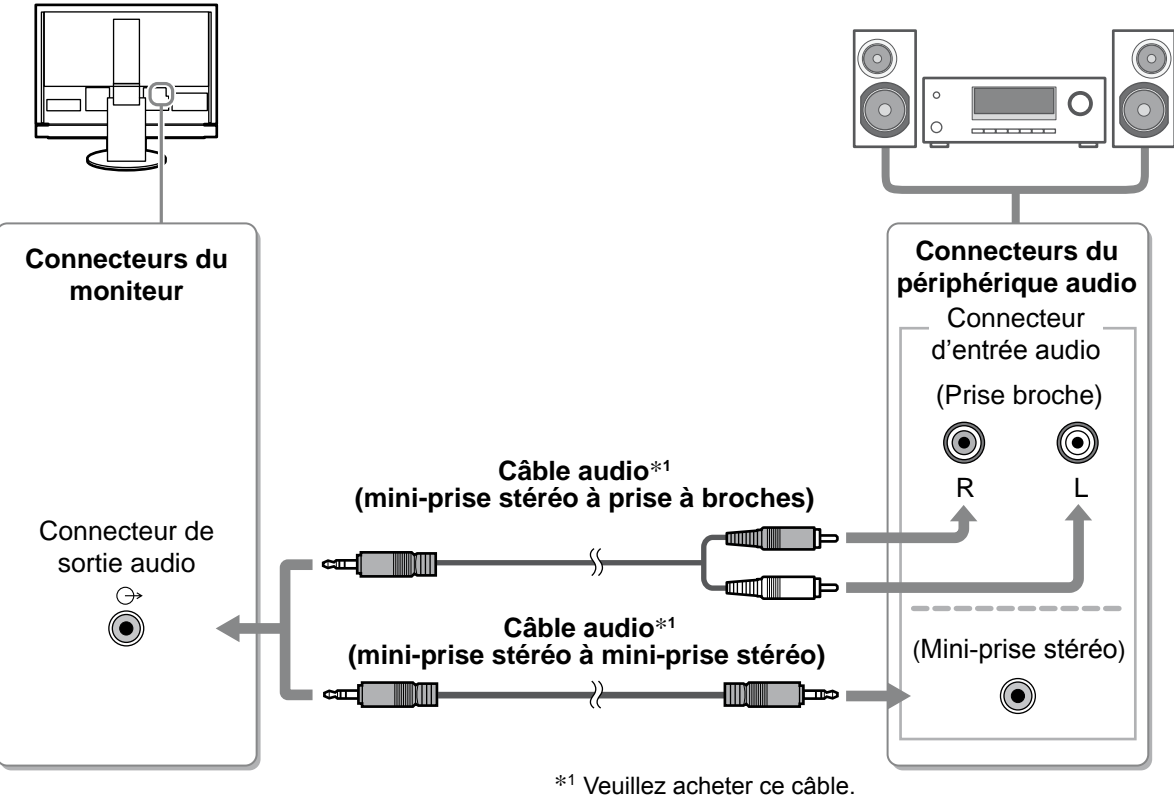

#### **Attention**

• Lors de l'utilisation du périphérique audio, réglez le volume du moniteur sur « 0 ». Réglez le niveau sonore sur le périphérique audio.

#### **REMARQUE**

• Si vous utilisez un casque, raccordez le casque à la prise pour casque du moniteur.

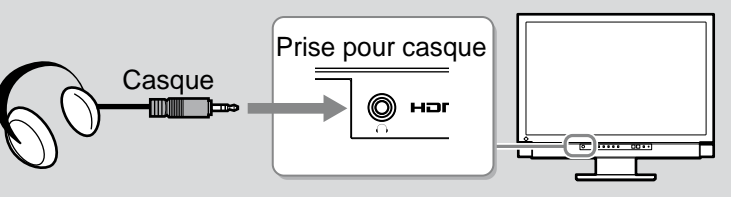

*2* **Branchez le cordon d'alimentation du moniteur sur une prise de courant.**

**1. Branchez le cordon d'alimentation dans une prise secteur et dans le connecteur d'alimentation du moniteur.**

# **Ajustage de la hauteur et de l'angle de l'écran**

Placez vos mains des deux côtés du moniteur et réglez la hauteur, l'inclinaison et l'orientation de l'écran dans une position agréable et confortable pour travailler.

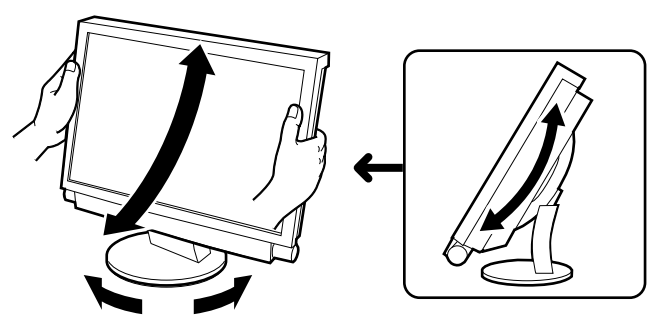

# **Affichage de l'écran**

*1* **Vérifiez que le commutateur principal du moniteur est réglé sur ON.**

2 Pour mettre le moniteur sous tension, appuyez sur la touche de la

télécommande (ou la touche du moniteur).

Le voyant tension du moniteur s'éclaire en bleu.

#### *3* **Mettez le périphérique externe sous tension.**

#### *4* **Changez le signal d'entrée pour afficher l'image envoyée par le périphérique.**

Appuyez sur  $\left( \begin{array}{cc} \text{PC} \end{array} \right)$ ,  $\left( \begin{array}{cc} \text{MDED} \end{array} \right)$  . Chaque fois que vous appuyez sur une touche, le signal d'entrée commute.

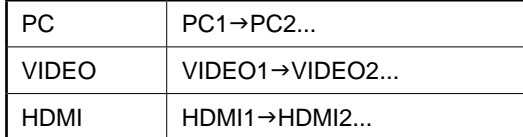

#### ■ Lors de la réception d'un signal analogique émis par le PC

Lorsque vous mettez le moniteur et le PC sous tension pour la première fois avec le signal analogique, la fonction Réglage écran auto règle l'horloge, la phase et la position de l'écran automatiquement.

Lorsque le signal numérique est émis depuis le PC, les images s'affichent correctement en fonction des données prédéfinies du moniteur.

#### **Attention**

• Mettez le moniteur hors tension si vous prévoyez de ne pas l'utiliser pendant une période prolongée. L'alimentation du moniteur est coupée en débranchant le cordon d'alimentation.

# **Réglage du volume sonore**

**1** Appuyez sur les touches  $\overline{})$  ou  $\overline{)}$  de la **télécommande.**

**Menu de réglage du volume**

4

En appuyant sur  $\Box$ , le volume augmente et en appuyant sur

, il diminue.

13

# **Sélection du mode d'écran**

La modification du mode Couleur vous permet de régler facilement le mode d'affichage adapté. Pour plus d'informations sur le Mode Couleur, reportez-vous au Manuel d'utilisation inclus sur le « EIZO LCD Utility Disk » (CD-ROM).

#### **Mode Couleur**

(Entrée PC/Entrée HDMI (signal PC))

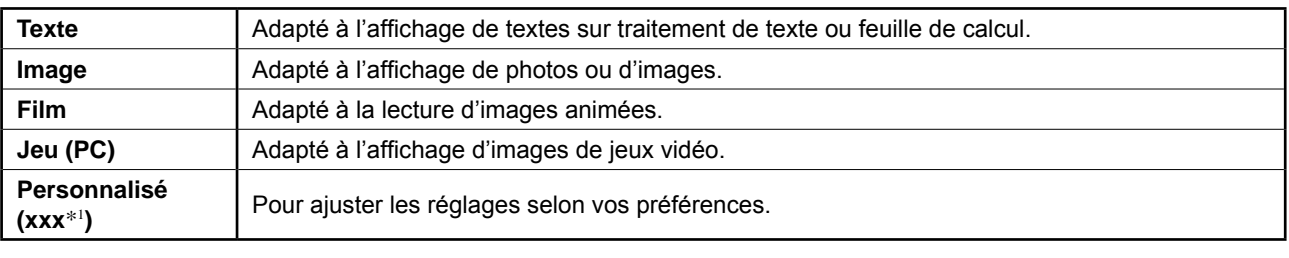

(Entrée VIDEO/Entrée HDMI (signal vidéo))

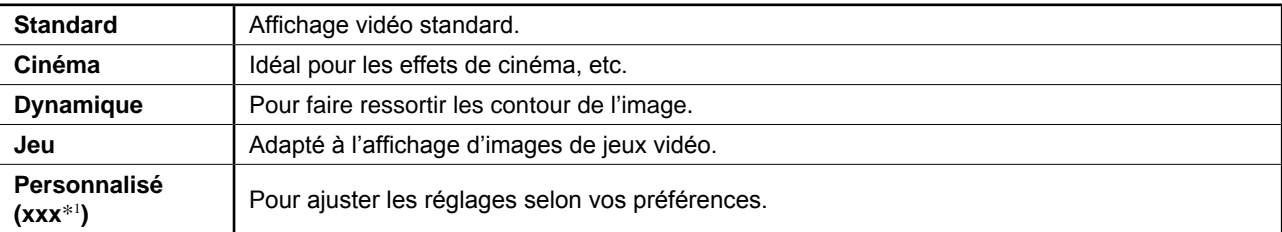

\*1 L'entrée sélectionnée à cet instant s'affiche.

# **1** Appuyez sur la touche  $\overline{a}$  de la télécommande.

Chaque fois que vous appuyez sur cette touche, le mode change.

#### **Menu de réglage Mode Couleur**

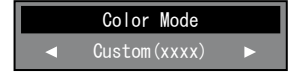

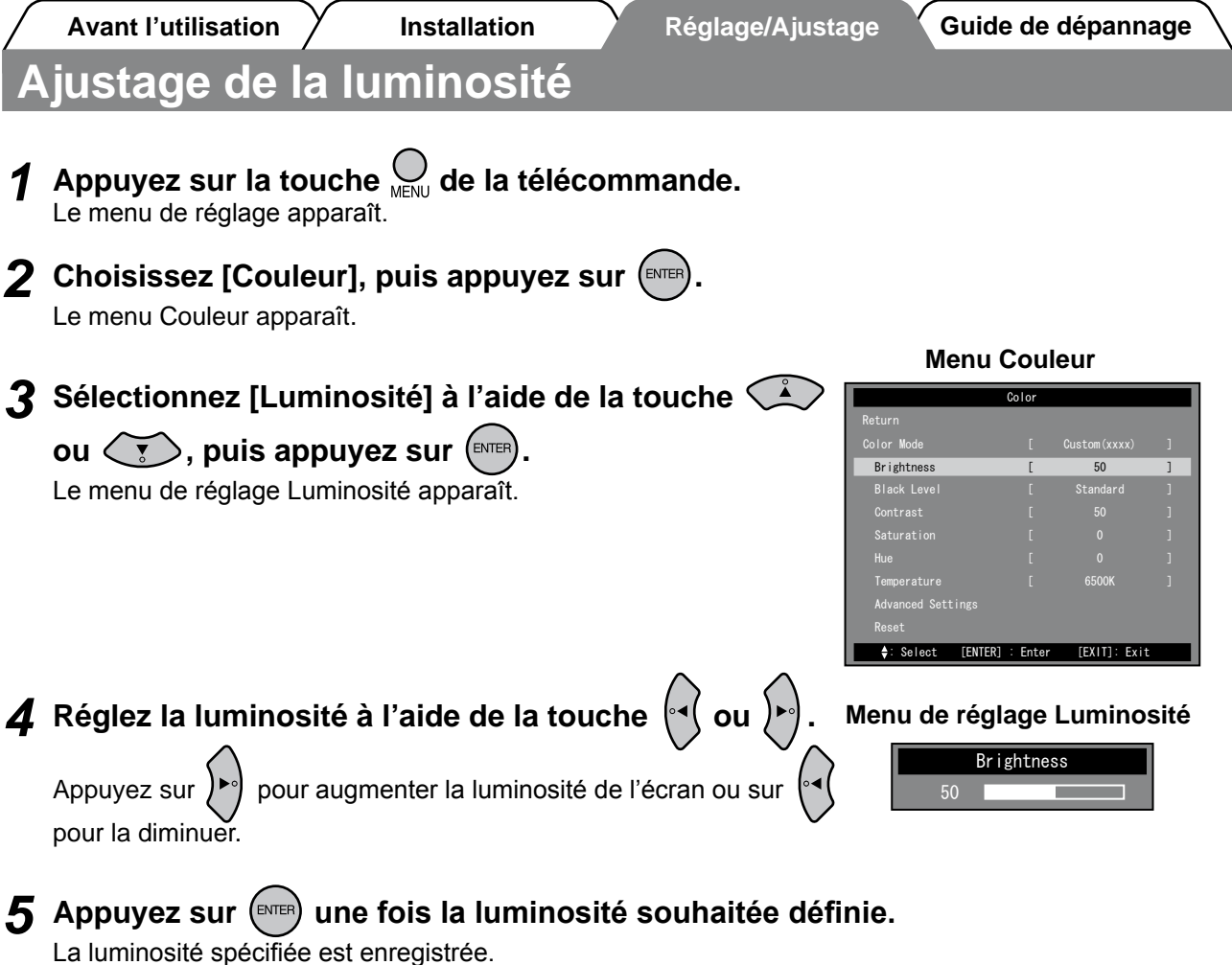

#### **REMARQUE**

• Lorsque la fonction Auto EcoView est activée, la luminosité de l'écran peut être réglée automatiquement au niveau approprié en fonction de la luminosité ambiante détectée par le capteur situé sur le côté inférieur du moniteur et la luminosité des images affichées. Pour plus d'informations, reportez-vous au Manuel d'utilisation du « EIZO LCD Utility Disk » (CD-ROM).

**Les réglages et ajustages de base sont terminés. Consultez le manuel d'utilisation sur le CD-ROM si vous désirez de plus amples détails sur les Réglages/Ajustages avancés.** 

**Avant l'utilisation Installation Réglage/Ajustage Guide de dépannage**

# **Réglage HDMI CEC (Lors du contrôle de périphériques externes depuis le moniteur)**

Ce moniteur prend en charge la technologie HDMI CEC (Consumer Electronics Control). La commande interactive est disponible si vous raccordez le périphérique externe compatible avec la fonction HDMI CEC au moniteur à l'aide du câble HDMI.

Exécutez la procédure suivante lorsque vous commandez le périphérique externe depuis le moniteur à l'aide de la fonction HDMI CEC.

#### **Attention**

- Grâce à la fonction HDMI CEC, ce moniteur peut commander uniquement des périphériques externes comme des enregistreurs et des lecteurs compatibles avec la fonction HDMI CEC. Toutefois, cette fonction ne fonctionne pas correctement avec certains périphériques.
- Pour plus d'informations sur le contôle de périphériques externes et la fonction HDMI CEC, reportezvous au Manuel de la télécommande et au Manuel d'utilisation inclus dans le « EIZO LCD Utility Disk » (CD-ROM).
- *1* **Vérifiez que le réglage HDMI CEC du périphérique externe est activé.** Pour plus d'informations sur ce réglage, consultez le manuel du périphérique externe.
- Appuyez sur la touche  $\bigcirc$ <sub>MENU</sub> de la télécommande. Le menu de réglage apparaît.
- *3* **Sélectionnez [Réglages moniteur] à l'aide de la touche CD** ou  $\left(\sqrt{\frac{1}{2}}\right)$ , puis appuyez sur  $\left(\frac{F}{F} \right)$

Le menu Réglages moniteur apparaît.

*4* **Sélectionnez [Réglage HDMI CEC] à l'aide de la touche**  $\left(\frac{1}{2}\right)$  **ou**  $\left(\frac{1}{2}\right)$ **, puis appuyez sur**  $\left(\frac{F}{2}\right)$ 

Le menu Réglage HDMI CEC apparaît.

#### **Menu Réglages moniteur**

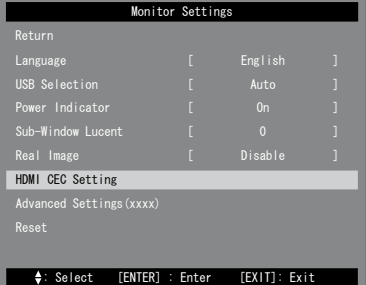

#### *5* **Réglez chaque option.**

- 1. Choisissez l'option de réglage à l'aide de la touche  $\leq \lambda$  ou
	- $>$  et appuyez sur  $\left( \text{\tiny{ENTER}}\right)$

Le menu de réglage de l'option sélectionnée apparaît.

- 2. Sélectionnez le réglage à l'aide de la touche appuyez sur  $\left($ ENTEF
- [HDMI CEC] : Sélectionnez « Activer ».
- [Marche en veille] : Sélectionnez « Activer » lors de la mise sous tension simultanée du moniteur et du périphérique externe.
- [Arrêt em veille] : Sélectionnez « Activer » lors de la mise hors tension simultanée du périphérique externe et moniteur.

# $6$  Appuyez sur  $\bigcirc$ .

La configuration est terminée.

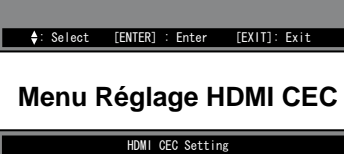

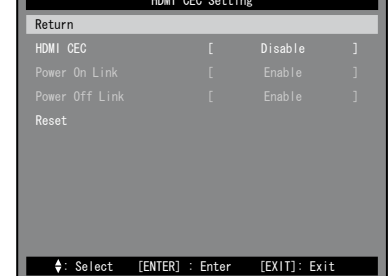

**Avant l'utilisation Installation Réglage/Ajustage Guide de dépannage**

# **Problème de non-affichage d'images**

Si aucune image ne s'affiche sur le moniteur même après avoir utilisé les solutions suivantes, contactez votre revendeur local.

#### **1. Vérifiez le voyant tension.**

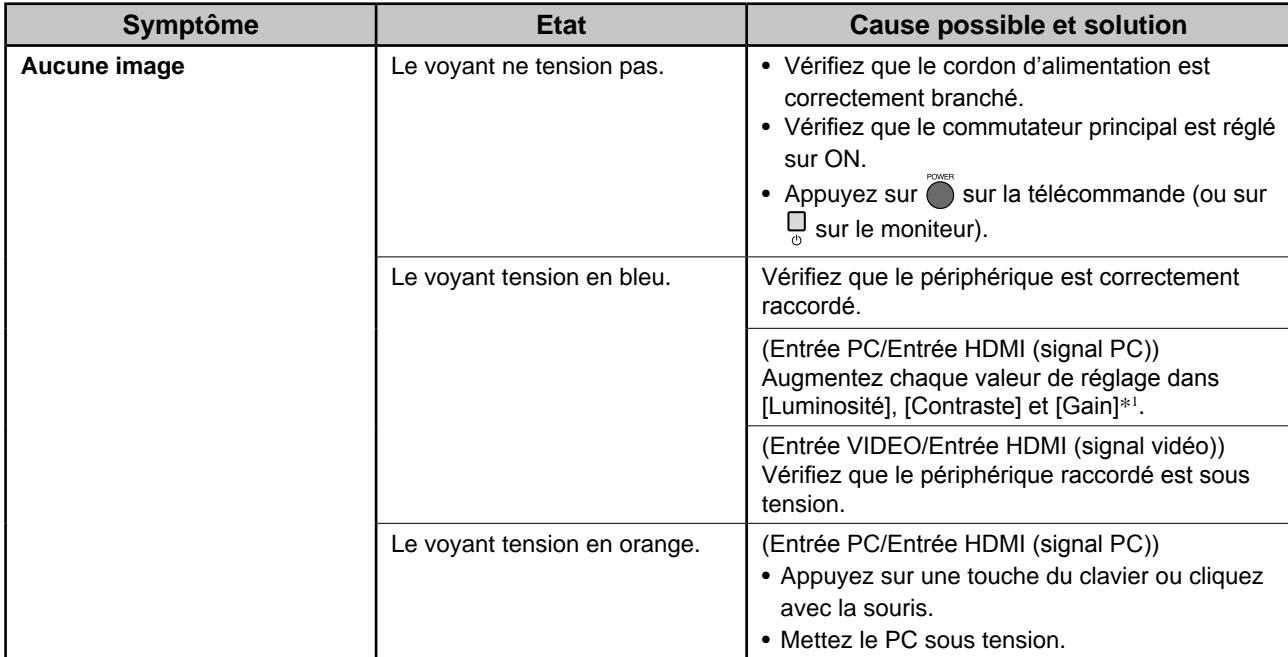

\*1 Pour plus d'informations sur le réglage de la luminosité, du contraste et du gain, reportez au Manuel d'utilisation inclus dans le CD-ROM.

#### **2. Vérifiez le message d'erreur qui apparaît à l'écran.**

#### **(Entrée PC/Entrée HDMI (signal PC))**

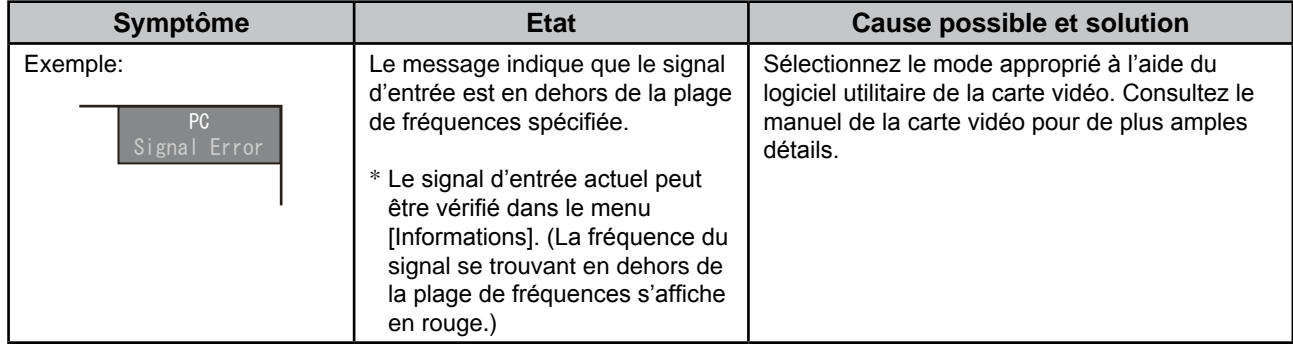

#### **3. Vérifiez le réglage [Informations] dans le menu de réglage.**

(Appuyez sur la touche  $\bigcup$  de la télécommande, sélectionnez [Informations] à l'aide de la touche  $\bigcap$  ou , puis appuyez sur  $(\text{EMTER})$ .)

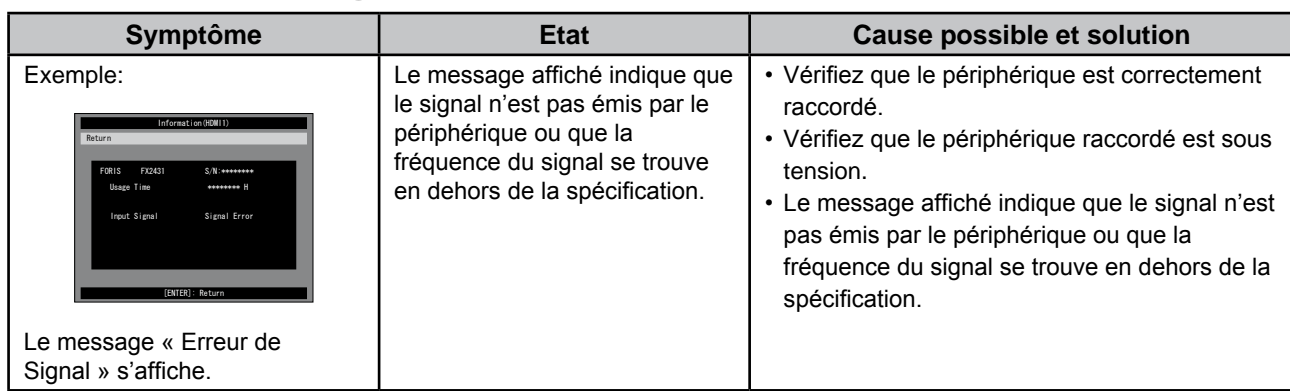

Copyright© 2009 EIZO NANAO CORPORATION. Tous droits réservés.

Aucune partie de ce manuel ne peut être reproduite, enregistrée dans un système documentaire ou transmise sous quelque forme et par quelque moyen que ce soit, électronique, mécanique ou autre, sans l'autorisation préalable écrite de EIZO NANAO CORPORATION.

EIZO NANAO CORPORATION n'est tenu à aucun engagement de confidentialité vis-à-vis des informations ou documents soumis, sauf en cas d'accord préalable passé avant réception de ces informations par EIZO NANAO CORPORATION. Malgré tous les efforts déployés pour garantir la mise à jour des informations contenues dans ce manuel, veuillez noter que les caractéristiques techniques du moniteur EIZO sont sujettes à modifications sans préavis.

Apple et Macintosh sont des marques déposées de Apple Inc.

HDMI, le logo HDMI et High-Definition Multimedia Interface sont des marques commerciales ou des marques déposées de HDMI Licensing LLC.

VGA est une marque déposée de International Business Machines Corporation.

Windows, Windows Vista et Xbox 360 sont des marques déposées enregistrées de Microsoft Corporation aux États-Unis et dans d' autres pays.

VESA est une marque ou une marque déposée de Video Electronics Standards Association aux Etats-Unis et dans d'autres pays. EIZO et ScreenManager sont des marques déposées de EIZO NANAO CORPORATION au Japon et dans d'autres pays. FORIS est une marque de EIZO NANAO CORPORATION.

# **FORIS FX2431**

Monitor en color de pantalla de cristal líquido

**Manual de instalación**

**Importante:** Lea detenidamente el apartado PRECAUCIONES, el Manual de instalación y el Manual del usuario que encontrará en el CD-ROM para familiarizarse con las normas de seguridad y los procedimientos de uso. Conserve este manual para consultas posteriores.

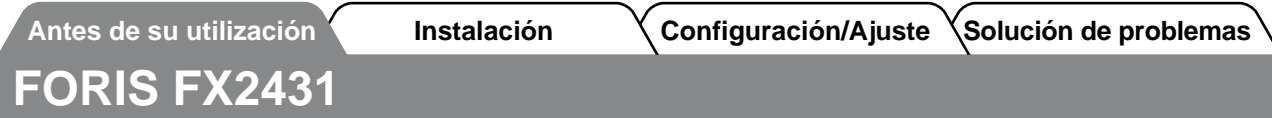

FX2431 puede conectarse a los dispositivos siguientes.

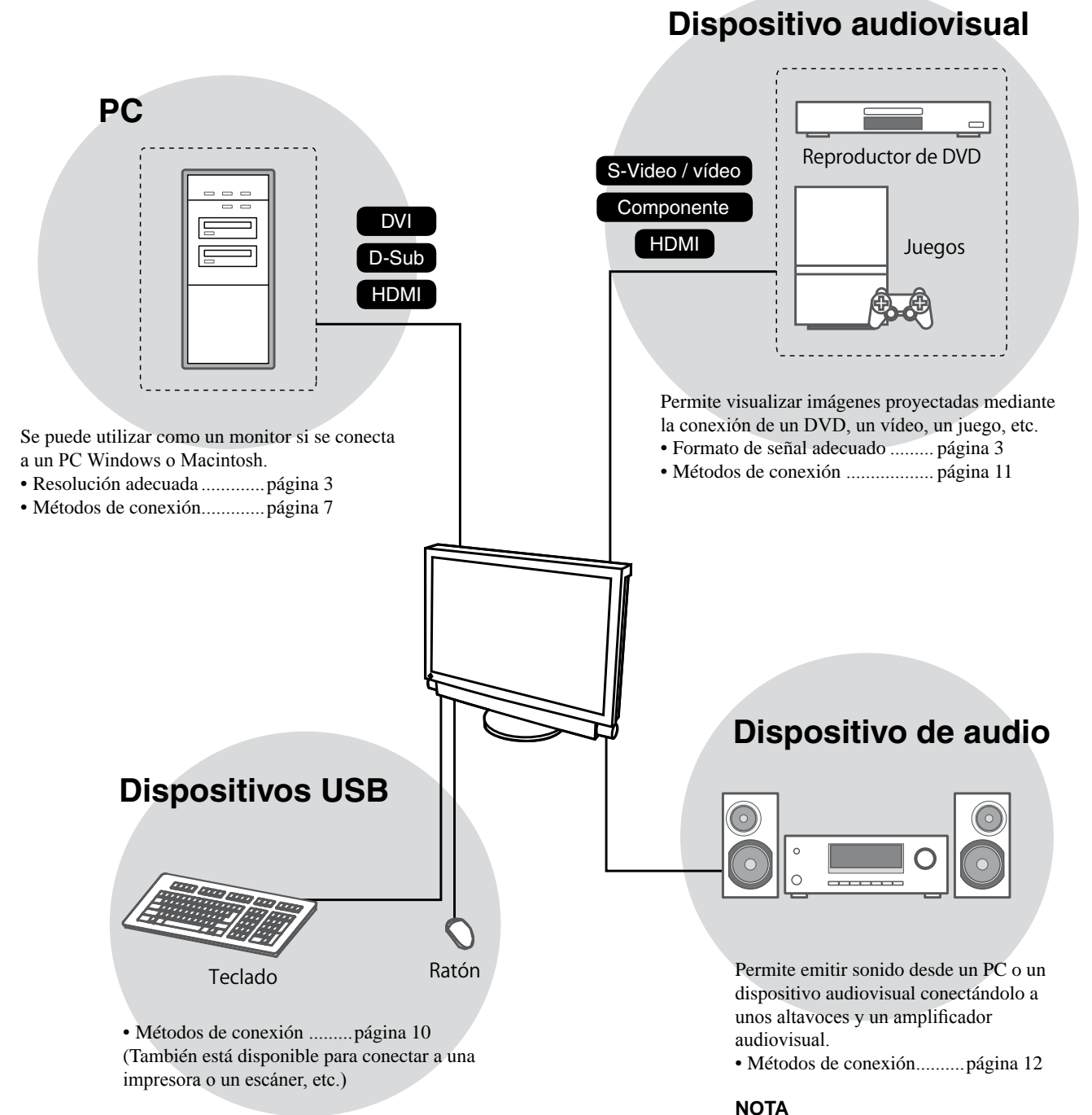

#### **Atención**

- Utilice un PC o un sistema operativo (SO) que funcione con dispositivos USB. [SO adecuado]
	- Windows 2000/XP/Vista
	- Mac OS 9.2.2 y Mac OS X 10.2 o superior
- El dispositivo USB no funciona cuando el interruptor de alimentación principal está apagado.

• Permite escuchar sonido conectando unos auriculares a la toma de auriculares. .........................página 12

(Precaución: si utiliza auriculares, no suba demasiado el volumen, ya que sus oídos podrían verse afectados.)

**Antes de su utilización Instalación Configuración/Ajuste Solución de problemas**

El monitor admite las resoluciones y el formato de señal siguientes.

#### **Entrada PC / Entrada HDMI (señal PC)**

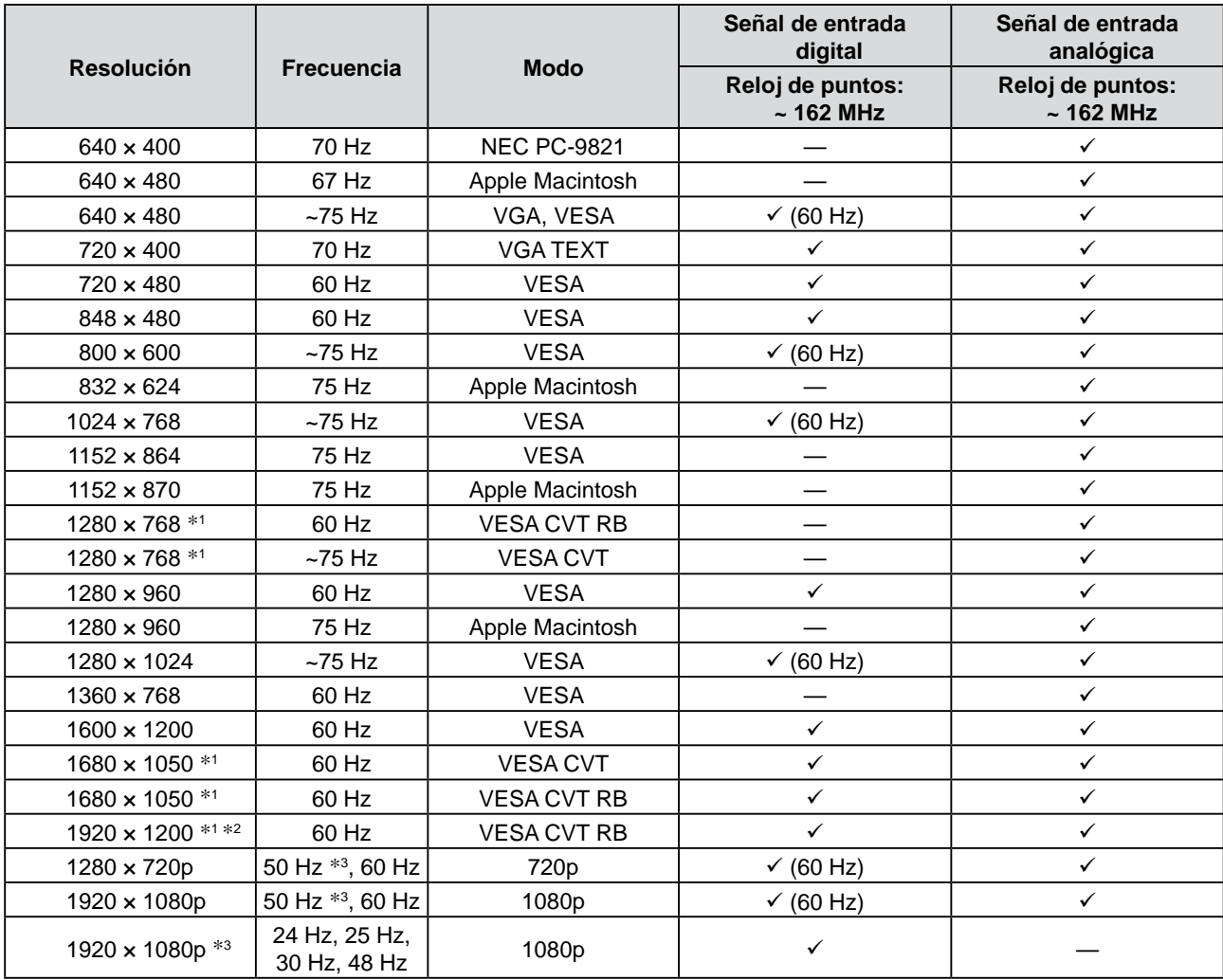

\*1 Se necesita una tarjeta gráfica compatible con el estándar VESA CVT para visualizar la señal de entrada con formato panorámico.

\*2 Resolución recomendada (ajuste esta resolución)

\*3 Resolución para algunos dispositivos audiovisuales como Microsoft Xbox 360

#### **Entrada VIDEO**

#### **[S-Video / señal de vídeo]**

 – NTSC / PAL / PAL-60

#### **[Señal de vídeo por componente]**

- 525i (480i) / 525p (480p): 60 Hz
- 625i (576i) / 625p (576p): 50 Hz
- 1125i (1080i) / 750p (720p): 50 Hz / 60 Hz
- 1125p (1080p): 24 Hz / 50 Hz / 60 Hz

#### **Entrada HDMI (señal vídeo)**

- • Señal de vídeo
	- 525i (480i) / 525p (480p): 60 Hz
	- 625i (576i) / 625p (576p): 50 Hz
	- 1125i (1080i) / 750p (720p): 50 Hz / 60 Hz
	- 1125p (1080p): 24 Hz / 25 Hz / 30 Hz / 50 Hz / 60 Hz
- • Señal de audio

 PCM lineal con 2 canales (32 kHz / 44,1 kHz / 48 kHz)

# **[Ubicación de las notas de precaución]**

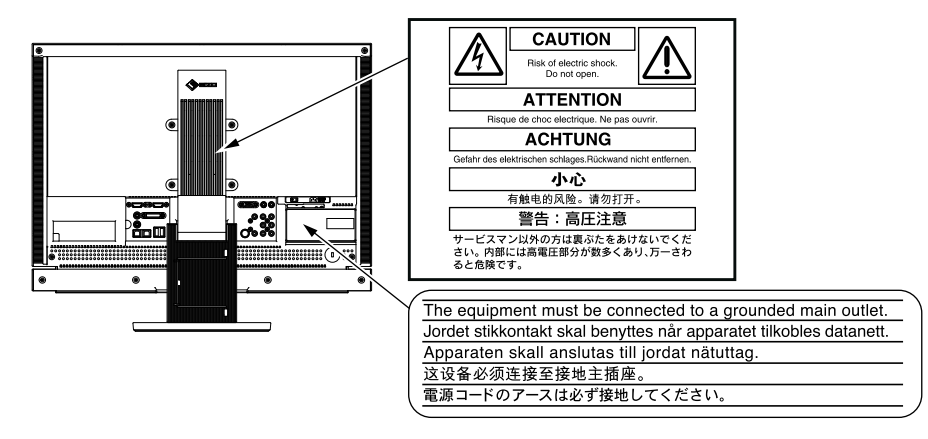

#### **Contenido del embalaje**

Compruebe que los elementos siguientes estén incluidos en el embalaje. Póngase en contacto con su distribuidor si alguno de los elementos no aparece o aparece dañado. **NOTA**

• Conserve la caja y los materiales de embalaje para utilizarlos en posibles futuros transportes del monitor.

#### □ Monitor

- □ Mando a distancia
- □ Pilas AA (2 unidades)
- □ Cable de alimentación

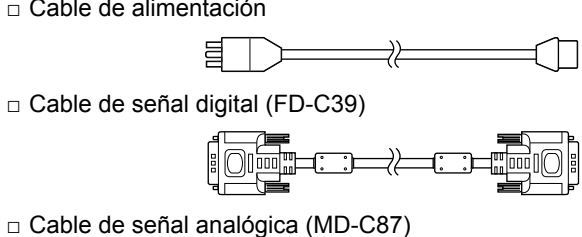

□ Cable EIZO USB (MD-C93)

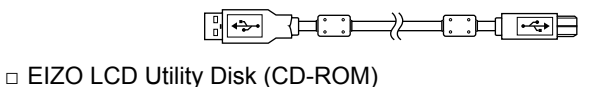

- • Manual del usuario
- □ Manual de instalación (este manual)
- □ Guía del mando a distancia
- □ PRECAUCIONES
- □ Garantía limitada
- □ Información sobre reciclaje
- $\Box$  Tornillos de montaje (M4 x 12, 4 unidades)

#### **Información sobre el Manual de instalación y el Manual del usuario**

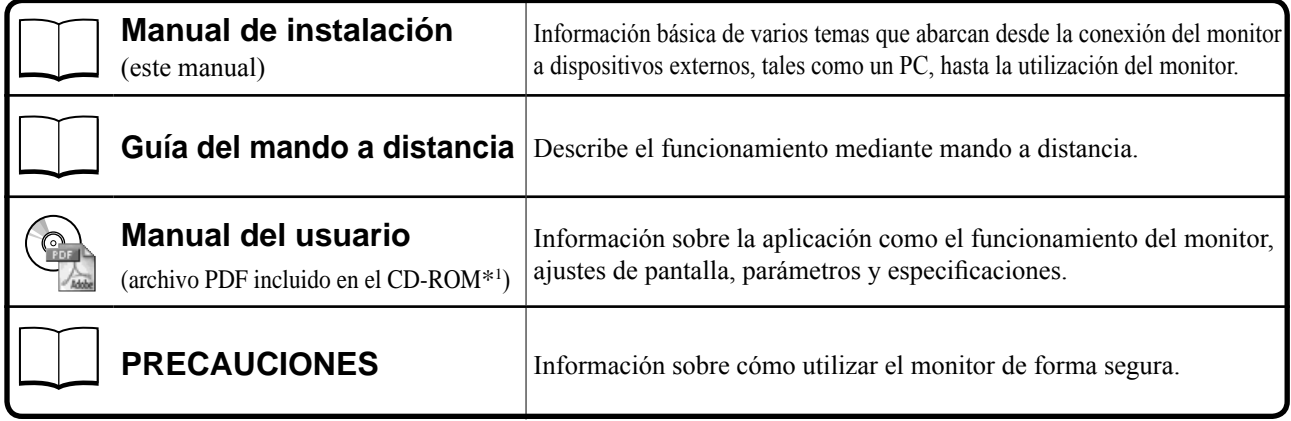

\*1 Es necesario tener instalado Adobe Reader.

• Las especificaciones del producto varían en función del área de venta. Compruebe que el manual está escrito en el idioma del área de adquisición del producto.

# **Acerca de EIZO LCD Utility Disk (CD-ROM)**

#### **● Descripción general del contenido del disco y del software**

El CD-ROM incluye programas de software para definir los ajustes, y el Manual del usuario. Consulte el archivo "Readme.txt" o el "read me" del CD-ROM para obtener información sobre cómo iniciar el software o cómo acceder a los archivos.

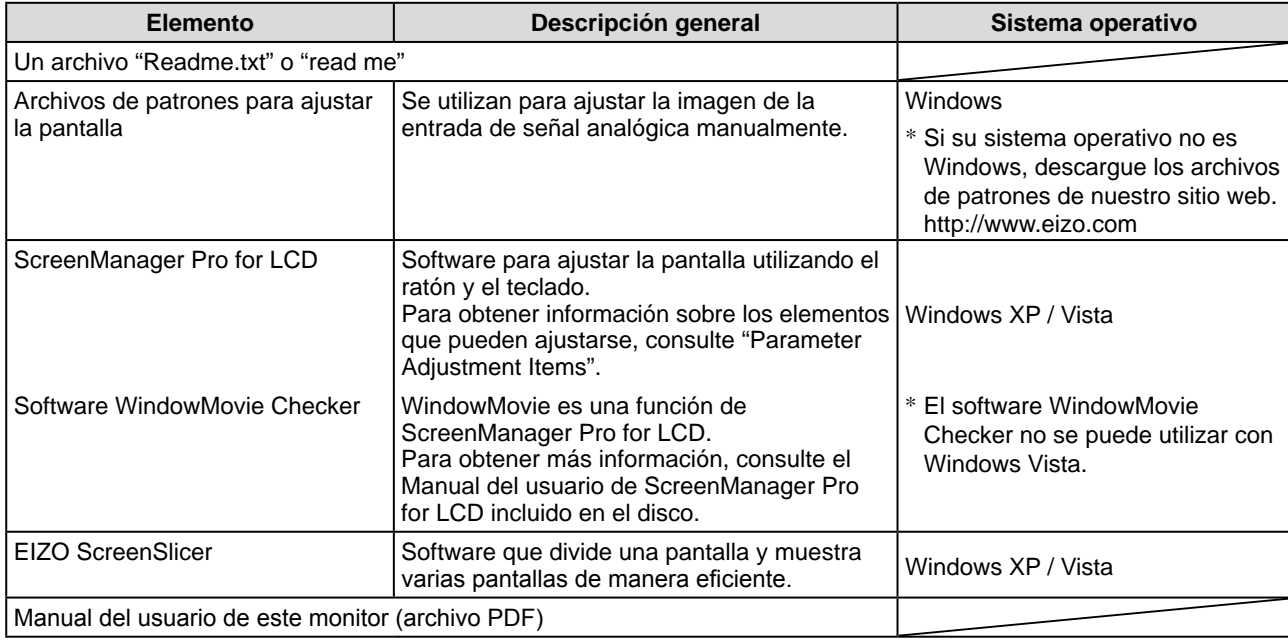

#### **● Uso de ScreenManager Pro for LCD**

Para obtener información sobre la instalación y el uso de ScreenManager Pro for LCD, consulte el Manual del usuario correspondiente que se incluye en el disco.

#### **Antes de utilizar el mando a distancia**

- **● Cómo colocar las pilas**
- **1. En la parte trasera del mando a distancia, presione la pestaña para desbloquear la tapa y sáquela.**

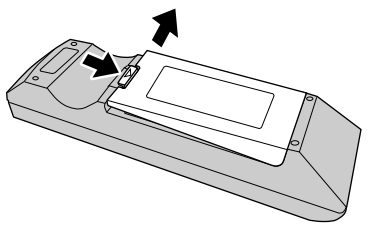

**2. Inserte las pilas AA y, a continuación, vuelva a deslizar la cubierta para colocarla en su sitio.**

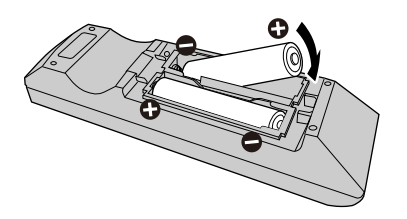

#### **● Rango de recepción del mando a distancia**

Utilice el mando a distancia dentro del rango de recepción que se indica a continuación.

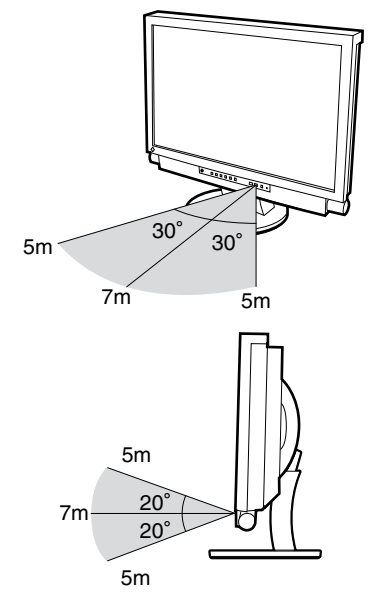

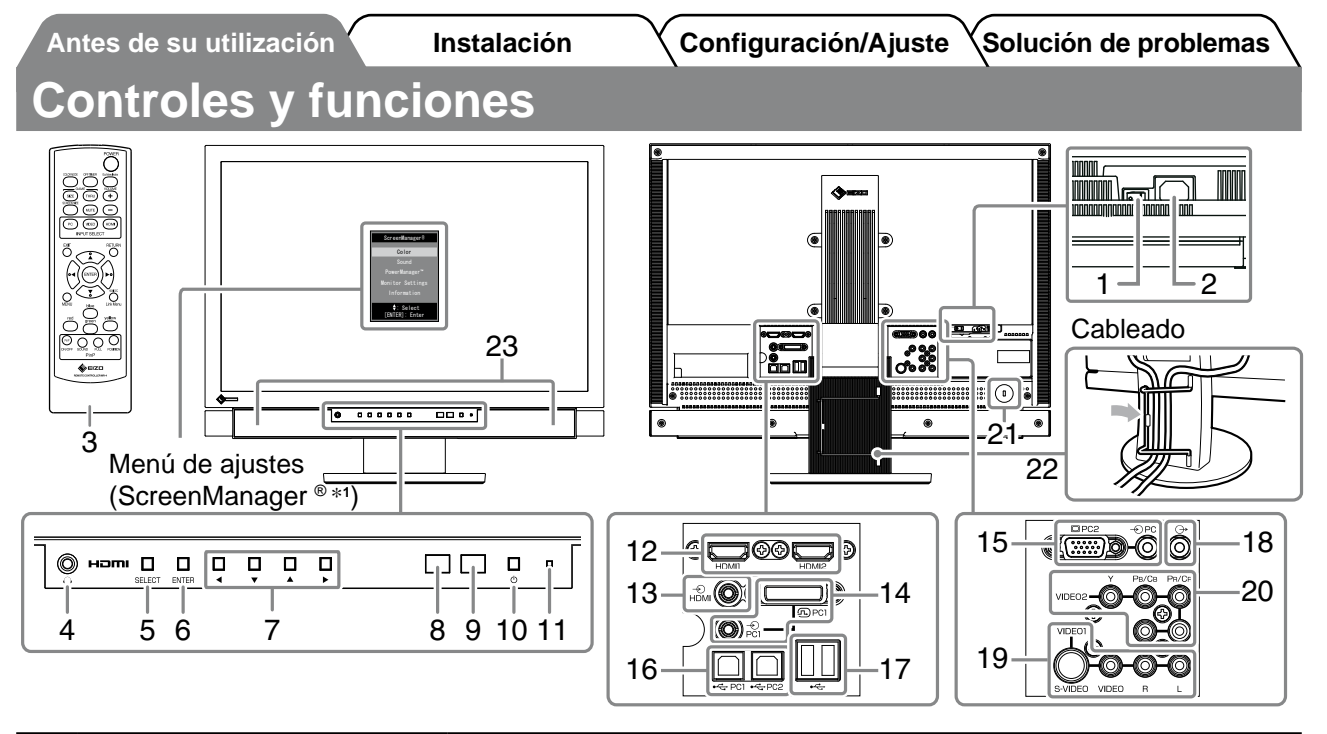

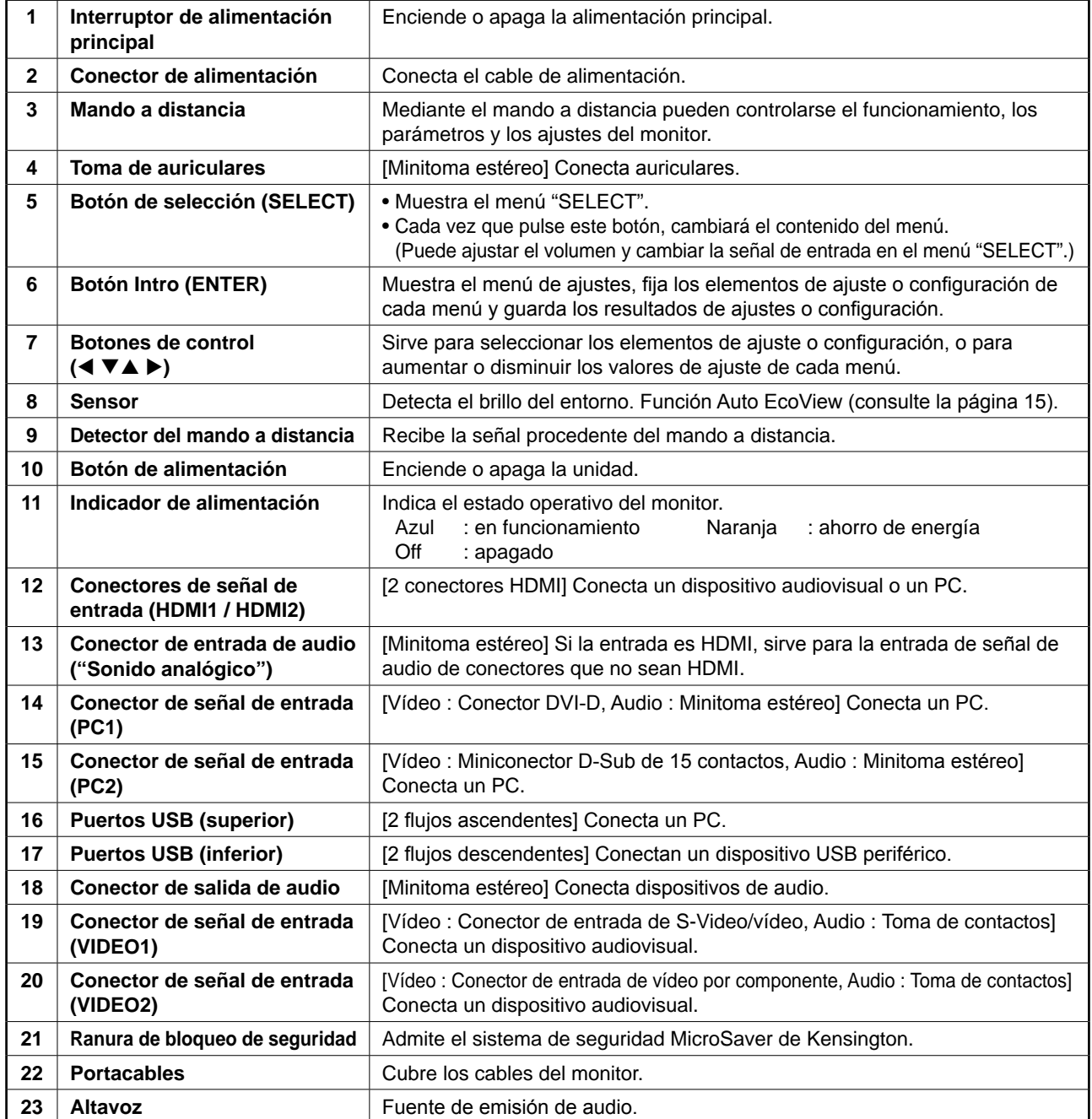

\*1 ScreenManager ® es el nombre que utiliza EIZO para el menú de ajuste. Para obtener información sobre el uso de ScreenManager, consulte el Manual del usuario del EIZO LCD Utility Disk (CD-ROM).

# **Conexión de los cables**

#### *1* **Conecta cada dispositivo.**

- Conecta un PC............. Instrucciones a continuación
- Conecta un dispositivo USB ......................página 10
- Conecta un dispositivo audiovisual............página 11
- Conecta un dispositivo audio .....................página 12

#### **● Conecta un PC**

#### **Atención**

- Al reemplazar su monitor actual por el nuevo monitor FX2431, y antes de conectar el PC, asegúrese de cambiar la configuración de la resolución y de la frecuencia vertical del PC con el fin de definirla con los ajustes disponibles del nuevo monitor FX2431; para ello, consulte la tabla de resoluciones (en la página 3).
- **1. Conecte el monitor al PC con un cable de señal haciendo coincidir los conectores.** Una vez conectados los conectores del cable, apriete los tornillos de los conectores para fijar la conexión.
- **Si se conecta a una entrada PC1 (conexión de señal digital)**

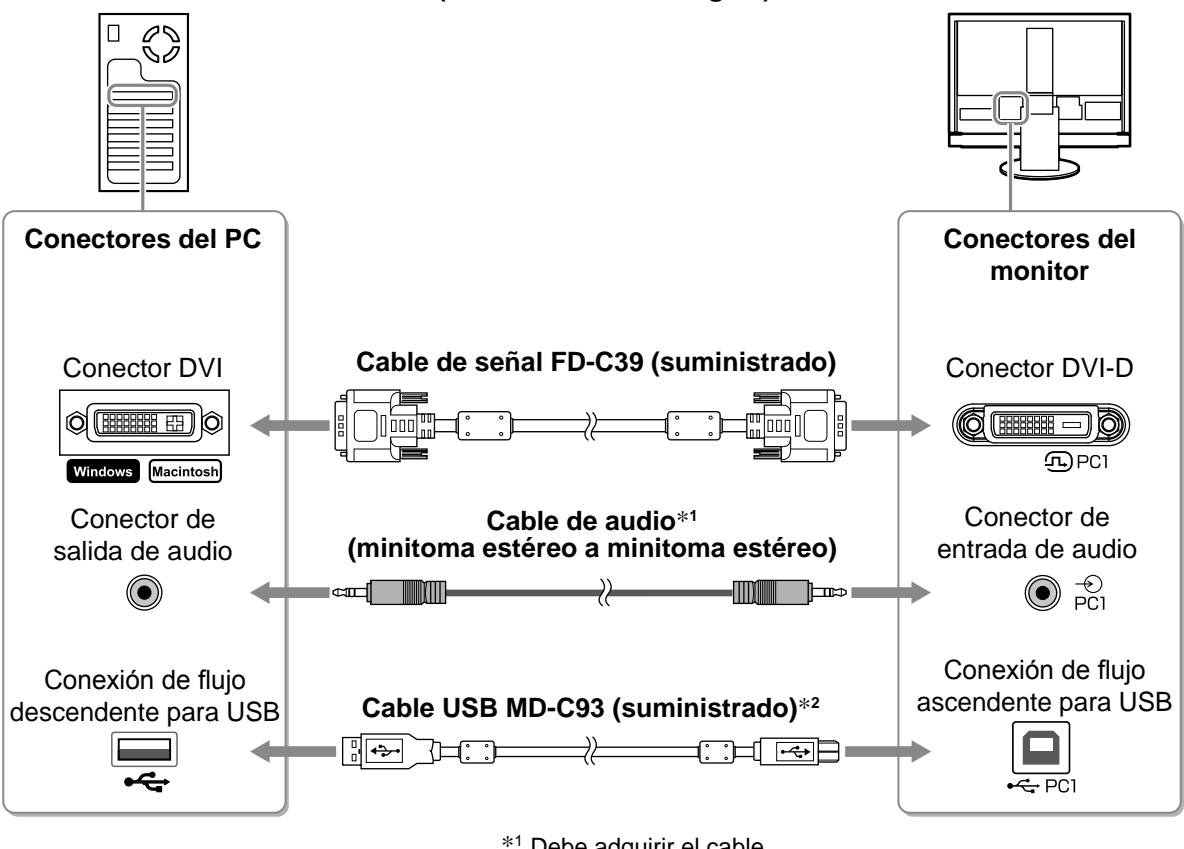

\*1 Debe adquirir el cable.

\*2 Si conecta dos PC al monitor, debe adquirir otro cable.

#### **• Si se conecta a una entrada PC2 (conexión de señal analógica)**

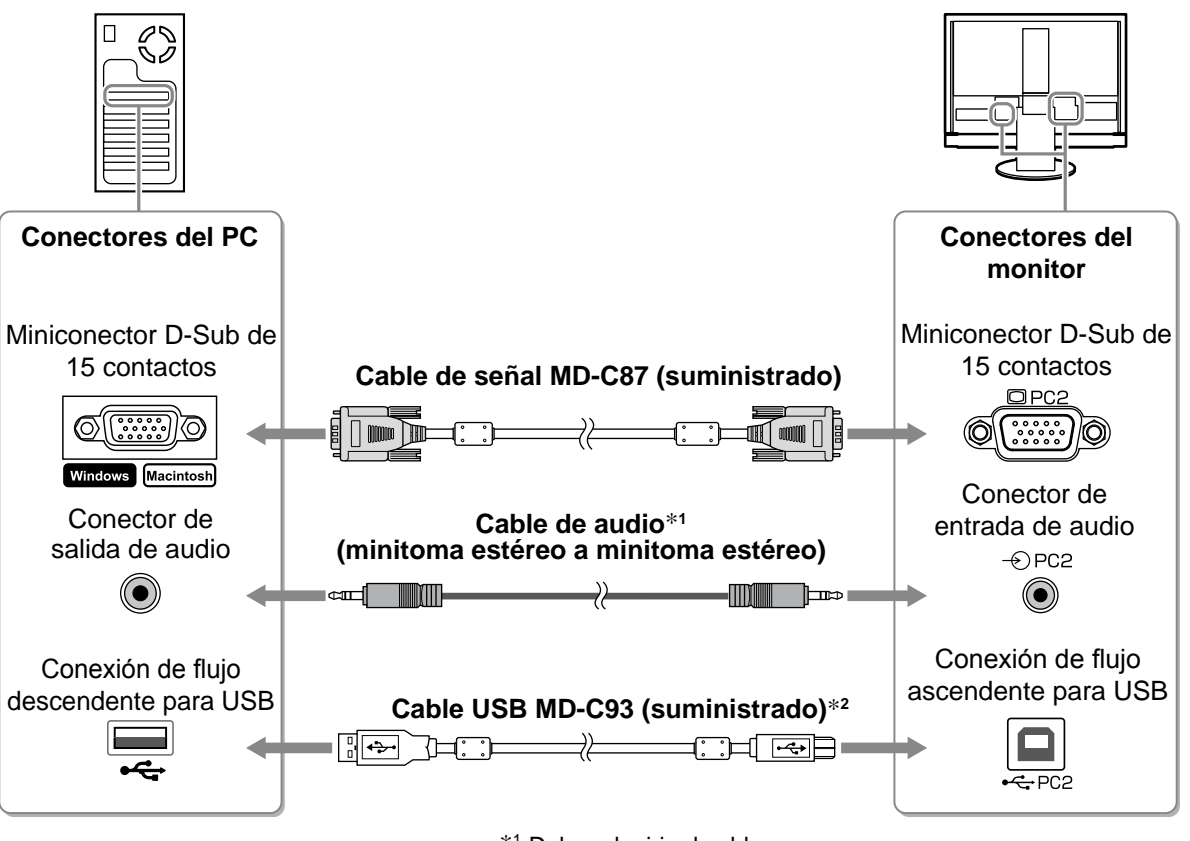

**Español**

\*1 Debe adquirir el cable.

\*2 Si conecta dos PC al monitor, debe adquirir otro cable.

**• Al conectar a una entrada HDMI1/entrada HDMI2 (conexión de señal digital)**

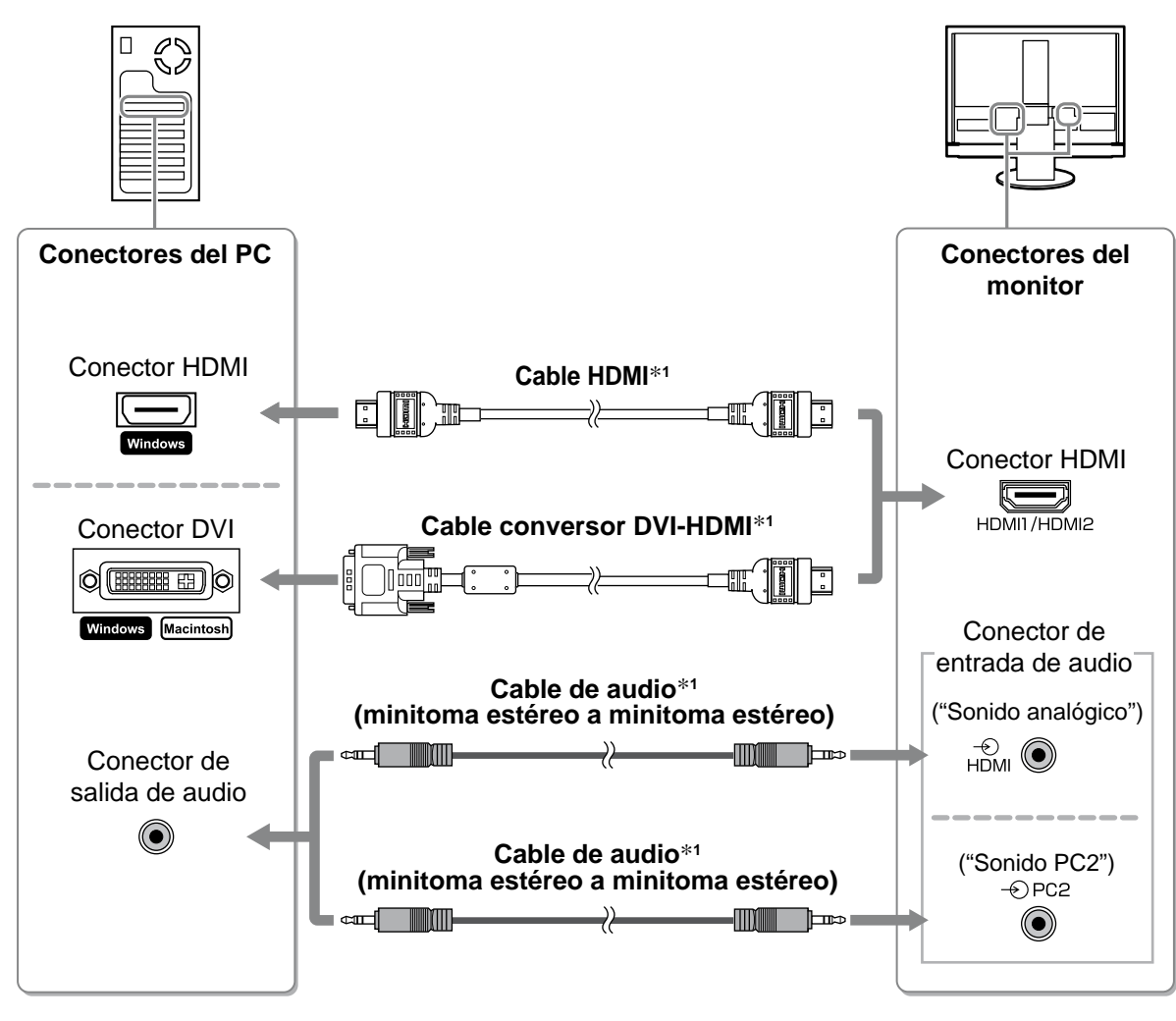

\*1 Debe adquirir el cable.

#### **Atención**

- • Tenga en cuenta lo siguiente cuando conecte el PC a una entrada HDMI.
- Una vez que haya ajustado el "PC" en [Formato de entrada], en el menú de ajustes, inicie el PC.
- Seleccione el conector ("Sonido analógico" o "Sonido PC2") desde el que entrará el sonido del PC, en la opción [Toma entrada sonido] del menú de ajustes.

 Para obtener más información, consulte el Manual del usuario del "EIZO LCD Utility Disk" (CD-ROM).

- **● Conecta un dispositivo USB**
- **1. Conecte dispositivos USB (teclado, ratón, etc.) al puerto USB (flujo descendiente) del monitor.**

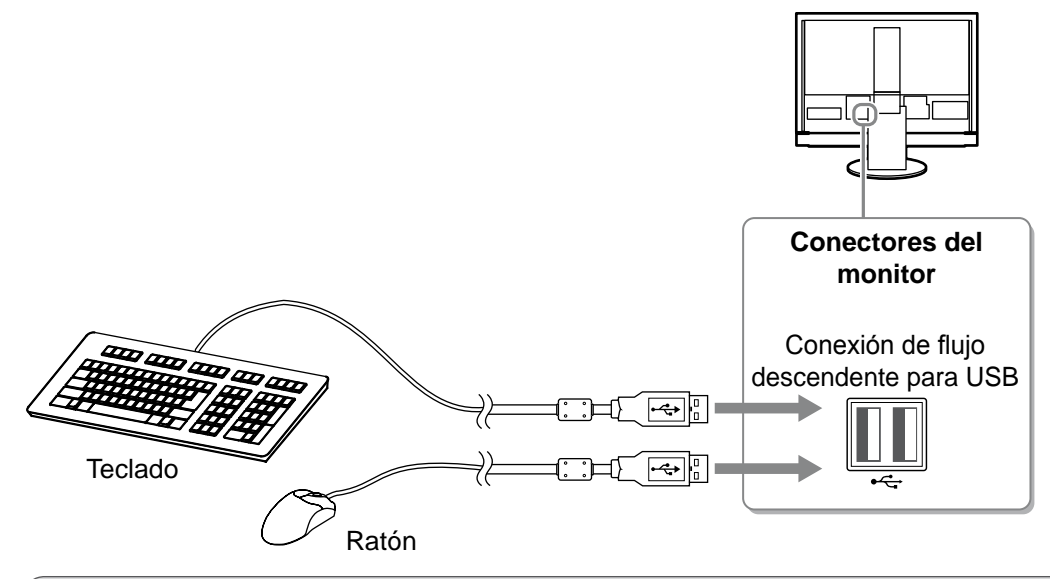

#### **Atención**

- Una vez que se conectan los dispositivos USB y se enciende el monitor, la función USB se configura de forma automática.
- • Es posible que el monitor no funcione correctamente según el PC, el SO o los dispositivos USB utilizados. (Para obtener información sobre la compatibilidad con USB de los distintos dispositivos, consulte a los fabricantes respectivos.)
- • El dispositivo USB no funciona cuando el interruptor de alimentación principal está apagado.

#### **NOTA**

• El PC (PC1 o PC2) en el que funcionan los dispositivos USB cambia automáticamente junto con el cambio de la señal de entrada. El PC en el que funcionan los dispositivos USB también se puede especificar. Para obtener más información, consulte el Manual del usuario del "EIZO LCD Utility Disk" (CD-ROM).

- **● Conecta un dispositivo audiovisual**
- **1. Conecte el monitor al dispositivo audiovisual con un cable de señal que se corresponda con los conectores.**

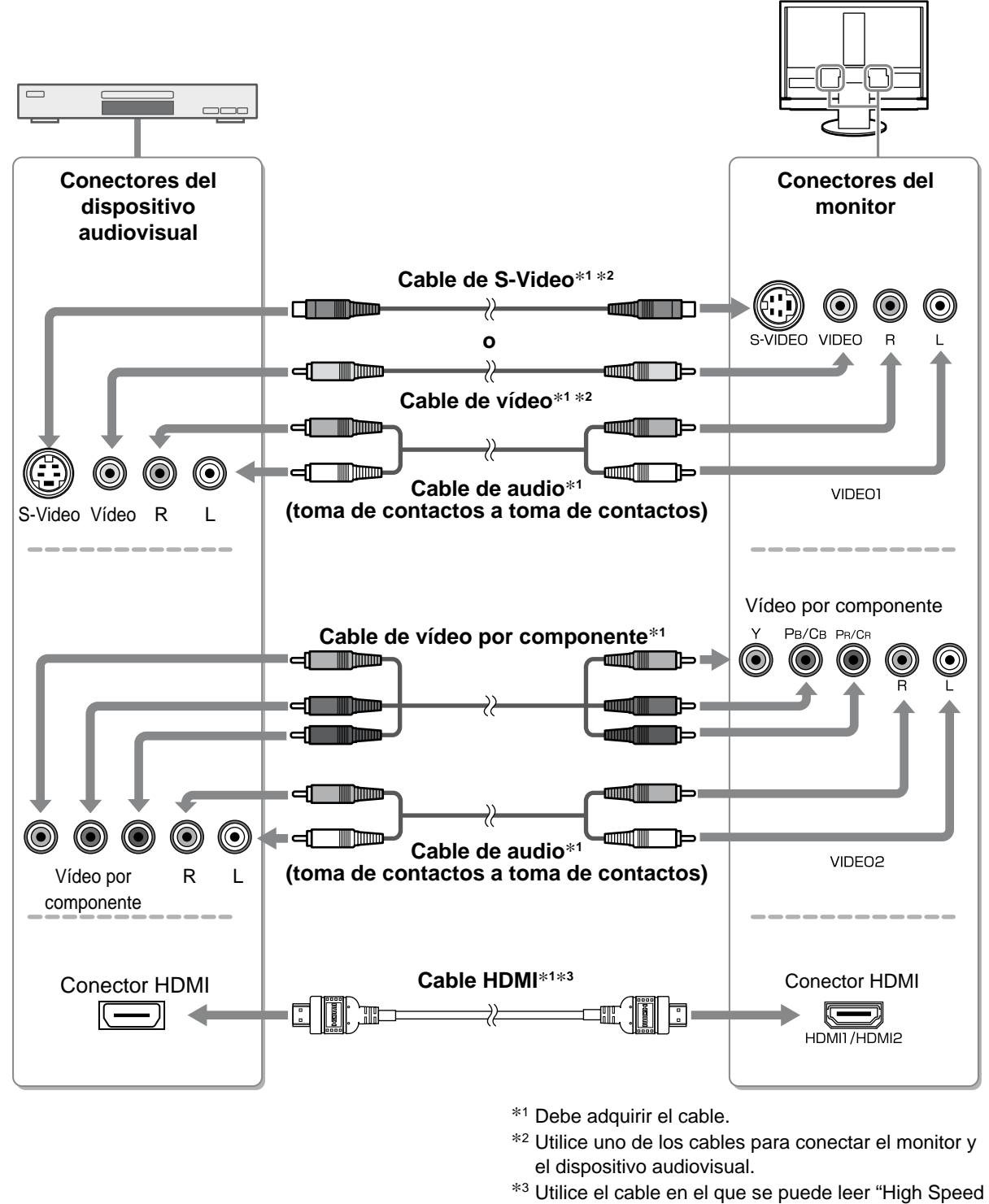

• Cuando se controla el dispositivo audiovisual conectado a la entrada HDMI del monitor mediante la función HDMI CEC, debe ajustarse la opción [Ajuste HDMI CEC] del menú de ajustes (consulte la página 16).

HDMI<sup>™</sup> Cable".

- **● Conecta un dispositivo audio**
- **1. Conecte el monitor al dispositivo de audio que tenga un cable de audio que se corresponda con los conectores.**

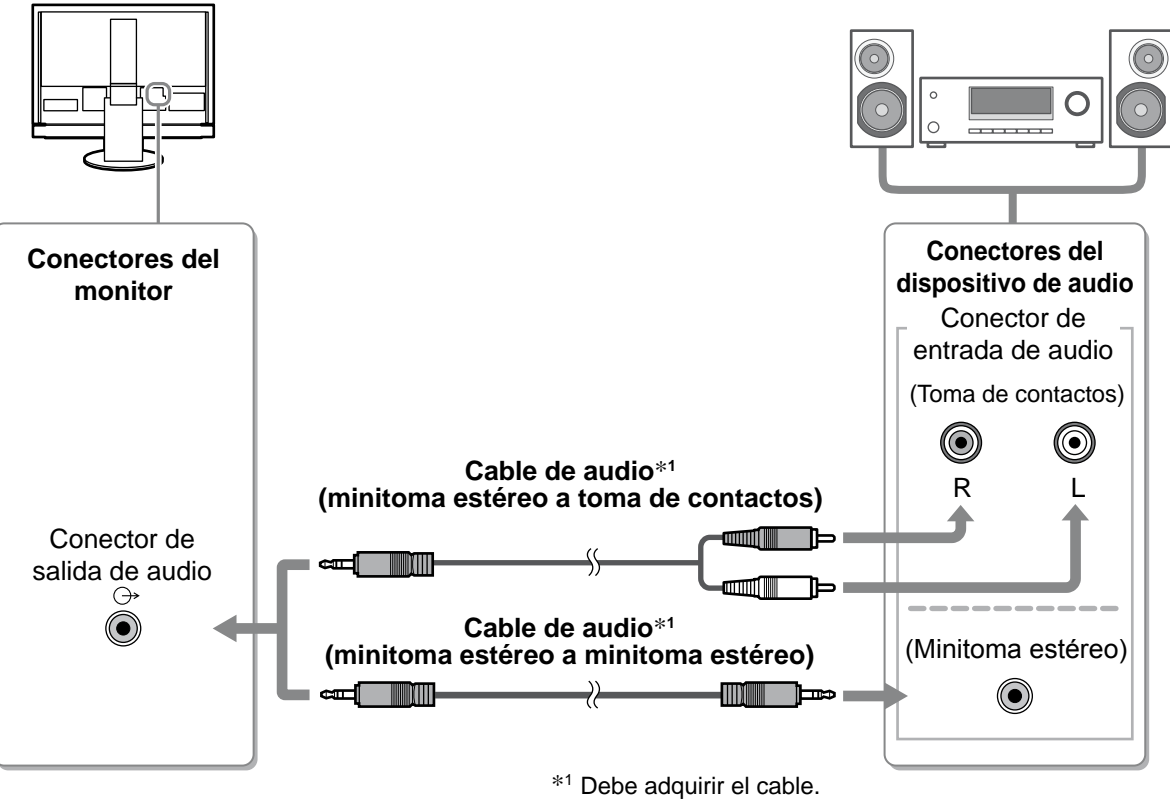

#### **Atención**

• Cuando utilice el dispositivo de audio, ajuste el volumen del monitor a "0". Ajuste el volumen y el sonido del dispositivo de audio.

#### **NOTA**

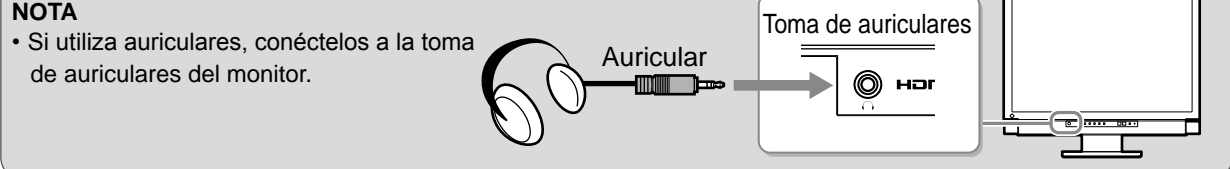

- *2* **Conecte el cable de alimentación del monitor a una toma de corriente.**
	- **1. Enchufe el cable de alimentación en una toma de corriente y el conector de alimentación en el monitor.**

# **Ajuste de la altura y el ángulo de la pantalla**

Sujete el monitor con las manos por ambos lados para regular la altura, la inclinación y el giro de la pantalla y conseguir una posición de trabajo óptima.

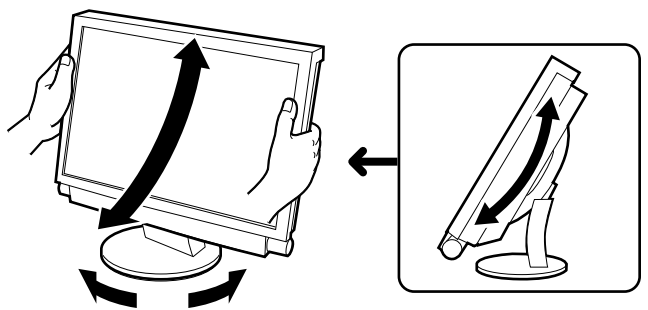

**Antes de su utilización Instalación Configuración/Ajuste Solución de problemas**

# **Visualización de la pantalla**

*1* **Compruebe que el interruptor de alimentación principal esté encendido.** 

 $2$  **Encienda el monitor pulsando**  $\bullet$  en el mando a distancia (o  $\frac{1}{4}$  en el monitor). El indicador de alimentación del monitor se ilumina en azul.

#### *3* **Encienda el dispositivo externo.**

*4*  **Cambie la señal de entrada con el fin de mostrar la imagen enviada desde el dispositivo.**

Pulse  $(\begin{array}{c} \n\text{pc} \\
\end{array})$ ,  $(\begin{array}{c} \text{MDFO} \\
\end{array})$  o  $(\begin{array}{c} \text{HDM} \\
\end{array})$ . Cada vez que pulse el botón se alternará la señal de entrada.

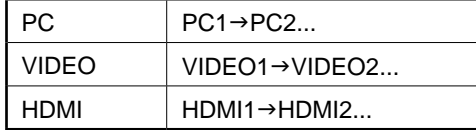

#### ■ Si recibe una señal analógica del PC

Cuando encienda el monitor y el PC por primera vez con la señal analógica, la función Autoajuste pantalla se activa para ajustar el reloj, la fase y la posición de la pantalla automáticamente.

Cuando entra señal digital desde el PC, las imágenes se muestran correctamente según los datos preajustados del monitor.

#### **Atención**

• Apague el monitor si no va a utilizar el monitor durante un período de tiempo prolongado. Para ello, desenchufe el cable de alimentación del monitor.

# **Ajuste del volumen del sonido**

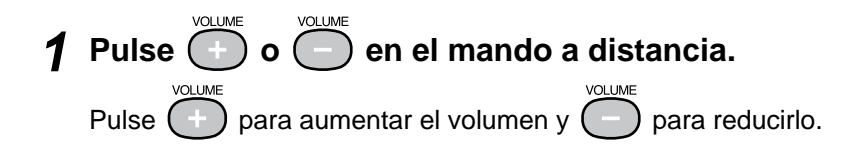

#### **Menú de ajuste del volumen**

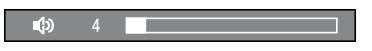

**Antes de su utilización Instalación Configuración/Ajuste Solución de problemas**

# **Selección del modo de pantalla**

El cambio del modo de color facilita el ajuste correcto del modo de visualización. Para encontrar información sobre el Modo de Color, consulte el Manual del usuario incluido en el "EIZO LCD Utility Disk" (CD-ROM).

#### **Modo de Color**

(Entrada PC / Entrada HDMI (señal PC))

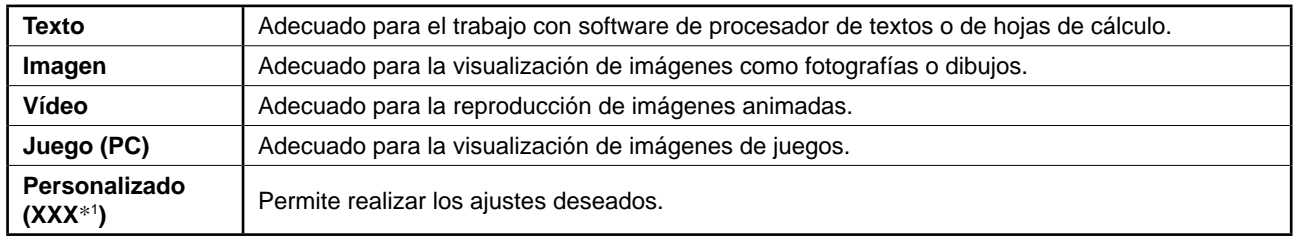

(Entrada VIDEO / Entrada HDMI (señal vídeo))

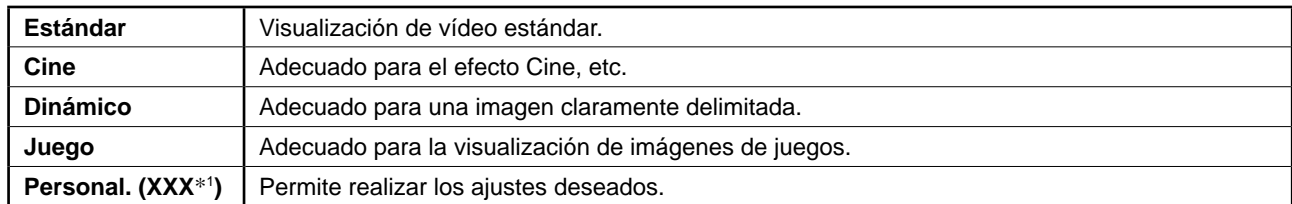

\*1 Se visualiza la entrada seleccionada en ese momento.

#### $CDI$  OR MODE **1 Pulse** ◯ en el mando a distancia.

Cada vez que pulse este botón, el modo cambiará.

#### **Menú de ajuste Modo de Color**

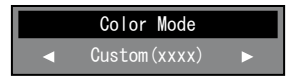

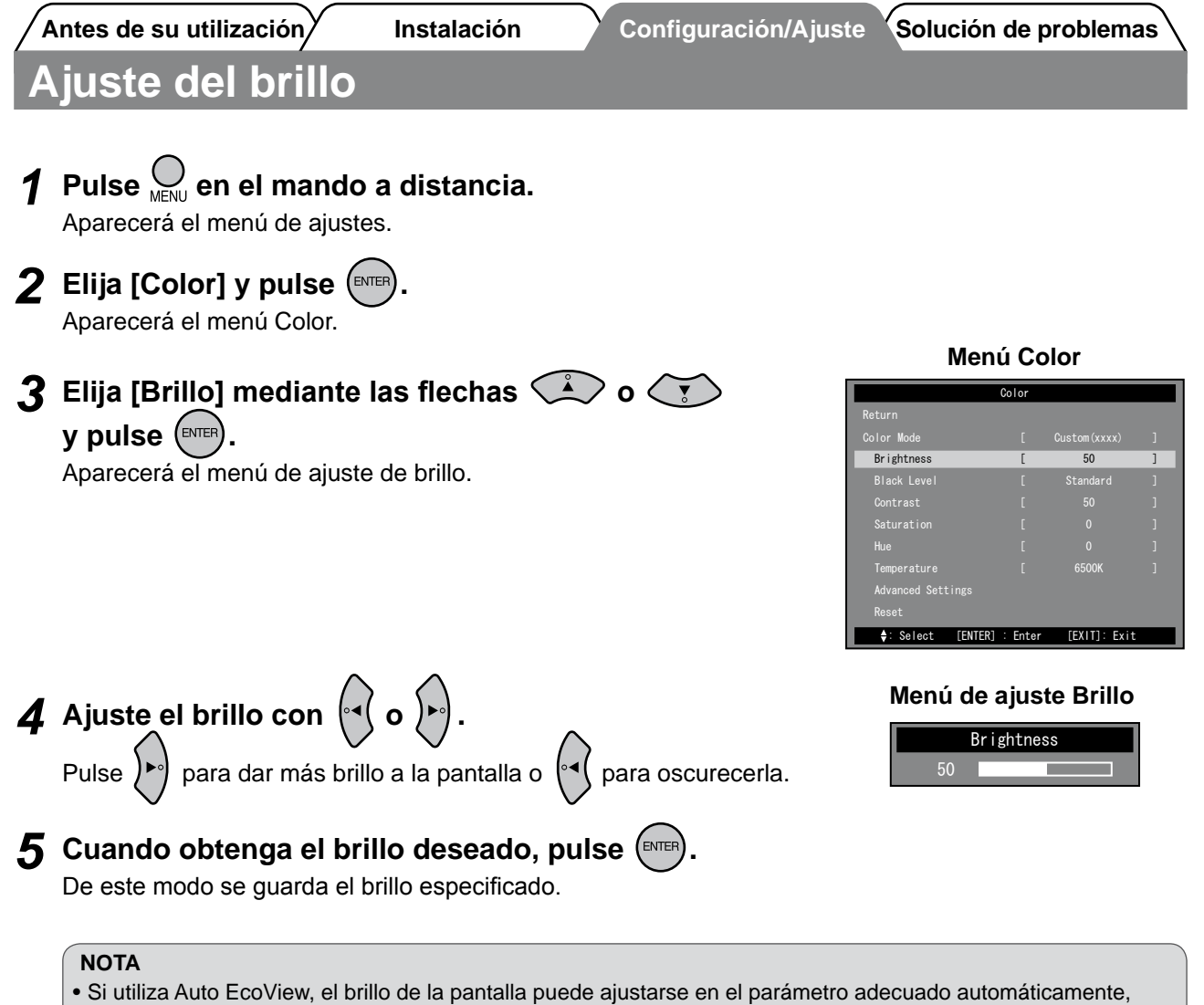

según el brillo del entorno detectado por el sensor situado en la parte inferior del monitor y el brillo de las imágenes mostradas. Para obtener más información, consulte el Manual del usuario del "EIZO LCD Utility Disk" (CD-ROM).

**La configuración y ajustes básicos se han completado. Para obtener información sobre la configuración/ajustes avanzados, consulte el Manual del usuario del CD-ROM.**

**Antes de su utilización Instalación Configuración/Ajuste Solución de problemas**

# **Ajuste HDMI CEC (Si controla dispositivos externos desde el monitor)**

Este monitor admite HDMI CEC (Consumer Electronics Control). Para el control interactivo, conecte el dispositivo externo correspondiente a HDMI CEC en el monitor con el cable HDMI.

Lleve a cabo los ajustes siguientes cuando controle el dispositivo externo desde el monitor mediante la función HDMI CEC.

#### **Atención**

- • La función HDMI CEC permite al monitor controlar sólo dispositivos externos como grabadoras y reproductores aplicables a HDMI CEC. No obstante, esta función no funciona correctamente con algunos dispositivos.
- • Para obtener más información sobre el control de dispositivos externos y la función HDMI CEC, consulte la Guía del mando a distancia y el Manual del usuario del "EIZO LCD Utility Disk" (CD-ROM).
- *1* **Asegúrese de que el ajuste HDMI CEC del dispositivo externo esté habilitado.** Para obtener más información sobre los ajustes, consulte el manual del dispositivo externo.
- 2 **Pulse** MENU en el mando a distancia.<br>Aparecerá el menú de ajustes.
- *3* **Elija [Ajustes monitor] mediante las flechas <sup>o</sup>**
	- *(v)* y pulse (ENTER

 $\left\langle \bigtriangledown\right\rangle$  y pulse (ENTER

Aparecerá el menú Ajustes monitor.

Aparecerá el menú Ajuste HDMI CEC.

- *4* **Elija [Ajuste HDMI CEC] mediante las flechas <sup>o</sup>**
- **Menú Ajustes monitor**
- Monitor Settings Language Power Indicator HDMI CEC Setting Real Image Sub-Window Lucent Advanced Settings(xxxx) Return : Select [ENTER] : Enter [EXIT]: Exit Reset [ English ]

#### *5* **Ajuste cada elemento.**

1. Elija el elemento de ajuste mediante  $\bigotimes$  o  $\bigotimes$  y **pulse**  $\left( \text{ENTER} \right)$ 

Aparecerá el menú de ajuste del elemento seleccionado.

#### **2.** Seleccione el ajuste mediante  $\left( \begin{matrix} \cdot & \cdot \\ 0 & \cdot \end{matrix} \right)$  y pulse  $\left( \begin{matrix} \text{ENTER} \\ \text{ENTER} \end{matrix} \right)$

- 
- [HDMI CEC] : Seleccione "Habilitar".
- [Enlace aliment. on] : Seleccione "Habilitar" para encender el monitor a partir de la operación de encendido del dispositivo externo.
- [Enlace aliment. off] : Seleccione "Habilitar" para apagar el dispositivo externo a partir de la operación de apagado del monitor.

# *6* **Presione .**

Se habrá completado la definición del ajuste.

#### **Menú Ajuste HDMI CEC**

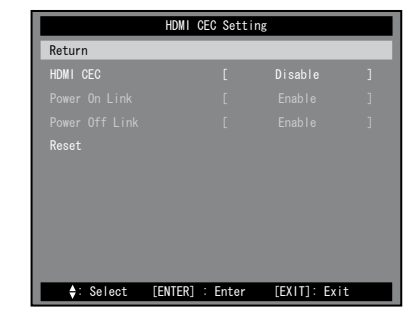
### **Si no se muestra ninguna imagen**

Si no se muestra ninguna imagen en el monitor tras seguir las soluciones propuestas, póngase en contacto con su distribuidor local.

### **1. Compruebe el indicador de alimentación.**

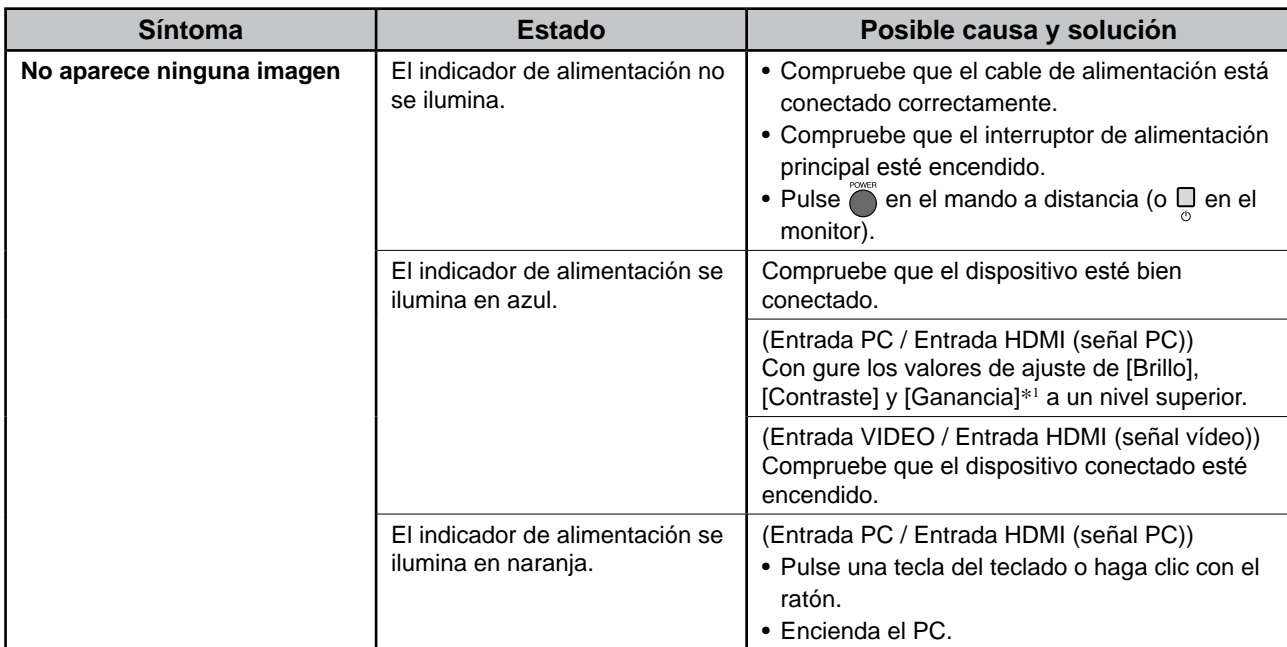

\*1Para obtener información sobre el ajuste del brillo, el contraste y la ganancia, consulte el Manual del usuario del CD-ROM.

### **2. Compruebe el mensaje de error de la pantalla.**

### **(Entrada PC / Entrada HDMI (señal PC))**

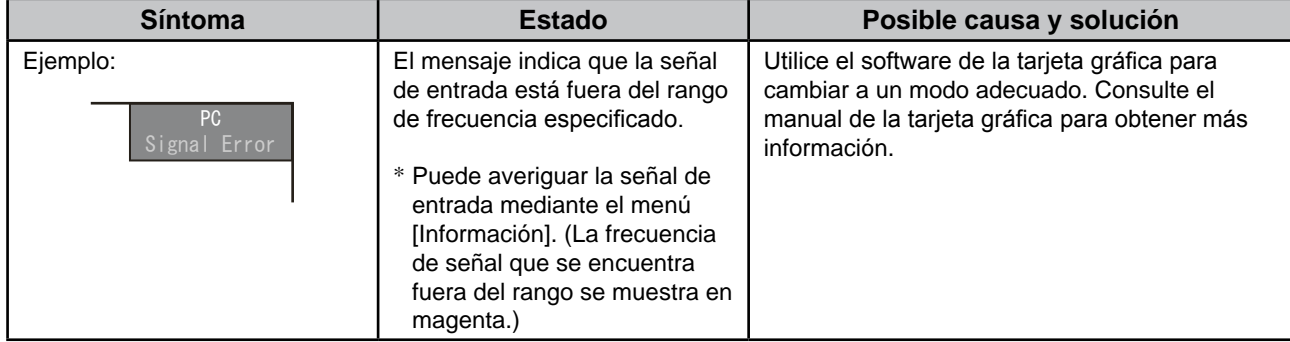

### **3. Consulte [Información] en el menú de ajustes.**

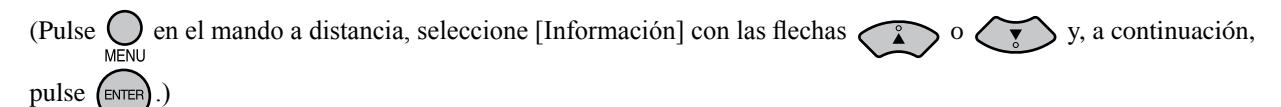

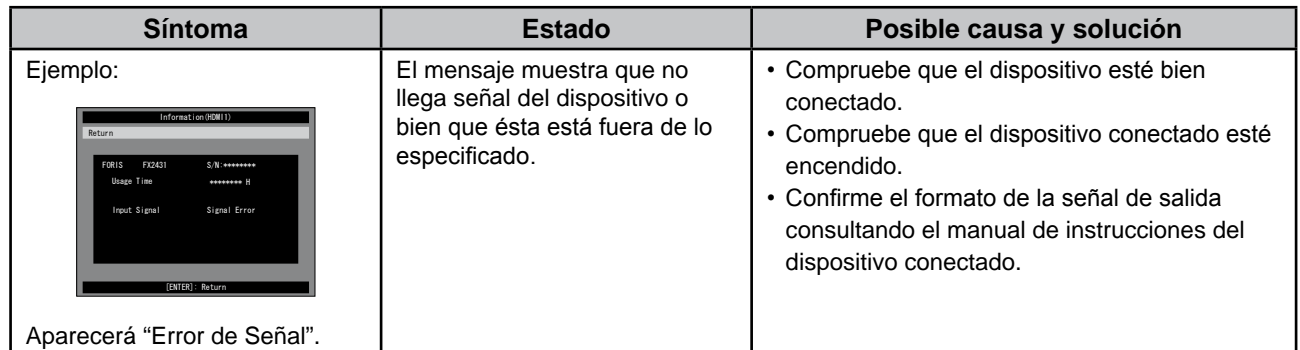

Copyright© 2009 EIZO NANAO CORPORATION Todos los derechos reservados.

Está prohibida la reproducción y almacenamiento en un sistema que permita la recuperación de ninguna parte de este manual. Asimismo, está prohibida su transmisión, bajo forma alguna y a través de ningún medio electrónico, mecánico u del tipo que sea, sin previo consentimiento por escrito de EIZO NANAO CORPORATION.

EIZO NANAO CORPORATION no tiene ninguna obligación de mantener la confidencialidad del material o de la información suministrados, salvo que así se acuerde previamente en función de la recepción de dicha información por parte de EIZO NANAO CORPORATION. Aunque por todos los medios posibles se intenta garantizar la actualización de la información contenida en este manual, las especificaciones sobre el monitor EIZO pueden están sujetas a cambios sin previo aviso.

Apple y Macintosh son marcas registradas de Apple Inc.

HDMI, el logotipo de HDMI y High-Definition Multimedia Interface son marcas comerciales o marcas registradas de HDMI Licensing LLC.

VGA es una marca registrada de International Business Machines Corporation.

Windows, Windows Vista y Xbox 360 son marcas comerciales registradas de Microsoft Corporation en los Estados Unidos y en otros países.

VESA es una marca comercial registrada o una marca comercial de Video Electronics Standards Association en los Estados Unidos y en otros países.

EIZO y ScreenManager son marcas comerciales registradas de EIZO NANAO CORPORATION en Japón y en otros países. FORIS es una marca comercial de EIZO NANAO CORPORATION.

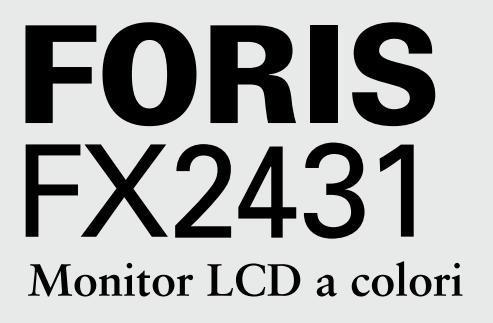

# **Manuale di installazione**

Ieggere attentamente la sezione PRECAUZIONI, il presente Manuale di installazione e il Manuale dell'utente memorizzati sul CD-ROM per utilizzare il prodotto in modo efficace e sicuro. Conservare il manuale per consultazioni future.

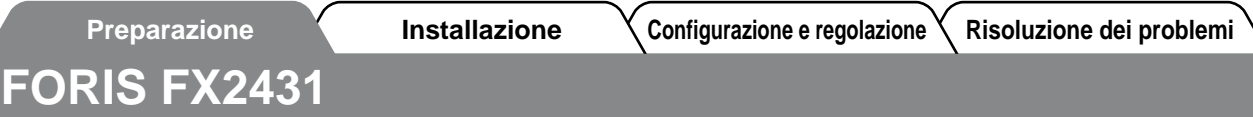

È possibile collegare il monitor FX2431 ai dispositivi indicati di seguito.

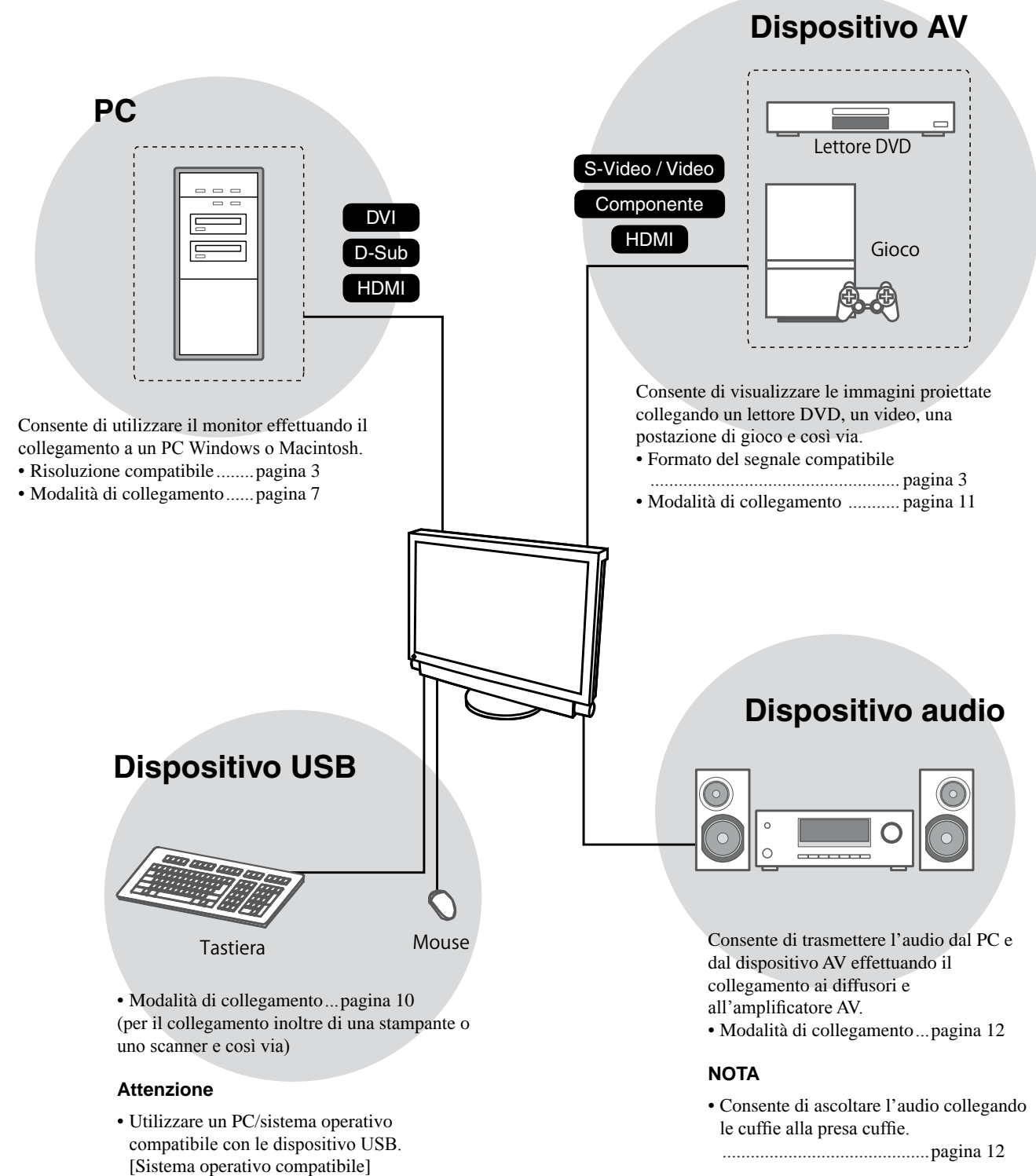

(Attenzione: durante l'uso delle cuffie, non tenere il volume eccessivamente elevato, onde evitare di causare danni all'udito.)

- Windows 2000/XP/Vista

monitor è spento.

- Mac OS 9.2.2 e Mac OS X 10.2 o successivo • Il dispositivo USB non funziona quando l'interruttore di alimentazione principale del

## **Risoluzioni/Formato del segnale compatibili**

Il monitor supporta le risoluzioni e il formato del segnale riportati di seguito.

### **Ingresso PC / Ingresso HDMI (segnale PC)**

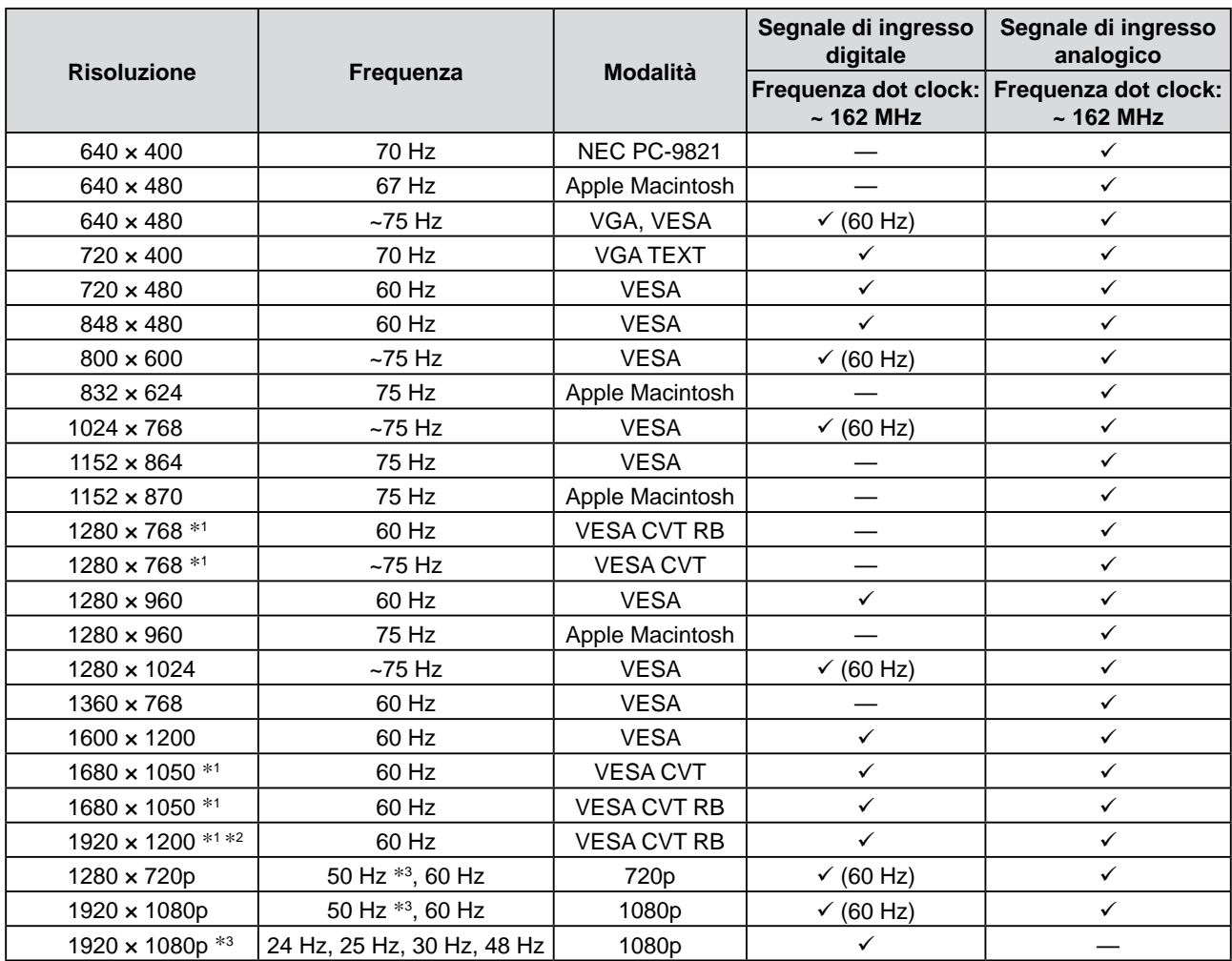

**Italiano**

\*1 Per visualizzare il segnale di ingresso in formato ampio, è necessaria una scheda grafica conforme allo standard VESA CVT.

\*2 Risoluzione consigliata (impostare questo valore di risoluzione)

\*3 Risoluzione per alcuni dispositivo AV, ad esempio Microsoft Xbox 360

### **Ingresso VIDEO**

### **[Segnale S-Video / Video]**

 – NTSC / PAL / PAL-60

### **[Segnale video componente]**

- 525i (480i) / 525p (480p): 60 Hz
- 625i (576i) / 625p (576p): 50 Hz
- 1125i (1080i) / 750p (720p): 50 Hz / 60 Hz
- 1125p (1080p): 24 Hz / 50 Hz / 60 Hz

### **Ingresso HDMI (segnale video)**

- Segnale video
	- 525i (480i) / 525p (480p): 60 Hz
	- 625i (576i) / 625p (576p): 50 Hz
	- 1125i (1080i) / 750p (720p): 50 Hz / 60 Hz
	- 1125p (1080p): 24 Hz / 25 Hz / 30 Hz / 50 Hz / 60 Hz

### • Segnale audio

 PCM lineare a 2 canali (32 kHz / 44.1 kHz / 48 kHz)

### **[Posizione delle informazioni relative alle avvertenze]**

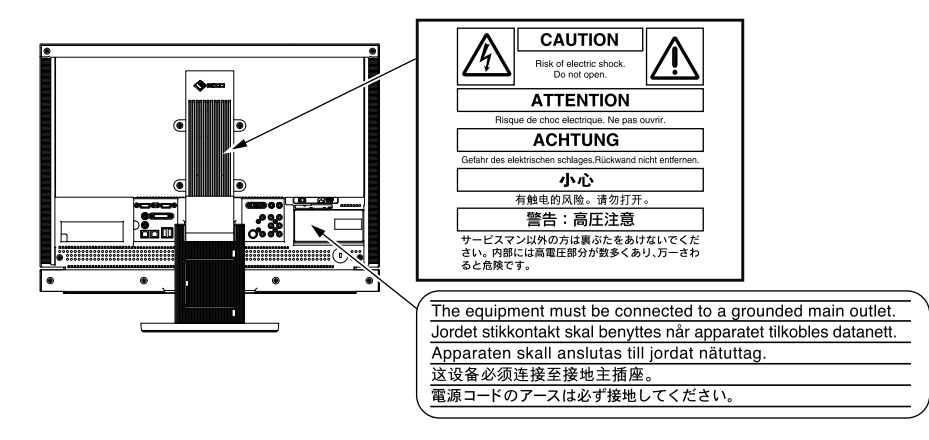

### **Contenuto della confezione**

□ Cavo segnale analogico (MD-C87)

Verificare che tutti i seguenti componenti siano inclusi nella confezione. Se i componenti elencati di seguito risultassero mancanti o danneggiati, contattare il rivenditore locale. **NOTA**

- • Conservare la confezione e tutti i relativi componenti per eventuali spostamenti del monitor.
- □ Monitor
- □ Telecomando
- 
- □ Pile AA (2 pezzi)
- □ Cavo di alimentazione

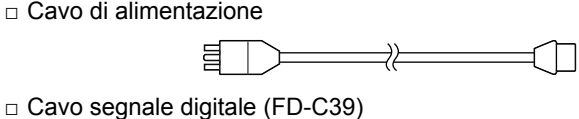

□ Cavo EIZO USB (MD-C93) 

- □ EIZO LCD Utility Disk (CD-ROM)
- • Manuale dell'utente
- □ Manuale di installazione (il presente manuale)
- □ Guida del telecomando
- □ PRECAUZIONI
- □ Garanzia limitata
- □ Informazioni sul riciclaggio
- □ Viti di montaggio (M4 x 12, 4 pezzi)

### **Informazioni sul manuale di installazione e sul manuale dell'utente**

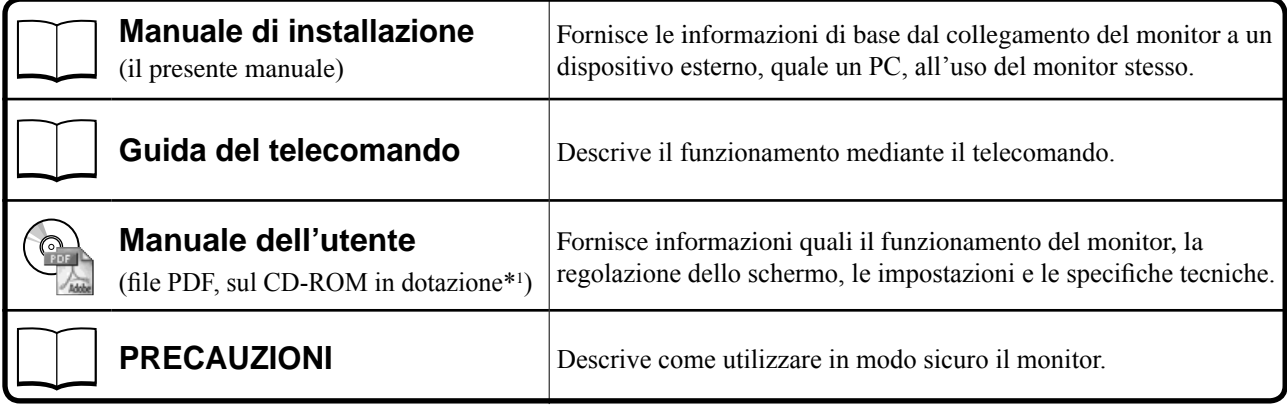

\*1 È richiesta l'installazione di Adobe Reader.

• Le caratteristiche tecniche variano in base all'area di vendita. Verificare che il manuale sia scritto nella lingua corrispondente all'area di acquisto.

### **Informazioni su EIZO LCD Utility Disk (CD-ROM)**

### **● Contenuto del disco e panoramica del software**

Il disco include programmi software per la regolazione e il Manuale dell'utente. Per le procedure di avvio del software o di accesso ai file, consultare il file "Readme.txt" o "read me" sul disco.

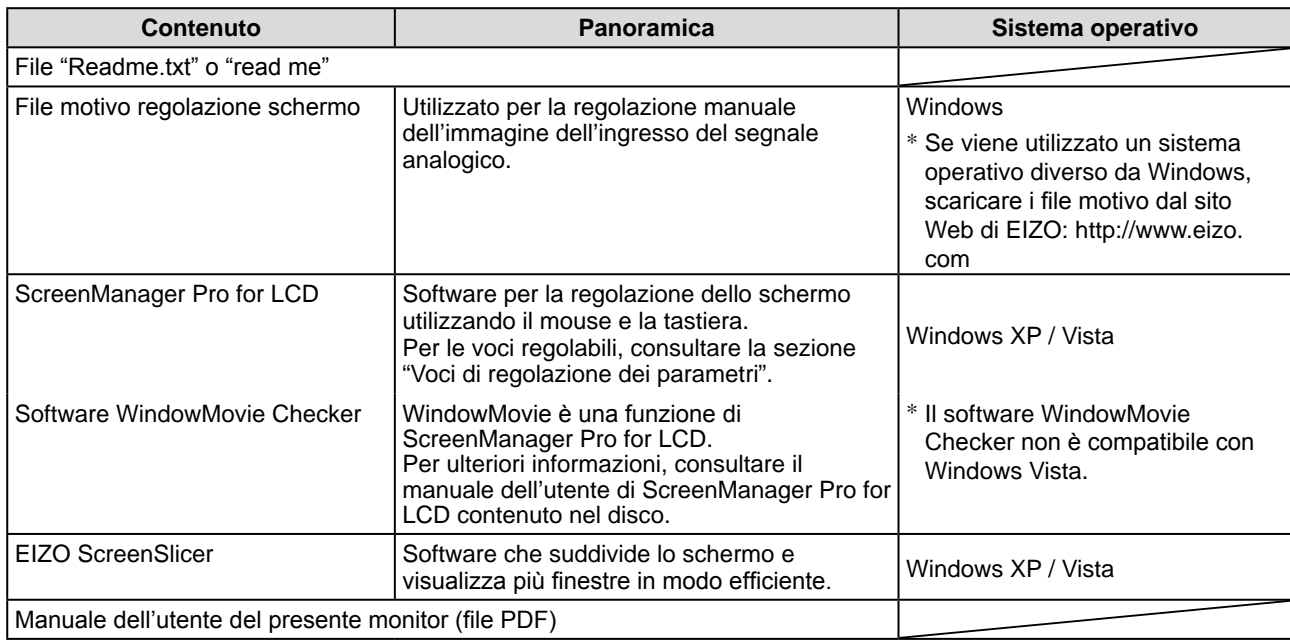

### **● Uso di ScreenManager Pro for LCD**

Per le modalità di installazione e uso di ScreenManager Pro for LCD, consultare il relativo manuale dell'utente contenuto nel disco.

### **Prima di utilizzare il telecomando**

- **● Come inserire le pile**
- **1. Nella parte posteriore del telecomando, premere la linguetta per sbloccare e rimuovere il coperchio.**

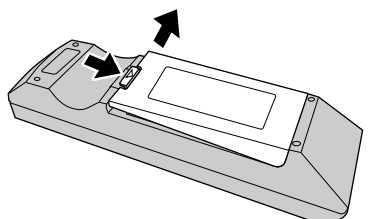

**2. Inserire pile AA, quindi chiudere il coperchio.**

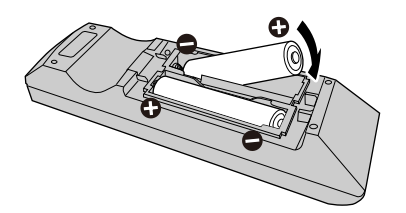

### **● Gamma di ricezione del telecomando**

Utilizzare il telecomando entro il raggio d'azione previsto, come riportato di seguito.

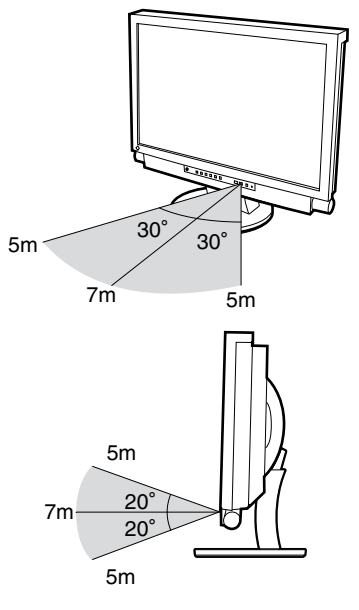

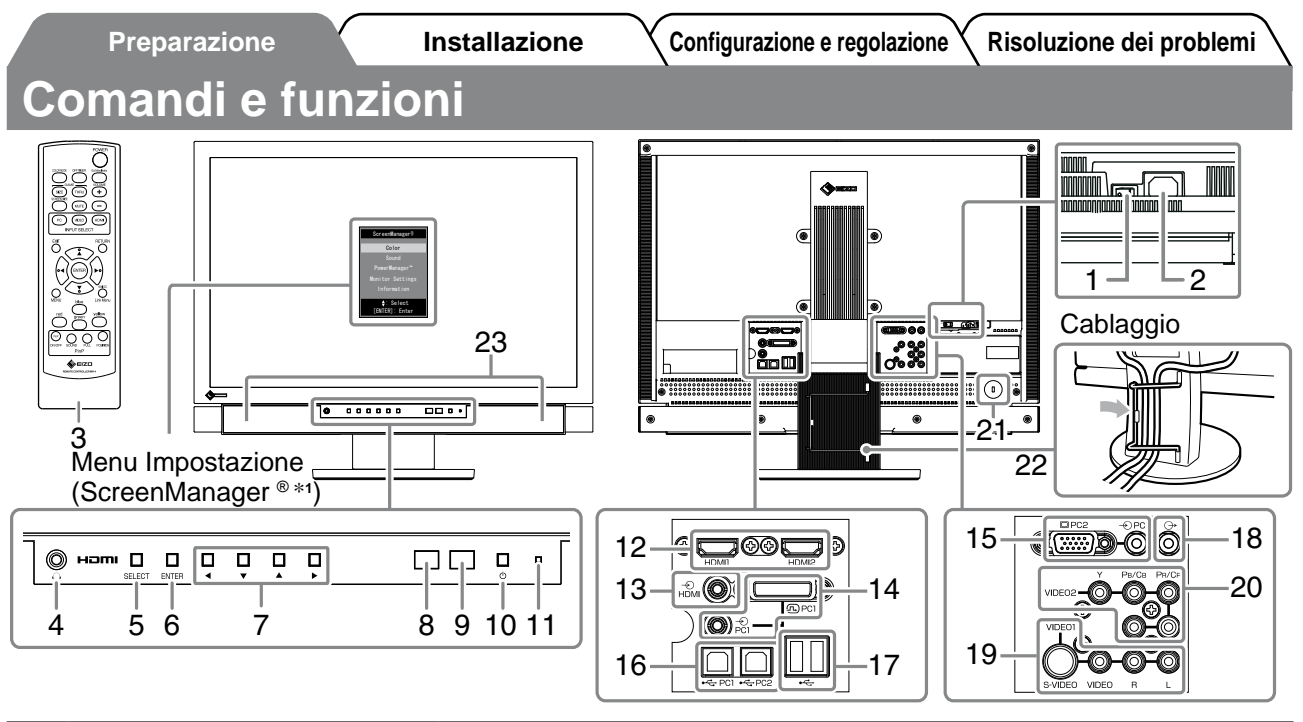

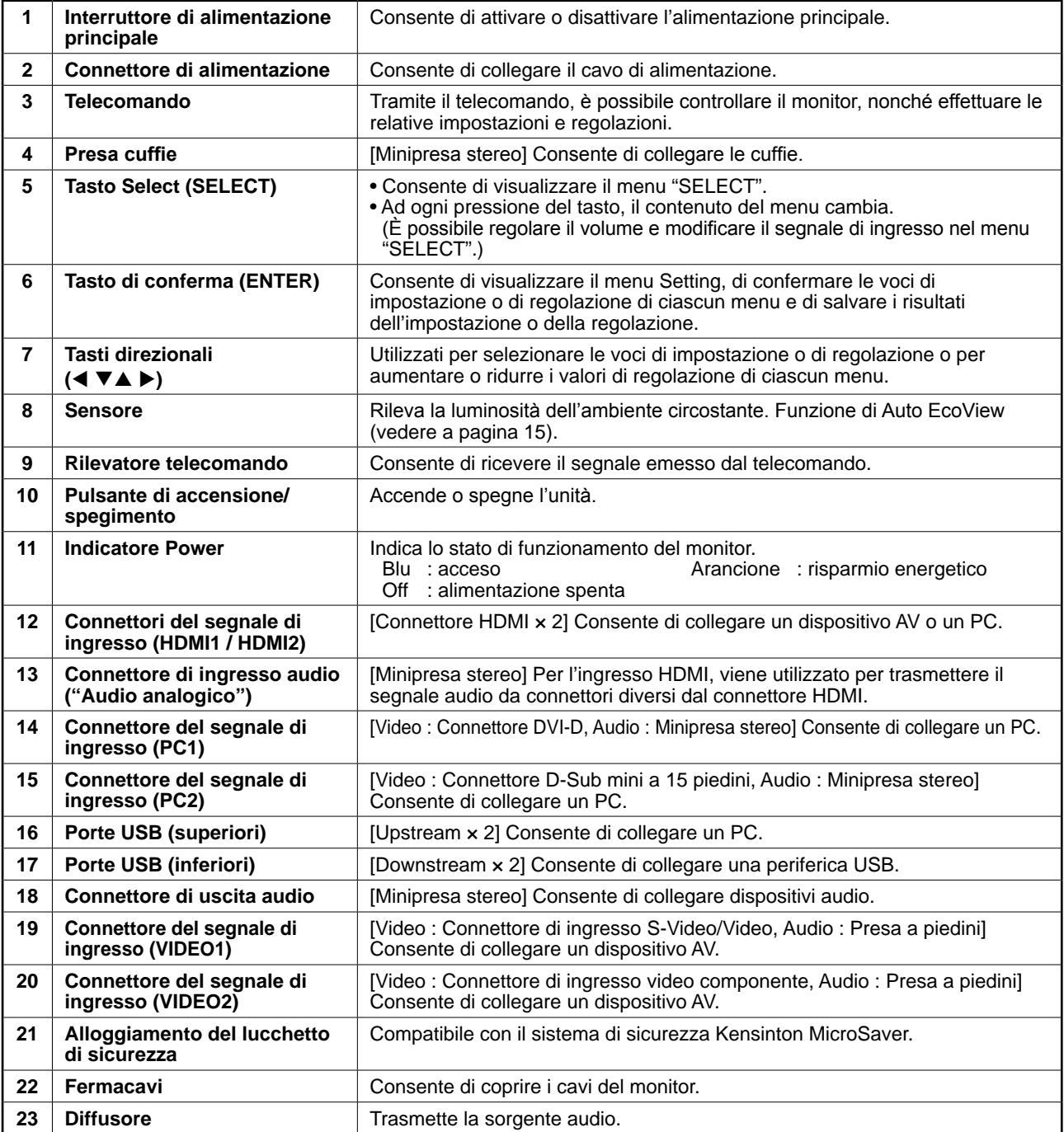

\*1 ScreenManager ® è un marchio di EIZO per il menu Impostazione. Per informazioni sull'uso di ScreenManager, fare riferimento al manuale dell'utente su EIZO LCD Utility Disk (CD-ROM).

## **Collegamento dei cavi**

### *1* **Collegare ciascun dispositivo.**

- Collegamento di un PC..................Vedere di seguito
- Collegamento di un dispositivo USB......... Pagina 10
- Collegamento di un dispositivo AV.............Pagina 11
- Collegamento di un dispositivo audio ....... Pagina 12

### **● Collegamento di un PC**

### **Attenzione**

- Durante la sostituzione del monitor in uso con un monitor FX2431, prima di procedere al collegamento del PC assicurarsi di modificare le impostazioni del PC relative alla risoluzione e alla frequenza verticale regolandole su quelle disponibili per il monitor FX2431, facendo riferimento alla tabella di risoluzione (vedere a pagina 3).
- **1. Collegare il monitor al computer con il cavo segnale appropriato per i connettori utilizzati.** Dopo aver collegato i connettori dei cavi, stringere le viti dei connettori affinché combacino perfettamente.
- **Durante il collegamento all'ingresso PC1 (collegamento segnale digitale)**

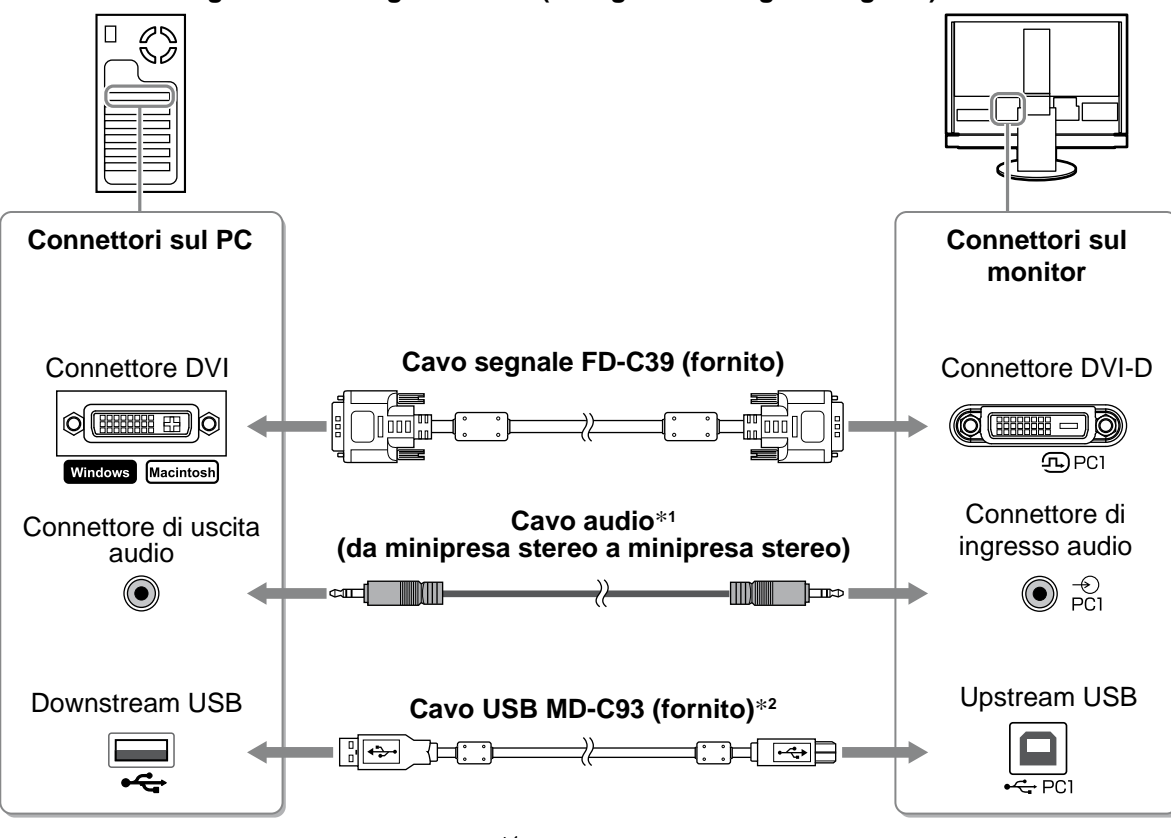

\*1 Acquistare il cavo.

\*2 Per il collegamento di due PC al monitor, è necessario acquistare un secondo cavo.

**• Durante il collegamento all'ingresso PC2 (collegamento segnale analogico)** 

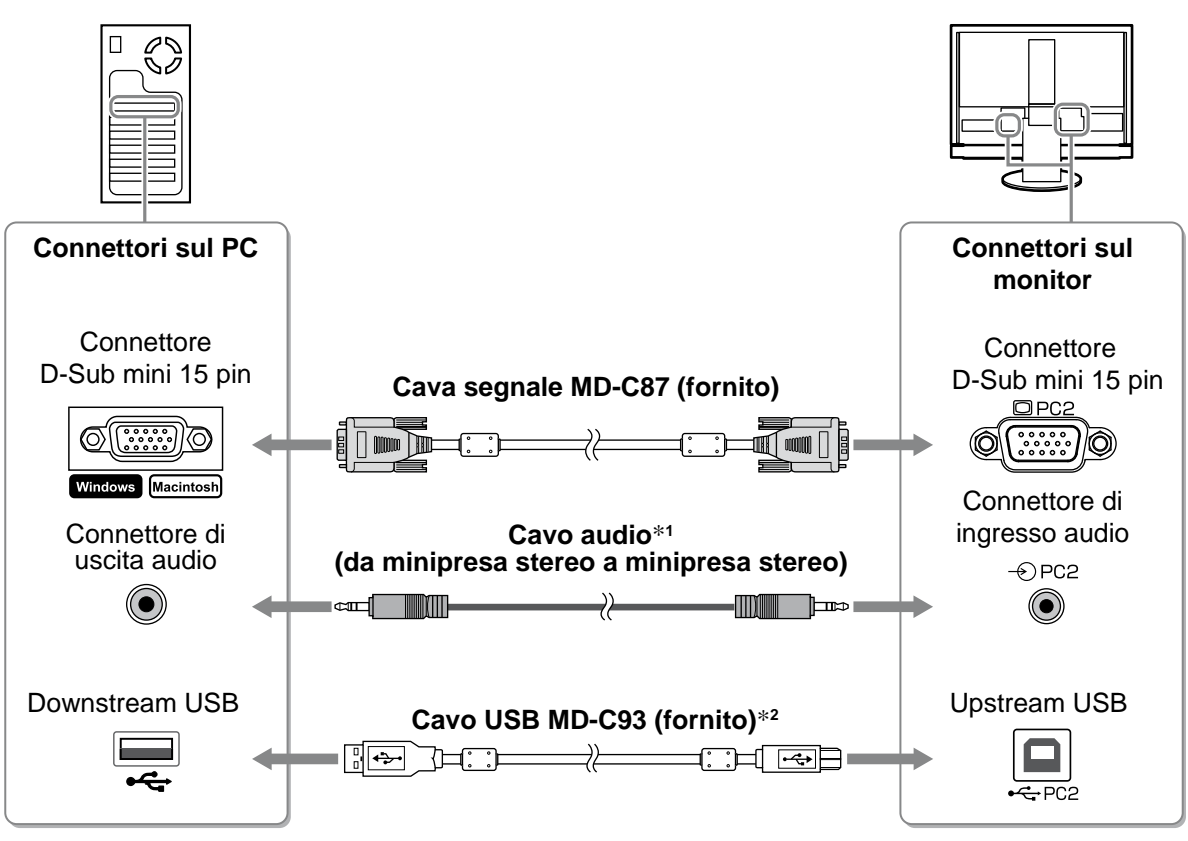

\*1 Acquistare il cavo.

\*2 Per il collegamento di due PC al monitor, è necessario acquistare un secondo cavo.

**• Durante il collegamento all'ingresso HDMI1 / HDMI2 (collegamento segnale digitale)**

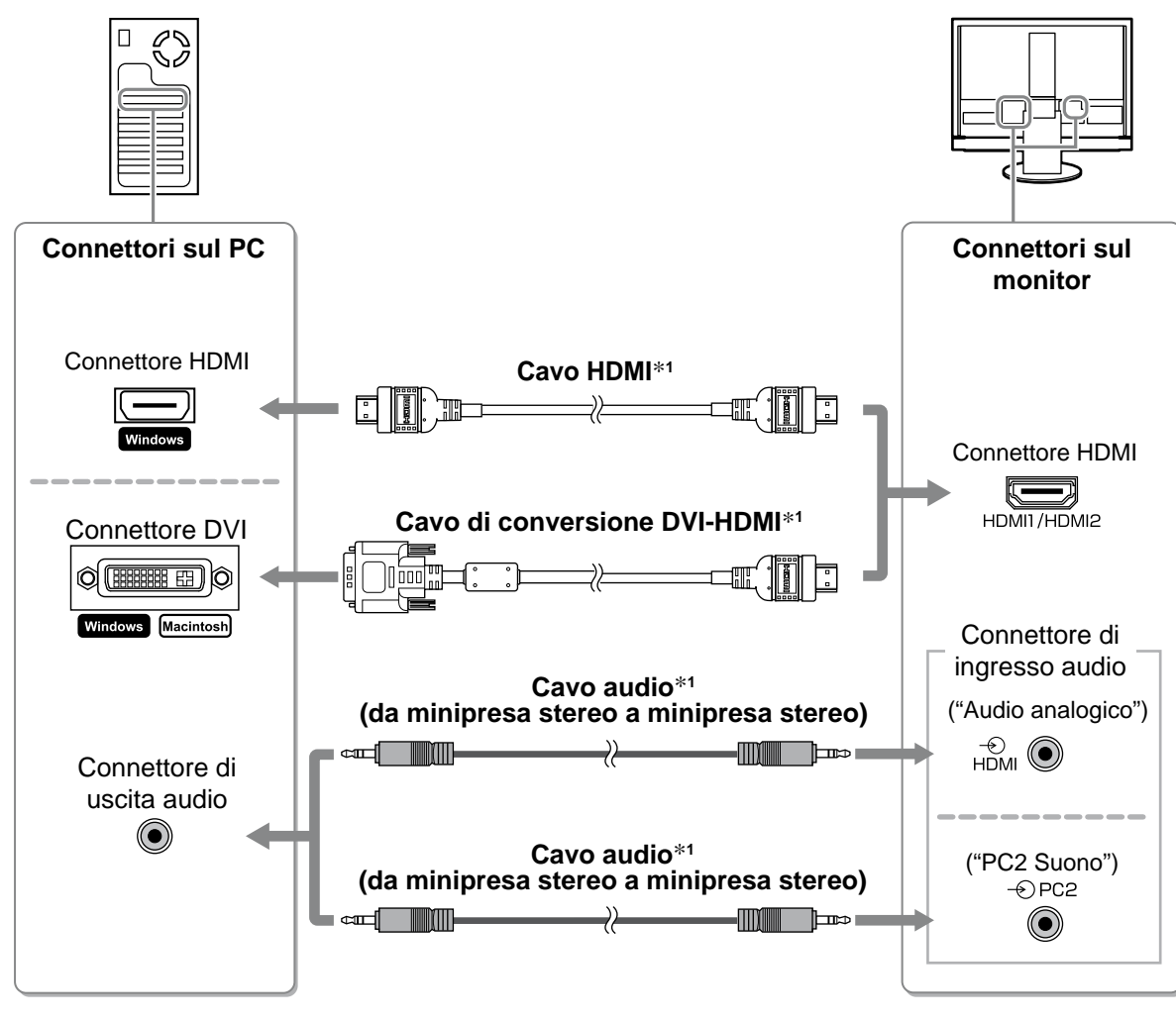

\*1 Acquistare il cavo.

### **Attenzione**

- • Durante il collegamento del PC all'ingresso HDMI, notare quanto segue.
- Dopo avere impostato "PC" su [Formato ingresso] nel menu Setting, avviare il PC.
- Impostare il connettore ("Audio analogico" o "PC2 Suono") da cui viene trasmesso l'audio del PC in [Presa ingresso audio] del menu Setting.

 Per ulteriori informazioni, consultare il Manuale dell'utente contenuto in "EIZO LCD Utility Disk" (CD-ROM).

### **● Collegamento di un dispositivo USB**

**1. Collegare le dispositivo USB (tastiera, mouse e così via) alla porta USB (downstream) del monitor.**

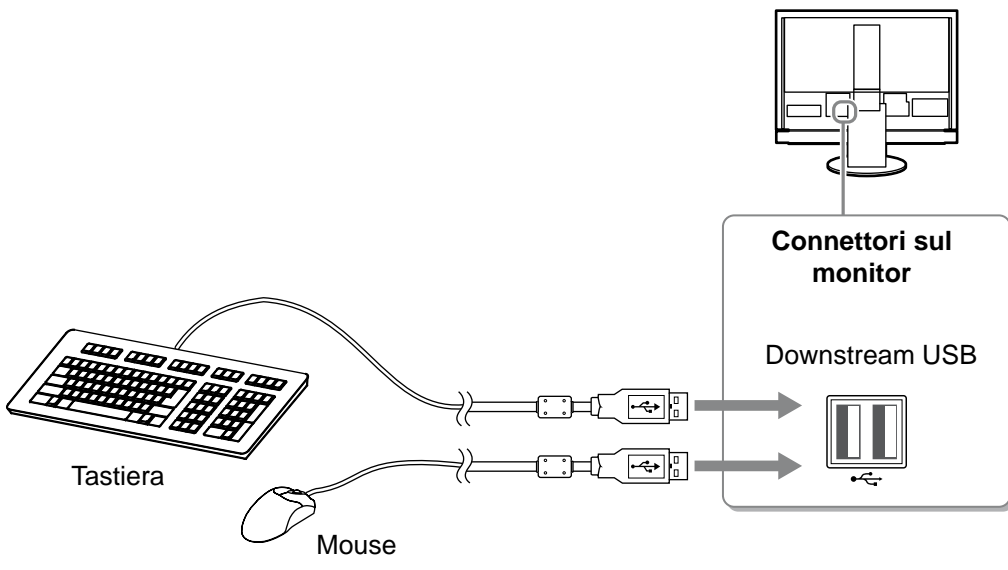

#### **Attenzione**

- Una volta collegate le dispositivo USB e aver acceso il monitor, la funzione USB viene impostata automaticamente.
- A seconda del PC, del sistema operativo o delle dispositivo USB utilizzati, è possibile che il presente monitor non funzioni correttamente (per informazioni sulla compatibilità USB delle periferiche, rivolgersi ai rispettivi produttori).
- Il dispositivo USB non funziona quando l'interruttore di alimentazione principale del monitor è spento.

#### **NOTA**

• Il PC (PC1 o PC2) su cui vengono utilizzati i dispositivi USB si attiva automaticamente insieme all'attivazione del segnale di ingresso. È inoltre possibile specificare il PC su cui vengono utilizzati i dispositivi USB. Per ulteriori informazioni, consultare il Manuale dell'utente contenuto in "EIZO LCD Utility Disk" (CD-ROM).

- **● Collegamento di un dispositivo AV**
- **1. Collegare il monitor al dispositivo AV mediante un cavo di segnale che corrisponda ai connettori.**

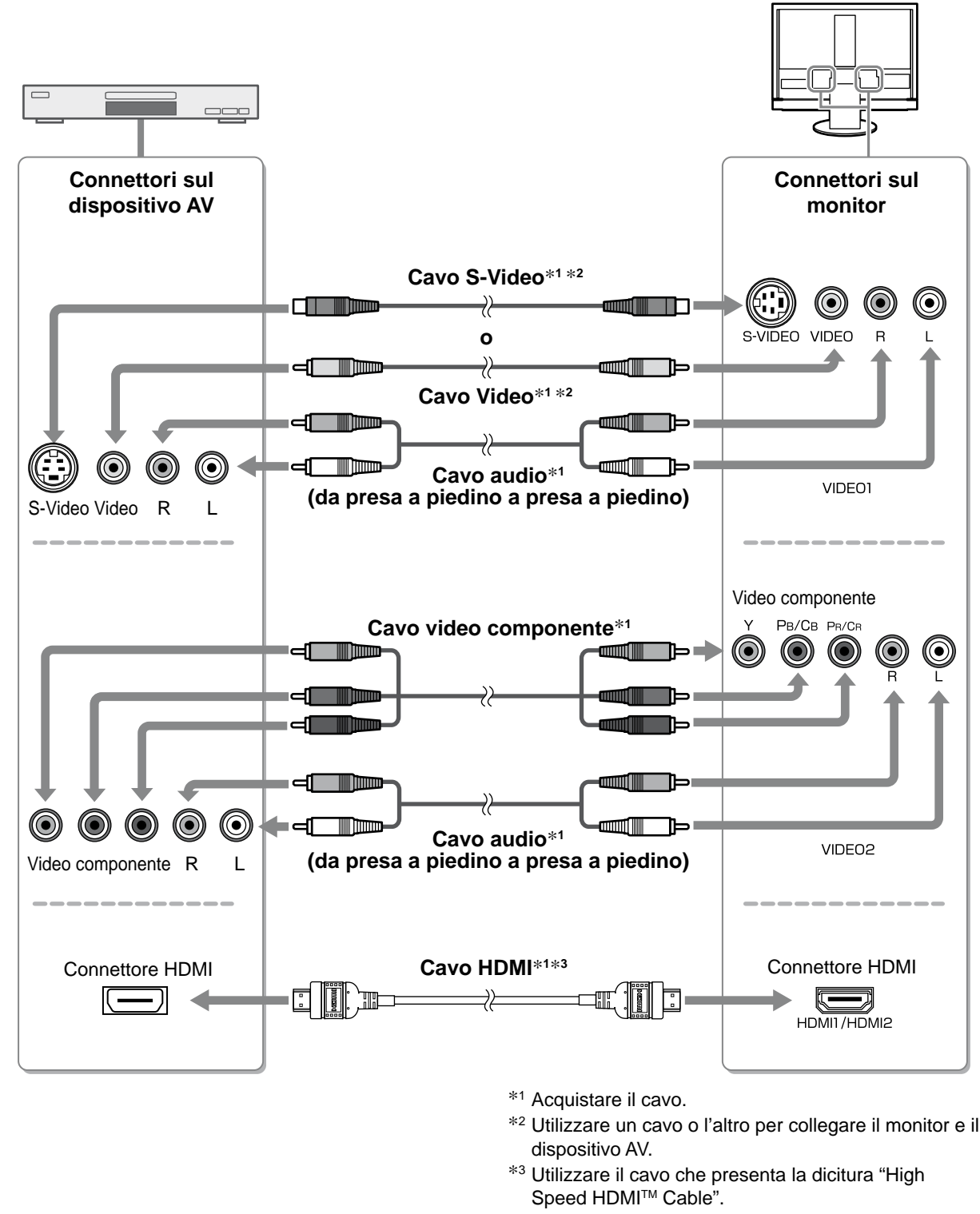

### **Attenzione**

• Durante l'uso del dispositivo AV collegato all'ingresso HDMI del monitor tramite la funzione HDMI CEC, è necessario impostare la voce [Impostaz. HDMI CEC] del menu Setting (vedere a pagina 16).

- **● Collegamento di un dispositivo audio**
- **1. Collegare il monitor al dispositivo audio mediante un cavo audio che corrisponda ai connettori.**

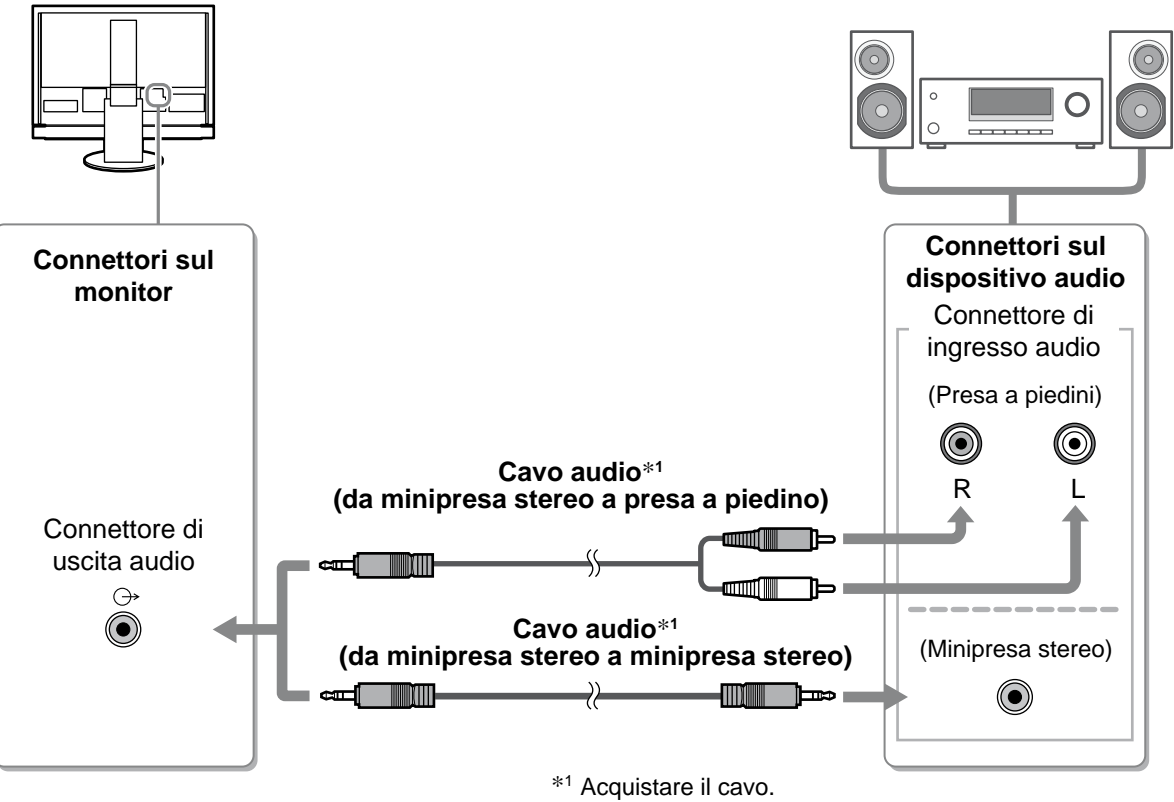

#### **Attenzione**

• Durante l'uso del dispositivo audio, impostare il volume del monitor su "0". Regolare il volume e il suono del dispositivo audio.

**NOTA**

Presa cuffie • Per utilizzare le cuffie, collegare quest'ultime alla presa cuffie sul monitor.<br>
The Cuffie (©) ног

*2* **Inserire il cavo di alimentazione del monitor in una presa di rete.**

**1. Collegare il cavo di alimentazione in una presa di corrente e il connettore di alimentazione sul monitor.**

### **Regolazione dell'altezza e dell'angolo dello schermo**

Afferrare i lati destro e sinistro del monitor con entrambe la mani, quindi regolarne l'altezza, l'inclinazione e la rotazione fino a ottenere la posizione di lavoro ottimale

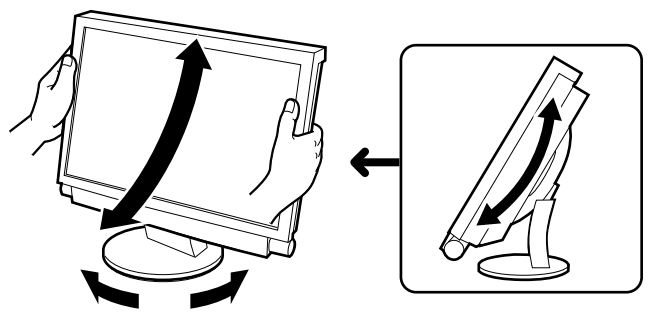

13

### **Preparazione Installazione Configurazione e regolazione Risoluzione dei problemi**

### **Visualizzazione dello schermo**

- *1* **Verificare che l'interruttore di alimentazione principale del monitor sia acceso.**
- 2 Accendere il monitor premendo  $\bigcirc$  sul telecomando (o  $\bigcup_{\mathbb{A}}$  sul monitor). L'indicatore di alimentazione del monitor si illumina in blu.

### *3* **Accendere il dispositivo esterno.**

*4* **Selezionare il segnale di ingresso per visualizzare l'immagine desiderata inviata dal dispositivo.**

Premere  $\left(\begin{array}{cc} P_C \end{array}\right)$ ,  $\left(\begin{array}{cc} \sqrt{P}D \end{array}\right)$  o  $\left(\begin{array}{cc} HDM \end{array}\right)$ . Ad ogni pressione del tasto, il segnale di ingresso passa da un'opzione all'altra.

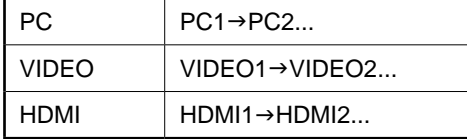

### ■ In caso di ricezione di un segnale analogico dal PC

Se il monitor e il PC vengono accesi per la prima volta con il segnale analogico, la funzione di regolazione automatica dello schermo viene attivata per regolare i valori di clock, di fase e la posizione dello schermo in modo automatico.

Se dal PC viene trasmesso il segnale digitale, le immagini vengono visualizzate correttamente in base ai dati preimpostati del monitor.

#### **Attenzione**

abbassa.

• Spegnere il monitor se si prevede di non utilizzarlo per un periodo di tempo prolungato. Scollegando il cavo di alimentazione viene completamente interrotta l'alimentazione del monitor.

# **Regolazione del volume dell'audio**

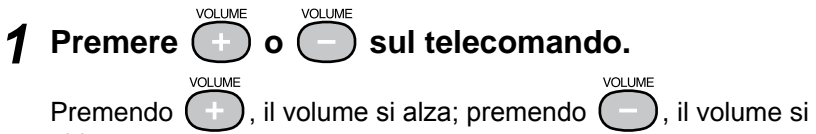

**Menu di regolazione del volume**

4

### **Selezione della modalità schermo**

Modificando la modalità del colore, è possibile impostare facilmente il modo di visualizzazione appropriato. Per ulteriori informazioni su Modalità Colore, consultare il Manuale dell'utente contenuto in "EIZO LCD Utility Disk" (CD-ROM).

### **Modalità Colore**

(Ingresso PC / Ingresso HDMI (segnale PC))

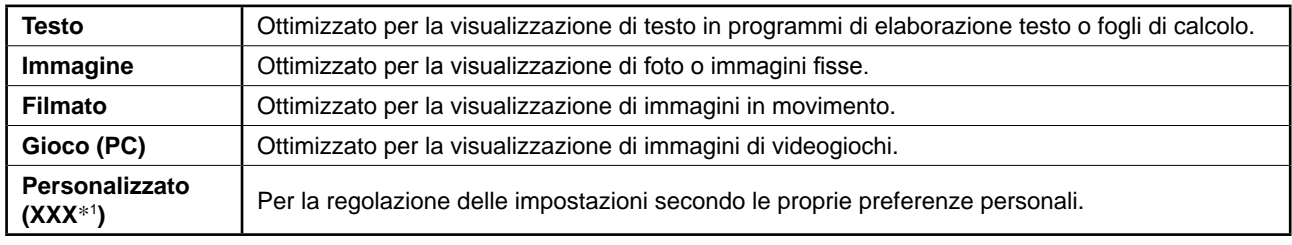

(Ingresso VIDEO / Ingresso HDMI (segnale video))

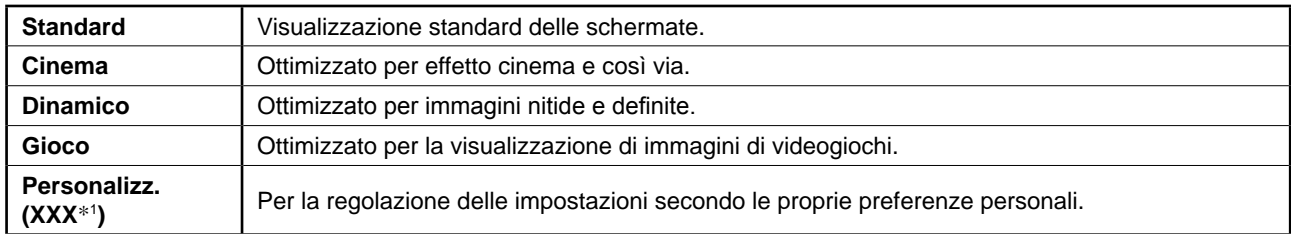

\*1 Viene visualizzato l'ingresso correntemente selezionato.

### COLOR MODE **1** Premere Sul telecomando.

Ad ogni pressione del tasto, la modalità cambia.

### **Menu di impostazione Modalità Colore**

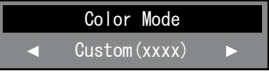

# **Regolazione della luminosità**

# **1** Premere  $\bigcirc$  sul telecomando.

Viene visualizzato il menu Impostazione.

- **2** Selezionare [Colore] e premere  $(\text{even})$ Viene visualizzato il menu Colore.
- **3** Selezionare [Luminosità] mediante  $\bigcirc$  o  $\left(\sqrt[2]{\cdot}\right)$ , quindi premere (ENTER).

Viene visualizzato il menu di regolazione della luminosità.

### **Menu di regolazione Luminosità**

: Select [ENTER] : Enter [EXIT]: Exit

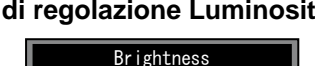

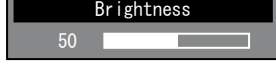

per diminuirla.

### *5* **Premere quando è visualizzata la luminosità desiderata.**

Premere ) ·• per aumentare la luminosità dello schermo o

La luminosità specificata viene salvata.

*4* Regolare la luminosità con  $\left(\sqrt[s]{\, \right)$ 

### **NOTA**

• Durante l'uso di Auto EcoView, è possibile regolare automaticamente la luminosità dello schermo corretta in base alla luminosità ambientale rilevata dal sensore posto sulla parte inferiore del monitor e alla luminosità delle immagini visualizzate. Per ulteriori informazioni, consultare il Manuale dell'utente contenuto in "EIZO LCD Utility Disk" (CD-ROM).

**Le impostazioni e le regolazioni di base sono state completate. Fare riferimento al manuale dell'utente su CD-ROM per maggiori informazioni sulle regolazioni/impostazioni avanzate.**

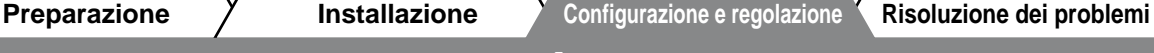

Black Level

**Temperature** 

Hue **Saturation Contrast** 

Reset Advanced Settings

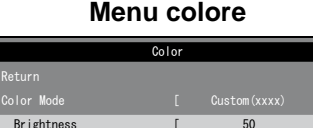

 $[$  50  $]$ 

[ ] 6500K

**Preparazione Installazione Configurazione e regolazione Risoluzione dei problemi**

## **Impostazione di HDMI CEC (Durante il controllo di dispositivi esterni dal monitor)**

Questo monitor supporta la tecnologia HDMI CEC (Consumer Electronics Control). Il controllo interattivo diventa possibile collegando il dispositivo esterno compatibile con HDMI CEC al monitor mediante il cavo HDMI. Durante il controllo del dispositivo esterno dal monitor tramite la funzione HDMI CEC, impostare quanto segue.

### **Attenzione**

- • Tramite la funzione HDMI CEC, il monitor può controllare solo dispositivi esterni, quali registratori e lettori, compatibili con HDMI CEC. Tuttavia, questa funzione non opera correttamente con alcuni dispositivi.
- • Per ulteriori informazioni sul controllo di dispositivi esterni e sulla funzione HDMI CEC, consultare la Guida del telecomando e il Manuale dell'utente contenuti in "EIZO LCD Utility Disk" (CD-ROM).
- *1* **Verificare che l'impostazione HDMI CEC del dispositivo esterno sia attivata.** Per ulteriori informazioni sull'impostazione, consultare il manuale del dispositivo esterno.

# 2 Premere <sub>MENU</sub> sul telecomando.<br>Viene visualizzato il menu Impostazione.

**3** Selezionare [Impostazioni monitor] mediante  $\bigcirc$  o  $\bigcirc$  o  $\bigcirc$ , **quindi premere (ENTER).** 

Viene visualizzato il menu Impostazioni monitor.

*4* **Selezionare [Impostaz. HDMI CEC] mediante CA o (T), quindi premere** ENTER

Viene visualizzato il menu Impostaz. HDMI CEC.

### **Menu Impostazioni monitor**

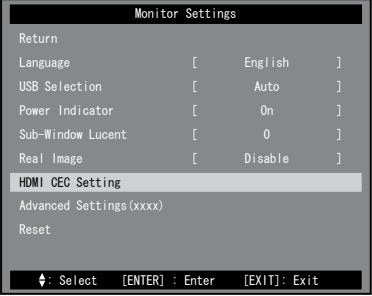

### *5* **Impostare ciascuna voce.**

1. Selezionare la voce di impostazione mediante  $\overline{\text{O}}$  o  $\text{O}$ **quindi premere** (ENTER)

Viene visualizzato il menu di impostazione della voce selezionata.

- 2. Selezionare l'impostazione mediante  $\left( \cdot \cdot \right)$  o  $\left. \cdot \right)$ , quindi **premere** (ENTEF
- [HDMI CEC] : selezionare "Abilita".
- [Colleg.accensione] : selezionare "Abilita" per accendere il monitor in seguito all'attivazione dell'alimentazione del dispositivo esterno.
- [Colleg.spegnimento] : selezionare "Abilita" per spegnere il dispositivo esterno in seguito alla disattivazione dell'alimentazione del monitor.

### $6$  Premere  $\bigcirc$ .

L'impostazione è completata.

### **Menu Impostaz. HDMI CEC**

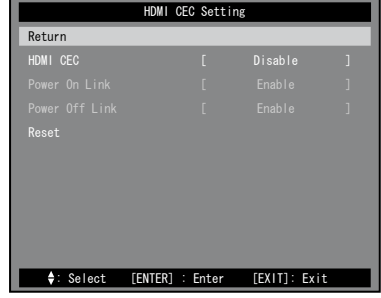

### **Problema Nessuna immagine**

Se sul monitor non viene visualizzata alcuna immagine anche dopo aver applicato le soluzioni consigliate, contattare il rivenditore locale.

### **1. Verificare l'indicatore di alimentazione.**

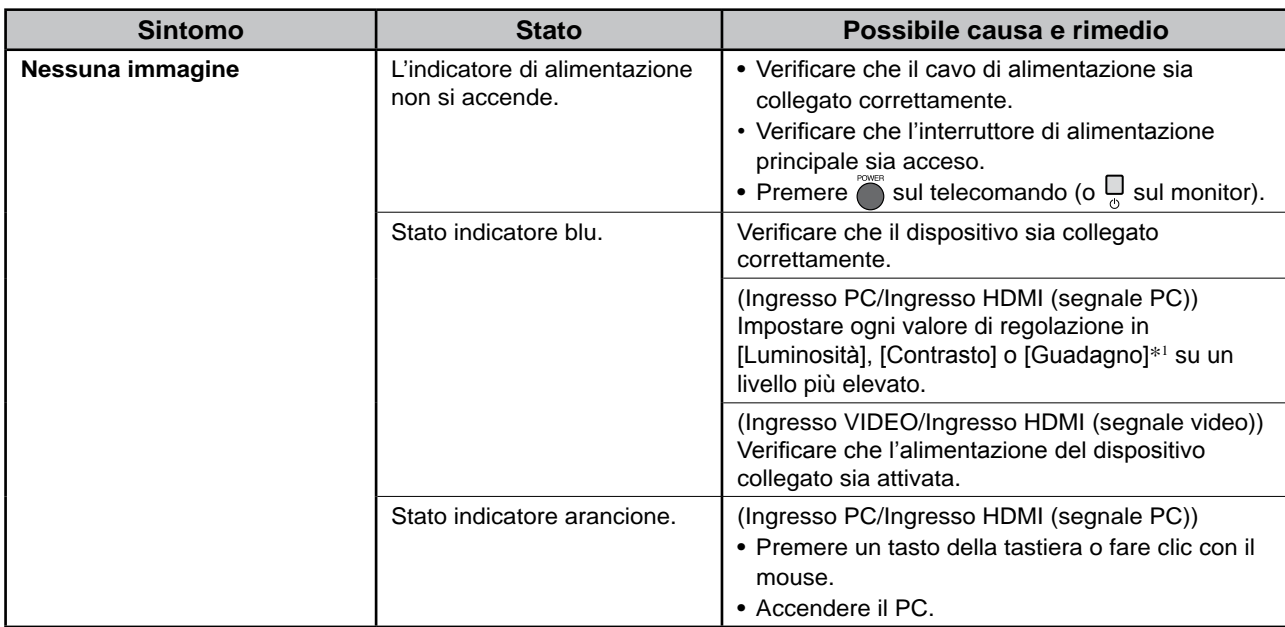

\*1Per ulteriori informazioni sull'impostazione della luminosità, del contrasto e del guadagno, consultare il Manuale dell'utente sul CD-ROM.

### **2. Controllare il messaggio di errore sullo schermo.**

### **(Ingresso PC/Ingresso HDMI (segnale PC))**

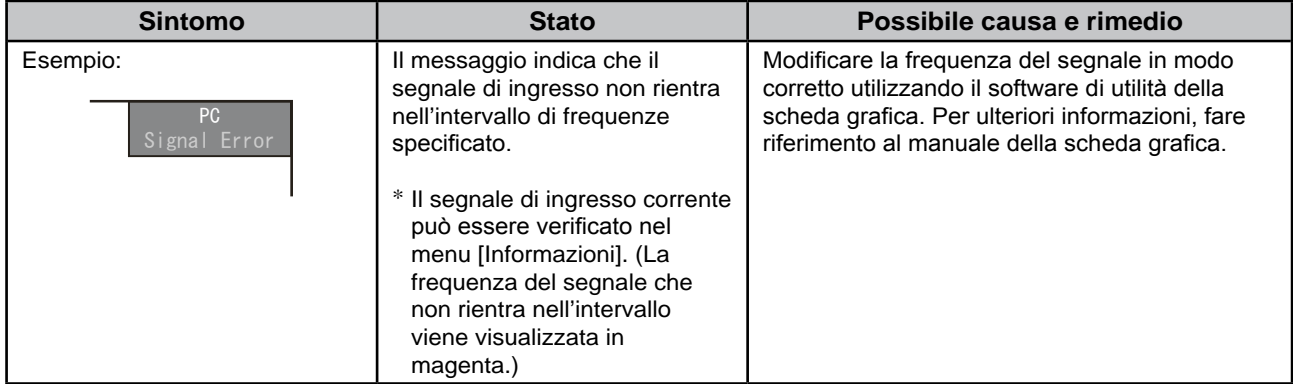

### **3. Verificare [Informazioni] del menu Setting.**

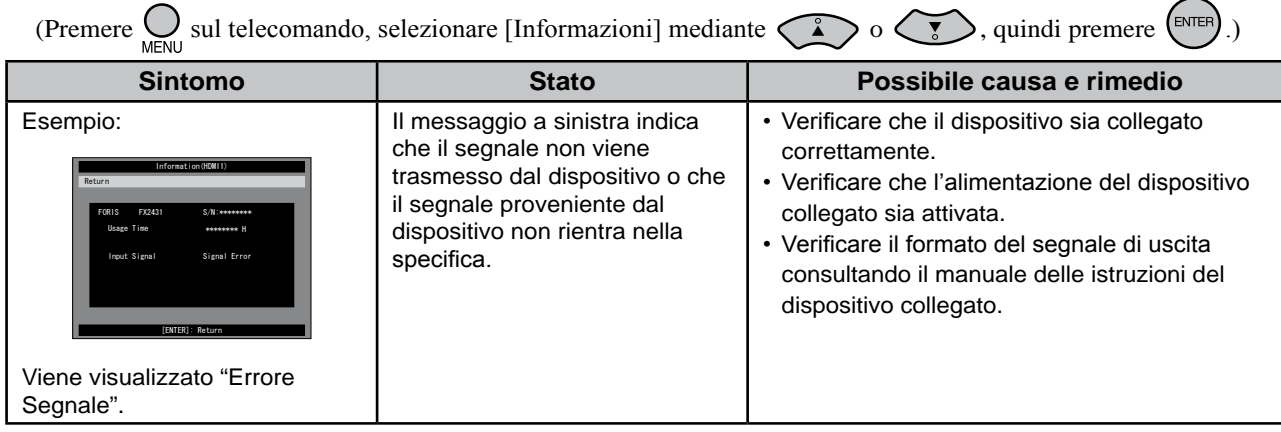

#### Copyright© 2009 EIZO NANAO CORPORATION Tutti i diritti riservati.

Nessuna parte del presente documento può essere riprodotta, memorizzata in un sistema di recupero di informazioni o trasmessa, in nessuna forma o attraverso qualsiasi mezzo, elettronico, meccanico o di altra natura, senza previa autorizzazione scritta di EIZO NANAO CORPORATION.

EIZO NANAO CORPORATION non è obbligata a mantenere riservati i materiali o le informazioni ricevute, a meno che non vengano stipulati accordi preventivi relativamente alla ricezione di suddette informazioni da parte di EIZO NANAO CORPORATION. Sebbene il presente manuale contenga informazioni aggiornate, le caratteristiche tecniche del monitor EIZO sono soggette a modifiche senza preavviso.

Apple e Macintosh sono marchi di fabbrica registrati di Apple Inc.

HDMI, il logo HDMI e High-Definition Multimedia Interface sono marchi di fabbrica o marchi di fabbrica registrati di HDMI Licensing LLC. VGA è un marchio di fabbrica registrato di International Business Machines Corporation.

Windows, Windows Vista e Xbox 360 sono marchi di fabbrica registrati di Microsoft Corporation negli Stati Uniti e in altri paesi. VESA è un marchio di fabbrica o un marchio di fabbrica registrato di Video Electronics Standards Association negli Stati Uniti e in altri paesi.

EIZO e ScreenManager sono marchi di fabbrica registrati di EIZO NANAO CORPORATION in Giappone e in altri paesi. FORIS è un marchio di fabbrica di EIZO NANAO CORPORATION.

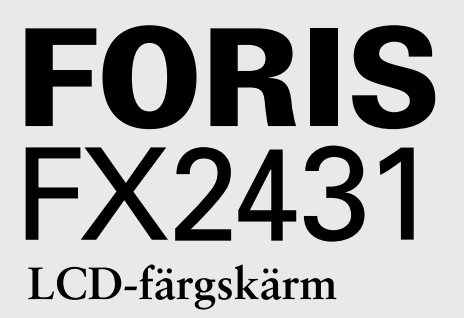

### **Installationshandboken**

**Viktigt:** Läs försiktighetsåtgärderna, den här installationshandboken och användarhandboken som finns på CD-skivan noggrant så att du känner dig säker och får ett effektivt användande av produkten. Behåll manualen för framtida behov.

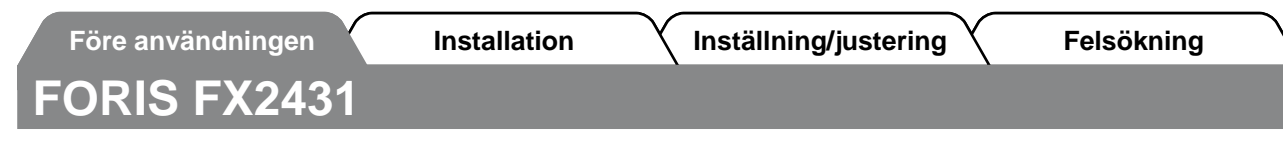

FX2431 kan anslutas till följande enheter.

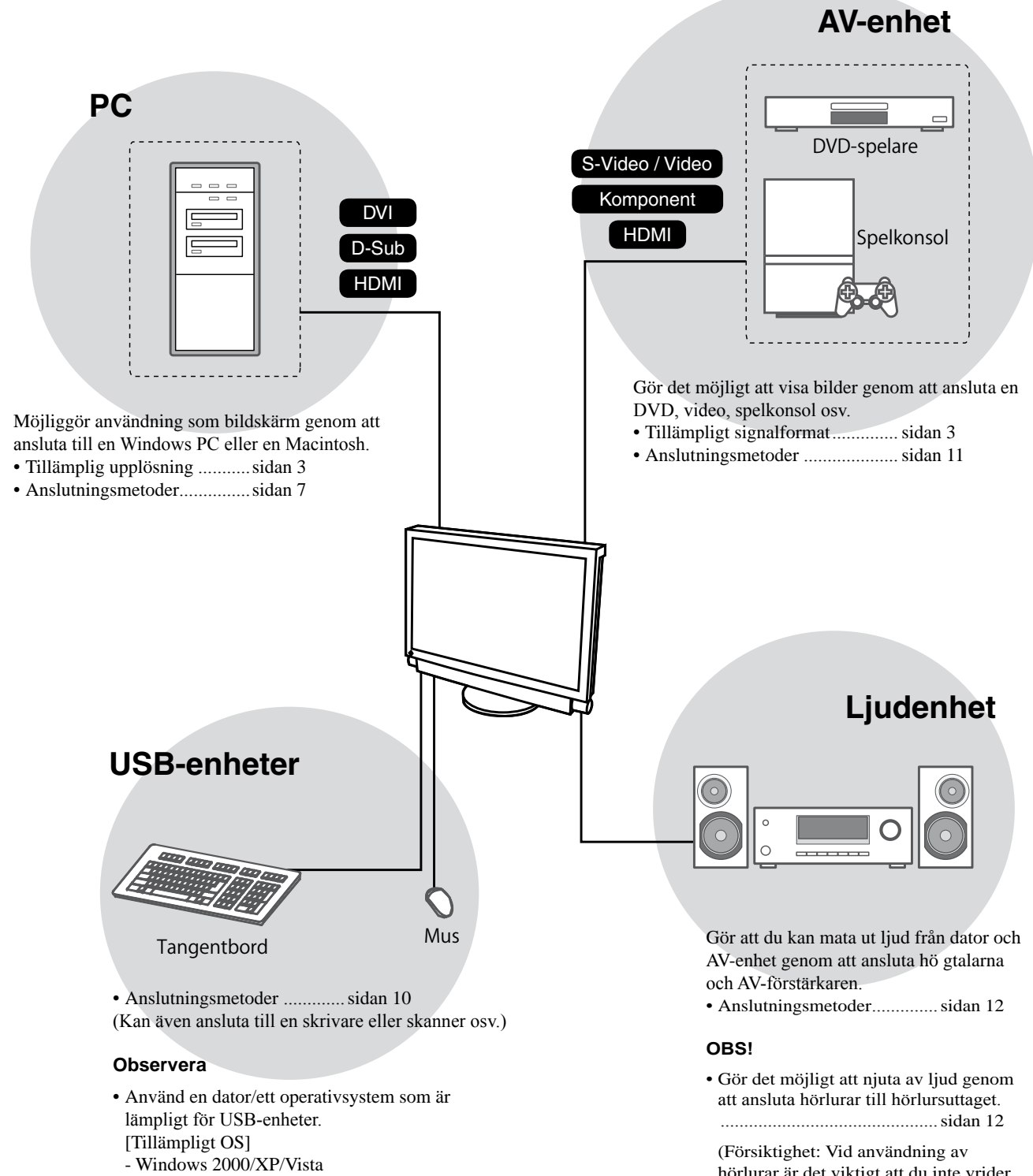

- Mac OS 9.2.2 och Mac OS X 10.2 eller senare • USB-enheten fungerar inte när skärmens

huvudström är bruten.

hörlurar är det viktigt att du inte vrider upp volymen för högt. Det kan påverka hörseln.)

### **Kompatibla upplösningar/signalformat**

Bildskärmen stöder följande upplösningar och signalformat.

### **PC-ingång / HDMI-ingång (PC-signal)**

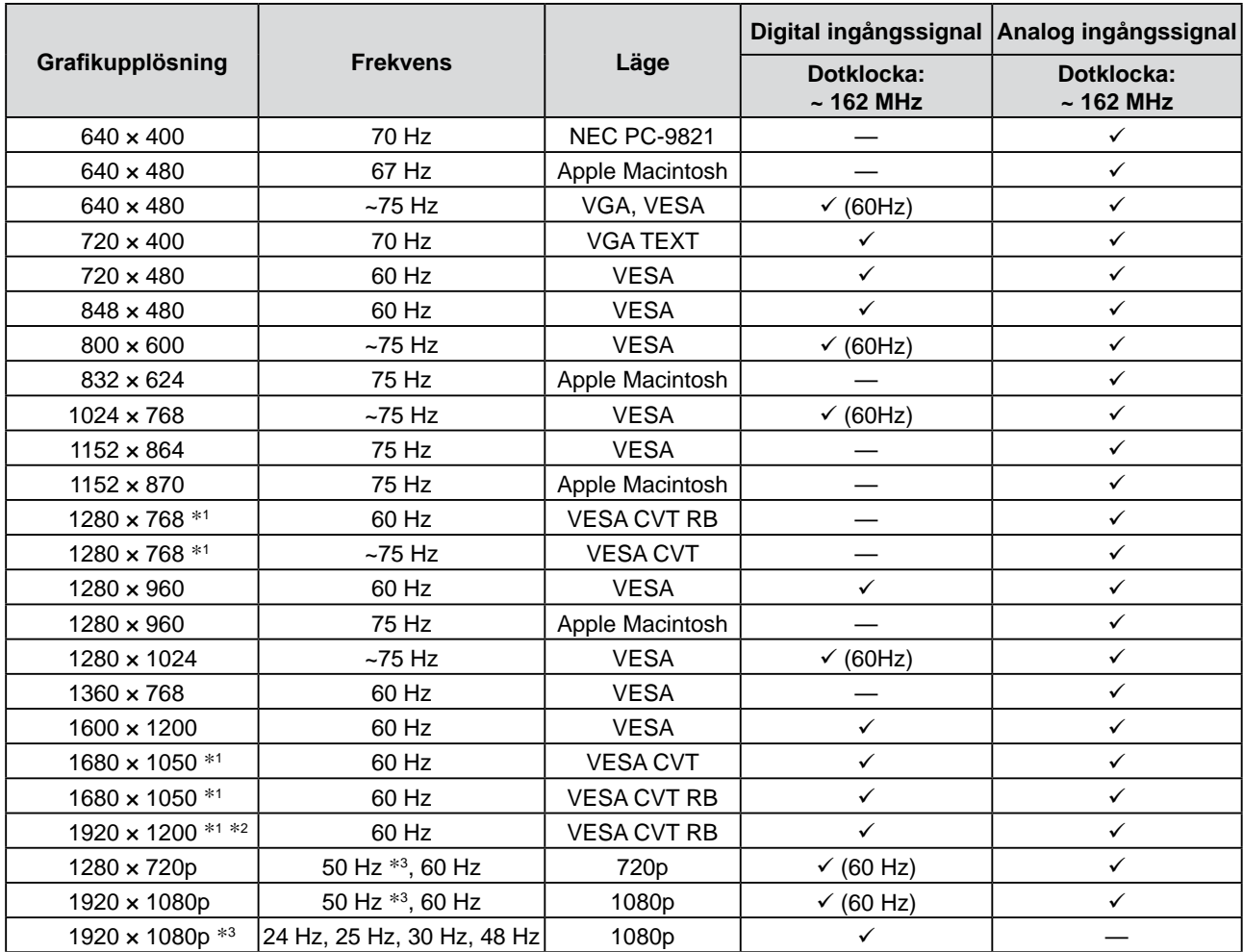

\*1 Vid visning med ingångssignalen för bredbildsformat, krävs ett grafikkort som uppfyller VESA CVT-standard.

\*2 Rekommenderad upplösning (Ställ in den här upplösningen)

\*3 Upplösning för vissa AV-enheter som t.ex. Microsoft Xbox 360

### **VIDEO-ingång**

### **[S-Video / Video-signal]**

 – NTSC / PAL / PAL-60

### **[Komponentvideosignal]**

- 525i (480i) / 525p (480p): 60 Hz
- 625i (576i) / 625p (576p): 50 Hz
- 1125i (1080i) / 750p (720p): 50 Hz / 60 Hz
- 1125p (1080p): 24 Hz / 50 Hz / 60 Hz

### **HDMI-ingång (videosignal)**

- Videosignal
	- 525i (480i) / 525p (480p): 60 Hz
	- 625i (576i) / 625p (576p): 50 Hz
	- 1125i (1080i) / 750p (720p): 50 Hz / 60 Hz
	- 1125p (1080p): 24 Hz / 25 Hz / 30 Hz / 50 Hz / 60 Hz
- • Audiosignal
	- 2 kanalers linjär PCM (32 kHz / 44,1 kHz / 48 kHz)

### **[Plats för varningsmeddelande]**

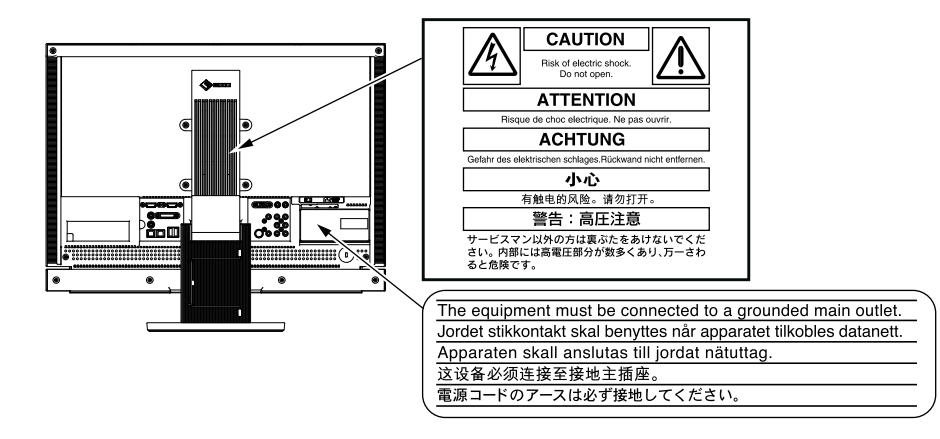

### **Förpackningens innehåll**

Kontrollera att följande artiklar finns i förpackningen. Om någonting saknas skall du kontakta din lokala återförsäljare. **OBS!**

- Behåll kartongen och emballage för framtida förflyttningar av skärmen.
- □ EIZO USB-kabel (MD-C93) □ Monitor □ Fjärrkontroll □ AA-batterier (2 stk) □ Nätsladd □ EIZO LCD Utility Disk (CD-skiva) • Bruksanvisning 틥 □ Installationshandboken (denna handbok) □ Digital signalkabel (FD-C39) □ Bruksanvisning för fjärrkontroll □ FÖRSIKTIGHETSÅTGÄRDER □ Garantisedel □ Återvinningsinformation □ Analog signalkabel (MD-C87) □ Monteringsskruvar (M4 x 12, 4 st) ⊣≽

### **Om installationshandboken och bruksanvisningen**

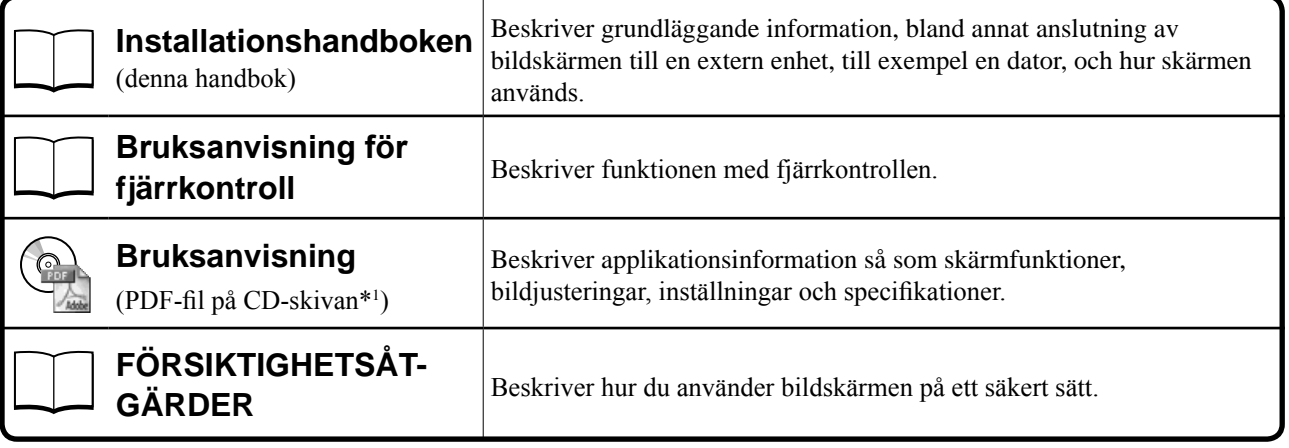

\*1 Kräver att Adobe Reader är installerat.

• Produktspecifikationerna varierar i olika försäljningsområden. Kontrollera att manualen är skriven på språket i inköpsområdet.

### **Om EIZO LCD Utility Disk (CD-ROM-skiva)**

### **● Skivinnehåll och översikt över programvaran**

Skivan innehåller program för justering och Bruksanvisning. Se filen "Readme.txt" eller "read me" på skivan för information om hur programvaran startas och hur du kommer åt filer.

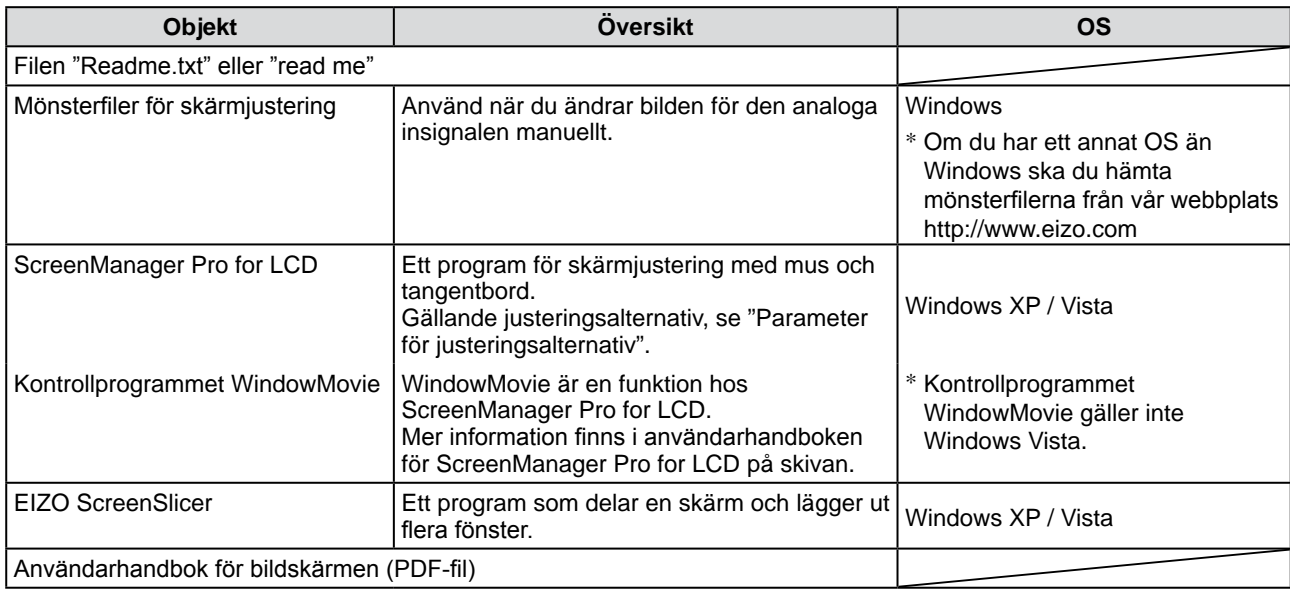

### **● Använda ScreenManager Pro for LCD**

Information om installation och användning av ScreenManager Pro for LCD finns i programmets användarhandbok på skivan.

### **Innan du använder fjärrkontrollen**

- **● Installera batterier**
- **1. Tryck på knappen på fjärrkontrollens baksida för att låsa upp, och ta bort locket.**

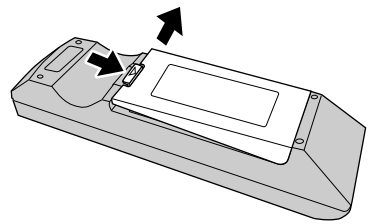

**2. Sätt i AA-batterierna och för tillbaka locket på plats.**

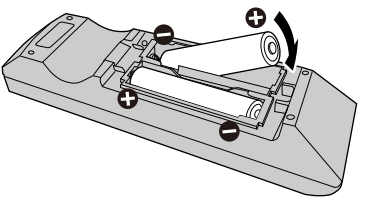

### **● Fjärrkontrollens mottagningsområde**

Använd fjärrkontrollen inom nedanstående område.

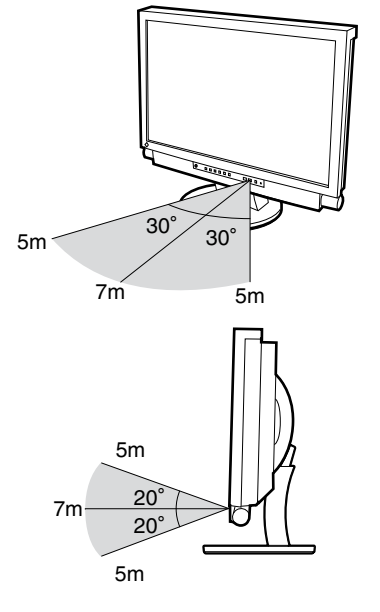

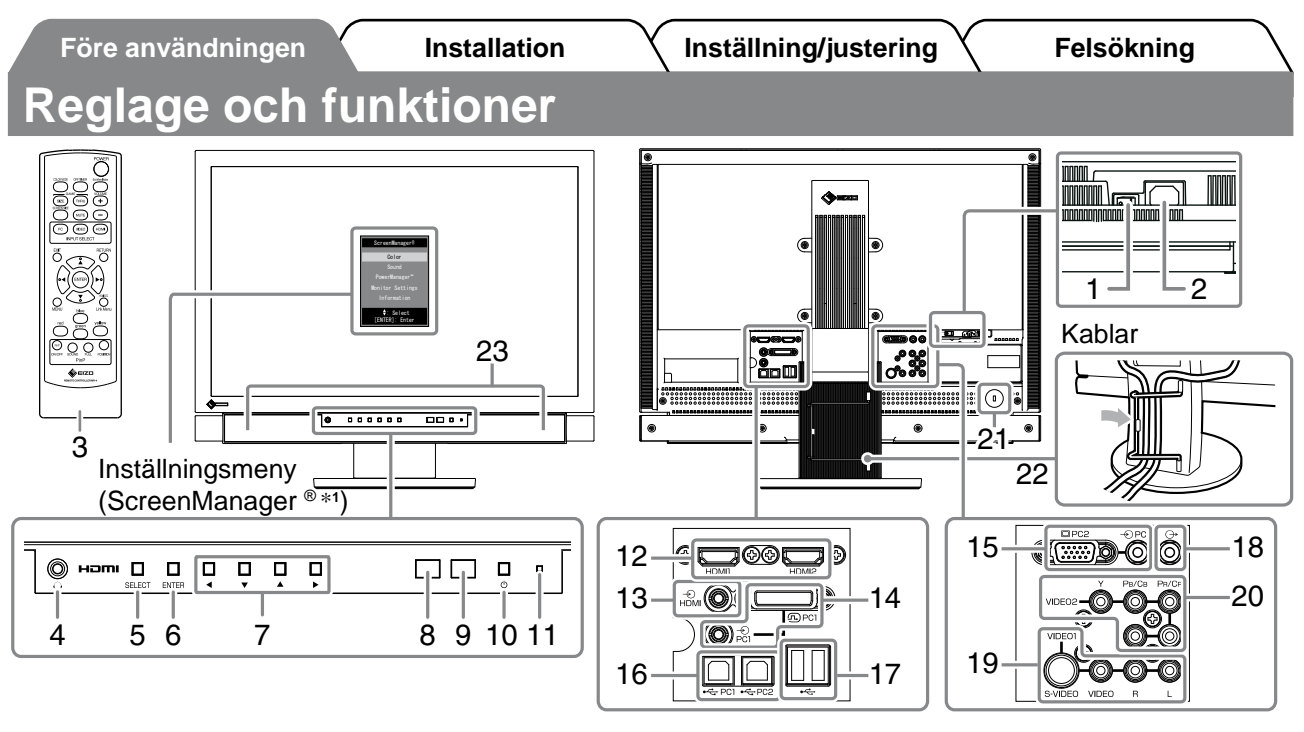

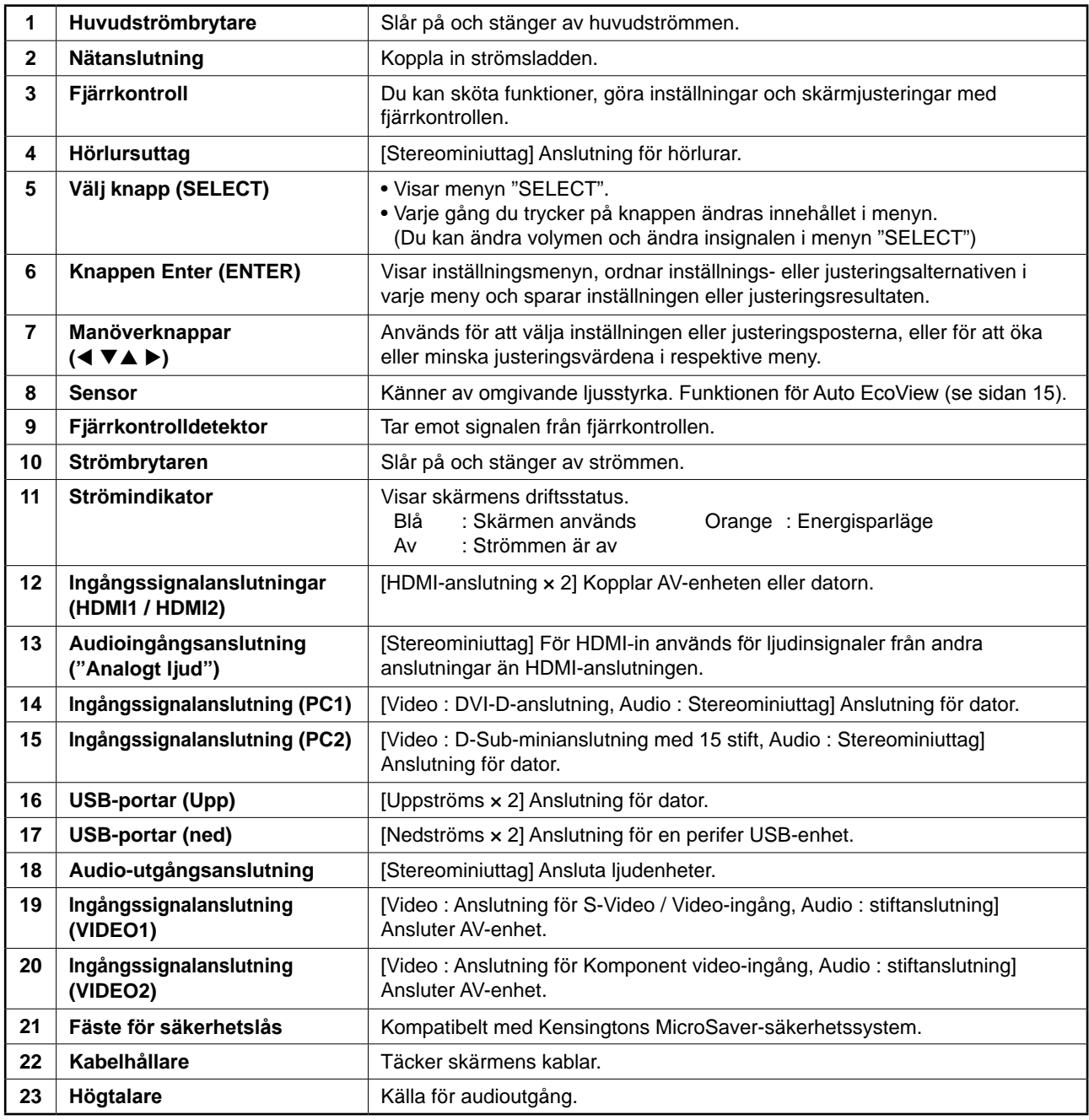

\*1 ScreenManager ® är ett smeknamn för EIZO:s inställningsmeny. För information om hur du använder ScreenManager, se bruksanvisningen på EIZO LCD Utility Disk (CD-ROM).

### **Att ansluta kablarna**

### *1* **Anslut respektive enhet.**

- Anslut en dator...........................................Se nedan
- Anslut en USB-enhet................................... Sidan 10
- Anslut en AV-enhet.......................................Sidan 11
- Anslut en ljudenhet...................................... Sidan 12

### **● Anslut en dator**

### **Observera**

- När du ersätter den aktuella skärmen med en FX2431-skärm ska du ändra datorinställningarna för upplösning och vertikal frekvens till dem som finns tillgängliga för FX2431-skärmen, enligt upplösningstabellen (se sidan 3) innan du ansluter datorn.
- **1. Anslut monitorn till datorn med en signalkabel som passar anslutningarna.** Efter att du anslutit kabelanslutningarna skall du dra åt skruvarna för att säkra anslutningen.
- **När du ansluter till en PC1-ingång (digital signalanslutning)**

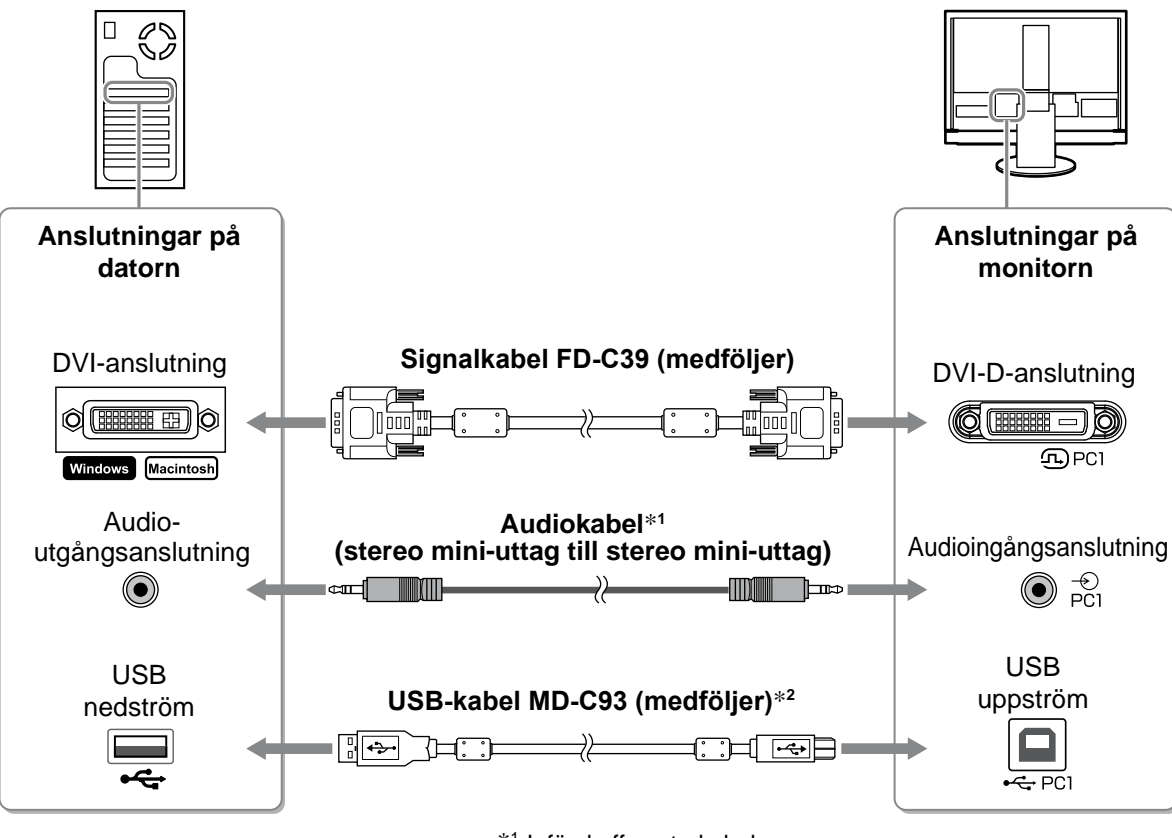

\*1 Införskaffa extrakabeln.

\*2 Om du vill ansluta två datorer till skärmen ska du införskaffa en till kabel.

#### **• När du ansluter till en PC2-ingång (analog signalanslutning)**

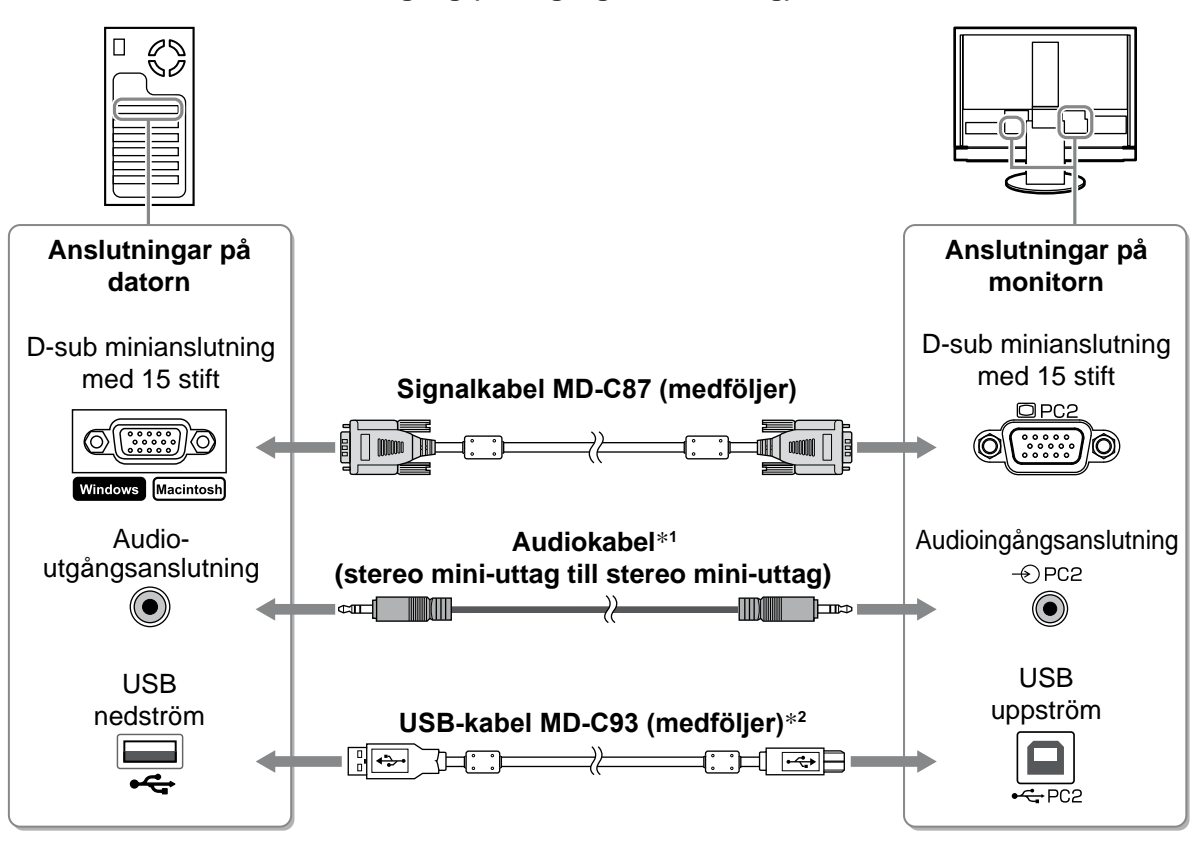

\*1 Införskaffa extrakabeln.

\*2 Om du vill ansluta två datorer till skärmen ska du införskaffa en till kabel.

### **• När du ansluter HDMI1-ingång / HDMI2-ingång (digital signalanslutning)**

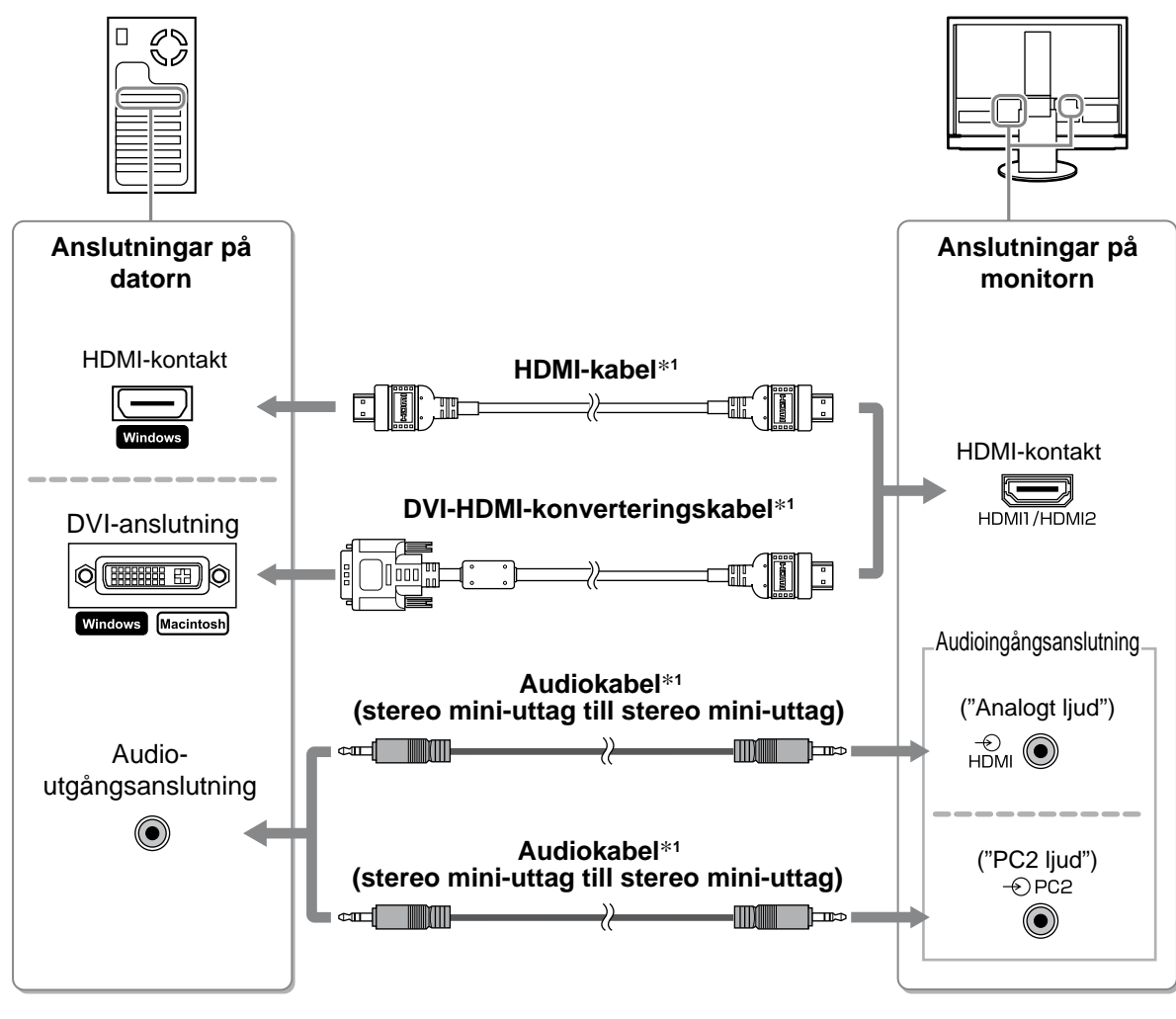

\*1 Införskaffa extrakabeln.

### **Observera**

- • Observera följande när du ansluter datorn till HDMI-ingången.
- Efter att du ställt in "PC" som [Insignal-format] i inställningsmenyn ska du starta datorn.
- Ställ in anslutningen ("Analogt ljud" eller "PC2 ljud") från vilken ljudet från datorn kommer in i [Ljudingång] i inställningsmenyn.

Mer information finns i Bruksanvisningen på "EIZO LCD Utility Disk" (CD-skiva).

- **● Anslut en USB-enhet**
- **1. Anslut USB-enheter (tangentbord, mus, osv.) till USB-porten (nedströms) på skärmen.**

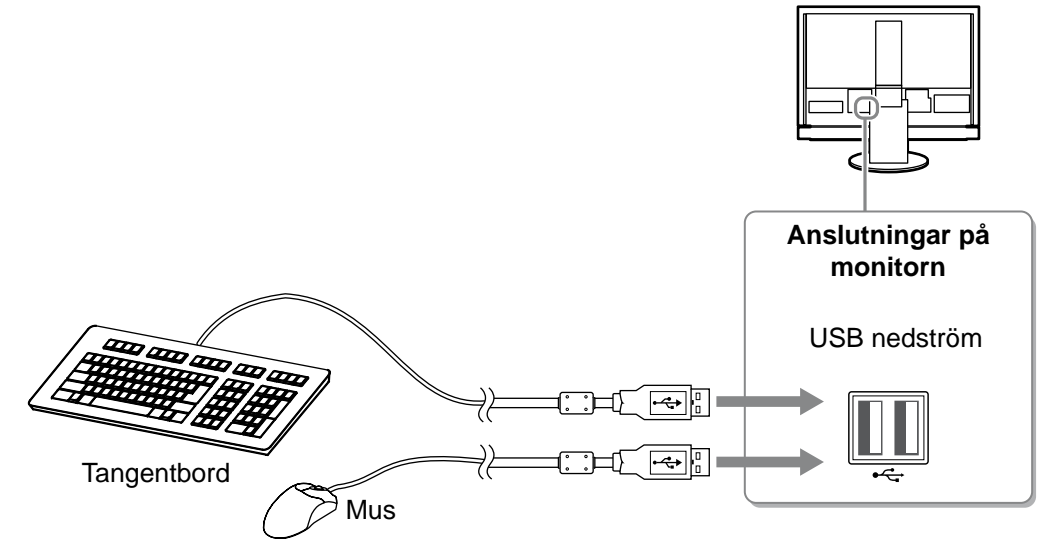

#### **Observera**

- • Efter att du anslutit USB-enheter och slagit på skärmen ställs USB-funktionen automatiskt in.
- Skärmen fungerar kanske inte korrekt beroende på datorn, operativsystemet eller USB-enheterna. (För information om USB-kompatibilitet för de olika enheterna kan du kontakta respektive tillverkare.)
- • USB-enheten fungerar inte när skärmens huvudström är bruten.

#### **OBS!**

• PC (PC1 eller PC2) på vilken USB-enheterna arbetar växlar automatiskt i samverkan med insignalväxling. Daton som USB-enheten arbetar på kan också specificeras. Mer information finns i Bruksanvisningen på "EIZO LCD Utility Disk" (CD-skiva).

- **● Anslut en AV-enhet**
- **1. Anslut AV-enheten till skärmen med en signalkabel som passar anslutningarna.**

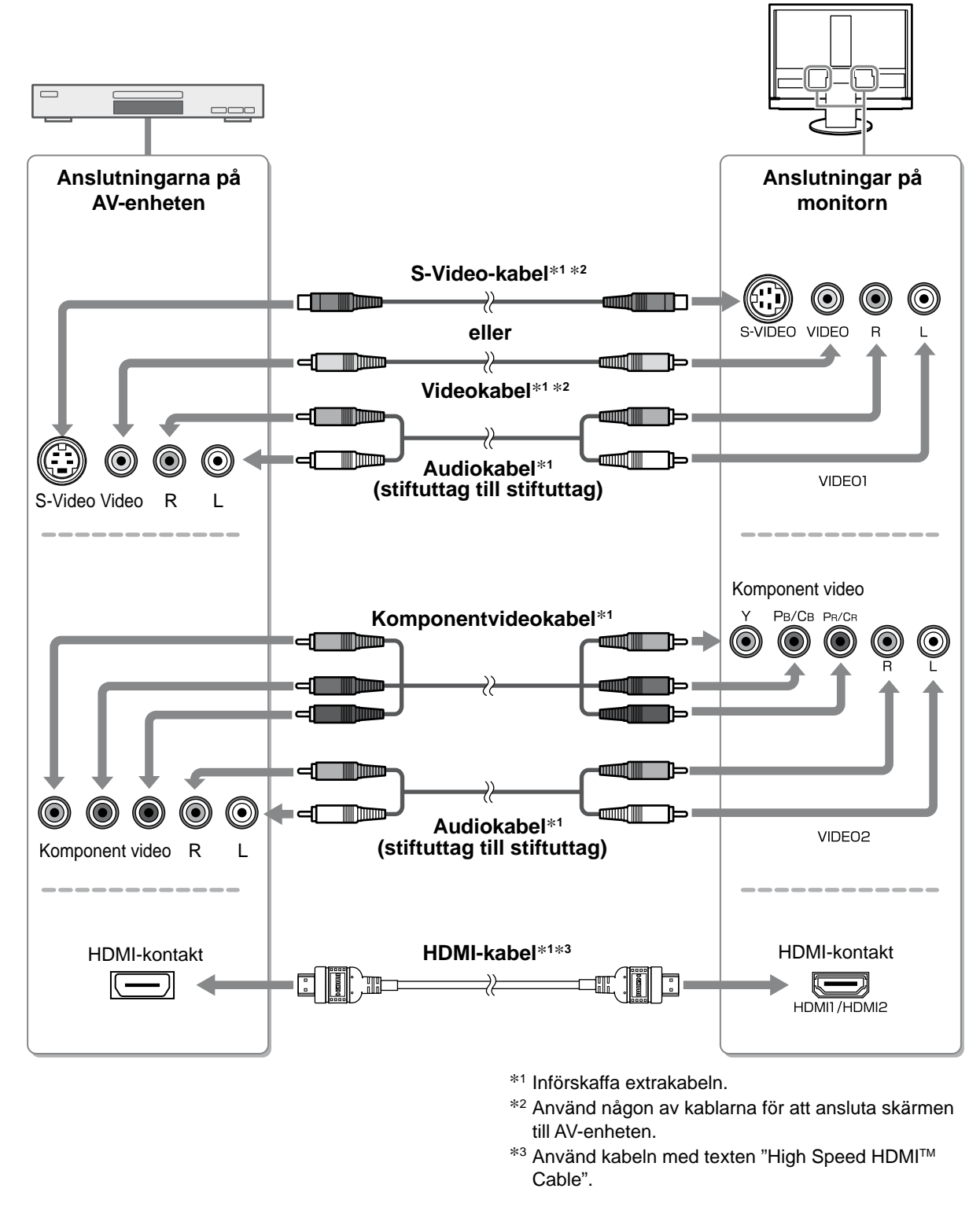

#### **Observera**

• När du styr AV-enheten som är ansluten till HDMI-ingången på skärmen med HDMI CEC-funktionen måste [HDMI CEC-inställning] i inställningsmenyn vara inställd (se sidan 16).

- **● Anslut en ljudenhet**
- **1. Anslut ljudenheten till skärmen med en audiokabel som passar anslutningarna.**

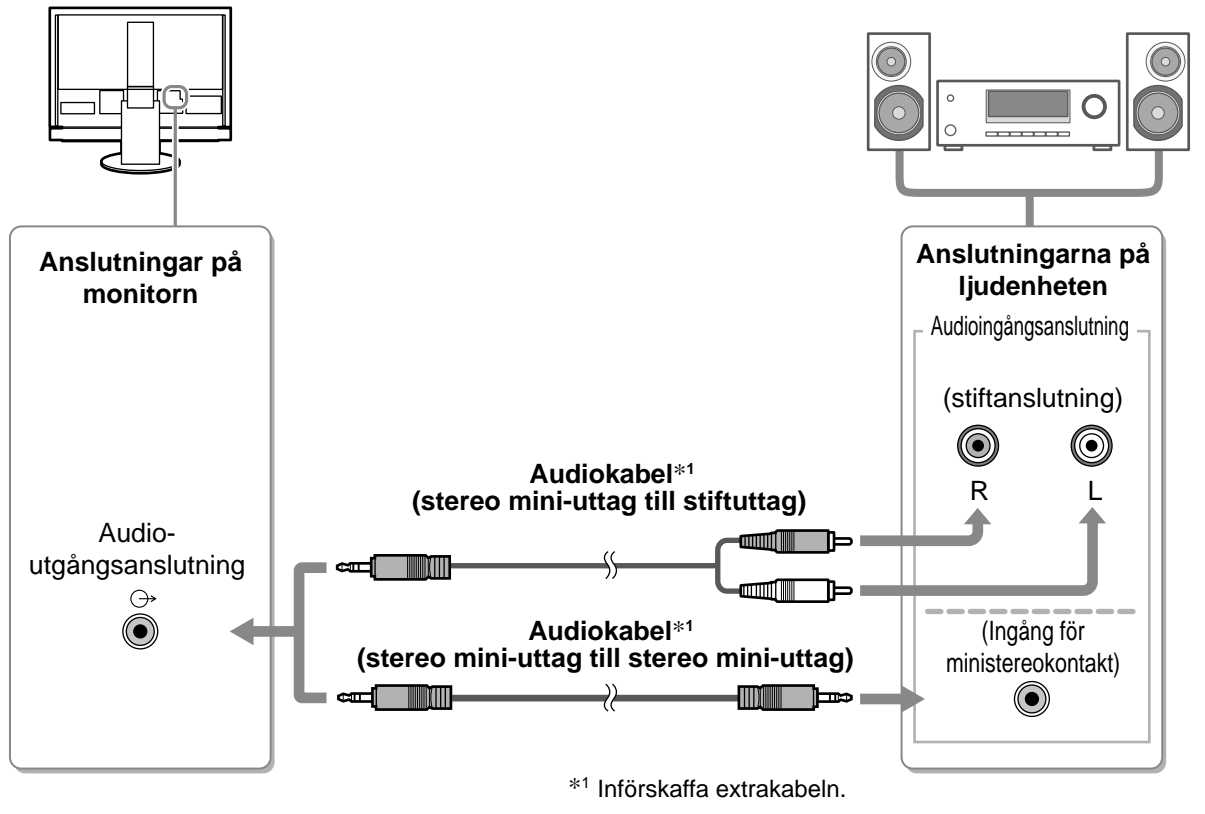

### **Observera**

• När du använder ljudenheten ska du ställa in skärmvolymen som "0". Ändra volymen och ljudet på ljudenheten.

#### **OBS!**

• När du använder hörlurar ska du ansluta hörlurarna till skärmens hörlursanslutning.<br>
Hörlurarna till skärmens hörlursanslutning.

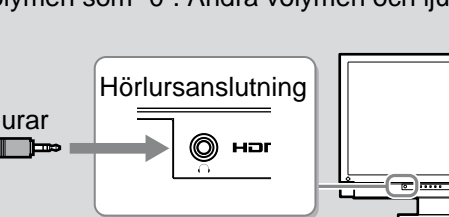

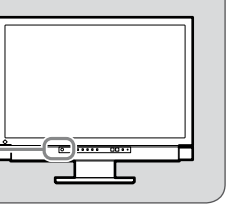

### *2* **Sätt in skärmens strömsladd i ett eluttag.**

**1. Koppla in nätsladden i ett vägguttag och till strömanslutningen på skärmen.**

### **Justera skärmhöjd och vinkel**

Håll i vänster och höger kant av skärmen med båda händerna och justera skärmens höjd, lutning och vridning till bästa arbetsförhållanden.

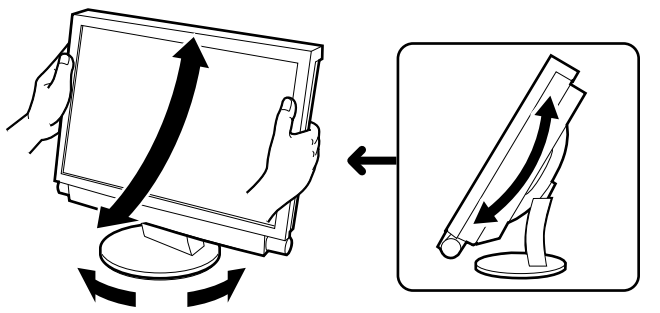

**Volymjusteringsmeny**

4

### **Visa skärmen**

- *1* **Kontrollera att skärmens huvudströmbrytare är påslagen.**
- $2\,$  Slå på skärmen genom att trycka på  $\bigcirc$  på fjärrkontrollen (eller  $\bigcup\limits_{\pitchfork}$  på skärmen). Skärmens strömindikator lyser blått.
- *3* **Slå på den externa enheten.**

# **4 Ställ in ingångssignalen så att den bild som skickas från enheten visas.**<br>Tryck på  $\left(\mathbf{r}\right)$ ,  $\left(\mathbf{r}\right)$  eller  $\left(\mathbf{r}\right)$  . Varie gång du trycker på knappen ändras ingångssignalkr

**(VIDEO)** eller <sup>HDMI</sup>. Varje gång du trycker på knappen ändras ingångssignalknapparna till den andra.

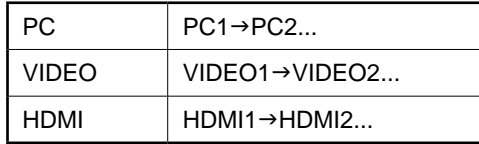

### ■ När du tar emot en analog signal från datorn

När datorn och skärmen slås på för första gången med analog signal kommer funktionen med automatisk skärmjustering automatiskt att justera tid, fasfrekvens och skärmplacering.

När du använder den digitala signalen från datorn visas bilder utifrån förinställd skärmdata.

### **Observera**

• Slå av skärmen om du inte kommer att använda den på lång tid. Genom att dra ut nätsladden stängs skärmens strömförsörjning av helt.

## **Justering av ljudvolym**

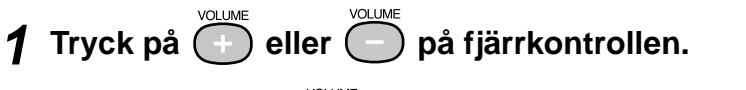

Genom att trycka på  $\widehat{(+)}$  höjs volymen och genom att trycka på

sänks volymen.

**Före användningen**  $\frac{1}{2}$  **Installation Settimary Inställning/justering Transfelsökning** 

**Välja skärmläge**

Genom att ändra Färginställning kan du lätt ställa in lämpligt visningsläge. Mer information om Färginställning finns i Bruksanvisningen på "EIZO LCD Utility Disk" (CD-skiva).

### **Färginställning**

(PC-ingång / HDMI-ingång (PC-signal))

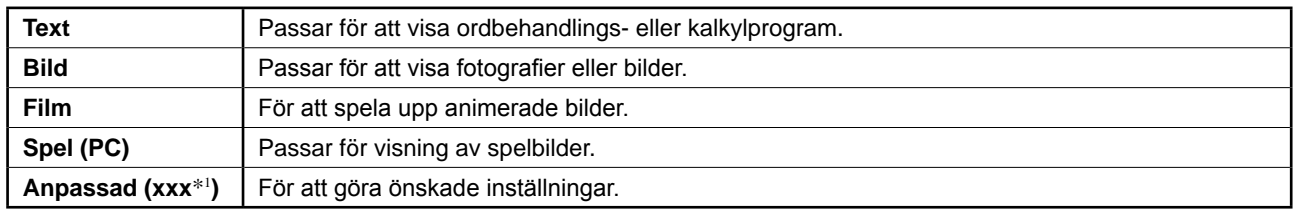

(VIDEO-ingång / HDMI-ingång (videosignal))

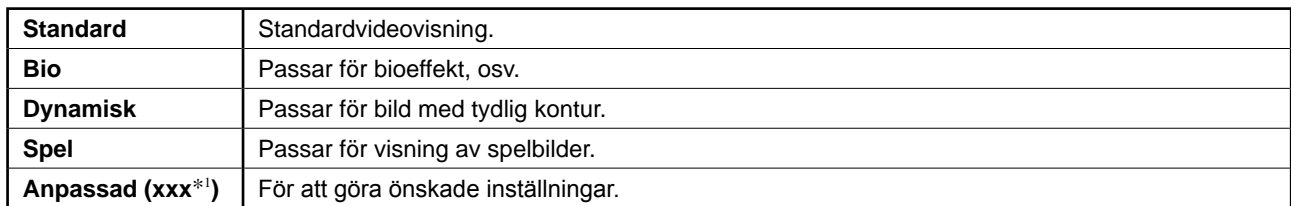

\*1 Den ingång som valts vid den tidpunkten visas.

# *1* **Tryck på fjärrkontrollen.**

Varje gång du trycker på knappen ändras läget.

### **Inställningsmenyn Färginställning**

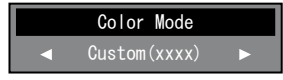

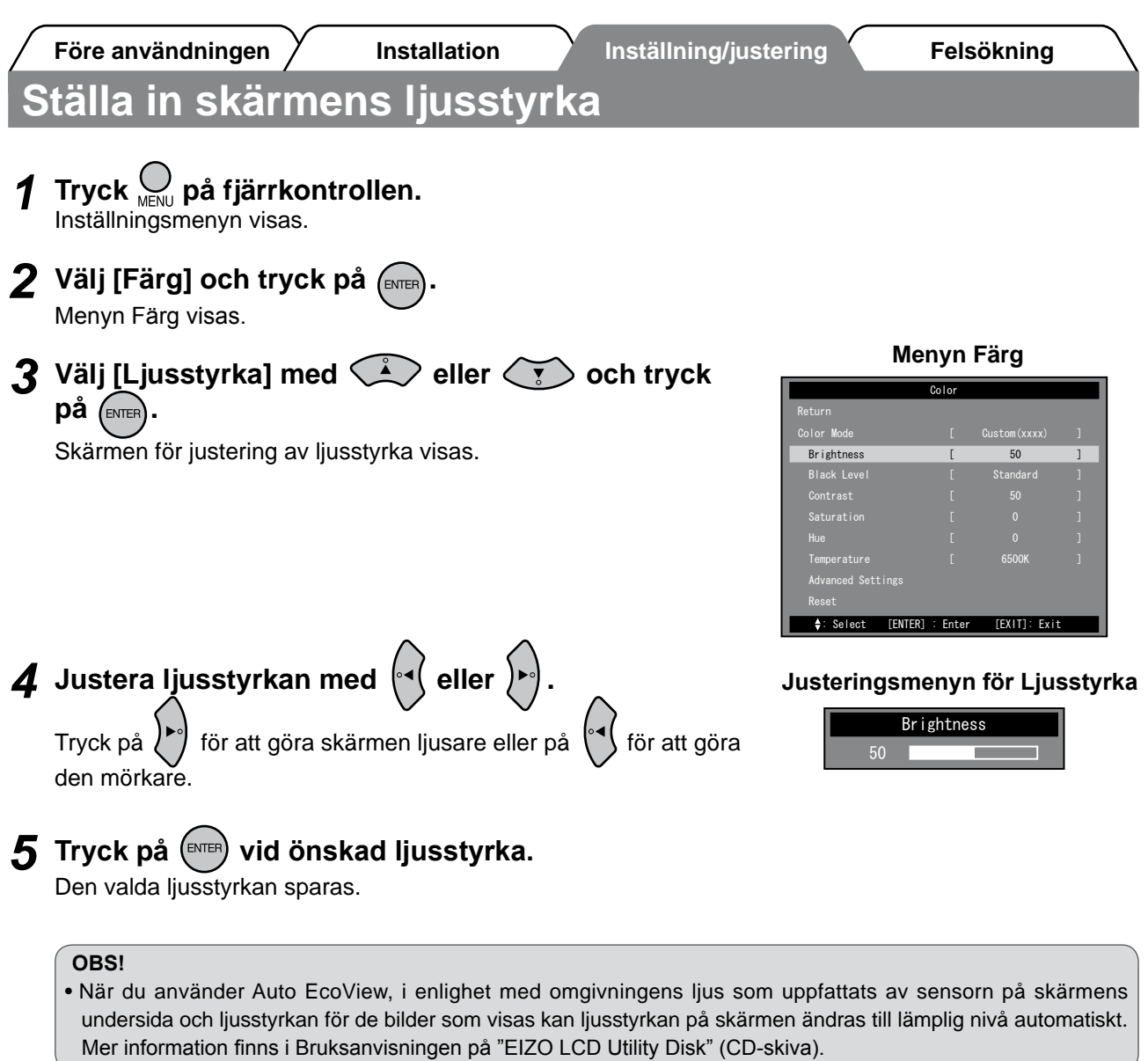

**Grundinställningarna och justeringarna är färdiga. För avancerade inställningar/ justeringar, se bruksanvisningen på CD-skivan.**

**Före användningen Installation Inställning/justering Felsökning**

### **Ställa in HDMI CEC (När du styr externa enheter från skärmen)**

Den här skärmen stöder HDMI CEC (Consumer Electronics Control). Den interaktiva styrningen blir möjlig genom att ansluta den externa enheten som gäller för HDMI CEC till skärmen med HDMI-kabeln. Ställ in följande när du styr externa enheter från skärmen med funktionen HDMI CEC.

### **Observera**

- • Med funktionen HDMI CEC kan den här skärmen endast styra externa enheter, som inspelnings- och uppspelningsenheter, som gäller för HDMI CEC. Den här funktionen fungerar inte som den ska med vissa enheter.
- Mer information om hur du styr de externa enheterna och funktionen HDMI CEC finns i Bruksanvisning för fjärrkontroll och Bruksanvisningen på "EIZO LCD Utility Disk" (CD-skiva).
- *1* **Bekräfta att HDMI CEC-inställningen för den externa enheten är aktiverad.** Mer information om hur du gör inställningen finns i bruksanvisningen till den externa enheten.
- 2 Tryck <sub>MENU</sub> på fjärrkontrollen.<br>Inställningsmenyn visas.

**3** Välj [Skärminställningar] med  $\qquad \qquad \qquad$  eller  $\qquad \qquad \qquad$  och tryck på  $\qquad \qquad \qquad \qquad$  eller

Menyn Skärminställningar visas.

 $4$  Välj [HDMI CEC-inställning] med  $\qquad \qquad \qquad$  eller  $\qquad \qquad$ **och tryck på (ENTER)** 

Menyn HDMI CEC-inställning visas.

### **Menyn Skärminställningar**

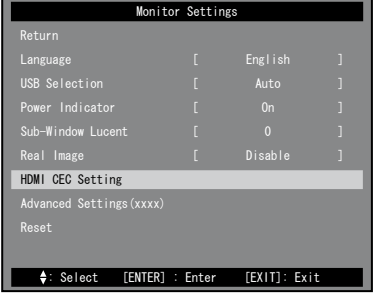

### *5* **Ställ in alternativen.**

1. Välj inställningsalternativ med **CA** eller  $\left\langle \sqrt{\frac{1}{2}} \right\rangle$  och tryck

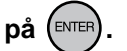

Inställningsmenyn för det valda alternativet visas.

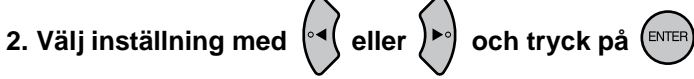

- [HDMI CEC] : Välj "Aktivera".
- [Ström på-länk] : Välj "Aktivera" när du slår på skärmen samtidigt som du slår på funktionen för den externa enheten.
- [Ström av-länk] : Välj "Aktivera" när du slår av den externa enheten samtidigt som du slår av funktionen för skärmen.

### HDMI CEC Setting HDMI CEC Reset Return [ Disable ]

**Menyn HDMI CEC-inställning**

: Select [ENTER] : Enter [EXIT]: Exit

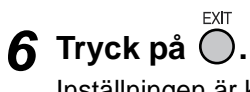

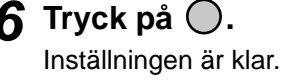
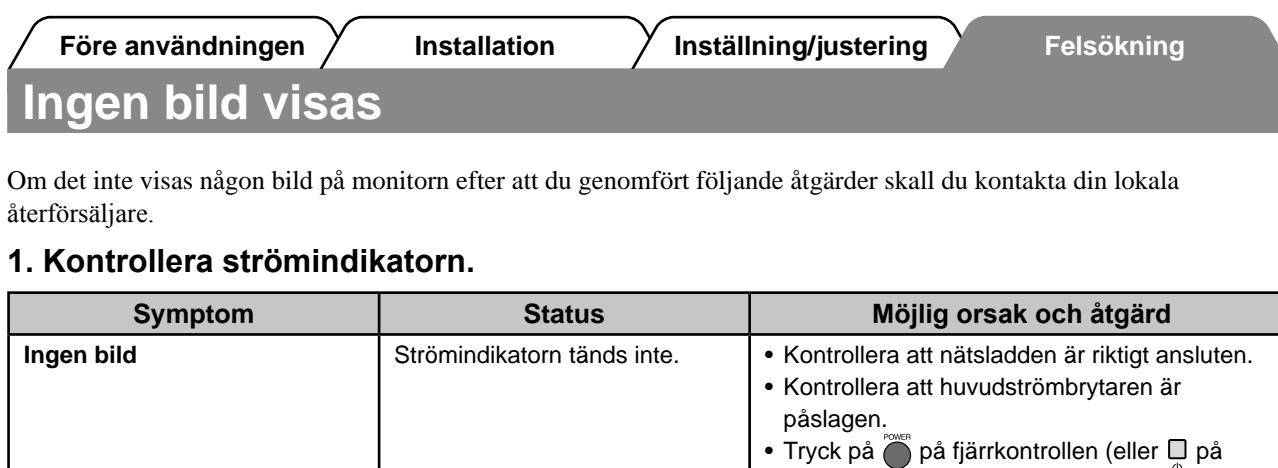

skärmen). Strömindikatorn lyser blått. Kontrollera att enheten är riktigt ansluten.

enheten är påslagen.

Strömindikatorn lyser orange. (PC-ingång / HDMI-ingång (PC-signal))

(PC-ingång / HDMI-ingång (PC-signal)) Ställ in varje värde för [Ljusstyrka], [Kontrast] och [Färgdynamik]\*1 till en högre nivå.

(VIDEO-ingång / HDMI-ingång (videosignal)) Kontrollera att strömmen för den anslutna

• Tryck på valfri tangent eller klicka med musen.

• Sätt på datorn. \*1 Information om hur du ställer ni ljusstyrka, kontrast och gain finns i Bruksanvisningen på CD-skivan.

### **2. Kontrollera felmeddelandet på skärmen.**

#### **(PC-ingång / HDMI-ingång (PC-signal))**

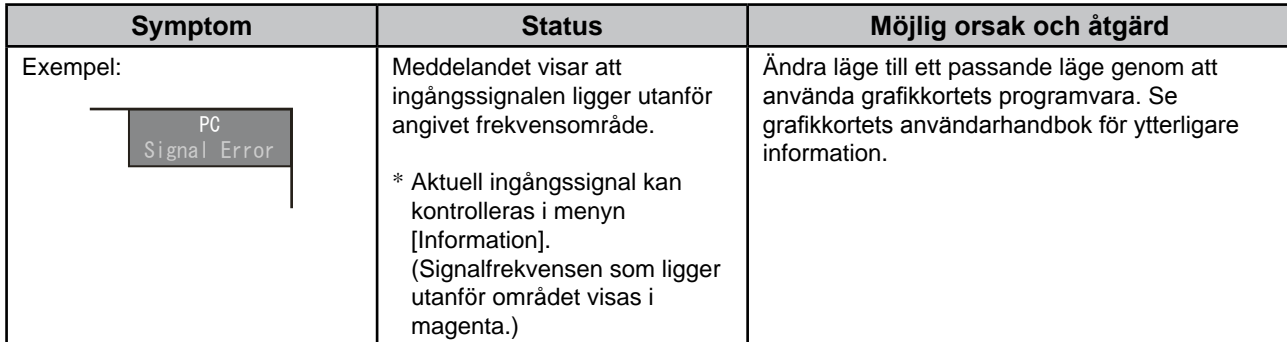

### **3. Kontrollera [Information] i inställningsmenyn.**

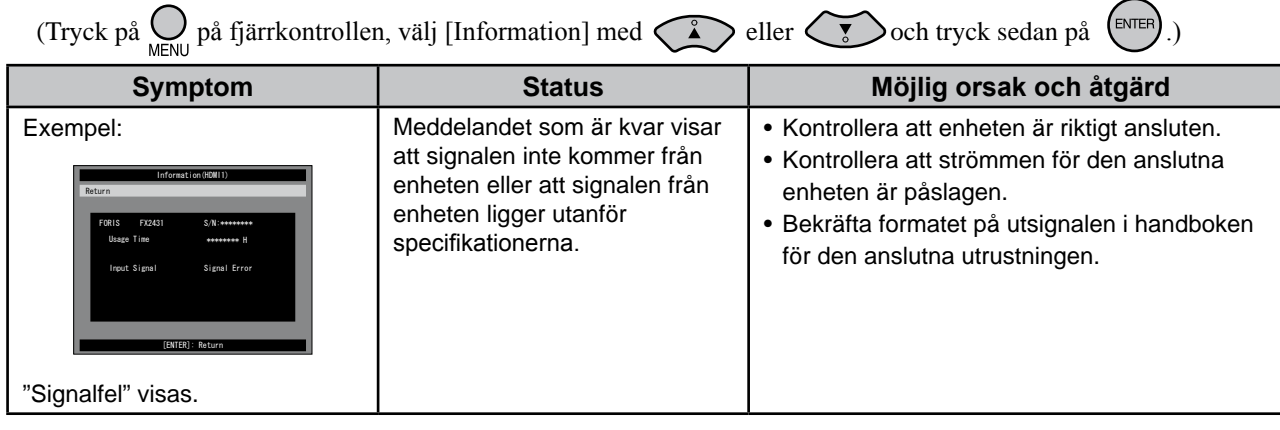

Copyright© 2009 EIZO NANAO CORPORATION Med ensamrätt.

Ingen del att den här handboken får reproduceras, förvaras i ett återvinningssystem eller överföras i någon form eller på något sätt elektroniskt, mekaniskt eller på annat sätt utan ett i förväg skriftligt godkännande från EIZO NANAO CORPORATION.

EIZO NANAO CORPORATION har ingen skyldighet att hålla inskickat material eller information hemligt såvida inte överenskommelser är gjorda i förväg med EIZO NANAO CORPORATION angående sagda information. Trots att allt har gjorts för att innehållet i handboken ska vara aktuellt, kan specifikationerna för EIZO-bildskärmar ändras utan föregående meddelande.

Windows, Windows Vista och Xbox 360 är registrerade varumärken som tillhör Microsoft Corporation i USA och i andra länder. VESA är ett registrerat varumärke eller ett varumärke som tillhör Video Electronics Standards Association i USA och i andra länder. EIZO och ScreenManager är registrerade varumärken som tillhör EIZO NANAO CORPORATION i Japan och i andra länder. FORIS är ett varumärke som tillhör EIZO NANAO CORPORATION.

Apple och Macintosh är registrerade varumärken som tillhör Apple Inc.

HDMI, HDMI-loggan och High-Definition Multimedia Interface är varumärken eller registrerade varumärken som tillhör HDMI Licensing LLC.

VGA ett registrerat varumärke som tillhör International Business Machines Corporation.

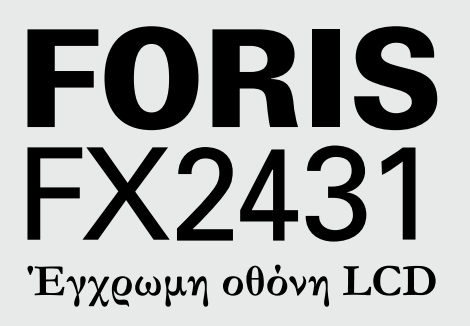

#### **Εγχειρίδιο εγκατάστασης**

**Σημαντικό:** Διαβάστε προσεκτικά τις ΠΡΟΦΥΛΑΞΕΙΣ, το Εγχειρίδιο εγκατάστασης και το Εγχειρίδιο χρήστη που θα βρείτε στο CD-ROM προκειμένου να εξοικειωθείτε με την ασφαλή και αποτελεσματική χρήση της συσκευής. Διατηρήστε αυτό το εγχειρίδιο για μελλοντική χρήση.

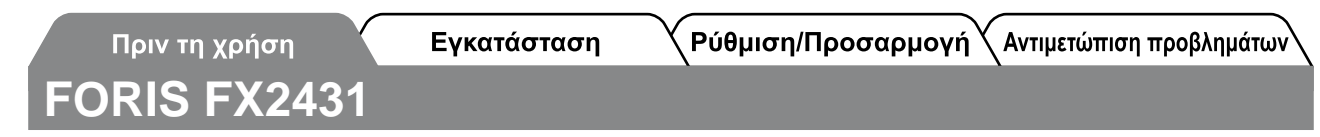

Η οθόνη FX2431 μπορεί να συνδεθεί με τις ακόλουθες συσκευές.

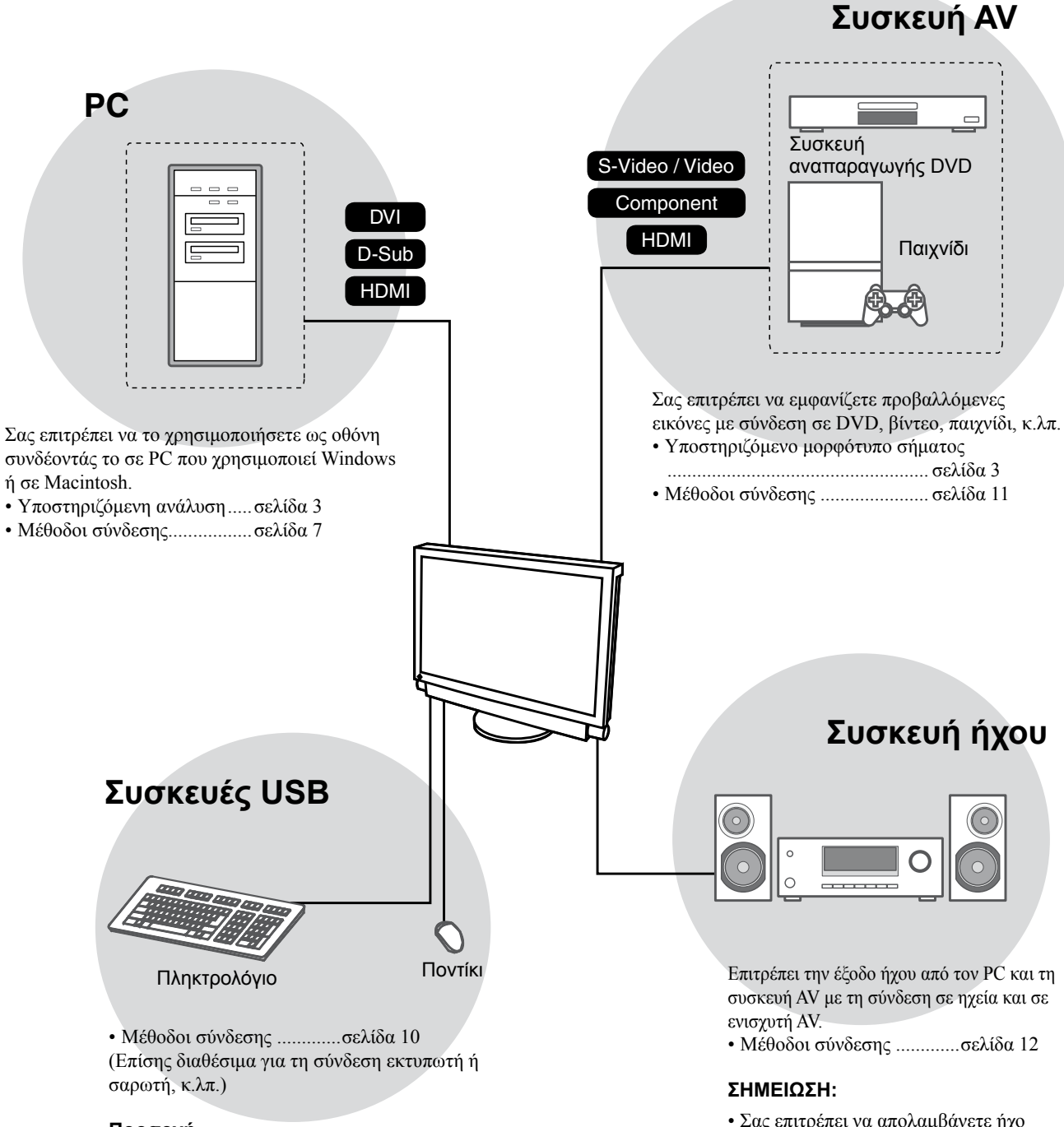

#### **Προσοχή**

- Χρησιμοποιήστε PC/OS που να υποστηρίζει συσκευές USB.
	- [υποστηριζόμενο OS]
	- Windows 2000/XP/Vista
- Mac OS 9.2.2 και Mac OS X 10.2 ή νεότερη έκδοση
- Η συσκευή USB δεν λειτουργεί όταν η οθόνη έχει απενεργοποιηθεί από το διακόπτη τροφοδοσίας.

• Σας επιτρέπει να απολαμβάνετε ήχο συνδέοντας ένα ακουστικό στην υποδοχή ακουστικού...........σελίδα 12

(Προσοχή: Όταν χρησιμοποιείτε ακουστικά, μην ανεβάζετε πολύ την ένταση του ήχου. Επηρεάζει την ακοή σας.)

### **Συμβατές αναλύσεις/Μορφότυπο σήματος**

Η οθόνη υποστηρίζει τις αναλύσεις και το μορφότυπο σήματος που ακολουθούν.

### **Είσοδος PC / Είσοδος HDMI (σήμα PC)**

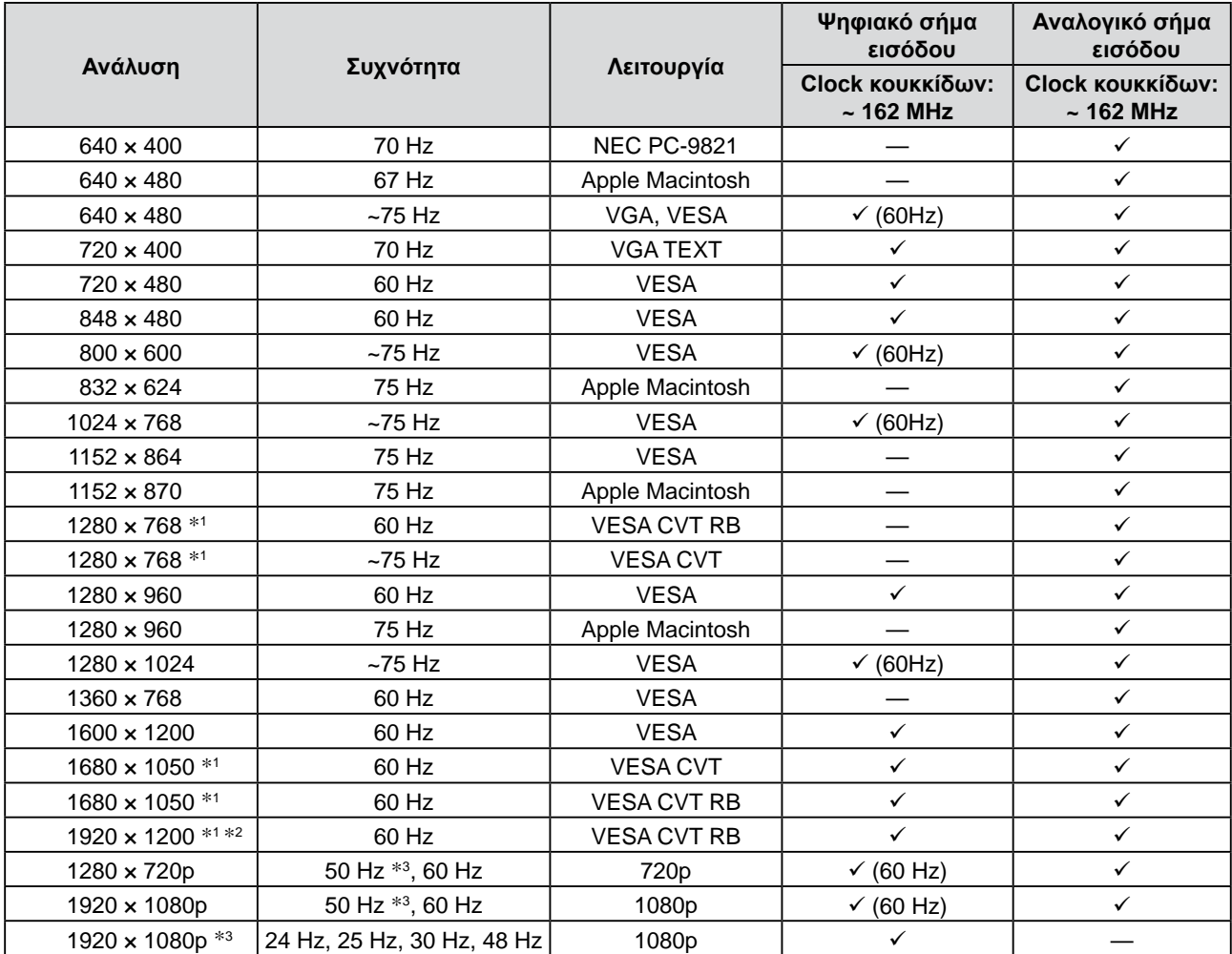

\*1 Όταν εμφανίζεται το σήμα εισόδου οθόνης μεγάλου μεγέθους, απαιτείται κάρτα γραφικών συμβατή με το πρότυπο VESA CVT.

\*2 Προτεινόμενη ανάλυση (Επιλέξτε αυτή την ανάλυση)

\*3 Ανάλυση για ορισμένες συσκευές AV, όπως το Microsoft Xbox 360

### **Είσοδος VIDEO**

#### **[Σήμα S-Video / Video]**

 – NTSC / PAL / PAL-60

#### **[Σήμα Component video]**

- 525i (480i) / 525p (480p): 60 Hz
- 625i (576i) / 625p (576p): 50 Hz
- 1125i (1080i) / 750p (720p): 50 Hz / 60 Hz
- 1125p (1080p): 24 Hz / 50 Hz / 60 Hz

#### **Είσοδος HDMI (σήμα Video)**

- Σήμα βίντεο
	- 525i (480i) / 525p (480p): 60 Hz
	- 625i (576i) / 625p (576p): 50 Hz
	- 1125i (1080i) / 750p (720p): 50 Hz / 60 Hz
	- 1125p (1080p): 24 Hz / 25 Hz / 30 Hz / 50 Hz / 60 Hz
- Ακουστικό σήμα γραμμικό PCM 2ch (32 kHz / 44.1 kHz / 48 kHz)

### **[Θέση του σήματος υπόδειξης ασφαλείας]**

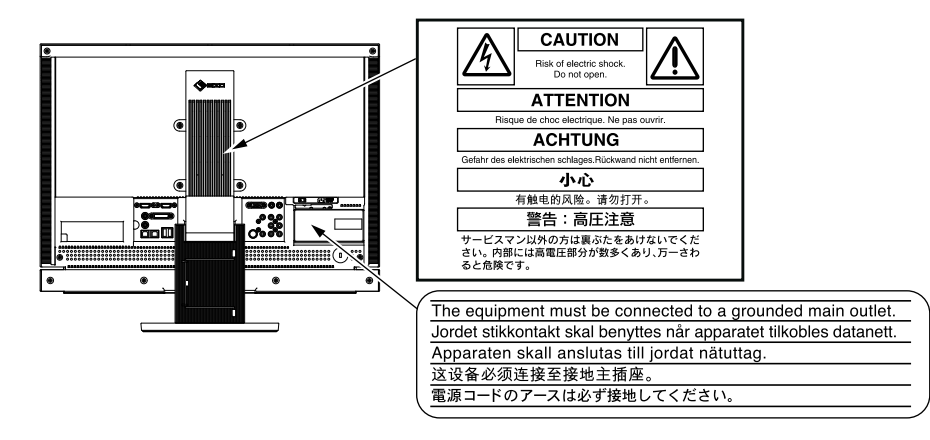

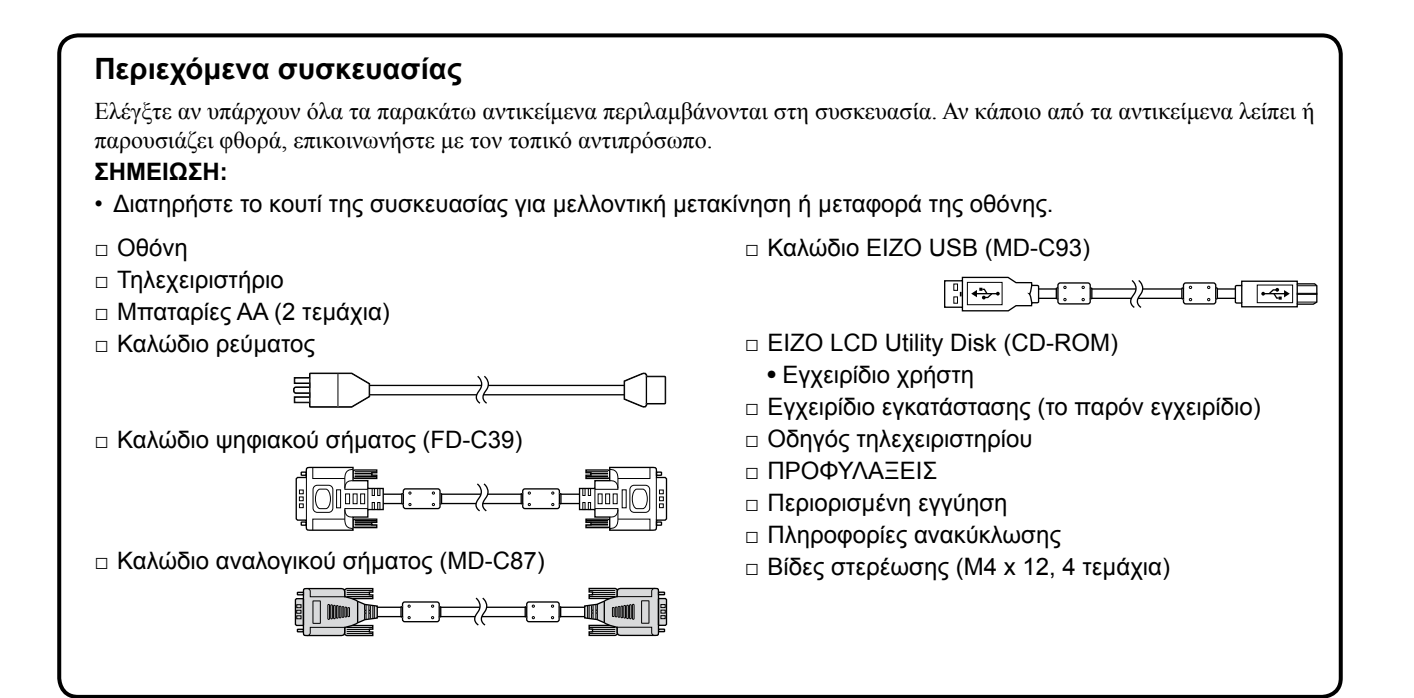

### **Σχετικά με το εγχειρίδιο Εγκατάστασης και το Εγχειρίδιο χρήσης**

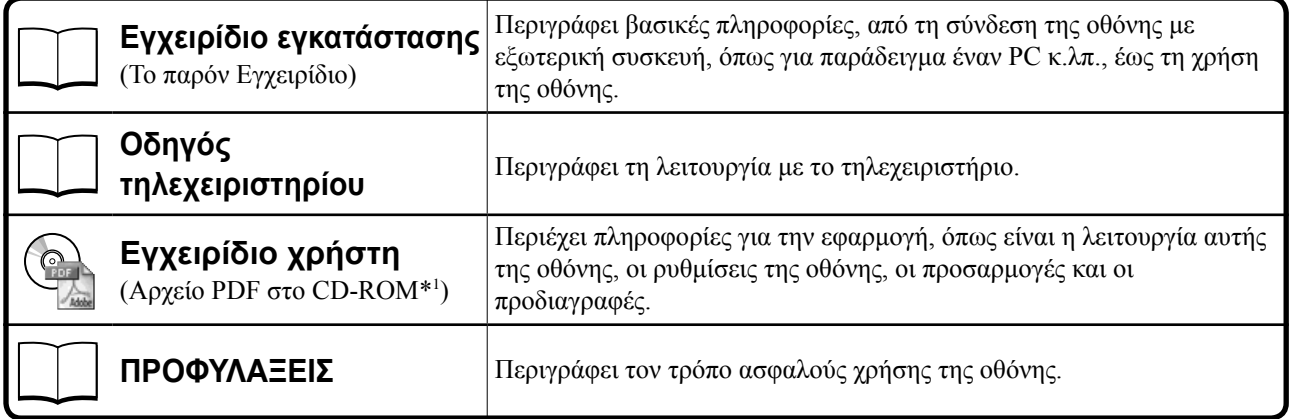

\*1 Απαιτείται η εγκατάσταση του Adobe Reader.

• Οι προδιαγραφές των προϊόντων μπορεί να ποικίλλουν ανάλογα με τις περιοχές πώλησης. Βεβαιωθείτε ότι το παρόν εγχειρίδιο είναι στη γλώσσα που αντιστοιχεί στην περιοχή αγοράς.

### **Σχετικά με το EIZO LCD Utility Disk (CD-ROM)**

#### **● Περιεχόμενα δίσκου και επισκόπηση λογισμικού**

Ο δίσκος περιέχει προγράμματα λογισμικού για ρύθμιση και το Εγχειρίδιο χρήστη. Ανατρέξτε στο αρχείο "Readme.txt" ή στο αρχείο "read me" του δίσκου για τις διαδικασίες εκκίνησης λογισμικού ή για τις διαδικασίες πρόσβασης σε αρχεία.

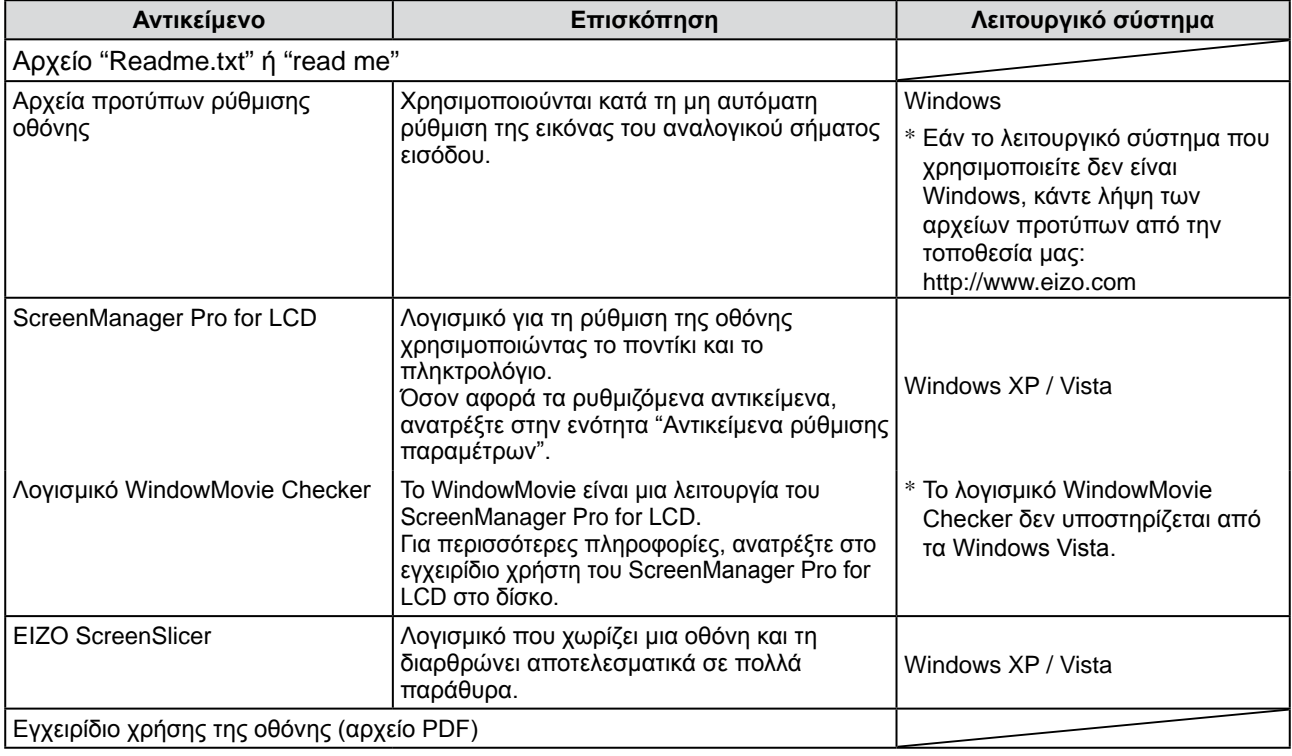

**● Χρήση του ScreenManager Pro for LCD**

Για την εγκατάσταση και τη χρήση του ScreenManager Pro for LCD, ανατρέξτε στο εγχειρίδιο χρήστη στο δίσκο.

### **Πριν τη χρήση του τηλεχειριστηρίου**

- **● Τρόπος εγκατάστασης μπαταριών**
- **1. Στο πίσω μέρος του τηλεχειριστηρίου, πατήστε το κουμπί για να ξεκλειδώσετε και να αφαιρέσετε το κάλυμμα.**

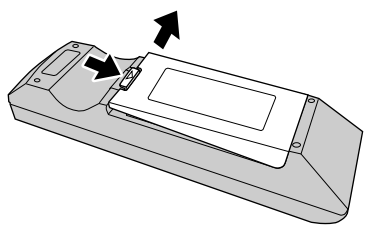

**2. Τοποθετήστε τις μπαταρίες AA και κλείστε το κάλυμμα.**

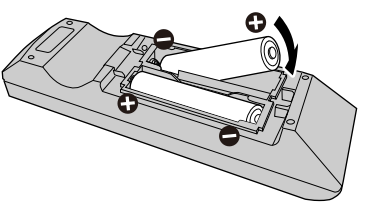

#### **● Εμβέλεια λήψης του τηλεχειριστηρίου**

Χρησιμοποιήστε το τηλεχειριστήριο εντός εμβέλειας όπως φαίνεται παρακάτω.

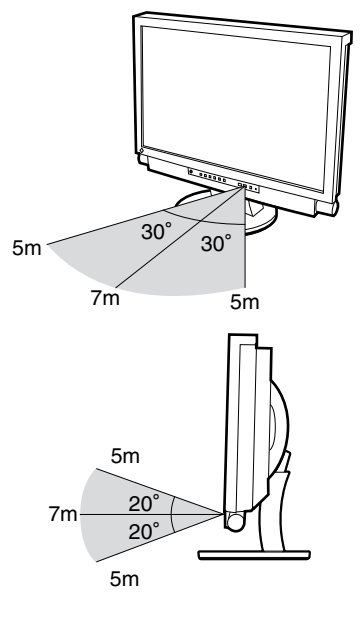

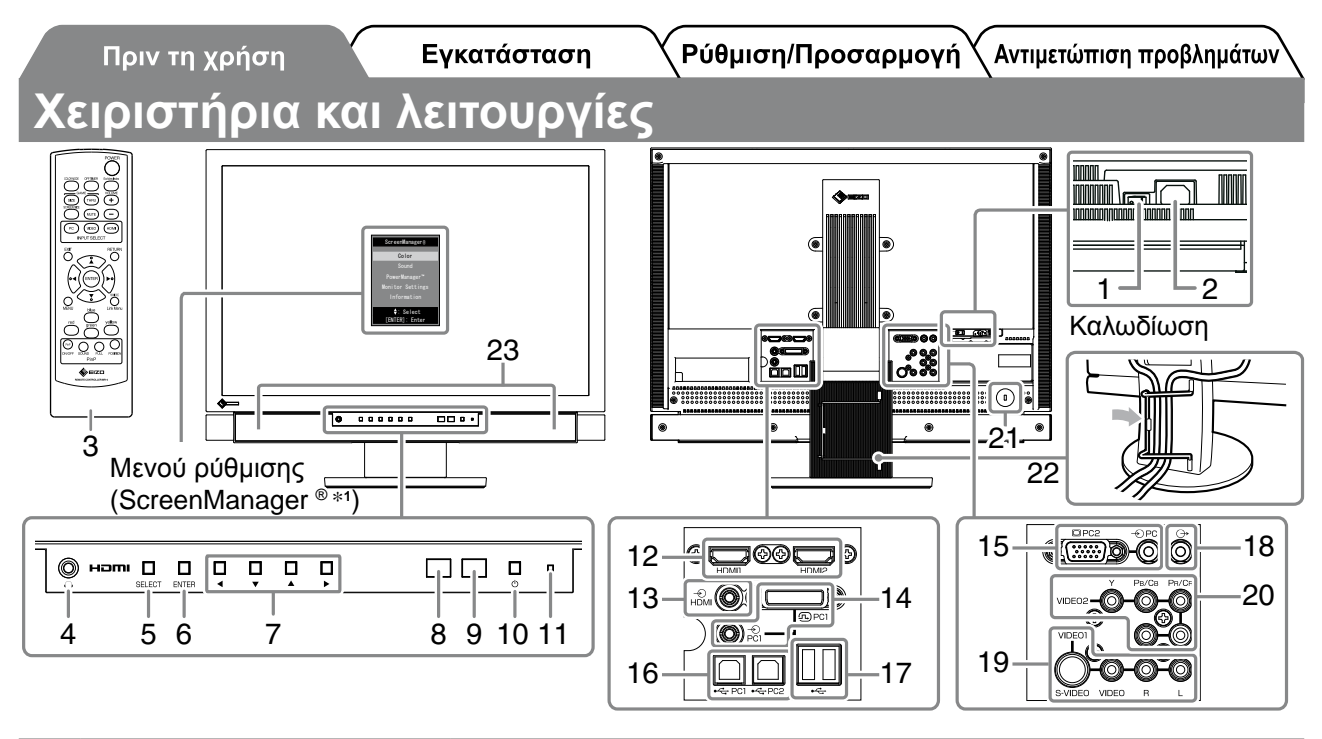

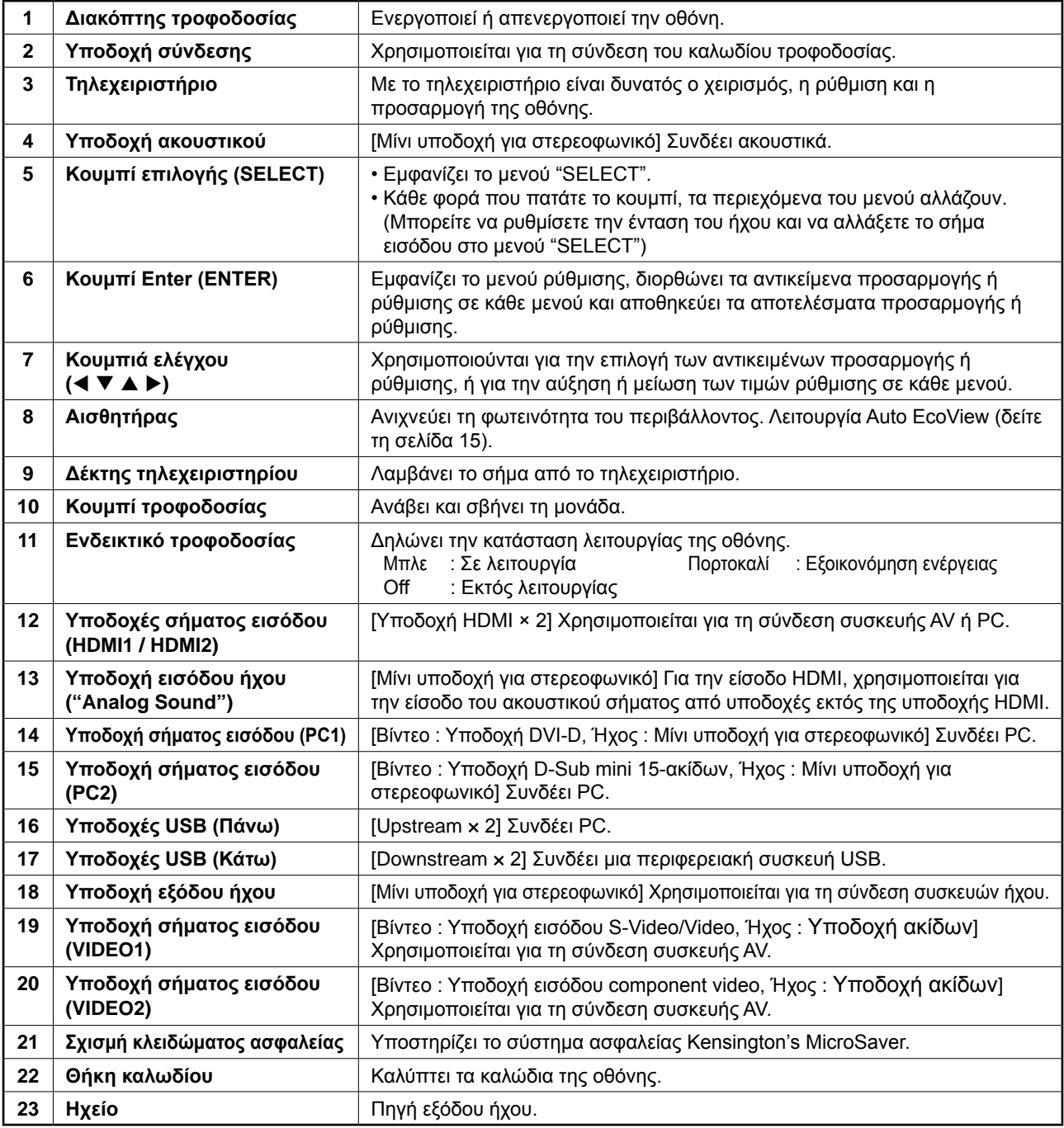

ScreenManager, ανατρέξτε στο Εγχειρίδιο Χρήστη στο EIZO LCD Utility Disk (CD-ROM).

### **Σύνδεση καλωδίων**

### *1* **Συνδέστε κάθε συσκευή.**

- Συνδέστε έναν PC...............................Βλ. παρακάτω
- Συνδέστε μια συσκευή USB.......................σελίδα 10
- Συνδέστε μια συσκευή AV.......................... σελίδα 11
- Συνδέστε μια συσκευή ήχου.......................σελίδα 12

#### **● Συνδέστε έναν PC**

#### **Προσοχή**

- • Κατά την αντικατάσταση της οθόνης σας με οθόνη FX2431, βεβαιωθείτε ότι έχετε αλλάξει τις ρυθμίσεις του PC για την ανάλυση και την κάθετη συχνότητα στις διαθέσιμες για την οθόνη FX2431 ρυθμίσεις σύμφωνα με τον πίνακα ανάλυσης (δείτε σελίδα 3), πριν τη συνδέσετε με τον PC.
- **1. Συνδέστε την οθόνη στον PC με ένα καλώδιο σήματος που ταιριάζει με τις υποδοχές.** Αφού συνδέσετε τις υποδοχές των καλωδίων, σφίξτε τις βίδες των υποδοχών για να ασφαλίσετε την ένωση.

#### **• Κατά τη σύνδεση σε είσοδο PC1 (σύνδεση ψηφιακού σήματος)**

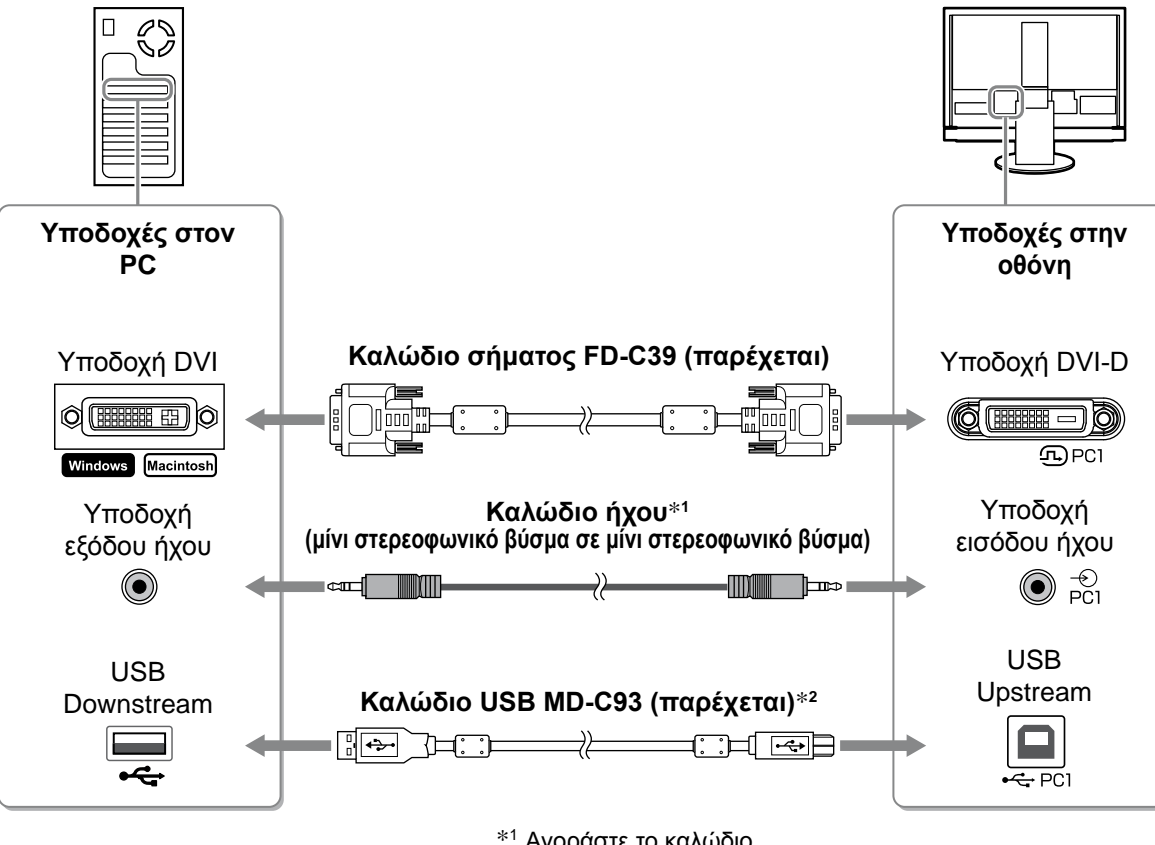

\*1 Αγοράστε το καλώδιο.

\*2 Όταν συνδέετε δύο PC στην οθόνη, σας συνιστούμε να αγοράσετε άλλο καλώδιο. **• Κατά τη σύνδεση σε είσοδο PC2 (σύνδεση αναλογικού σήματος)** 

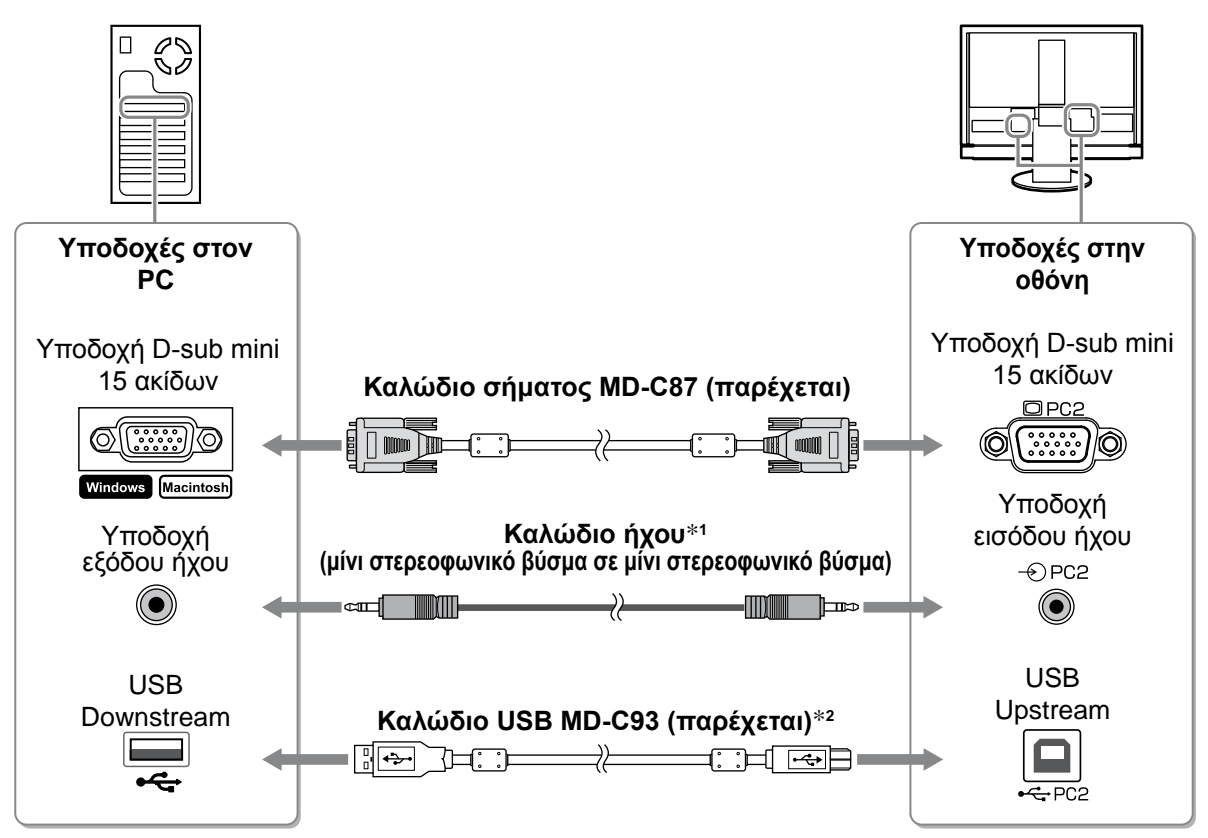

\*1 Αγοράστε το καλώδιο.

\*2 Όταν συνδέετε δύο PC στην οθόνη, σας συνιστούμε να αγοράσετε άλλο καλώδιο. **• Κατά τη σύνδεση εισόδου HDMI1 / εισόδου HDMI2 (σύνδεση ψηφιακού σήματος)**

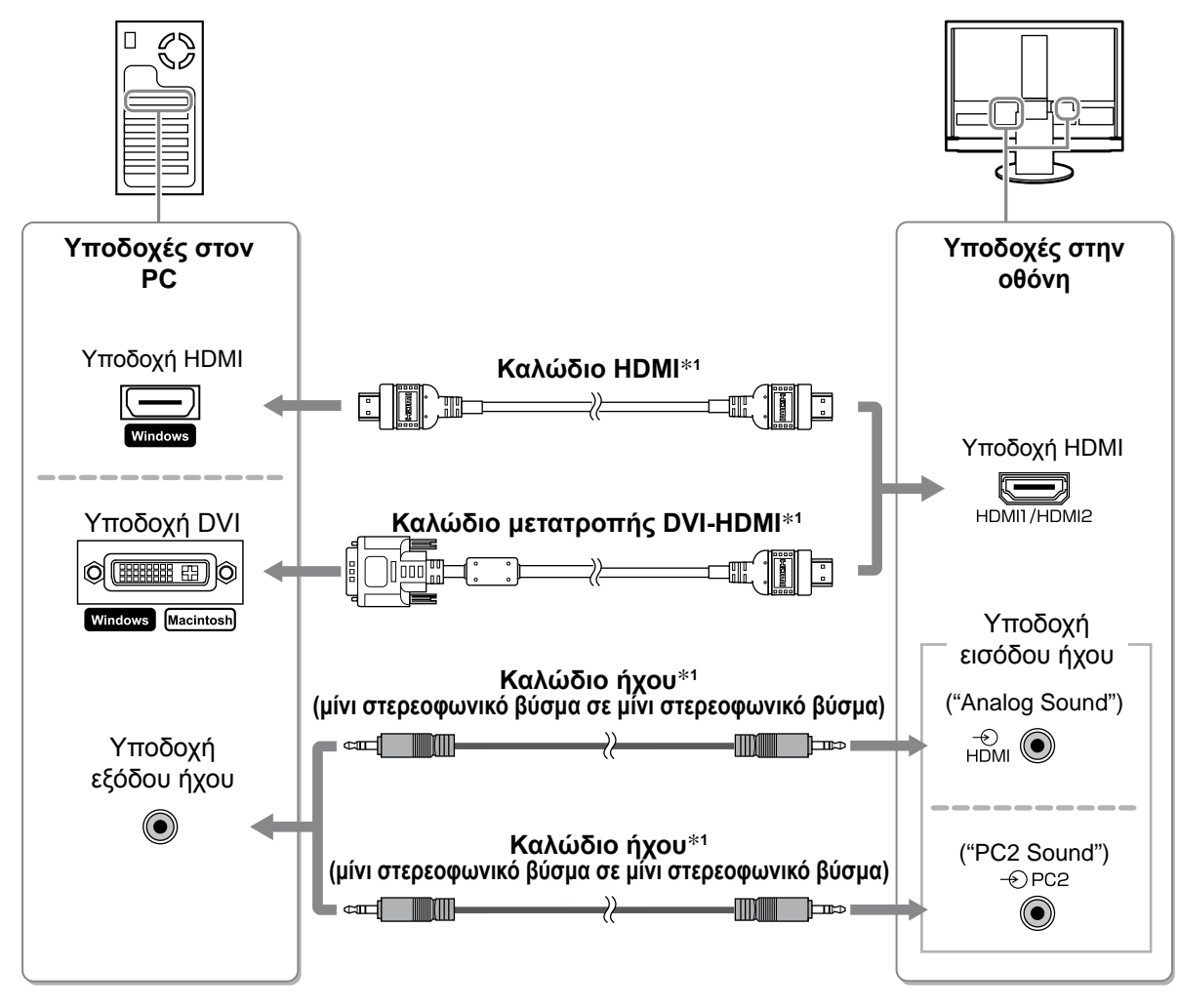

\*1 Αγοράστε το καλώδιο.

#### **Προσοχή**

- Λάβετε υπόψη σας τα ακόλουθα όταν συνδέετε τον PC σε είσοδο HDMI.
- Αφού ορίσετε τη ρύθμιση "PC" σε [Input Format] στο μενού ρύθμισης, κάντε εκκίνηση του PC.
- Ορίστε την υποδοχή ("Analog Sound" ή "PC2 Sound") από την οποία γίνεται η είσοδος του ήχου του PC στο [Sound Input Jack] του μενού ρύθμισης.

Για λεπτομέρειες, ανατρέξτε στο Εγχειρίδιο χρήστη στο "EIZO LCD Utility Disk" (CD-ROM).

- **● Συνδέστε μια συσκευή USB**
- **1. Συνδέστε συσκευές USB (πληκτρολόγιο, ποντίκι κ.λπ.) στη θύρα USB (downstream) στην οθόνη.**

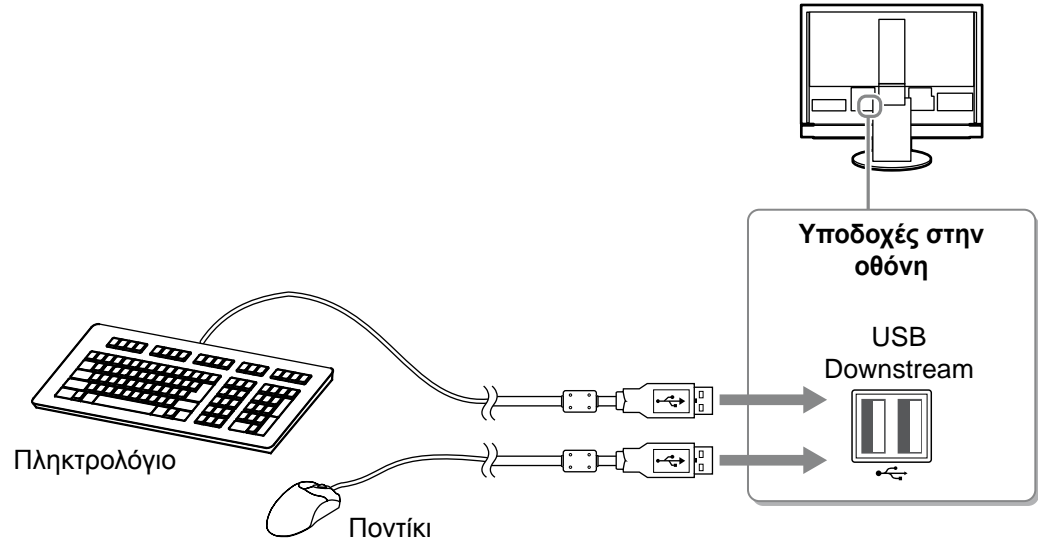

#### **Προσοχή**

- Αφού συνδέσετε τις συσκευές USB και ενεργοποιήσετε την οθόνη, γίνεται αυτόματη εγκατάσταση της λειτουργίας USB.
- Η οθόνη ενδέχεται να μην λειτουργεί σωστά, ανάλογα με τον PC, το σύστημα OS ή τις συσκευές USB που χρησιμοποιούνται. (Για να ελέγξετε τη συμβατότητα της θύρας USB των αντίστοιχων συσκευών, επικοινωνήστε με τον κατασκευαστή.)
- Η συσκευή USB δεν λειτουργεί όταν η οθόνη έχει απενεργοποιηθεί από το διακόπτη τροφοδοσίας.

#### **ΣΗΜΕΙΩΣΗ:**

• Ο PC (PC1 ή PC2) στον οποίο λειτουργούν οι συσκευές USB εναλλάσσεται αυτόματα σε συνδυασμό με την εναλλαγή του σήματος εισόδου. Ο PC στον οποίο λειτουργούν οι συσκευές USB μπορεί επίσης να καθοριστεί. Για λεπτομέρειες, ανατρέξτε στο Εγχειρίδιο χρήστη στο "EIZO LCD Utility Disk" (CD-ROM).

- **● Συνδέστε μια συσκευή AV**
- **1. Συνδέστε την οθόνη στη συσκευή AV με ένα καλώδιο σήματος που ταιριάζει με τις υποδοχές.**

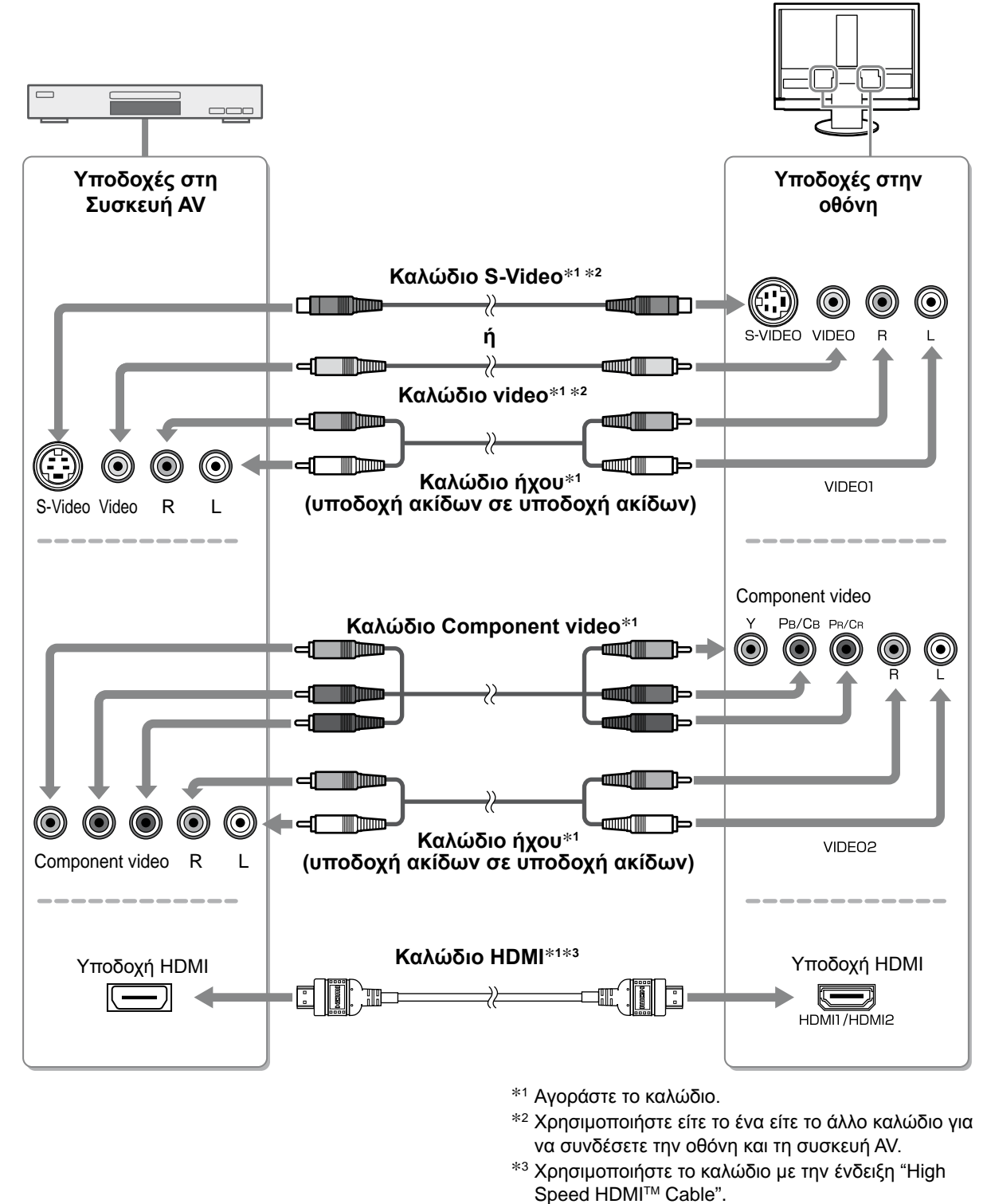

#### **Προσοχή**

• Όταν ελέγχετε τη συσκευή AV που είναι συνδεδεμένη στην είσοδο HDMI της οθόνης χρησιμοποιώντας τη λειτουργία HDMI CEC, πρέπει να οριστεί η ρύθμιση [HDMI CEC Setting] του μενού ρυθμίσεων (βλ. σελίδα 16).

- **● Συνδέστε μια συσκευή ήχου**
- **1. Συνδέστε την οθόνη στη συσκευή ήχου με ένα καλώδιο ήχου που να ταιριάζει στις υποδοχές.**

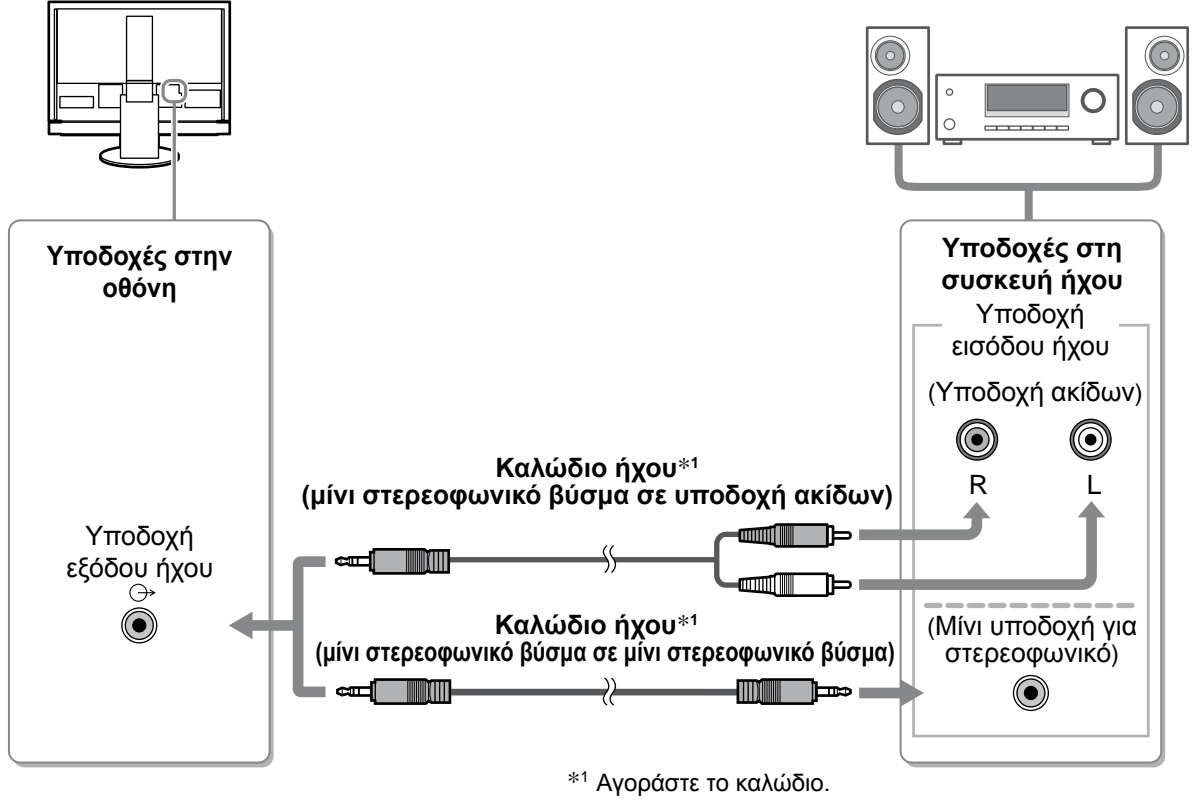

#### **Προσοχή**

• Όταν χρησιμοποιείτε τη συσκευή ήχου, ορίστε την ένταση ήχου της οθόνης σε "0". Ρυθμίστε την ένταση και τον ήχο της συσκευής ήχου.

#### **ΣΗΜΕΙΩΣΗ:**

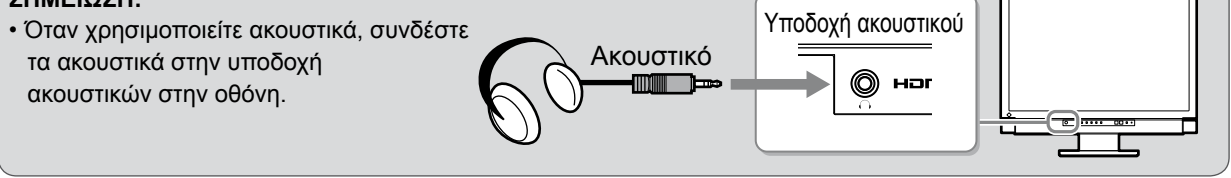

### *2* **Συνδέστε το καλώδιο τροφοδοσίας της οθόνης στην πρίζα.**

**1. Συνδέστε το καλώδιο τροφοδοσίας στην υποδοχή τροφοδοσίας στην οθόνη.**

### **Ρύθμιση του ύψους και της γωνίας κλίσης**

Κρατήστε την αριστερή και τη δεξιά πλευρά της οθόνης και με τα δύο χέρια σας και ρυθμίστε το ύψος, την κλίση και την οριζόντια περιστροφή της οθόνης στην καταλληλότερη θέση εργασίας

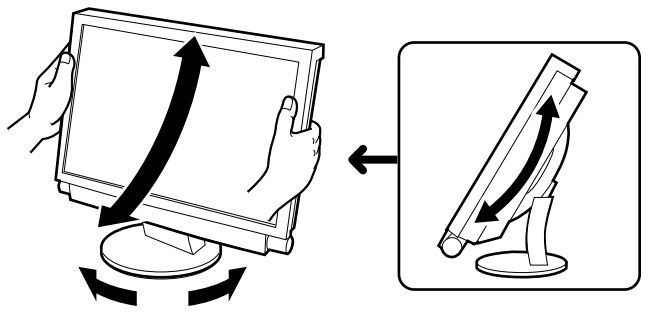

### **Εμφάνιση της οθόνης**

- *1* **Ελέγξτε ότι η οθόνη είναι ενεργοποιημένη από το διακόπτη τροφοδοσίας.**
- $2$  Ενεργοποιήστε την οθόνη πατώντας το ⊙ στο τηλεχειριστήριο (ή το <mark>صα</mark>στην **οθόνη).**

Το ενδεικτικό τροφοδοσίας της οθόνης είναι μπλε.

### *3* **Ενεργοποιήστε την εξωτερική συσκευή.**

*4* **Αλλάξτε το σήμα εισόδου για να προβάλετε την επιθυμητή εικόνα που έχει σταλεί από τη συσκευή.**

Πατήστε (FC), (VIDEO) ή (HDMI). Κάθε φορά που πατάτε το κουμπί, το σήμα εισόδου αλλάζει.

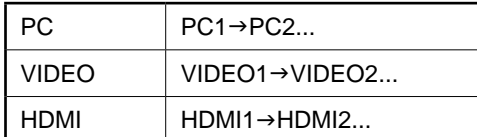

#### **■ Όταν λαμβάνετε ένα αναλογικό σήμα από τον PC**

Όταν ανάβετε την οθόνη και τον PC για πρώτη φορά με το αναλογικό σήμα, θα ενεργοποιηθεί η λειτουργία αυτόματης ρύθμισης οθόνης για να ρυθμίσει αυτόματα τον οριζόντιο και κατακόρυφο συγχρονισμό καθώς και τη θέση της οθόνης.

Κατά την είσοδο ψηφιακού σήματος από τον PC, οι εικόνες εμφανίζονται σωστά με βάση τα προρυθμισμένα δεδομένα της οθόνης.

**Προσοχή**

• Εάν δεν χρησιμοποιείτε για μεγάλο χρονικό διάστημα, απενεργοποιήστε την. Η αφαίρεση του καλωδίου τροφοδοσίας διακόπτει την παροχή ρεύματος στην οθόνη.

### **Ρύθμιση έντασης ήχου**

*1* Πατήστε το ືື ή το ືື στο τηλεχειριστήριο.

Πατώντας (4) αυξάνεται η ένταση του ήχου και πατώντας

μειώνεται.

**Μενού ρύθμισης έντασης**

4

Πριν τη χρήση

Εγκατάσταση

### **Επιλογή λειτουργίας οθόνης**

Η αλλαγή της λειτουργίας color mode σας επιτρέπει να ορίσετε εύκολα την κατάλληλη λειτουργία οθόνης. Για λεπτομέρειες σχετικά με τη Λειτουργία χρώματος, ανατρέξτε στο Εγχειρίδιο χρήστη στο "EIZO LCD Utility Disk" (CD-ROM).

#### **Color Mode**

(Είσοδος PC / Είσοδος HDMI (σήμα PC))

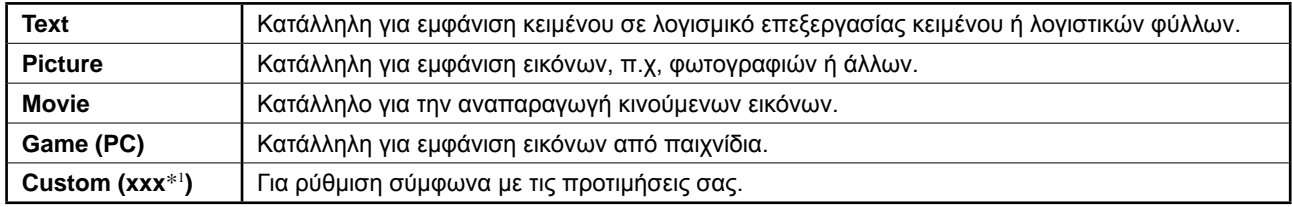

#### (Είσοδος VIDEO / Είσοδος HDMI (σήμα Video))

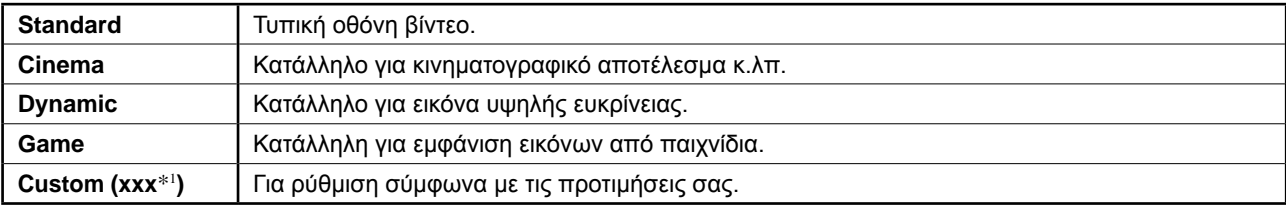

\*1 Εμφανίζεται η είσοδος που επιλέχθηκε τη συγκεκριμένη χρονική στιγμή.

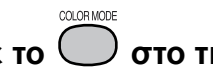

### *1* **Πατήστε το στο τηλεχειριστήριο.**

Κάθε φορά που πατάτε το κουμπί, αλλάζει η λειτουργία.

#### **Μενού ρύθμισης Color Mode**

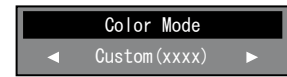

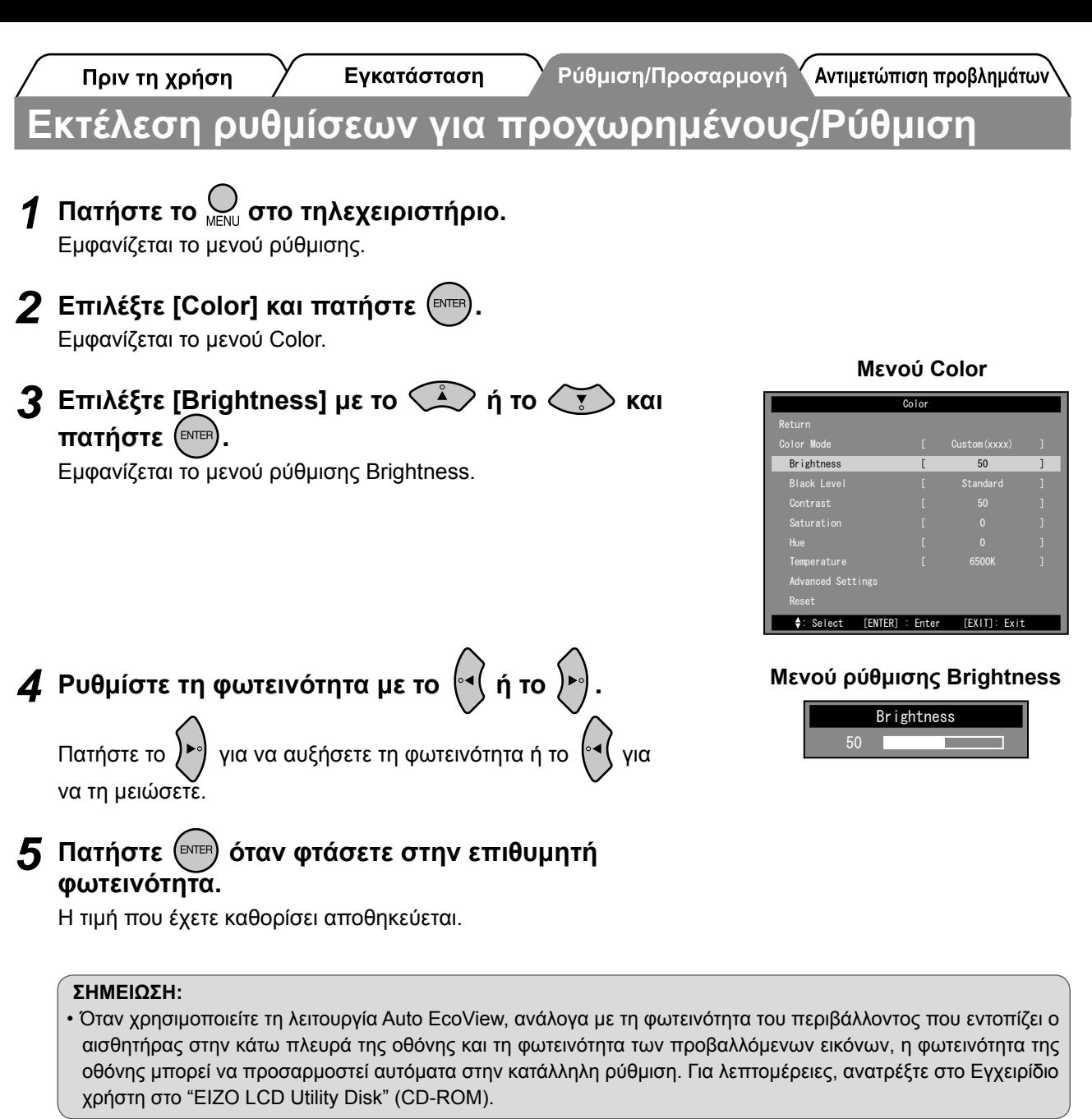

**Οι βασικές προσαρμογές και ρυθμίσεις έχουν ολοκληρωθεί. Για ρυθμίσεις/προσαρμογές για προχωρημένους, ανατρέξτε στο εγχειρίδιο χρήσης στο CD-ROM.**

Εγκατάσταση

Ρύθμιση/Προσαρμογή ΥΑντιμετώπιση προβλημάτων

### **Ρύθμιση HDMI CEC (Όταν ελέγχετε εξωτερικές συσκευές από την οθόνη)**

Η οθόνη αυτή υποστηρίζει HDMI CEC (Consumer Electronics Control). Ο αλληλεπιδραστικός έλεγχος είναι δυνατός με τη σύνδεση της εξωτερικής συσκευής που υποστηρίζει το HDMI CEC στην οθόνη με το καλώδιο HDMI. Ορίστε τα ακόλουθα όταν ελέγχετε την εξωτερική συσκευή από την οθόνη χρησιμοποιώντας τη λειτουργία HDMI CEC.

#### **Προσοχή**

- Με τη χρήση της λειτουργίας HDMI CEC, αυτή η οθόνη μπορεί να ελέγξει μόνο τις εξωτερικές συσκευές, όπως συσκευές εγγραφής και αναπαραγωγής, που υποστηρίζουν το HDMI CEC. Ωστόσο, η λειτουργία αυτή δεν εκτελείται σωστά με ορισμένες συσκευές.
- Για λεπτομέρειες σχετικά με τον έλεγχο εξωτερικών συσκευών και τη λειτουργία HDMI CEC, ανατρέξτε στον Οδηγό τηλεχειριστηρίου και στο Εγχειρίδιο χρήστη στο "EIZO LCD Utility Disk" (CD-ROM).
- *1* **Βεβαιωθείτε ότι η ρύθμιση HDMI CEC της εξωτερικής συσκευής είναι ενεργοποιημένη.** Για λεπτομέρειες σχετικά με τη ρύθμιση, ανατρέξτε στο εγχειρίδιο της εξωτερικής συσκευής. *2* **Πατήστε το στο τηλεχειριστήριο.** Εμφανίζεται το μενού ρύθμισης.  $3$  Επιλέξτε [Monitor Settings] με το  $\overset{\frown}{\longleftrightarrow}$  ή το  $\overset{\frown}{\longleftrightarrow}$  και **πατήστε .** Εμφανίζεται το μενού Monitor Settings. **4** Επιλέξτε [HDMI CEC Setting] με το **Φεσιλί** ή το  $\leftarrow$  τ **και πατήστε .** Εμφανίζεται το μενού HDMI CEC Setting. *5* **Ρυθμίστε κάθε αντικείμενο.** 1. Επιλέξτε το αντικείμενο προσαρμογής με το **CAD** ή το **(** $\sqrt{v}$ **) και πατήστε** (ENTER) Εμφανίζεται το μενού ρύθμισης του επιλεγμένου αντικειμένου. 2. Επιλέξτε τη ρύθμιση με το <sup>(∞</sup> ( ή το <sup>{</sup> ►) και **πατήστε .** • [HDMI CEC] : Επιλέξτε "Enable". • [Power On Link] : Επιλέξτε "Enable" όταν ενεργοποιείτε την οθόνη σε συνδυασμό με τη λειτουργία HDMI CEC Setting Reset Return : Select [ENTER] : Enter [EXIT]: Exit [ Disable ] **Μενού HDMI CEC Setting Μενού Monitor Settings** Monitor Settings Language USB Selection Power Indicator HDMI CEC Setting Real Image Sub-Window Lucent Advanced Settings(xxxx) Return : Select [ENTER] : Enter [EXIT]: Exit Reset [ English ] [ Disable ]

ενεργοποίησης της εξωτερικής συσκευής.

εξωτερική συσκευή σε συνδυασμό με τη λειτουργία απενεργοποίησης της οθόνης.

• [Power Off Link] : Επιλέξτε "Enable" όταν απενεργοποιείτε την

**Ελληνική**

**6** Αγγίξτε το  $\bigcirc$ .

Η ρύθμιση ολοκληρώθηκε.

Πριν τη χρήση

**Ρύθμιση/Προσαρμογή Σ**Αντιμετώπιση προβλημάτων

### **Πρόβλημα "Καθόλου εικόνα"**

Εγκατάσταση

Αν δεν εμφανίζεται εικόνα στην οθόνη ακόμη και μετά την εφαρμογή των προτεινόμενων λύσεων, επικοινωνήστε με τον τοπικό αντιπρόσωπο.

#### **1. Ελέγξτε το ενδεικτικό τροφοδοσίας.**

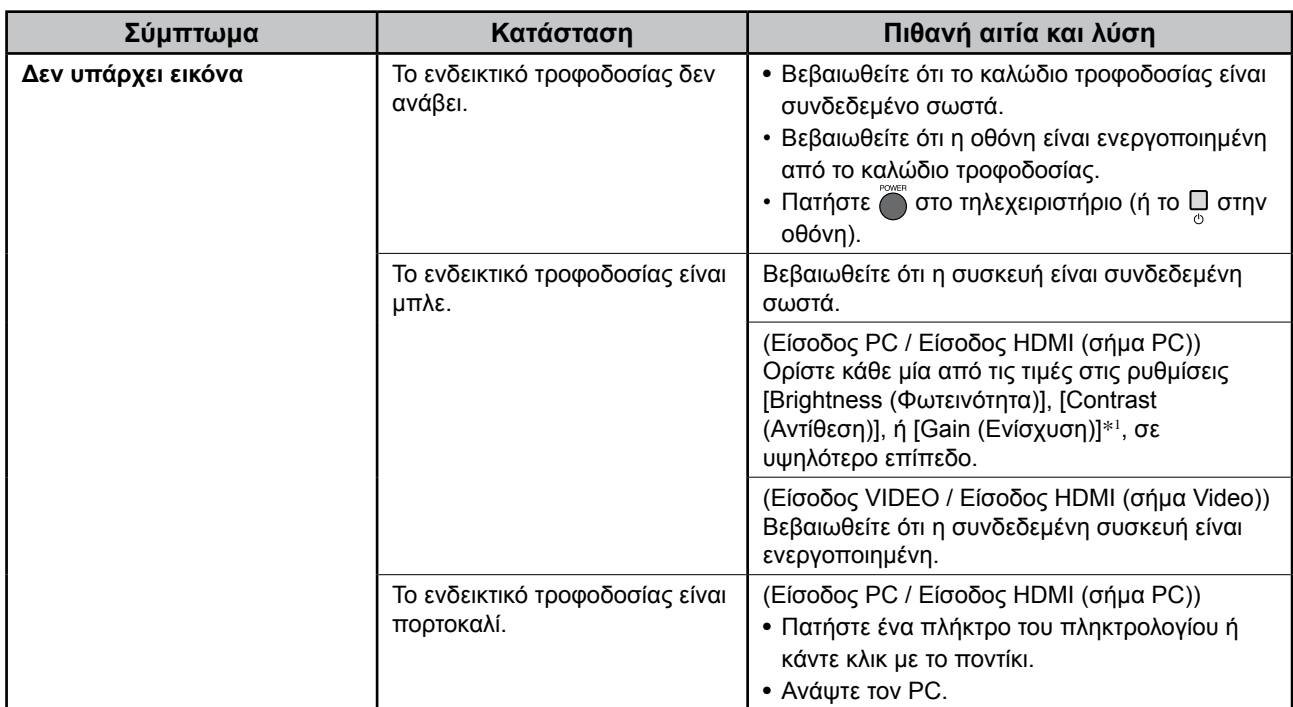

\*1Για τη ρύθμιση της brightness (φωτεινότητας), της contrast (αντίθεσης) και της ρύθμισης gain (evίσχυση), ανατρέξτε στο Εγχειρίδιο χρήστη στο CD-ROM.

### **2. Δείτε το μήνυμα σφάλματος στην οθόνη.**

#### **(Είσοδος PC / Είσοδος HDMI (σήμα PC))**

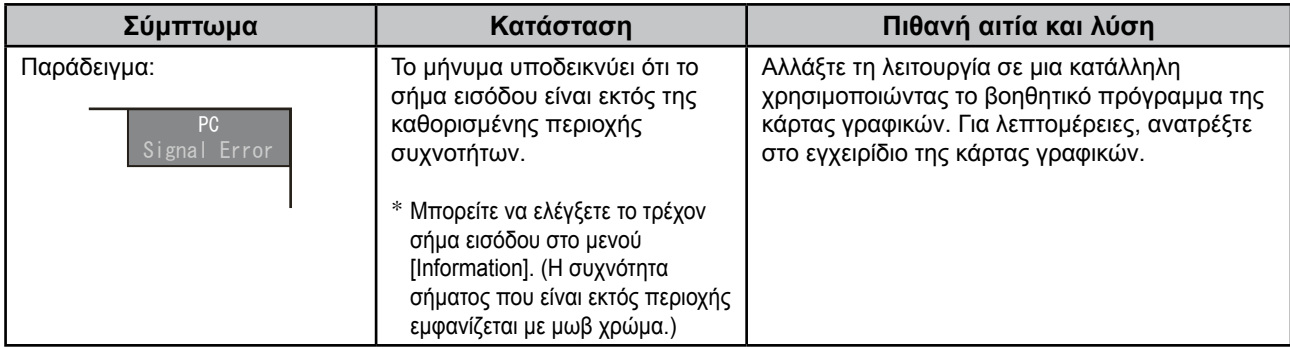

### **3. Ελέγξετε την επιλογή [Information] του μενού ρύθμισης.**

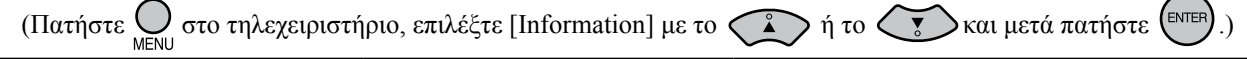

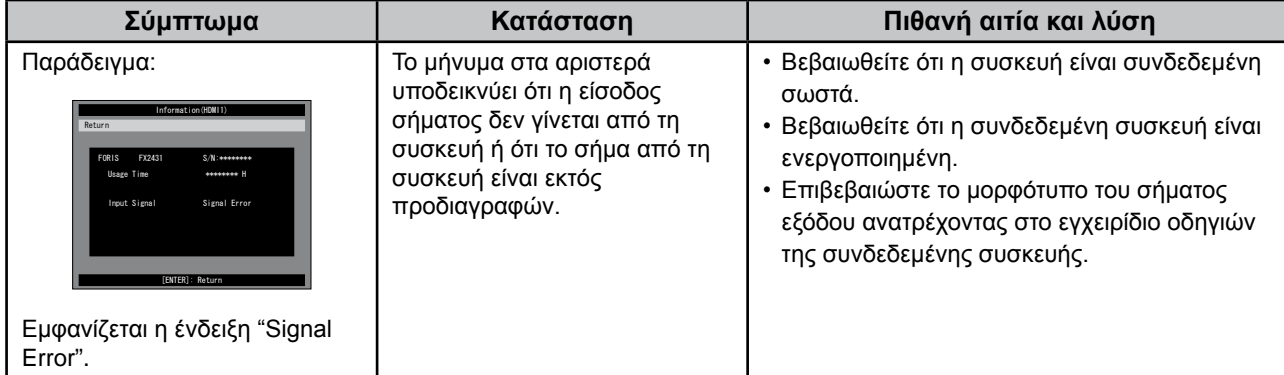

Copyright© 2009 EIZO NANAO CORPORATION Με την επιφύλαξη παντός δικαιώματος.

Απαγορεύεται η αναπαραγωγή, η αποθήκευση σε σύστημα ανάκτησης ή η μετάδοση σε οποιαδήποτε μορφή ή με οποιοδήποτε μέσο -ηλεκτρονικά, μηχανικά ή με άλλο τρόπο- οποιουδήποτε μέρους αυτού του εγχειριδίου, χωρίς την προηγούμενη έγγραφη άδεια της EIZO NANAO CORPORATION.

Η EIZO NANAO CORPORATION δεν έχει ουδεμία υποχρέωση διατήρησης του απορρήτου οποιουδήποτε υλικού ή οποιασδήποτε πληροφορίας έχει υποβληθεί, εκτός εάν έχουν υπάρξει προηγούμενες συμφωνίες περί λήψης τέτοιων πληροφοριών από τη EIZO NANAO CORPORATION.

Έχει καταβληθεί κάθε δυνατή προσπάθεια για να εξασφαλιστεί ότι το παρόν εγχειρίδιο προσφέρει έγκυρες πληροφορίες, ωστόσο λάβετε υπόψη σας ότι οι προδιαγραφές της οθόνης EIZO υπόκεινται σε αλλαγές χωρίς προειδοποίηση.

Οι ονομασίες Apple και Macintosh αποτελούν κατατεθέντα εμπορικά σήματα της Apple Inc.

Η ονομασία HDMI, το λογότυπο HDMI και High-Definition Multimedia Interface αποτελούν εμπορικά σήματα ή καταθέντα εμπορικά σήματα της HDMI Licensing LLC.

Η ονομασία VGA αποτελεί κατατεθέν εμπορικό σήμα της International Business Machines Corporation.

Οι ονομασίες Windows, Windows Vista και Xbox 360 είναι εμπορικά σήματα της Microsoft Corporation στις Ηνωμένες Πολιτείες και σε άλλες χώρες.

Η ονομασία VESA είναι σήμα κατατεθέν ή εμπορικό σήμα της Video Electronics Standards Association στις Ηνωμένες Πολιτείες και σε άλλες χώρες.

Οι ονομασίες EIZO και ScreenManager είναι σήματα κατατεθέντα της EIZO NANAO CORPORATION στην Ιαπωνία και σε άλλες χώρες. Η ονομασία FORIS αποτελεί εμπορικό σήμα της EIZO NANAO CORPORATION.

# **FORIS FX2431**

Цветной жидкокристаллический монитор

### **Руководство по установке**<br>**Важно!** Внимательно прочита

**Важно!** Внимательно прочитайте МЕРЫ ПРЕДОСТОРОЖНОСТИ, настоящее Руководство по установке и Руководство пользователя на CD-ROM для получения сведений о безопасной и эффективной эксплуатации. Сохраните это руководство для справки.

До начала эксплуатаци<mark>и</mark>

### **FORIS FX2431**

FX2431 можно подключать к следующим устройствам.

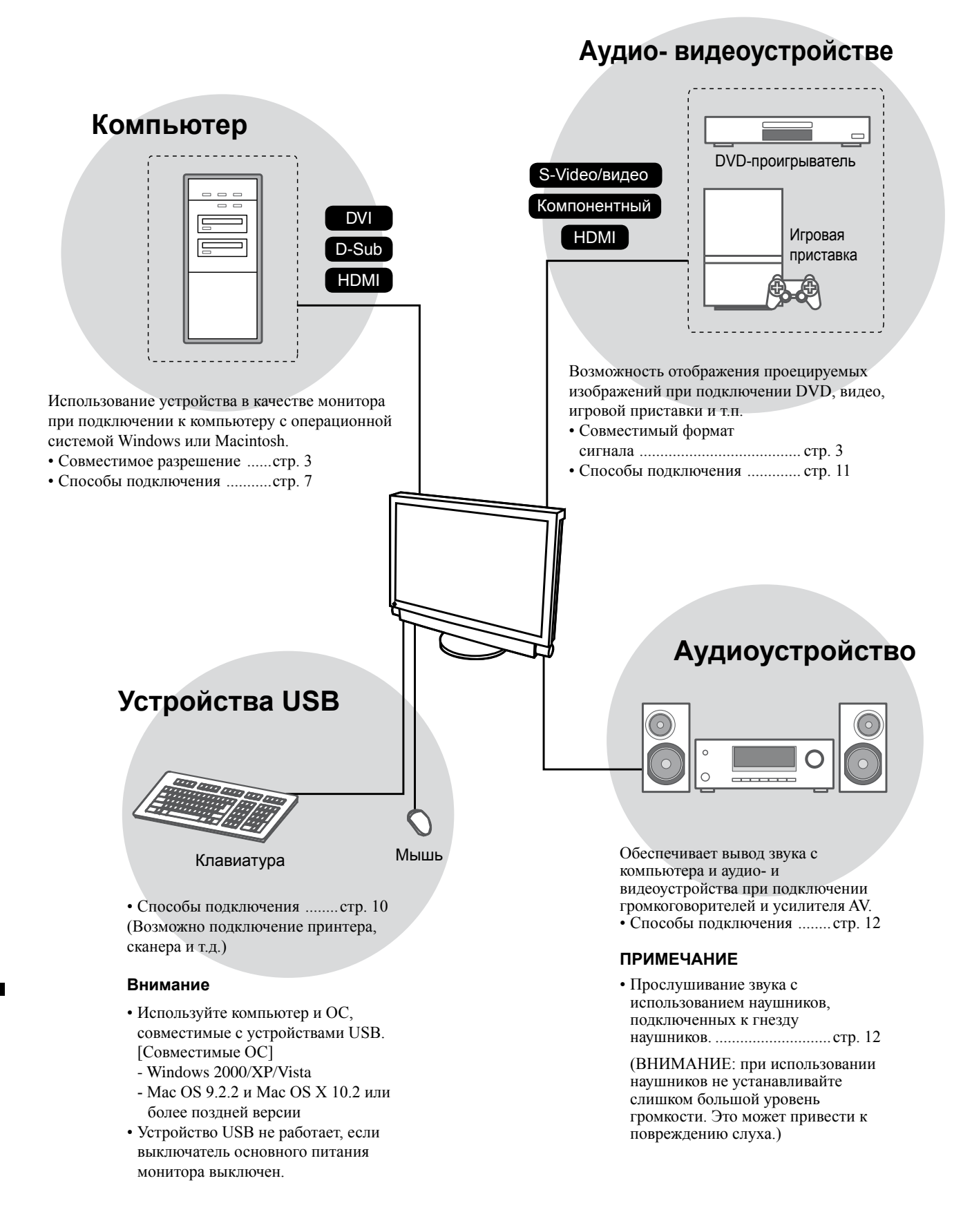

**Pусский**

### **Совместимое разрешение/формат сигнала**

Монитор поддерживает следующие разрешения и форматы сигнала.

### **Вход ПК/Вход HDMI (сигнал ПК)**

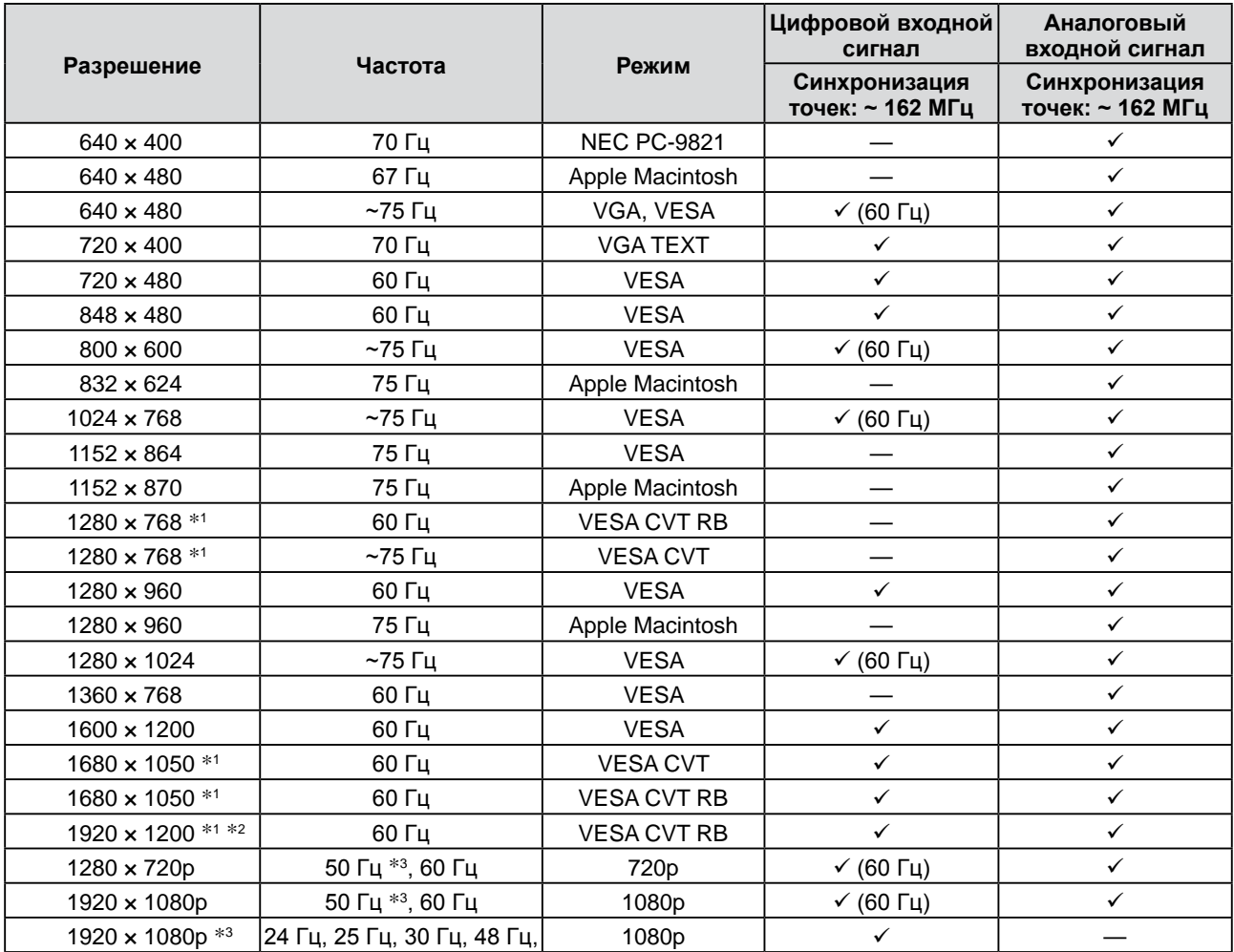

\*1 Для отображения широкоформатного входного сигнала графическая карта должна соответствовать стандарту VESA CVT.

\*2 Рекомендованное разрешение (Установите данное разрешение)

\*<sup>3</sup> Разрешение для некоторых аудио- и видеоустройств, например Microsoft Xbox 360

#### **Вход VIDEO**

#### **[S-Video/видеосигнал]**

 – NTSC / PAL / PAL-60

#### **[Компонентный видеосигнал]**

- 525i (480i) / 525p (480p): 60 Гц
- 625i (576i) / 625p (576p): 50 Гц
- 1125i (1080i) / 750p (720p): 50 Гц / 60 Гц
- 1125p (1080p): 24 Гц / 50 Гц / 60 Гц

#### **Вход HDMI (видеосигнал)**

#### • Видеосигнал

- 525i (480i) / 525p (480p): 60 Гц
- 625i (576i) / 625p (576p): 50 Гц
- 1125i (1080i) / 750p (720p): 50 Гц / 60 Гц
- 1125p (1080p): 24 Гц / 25 Гц / 30 Гц / 50 Гц / 60 Гц

#### • Аудиосигнал

2-канальный линейный ИКМ (32 КГц / 44,1 КГц / 48 КГц)

#### **[Расположение предупреждения]**

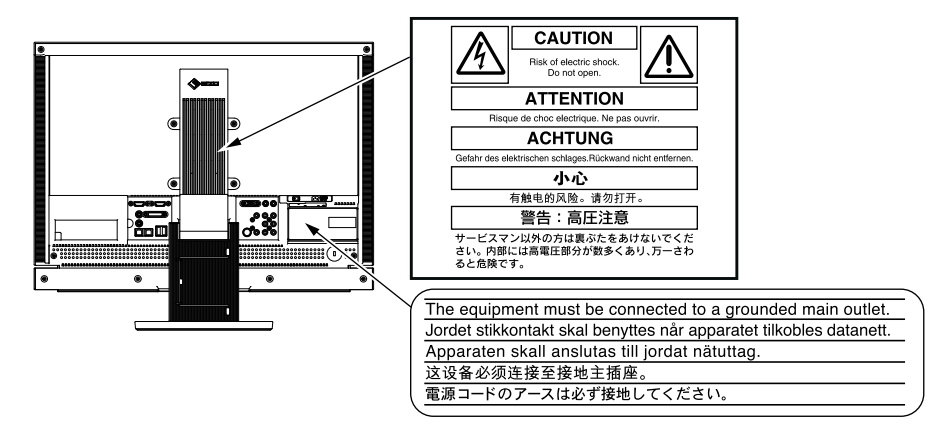

#### **Содержимое упаковки**

Убедитесь, что все следующие компоненты имеются в упаковке. Пожалуйста, обращайтесь к продавцу за помощью, если что-либо из перечисленного ниже отсутствует или повреждено.

#### **ПРИМЕЧАНИЕ**

- Сохраните упаковку и материалы для будущего перемещения или перевозки монитора.
- □ Монитор
- □ Пульт дистанционного управления
- □ Батарейки AA (2 шт.)
- □ Шнур питания

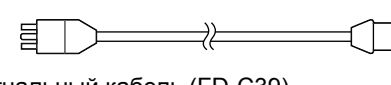

□ Цифровой сигнальный кабель (FD-C39)

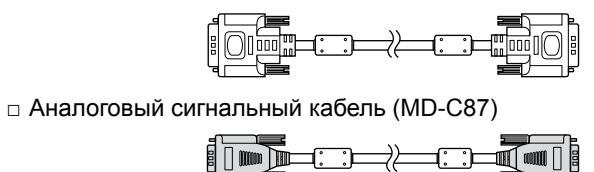

□ Кабель USB EIZO (MD-C93)

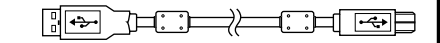

- □ EIZO LCD Utility Disk (CD-ROM) • Руководство пользователя
- □ Руководство по установке (данное руководство)
- □ Руководство по использованию пульта дистанционного управления
- □ МЕРЫ ПРЕДОСТОРОЖНОСТИ
- □ Ограниченная гарантия
- □ Сведения по утилизации
- □ Крепежные винты (M4 x 12, 4 шт.)

#### **О руководстве по установке и руководстве пользователя**

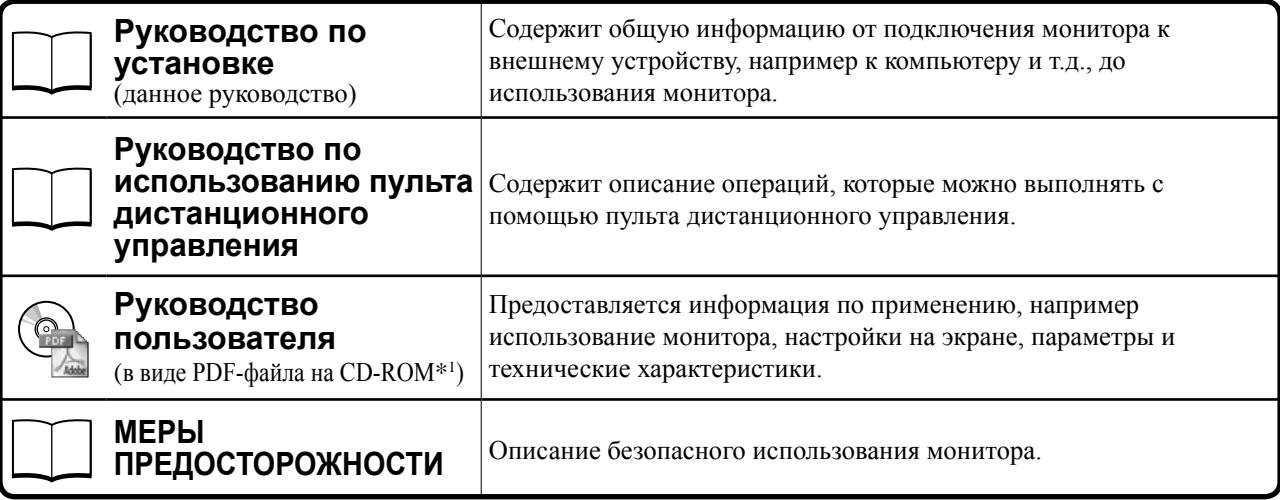

\*1 Необходимо установить программу Adobe Reader.

• Технические характеристики продукта различаются в зависимости от места продажи. Убедитесь, что прилагаемое руководство написано на языке страны, где было приобретено устройство.

### **Сведения о компакт-диске с утилитами для ЖК-монитора компании EIZO (CD-ROM)**

#### **● Содержимое диска и обзор программного обеспечения**

Диск содержит программы, используемые для различных видов настройки, а также документ Руководство пользователя. Процедуры запуска программного обеспечения или действия, необходимые для доступа к файлам, описаны в файле "Readme.txt" или "read me".

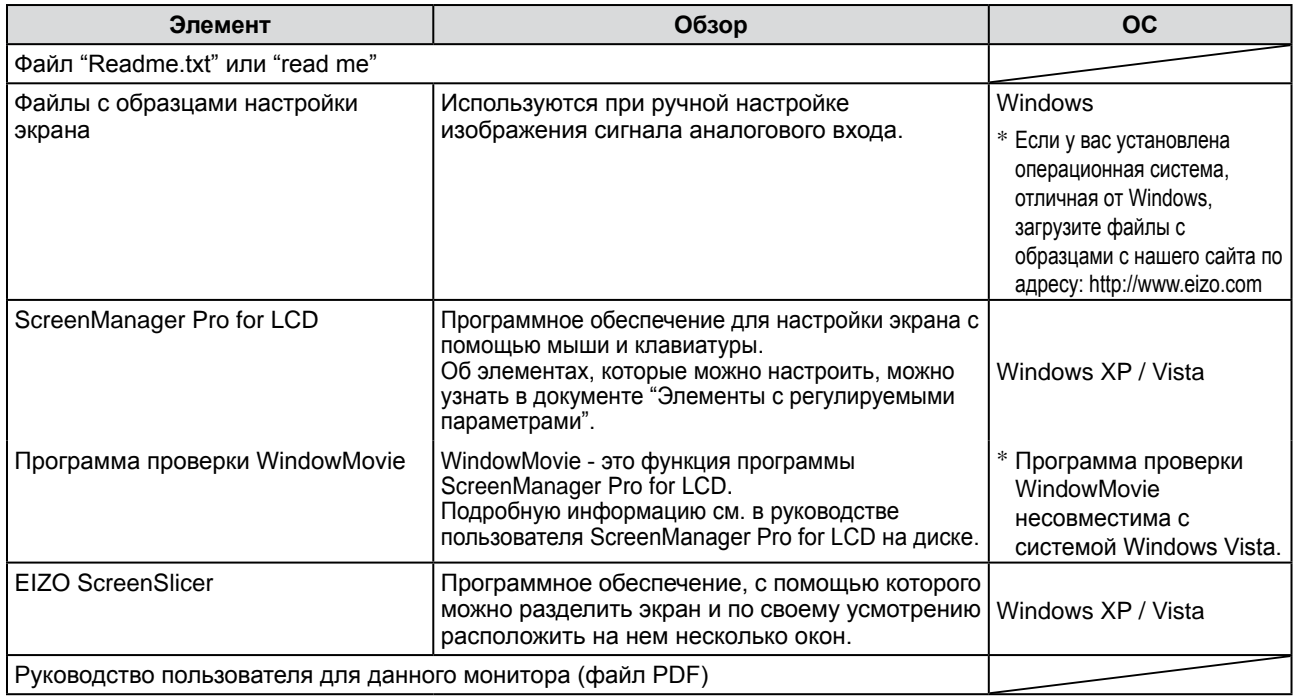

#### **● Использование программы ScreenManager Pro for LCD**

Сведения об установке и использовании программы ScreenManager Pro for LCD см. в руководстве пользователя для монитора на диске.

### **Перед использованием пульта дистанционного управления**

- **● Установка батареек**
- **1. Для разблокировки нажмите кнопку на задней панели пульта дистанционного управления и снимите крышку.**

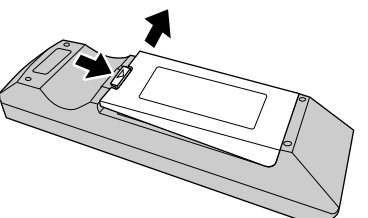

**2. Вставьте батарейки AA и закройте крышку.**

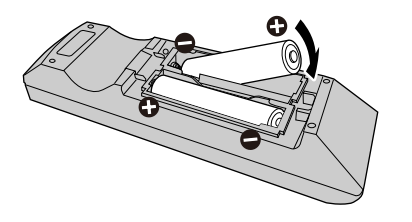

**● Радиус действия пульта дистанционного управления**

Используйте пульт дистанционного управления в пределах расстояния, указанного ниже.

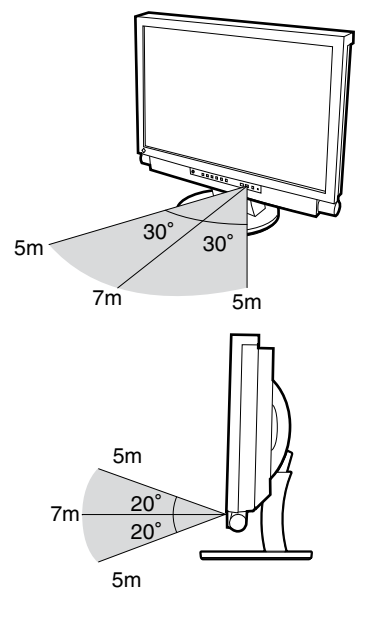

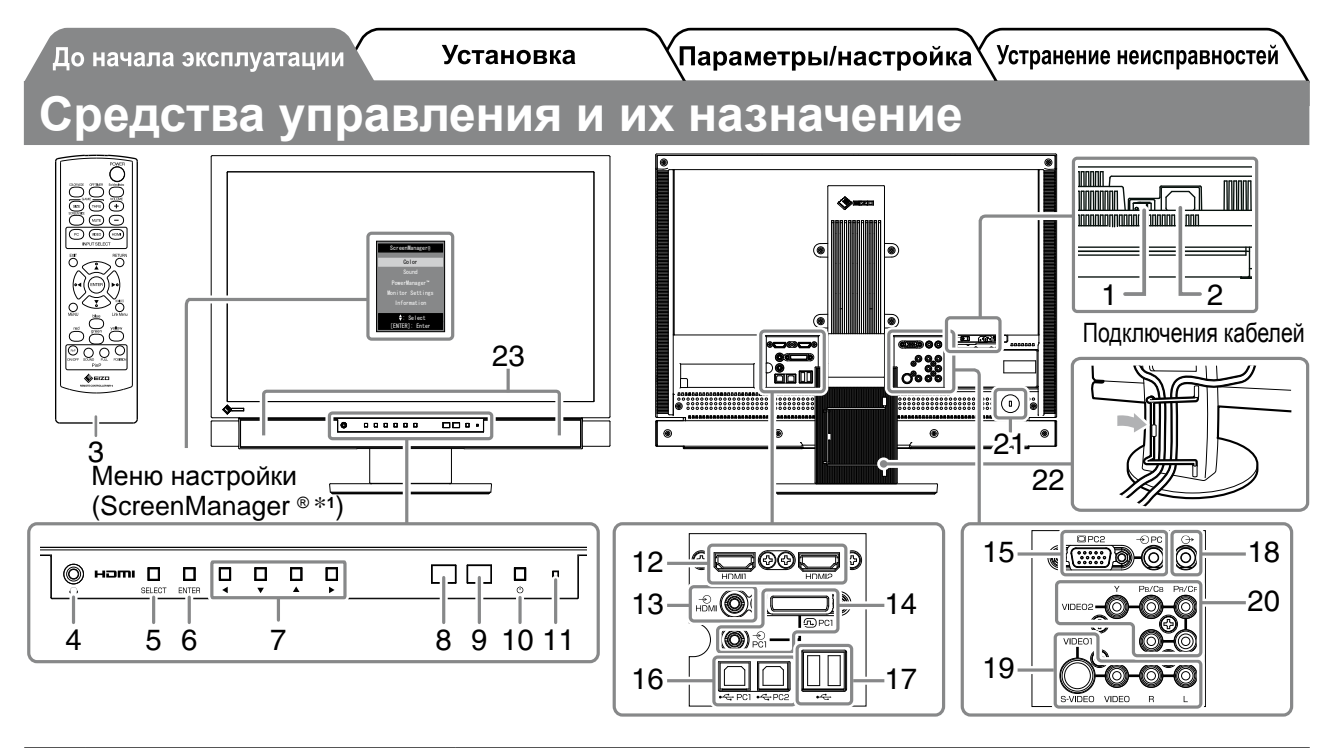

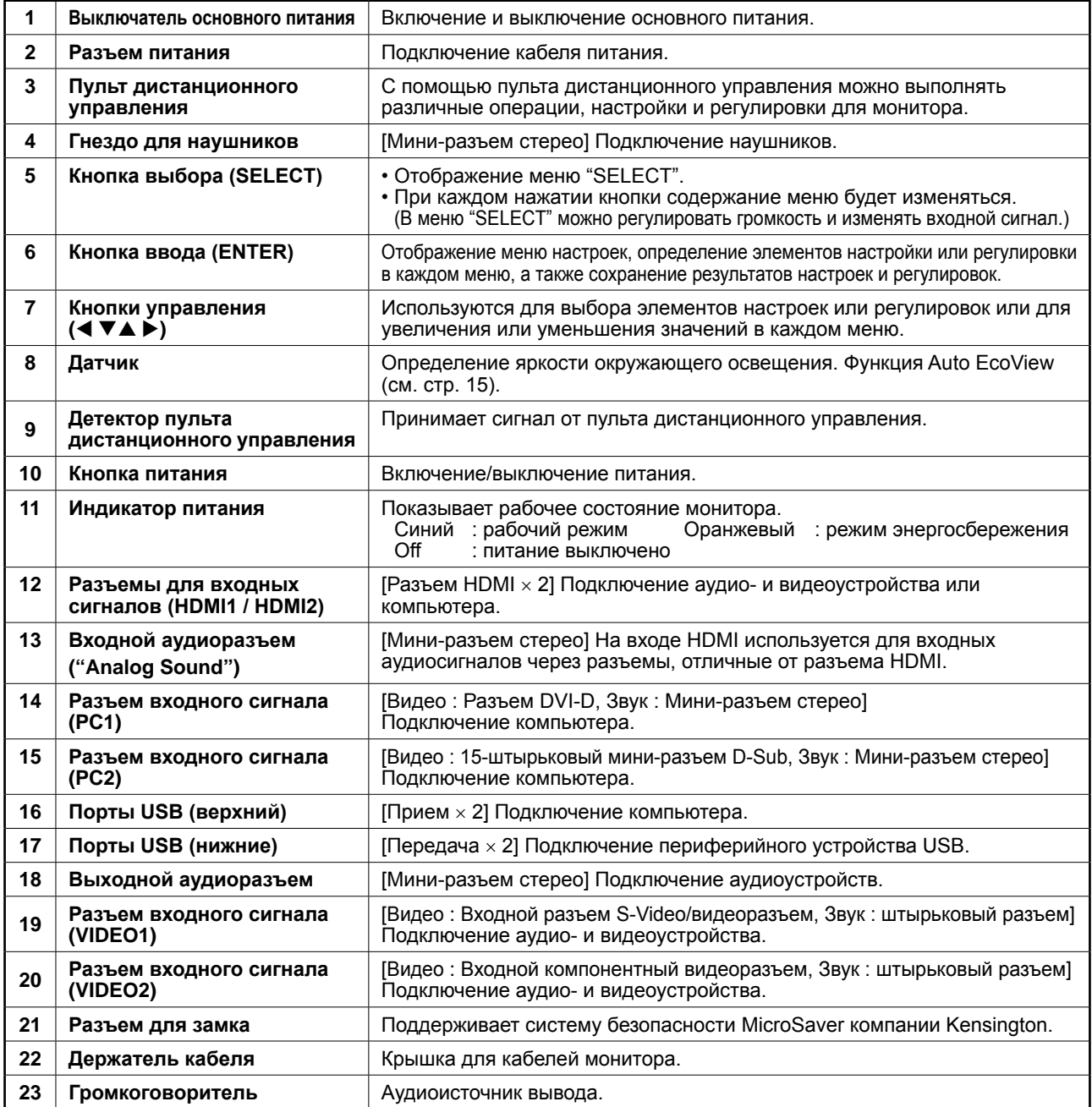

\*1 ScreenManager ® - это название EIZO для меню настроек. Подробнее об использовании меню ScreenManager см. в руководстве пользователя на EIZO LCD Utility Disk (CD-ROM).

**Установка** 

### **Подключение кабелей**

#### *1* **Подключение всех устройств.**

- Подключение компьютера ...................... См. ниже
- Подключение устройства USB ................... стр. 10
- Подключение аудио- и видеоустройства... стр. 11
- Подключение аудиоустройства................... стр. 12

#### **● Подключение компьютера**

#### **Внимание**

- При замене текущего монитора на монитор FX2431 перед его подключением к компьютеру обязательно установите на компьютере такие параметры разрешения и частоты вертикальной развертки, которые подходят для монитора FX2431 в соответствии с таблицей разрешений (см. стр. 3).
- **1. Подключите монитор к компьютеру, используя сигнальный кабель для соответствующих разъемов.**

После подключения разъемов кабеля затяните винты разъемов, чтобы обеспечить надежное соединение.

**• Подключение через вход PC1 (вход для подключения цифрового сигнала)**

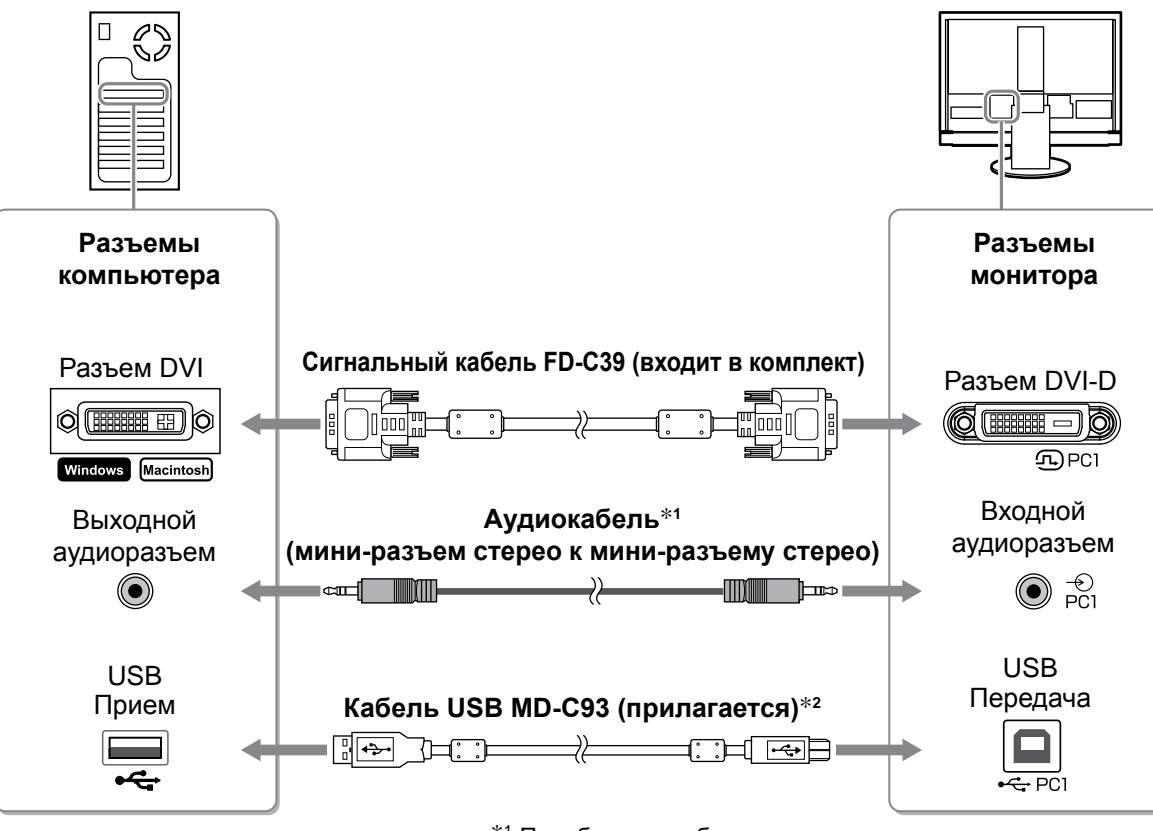

\*1 Приобретите кабель.

\*2 При подключении двух компьютеров к монитору необходимо приобрести еще один кабель.

**• Подключение через вход PC2 (вход для подключения аналогового сигнала)** 

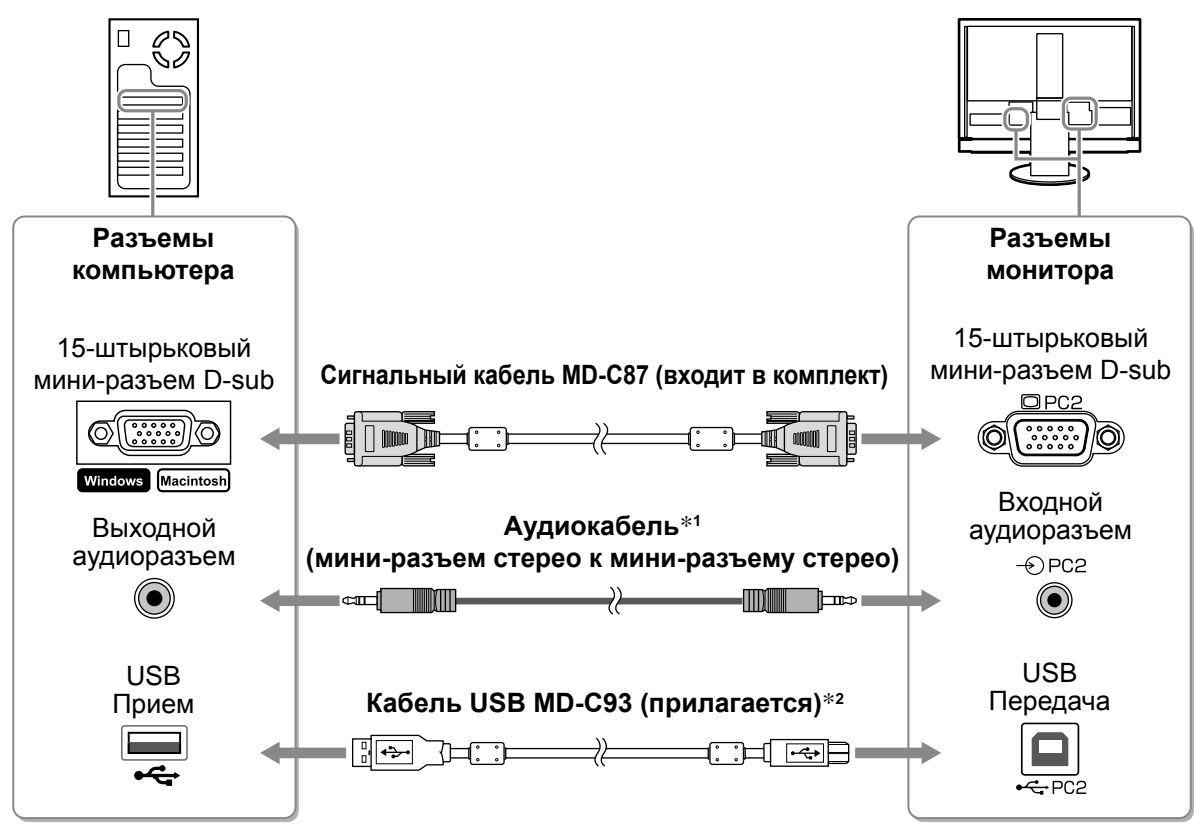

\*1 Приобретите кабель.

\*2 При подключении двух компьютеров к монитору необходимо приобрести еще один кабель.

**• Подключение через вход HDMI1/ HDMI2 (вход для подключения цифрового сигнала)**

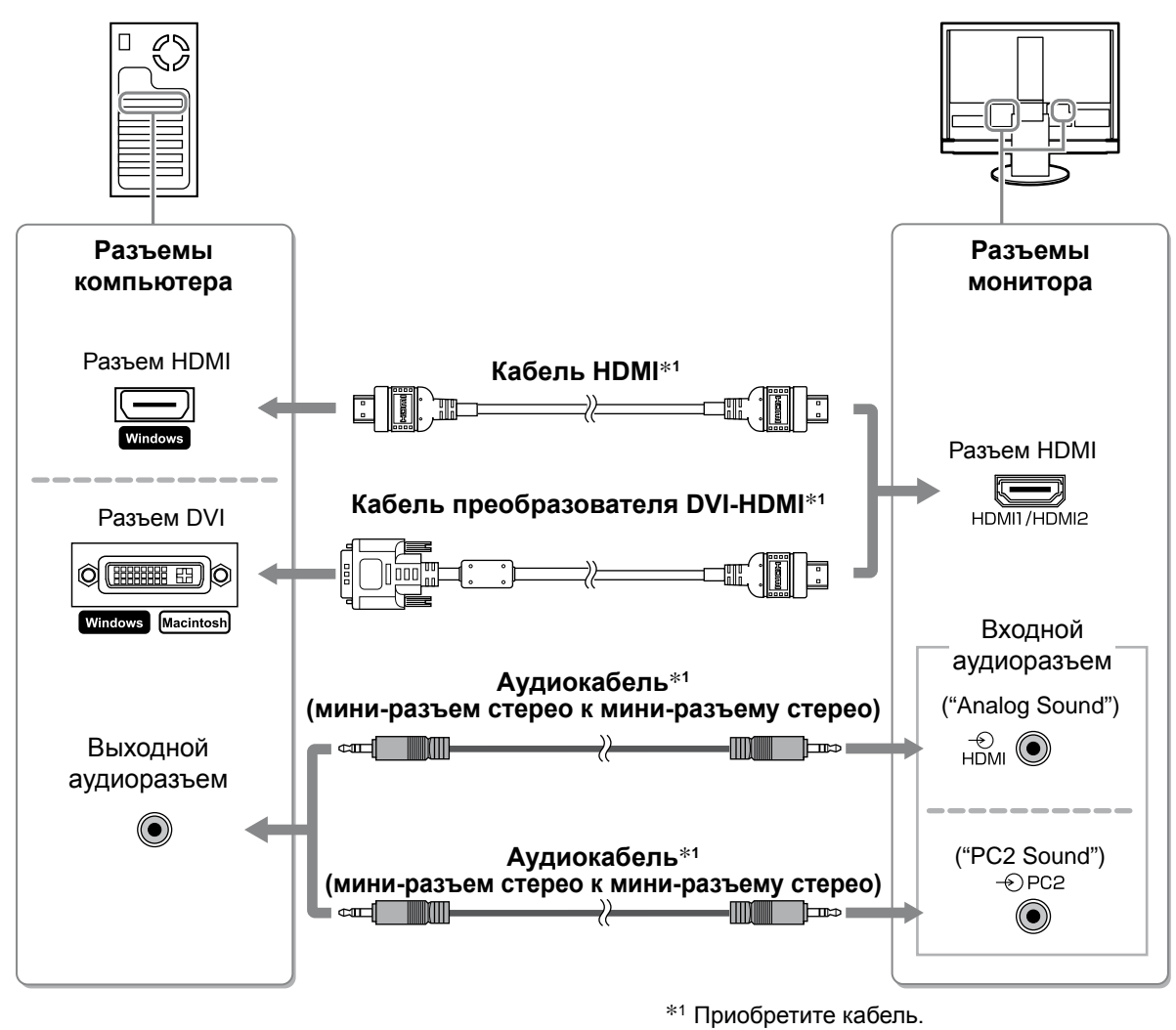

#### **Внимание**

- При подключении компьютера через вход HDMI выполните следующие указания.
- После установки для "PC" значения [Input Format] в меню настроек запустите компьютер.
- Задайте разъем ("Analog Sound" или "PC2 Sound"), через который будет поступать звук с компьютера, в разделе [Sound Input Jack] меню настроек.

Для получения подробной информации см. документ Руководство пользователя на диске "EIZO LCD Utility Disk" (CD-ROM).

- **● Подключение устройствa USB**
- **1. Подключите устройства USB (клавиатура, мышь и т.д.) к порту USB (передача) на мониторе.**

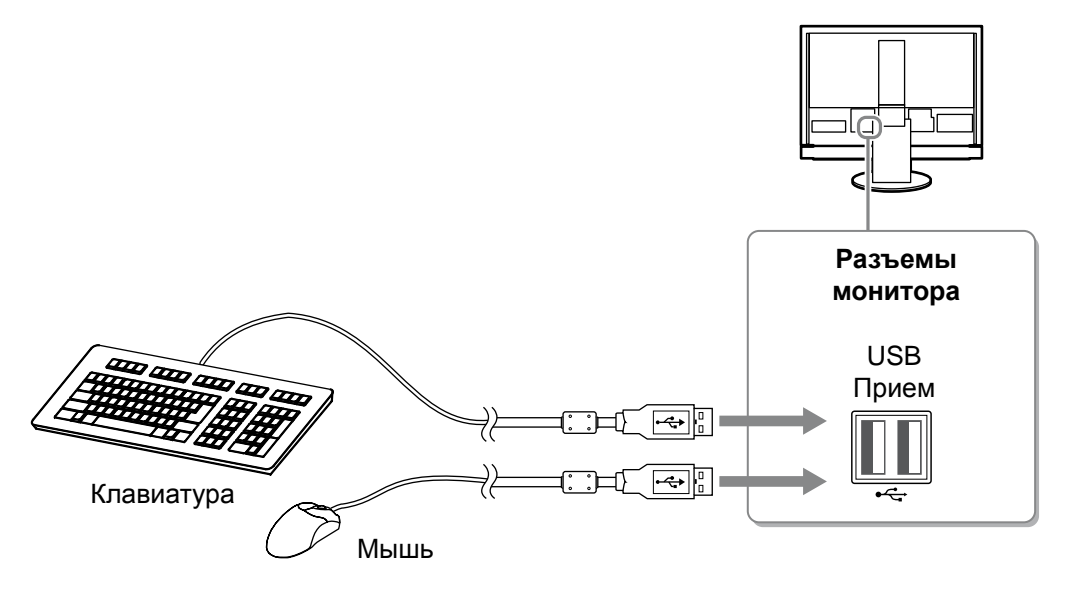

#### **Внимание**

- После подключения устройств USB и включения монитора функция USB будет настроена автоматически.
- Данный монитор может работать неправильно в зависимости от используемого компьютера, ОС, устройства USB. (По вопросам совместимости соответствующих устройств USB проконсультируйтесь у производителей данных устройств)
- Устройство USB не работает, если выключатель основного питания монитора выключен.

#### **ПРИМЕЧАНИЕ**

• Компьютер (PC1 или PC2), к которому подключены устройства USB, включится автоматически при появлении входного сигнала. Следует также указать компьютер, к которому подключены устройства USB. Для получения подробной информации см. документ Руководство пользователя на диске "EIZO LCD Utility Disk" (CD-ROM).

- **● Подключение аудио- и видеоустройства**
- **1. Подключите монитор к аудио- и видеоустройству с помощью сигнального кабеля, который подходит к соответствующим разъемам.**

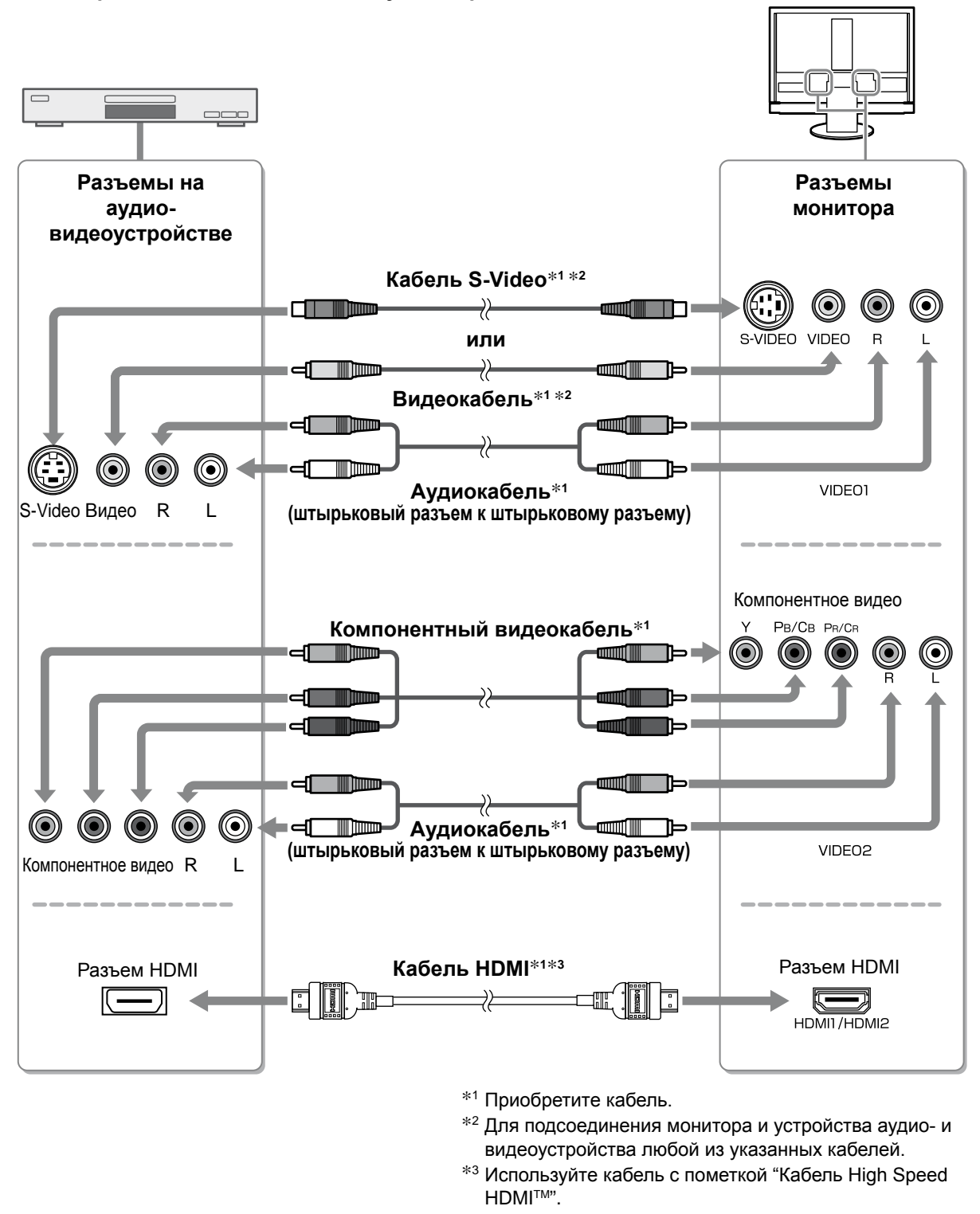

#### **ПРИМЕЧАНИЕ**

• При управлении аудио- и видеоустройством, которое подключено к разъему HDMI на мониторе, с помощью функции HDMI CEC в меню настроек необходимо задать параметр [HDMI CEC Setting] (см. стр. 16).

#### **● Подключение аудиоустройства**

**1. Подключите монитор к аудиоустройству с помощью аудиокабеля, который подходит к соответствующим разъемам.**

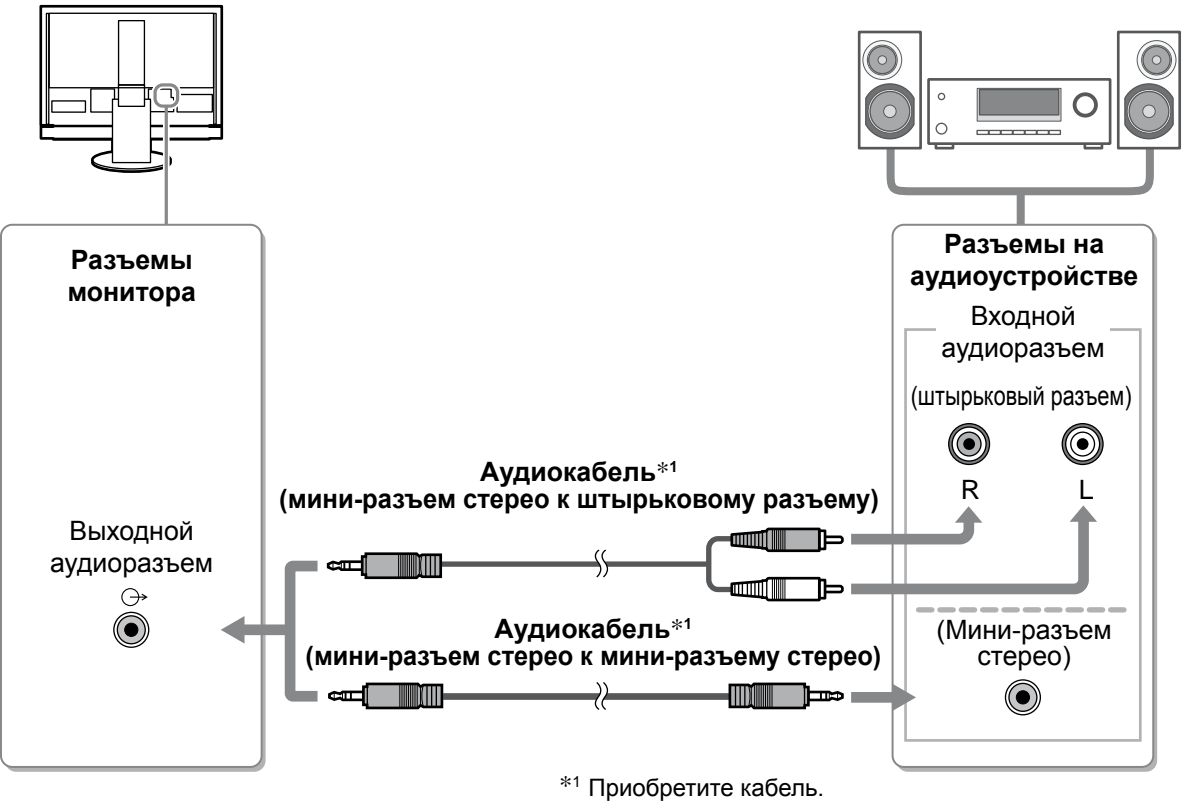

#### **Внимание**

• При использовании аудиоустройств задайте для громкости монитора значение "0". Отрегулируйте громкость и звук на аудиоустройстве.

Наушники

Гнездо для наушников

0 наг

<del>e</del>)<del>.... ..</del>.

#### **ПРИМЕЧАНИЕ**

• Для использования наушников подключите наушники к разъему для наушников на мониторе.

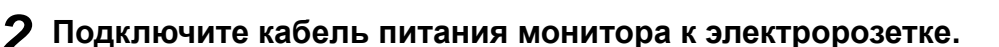

**1. Подключите шнур питания к розетке и разъему питания, расположенному сзади монитора.**

### **Регулировка высоты и угла наклона экрана**

Удерживая монитор обеими руками за левый и правый края, отрегулируйте высоту, наклон и поворот экрана для достижения удобного для работы положения.

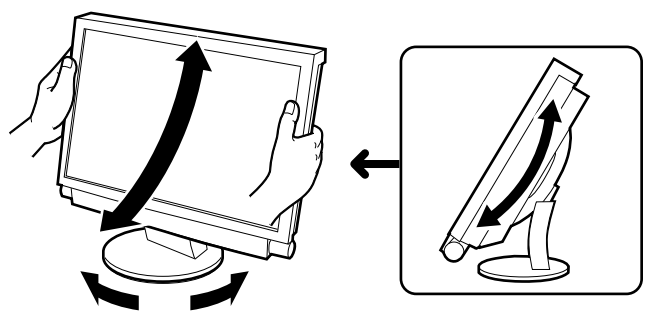

До начала эксплуатации,

**Установка** 

### **Отображение экрана**

*1* **Убедитесь, что выключатель основного питания монитора включен.**

**Включите монитор, нажав кнопку () на пульте дистанционного управления** 

### (или кнопку  $\overline{\bigcirc}$  на мониторе).

Индикатор питания монитора загорается синим цветом.

#### *3* **Включите внешнее устройство.**

#### *4* **Переключитесь на входной сигнал, чтобы отобразилось нужное изображение, отправленное с устройства.**

Нажмите кнопку  $\left( P_{\text{PC}} \right)$ ,  $\left( P_{\text{MDE}} \right)$  или  $\left( P_{\text{HOM}} \right)$ . При каждом нажатии кнопки выполняется переключение на другой вход.

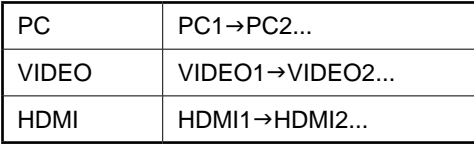

#### n **При приеме аналогового сигнала с компьютера**

При первом включении монитора и компьютера с использованием аналогового сигнала с помощью функции автоматической регулировки экрана часы, фаза и положение экрана настраиваются автоматически.

Если цифровой сигнал поступает с компьютера, изображения отображаются правильно в зависимости от предустановленных данных монитора.

#### **Внимание**

• Выключайте монитор, если он долгое время не используется. При отсоединении шнура питания питание монитора полностью отключается.

### **Настройка громкости звука**

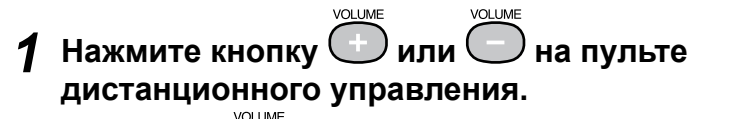

**Меню настройки громкости**

При нажатии  $\bigcup$  громкость увеличивается, а при нажатии громкость уменьшается.

4

́ До начала эксплуатации*)* 

**Установка** 

### **Выбор рабочего режима экрана**

Изменение режима цвета позволяет быстро настроить соответствующий режим дисплея. Для получения подробной информации о Color Mode (режиме цвета) см. документ Руководство пользователя на диске "EIZO LCD Utility Disk" (CD-ROM).

#### **Color Mode**

(Вход ПК/Вход HDMI (сигнал ПК))

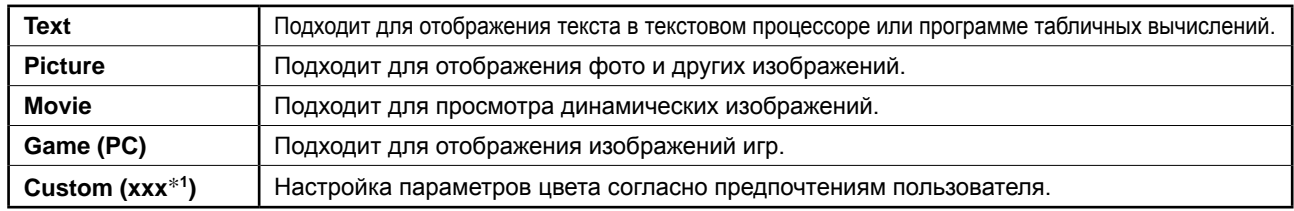

#### (Вход VIDEO/Вход HDMI (видеосигнал))

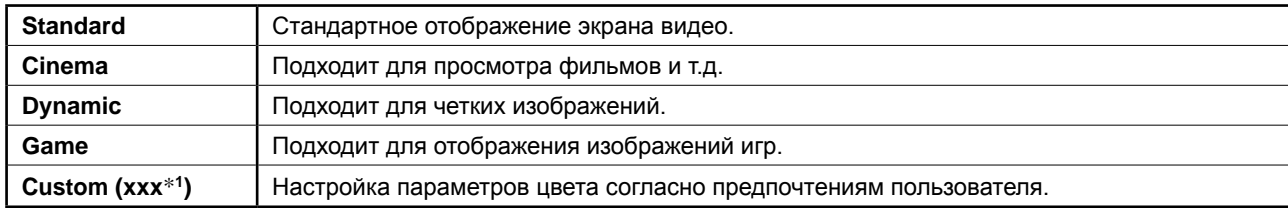

\***1** Отображается выбранный вход.

# **управления.**

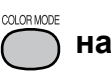

При каждом нажатии кнопки режим изменяется.

#### **1 Нажмите кнопку**  $\bigcap$  **на пульте дистанционного**

#### **Меню настройки Color Mode**

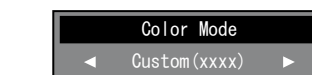

### **Настройка яркости экрана**

*1* **Нажмите кнопку на пульте дистанционного управления.**

Появится меню настройки.

́До начала эксплуатации*,* 

- *2* **Выберите [Color] и нажмите кнопку .** Отобразится меню Color.
- *3* **Выберите [Brightness] с помощью кнопки**   $\bigodot$  или  $\bigodot$  и нажмите кнопку (ENTER

Отобразится меню настройки Brightness.

## *5* **Установив нужную яркость, нажмите кнопку**

*4* **Отрегулируйте яркость с помощью кнопки** 

Нажмите кнопку ) ⊳ для увеличения или (⊶) для

#### Установленное значение яркости будет сохранено.

#### **ПРИМЕЧАНИЕ**

**.**

**ENTER** 

 **или .**

уменьшения яркости экрана.

• При использовании функции Auto EcoView яркость экрана можно настроить автоматически в соответствии с яркостью окружающей среды, определяемой датчиком на нижней панели монитора, и яркостью отображаемых изображений. Для получения подробной информации см. документ Руководство пользователя на диске "EIZO LCD Utility Disk" (CD-ROM).

**Теперь основные настройки и регулировки выполнены. Подробнее о дополнительных настройках/регулировках см. в руководстве пользователя на CD-ROM.**

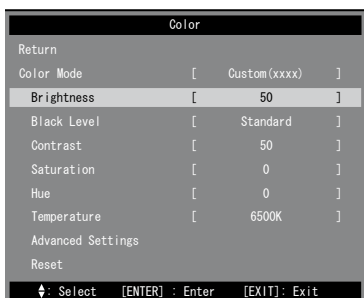

#### **Меню настройки Brightness**

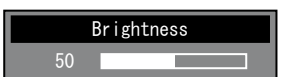

**Меню Color**

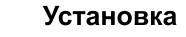

До начала эксплуатации,

**Установка** 

### **Настройка HDMI CEC (при управлении внешними устройствами с монитора)**

Данный монитор поддерживает функцию HDMI CEC (Consumer Electronics Control). Для осуществления интерактивного управления внешнее устройство, поддерживающее функцию HDMI CEC, необходимо подключить к монитору с помощью кабеля HDMI.

При управлении внешним устройством с монитора с помощью функции HDMI CEC выполните следующие настройки.

#### **Внимание**

- С помощью функции HDMI CEC с данного монитора можно управлять внешними устройствами, например диктофонами и проигрывателями, поддерживающими функцию HDMI CEC. Однако с некоторыми устройствам данная функция работает неправильно.
- Для получения подробной информации об управлении внешними устройствами и функции HDMI CEC см. Руководство по использованию пульта дистанционного управления и Руководство пользователя на диске "EIZO LCD Utility Disk" (CD-ROM).
- *1* **Проверьте, доступна ли на внешнем устройстве функция HDMI CEC.** Для получения подробных сведений о настройке см. руководство внешнего устройства.
- *2* **Нажмите кнопку на пульте дистанционного управления.** Появится меню настройки.

### *3* **Выберите [Monitor Settings] с помощью кнопки**

 $\left(\begin{matrix} \mathbf{A} \\ \mathbf{A} \end{matrix}\right)$  или  $\left(\begin{matrix} \mathbf{V} \\ \mathbf{A} \end{matrix}\right)$  и нажмите кнопку  $\left(\begin{matrix} \text{EMTE} \\ \end{matrix}\right)$ 

Отобразится меню Monitor Settings.

### *4* **Выберите [HDMI CEC Setting] с помощью кнопки**

 $\binom{2}{\mathbf{A}}$  или  $\binom{3}{\mathbf{A}}$  и нажмите кнопку (ENTER

Отобразится меню HDMI CEC Setting.

#### **Меню Monitor Settings**

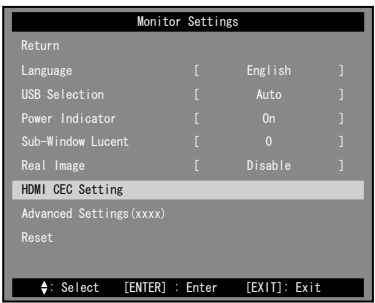

### *5* **Настройте каждый элемент.**

**1. Выберите элемент настройки с помощью кнопки** 

 $\left(\frac{2}{\lambda}\right)$  или  $\left(\frac{1}{\lambda}\right)$  и нажмите кнопку (ENTER)

Отобразится меню настройки выбранного элемента.

**2. Выберите настройку с помощью кнопки** 

или ) •• и нажмите кнопку

- [HDMI CEC] : Выберите "Enable".
- [Power On Link] : Выберите "Enable" для включения питания монитора при включении внешнего устройства.
- [Power Off Link] : Выберите "Enable" для выключения питания внешнего устройства при выключении монитора.

### **Нажмите** ∩.

Установка завершена.

### **Меню HDMI CEC Setting**

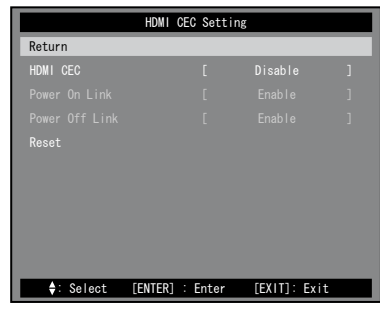
.<br>До начала эксплуатации

**Установка** 

**Параметры/настройка** 

# **Отсутствует изображение на экране**

Если проблема не будет устранена, несмотря на выполнение предлагаемых действий, обратитесь к продавцу.

## **1. Проверьте индикатор питания.**

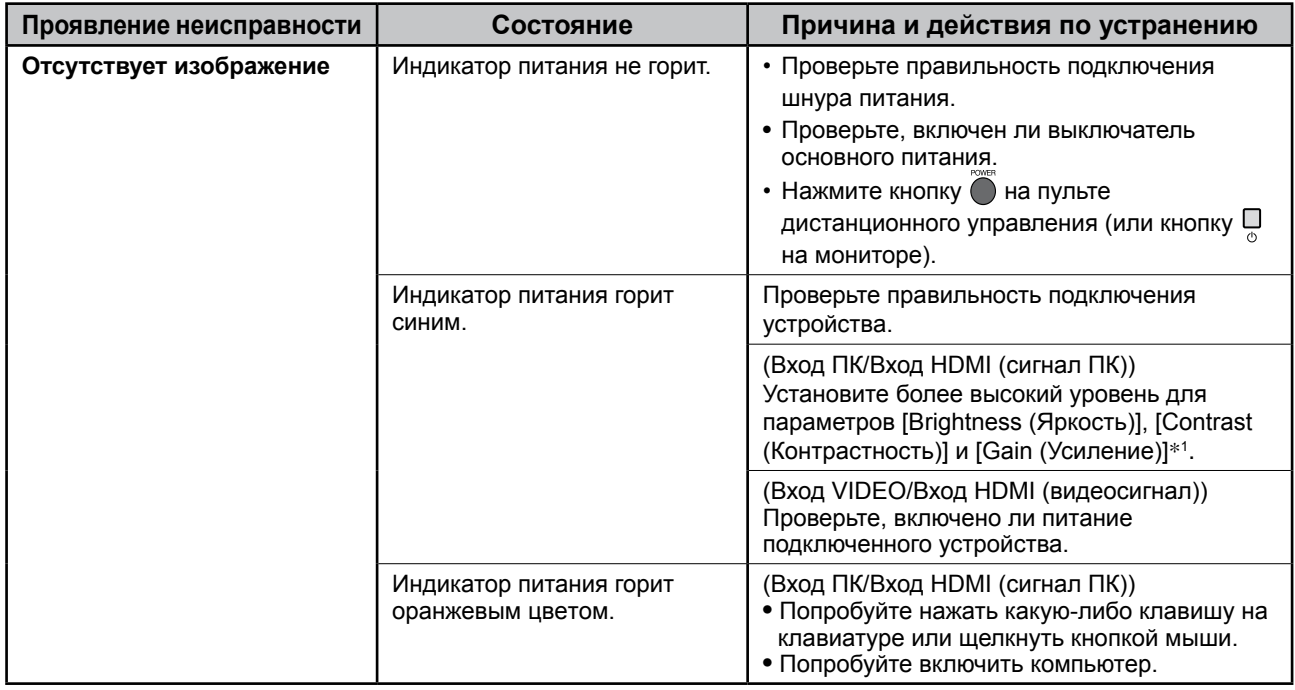

\*1 Для настройки яркости, контраста и увеличения см. Руководство пользователя на диске CD-ROM.

## **2. Проверка на экране сообщения об ошибке.**

### **(Вход ПК/Вход HDMI (сигнал ПК))**

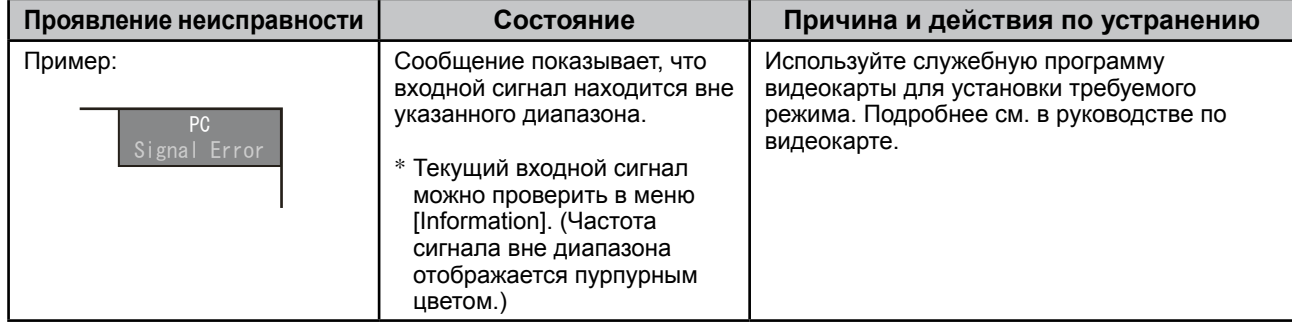

# **3. См. раздел [Information] в меню настройки.**

(Нажмите кнопку на пульте дистанционного управления, выберите [Information] с помощью кнопки  $\left(\frac{2}{\lambda}\right)$  или  $\left(\frac{1}{\lambda}\right)$  и нажмите кнопку  $\left(\frac{1}{\lambda}\right)$ 

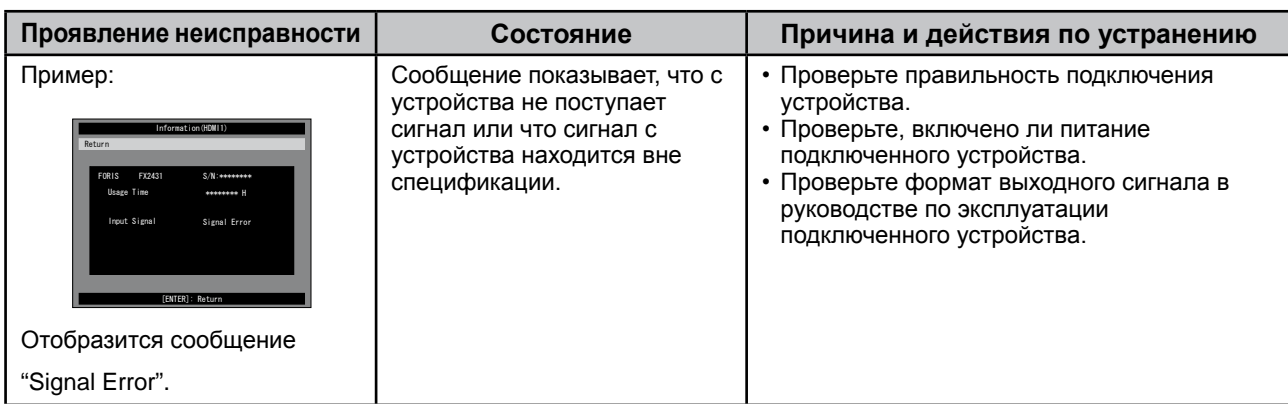

#### © EIZO NANAO CORPORATION, 2009. Все права защищены.

Никакая часть этого руководства не может быть воспроизведена, сохранена в системе хранения данных или передана в любой форме, любыми средствами, электронными, механическими или любыми другими, без предварительного согласия корпорации EIZO NANAO CORPORATION, выраженного в письменной форме. Корпорация EIZO NANAO CORPORATION не принимает на себя обязательств по обеспечению конфиденциальности предоставляемого материала или информации без предварительных договоренностей, соответствующих соглашению корпорации EIZO NANAO CORPORATION относительно указанной информации. Несмотря на то, что были предприняты все попытки для обеспечения того, чтобы в данном руководстве содержалась обновленная информация, следует учесть, что технические характеристики монитора EIZO могут изменяться без предварительного уведомления.

HDMI, логотип HDMI и High-Definition Multimedia Interface являются товарными знаками или зарегистрированными товарными знаками HDMI Licensing LLC.

VESA является зарегистрированным товарным знаком Video Electronics Standards Association в США и других странах. EIZO и ScreenManager являются зарегистрированными товарными знаками корпорации EIZO NANAO CORPORATION в Японии и других странах.

Apple и Macintosh являются зарегистрированными товарными знаками Apple Inc.

VGA является зарегистрированным товарным знаком корпорации International Business Machines.

Windows, Windows Vista и Xbox 360 являются зарегистрированными товарными знаками корпорации Microsoft в США и других странах.

FORIS является товарным знаком EIZO NANAO CORPORATION.

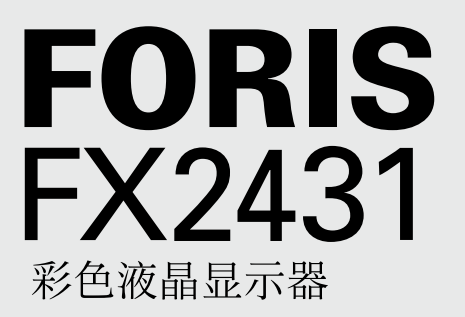

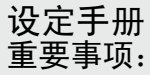

重要事项: 请仔细阅读储存在光盘上的用户手册、本设定手册和预防措施、掌握如何 安全、有效地使用本产品。请保留本手册、以便今后参考。

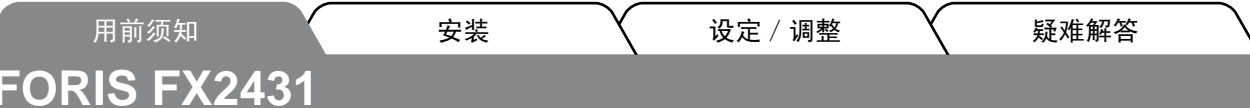

FX2431可以连接至以下设备。

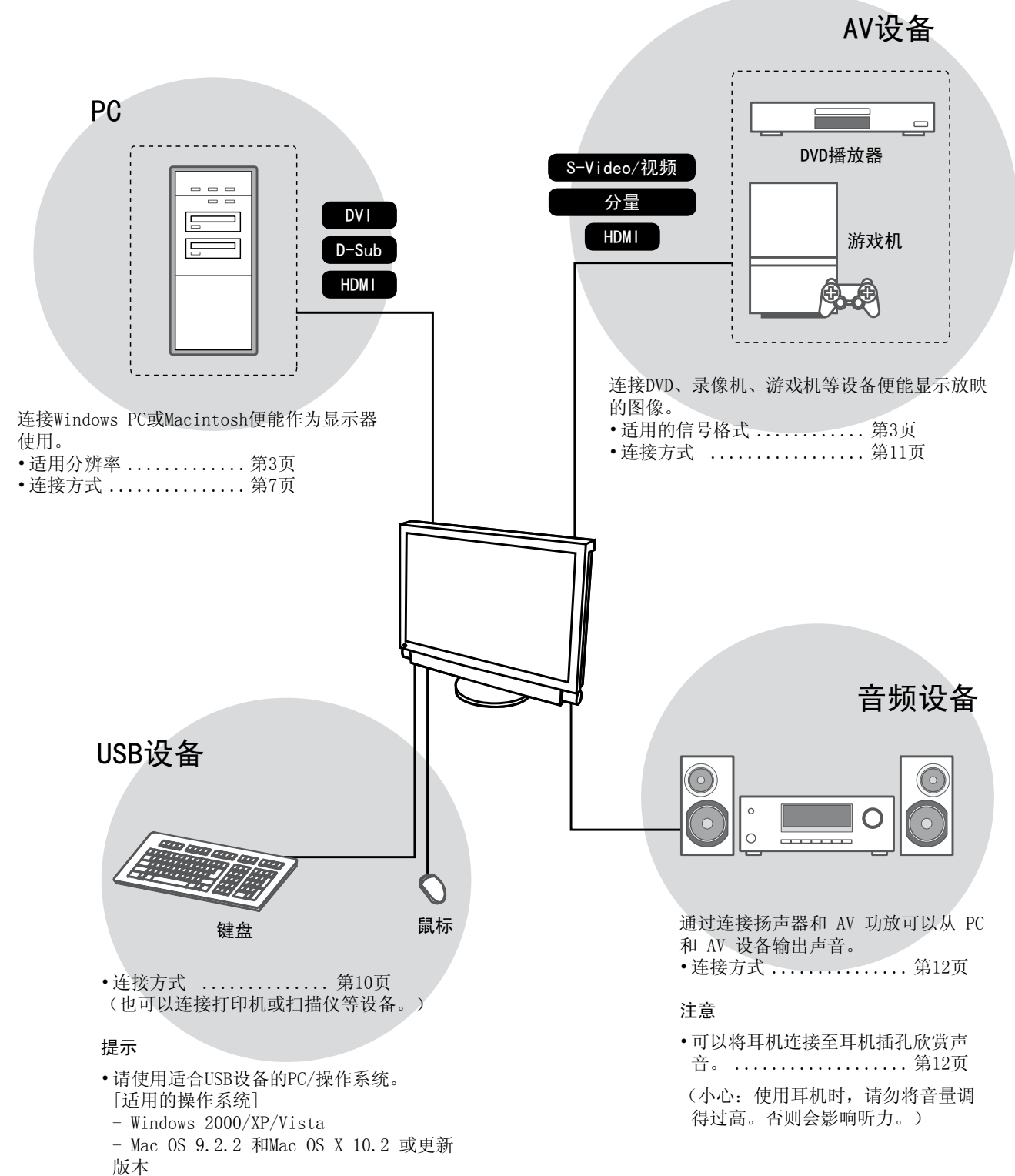

•当显示器的主电源开关处于关闭状态时 USB 设备不工作。

# 适用的分辨率/信号格式

本显示器支持以下分辨率和信号格式。

## PC 输入/HDMI (PC 信号) 输入

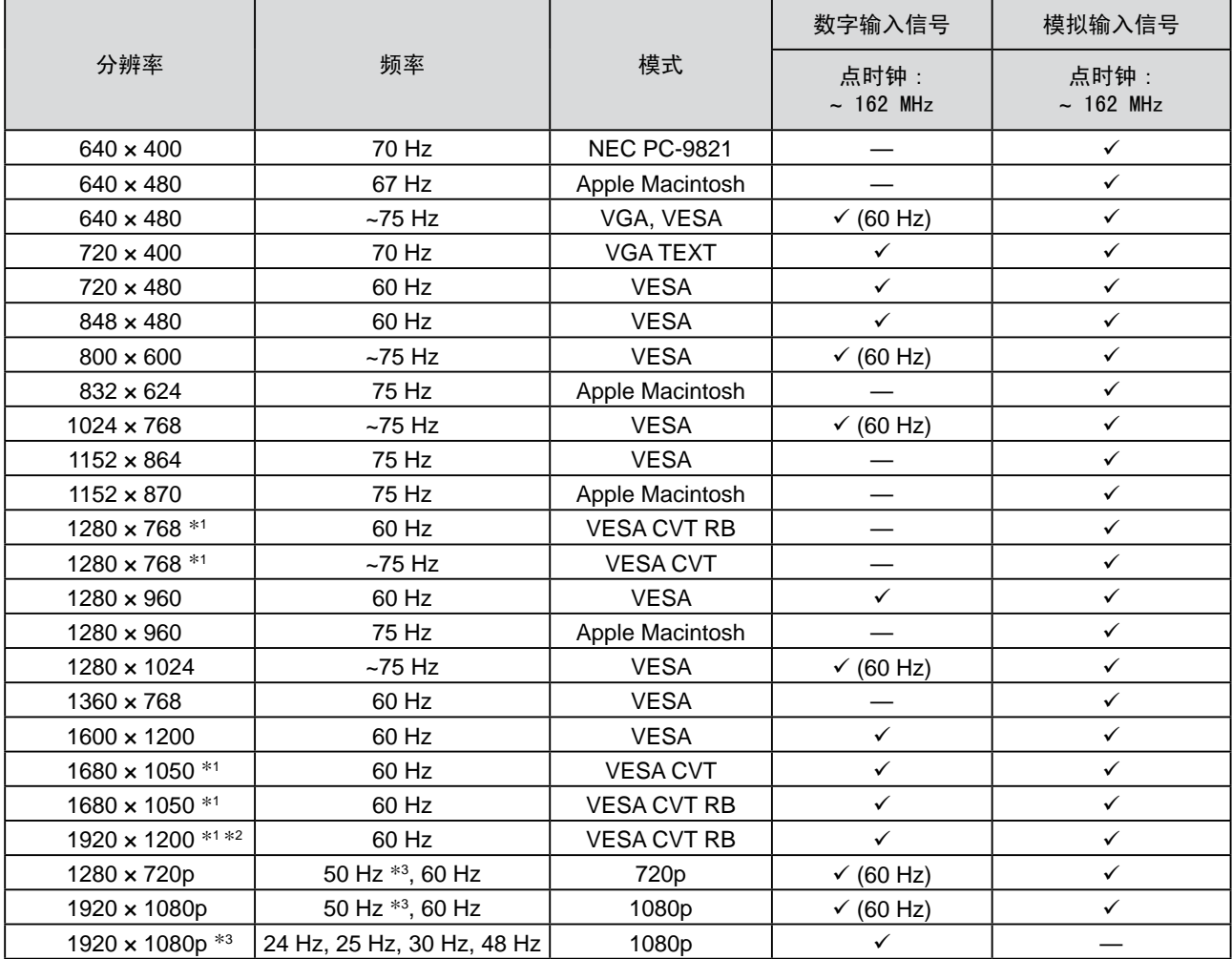

\*<sup>1</sup> 当显示宽荧幕格式输入信号时,需要符合VESA CVT标准的显卡。

\*<sup>2</sup> 推荐的分辨率 (设定此分辨率)

\*3 Microsoft Xbox 360等某些AV设备的分辨率

#### VIDEO 输入

- [S-Video / 视频信号]
- $-$  NTSC  $/$  PAL  $/$  PAL-60

#### [分量视频信号]

- 525i (480i) / 525p (480p): 60 Hz
- 625i (576i) / 625p (576p): 50 Hz
- 1125i (1080i) / 750p (720p): 50 Hz / 60 Hz
- 1125p (1080p): 24 Hz / 50 Hz / 60 Hz

#### HDMI(视频信号)输入

- • 视频信号
	- 525i (480i) / 525p (480p): 60 Hz
	- 625i (576i) / 625p (576p): 50 Hz
	- 1125i (1080i) / 750p (720p): 50 Hz / 60 Hz
	- 1125p (1080p): 24 Hz / 25 Hz / 30 Hz / 50 Hz / 60 Hz
- • 音频信号
	- 2声道线性 PCM (32 kHz / 44.1 kHz / 48 kHz)

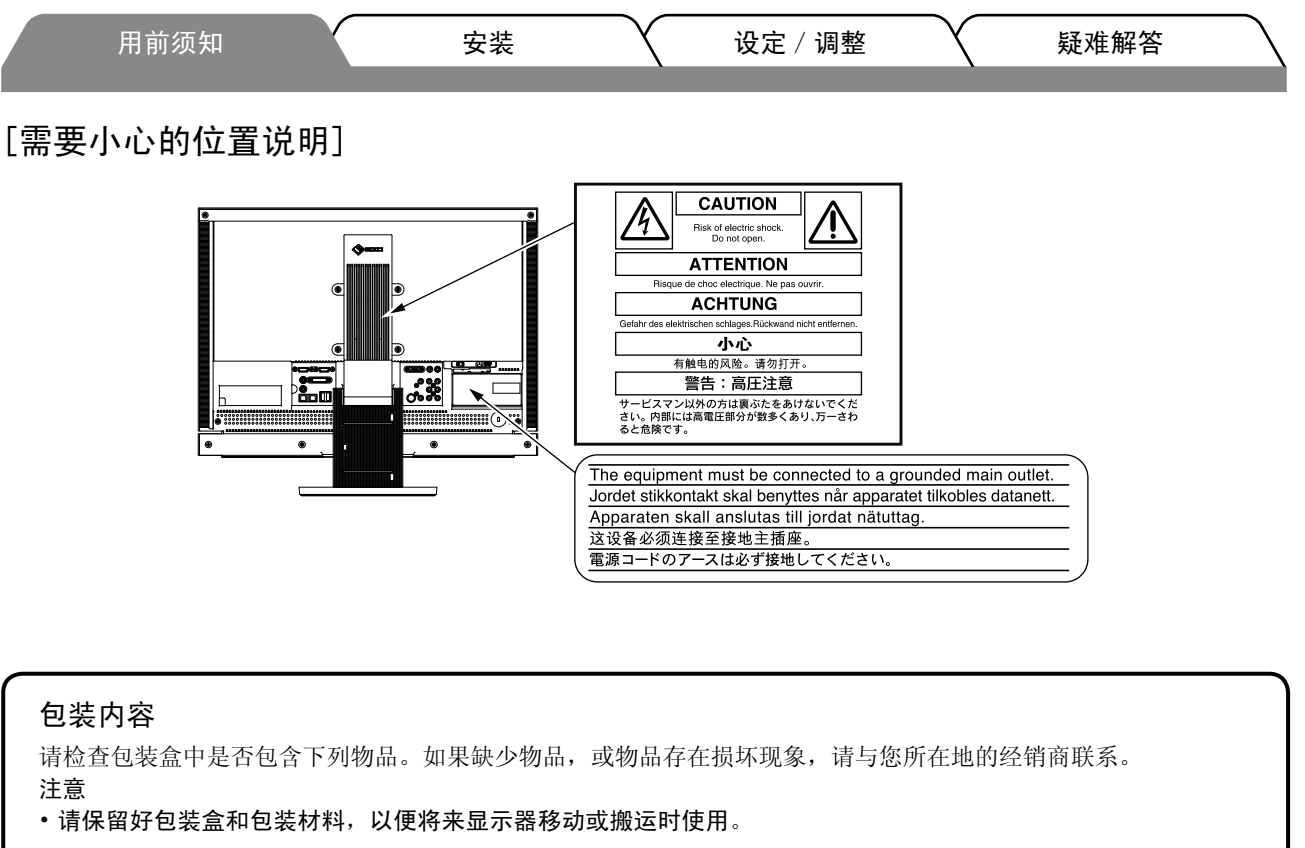

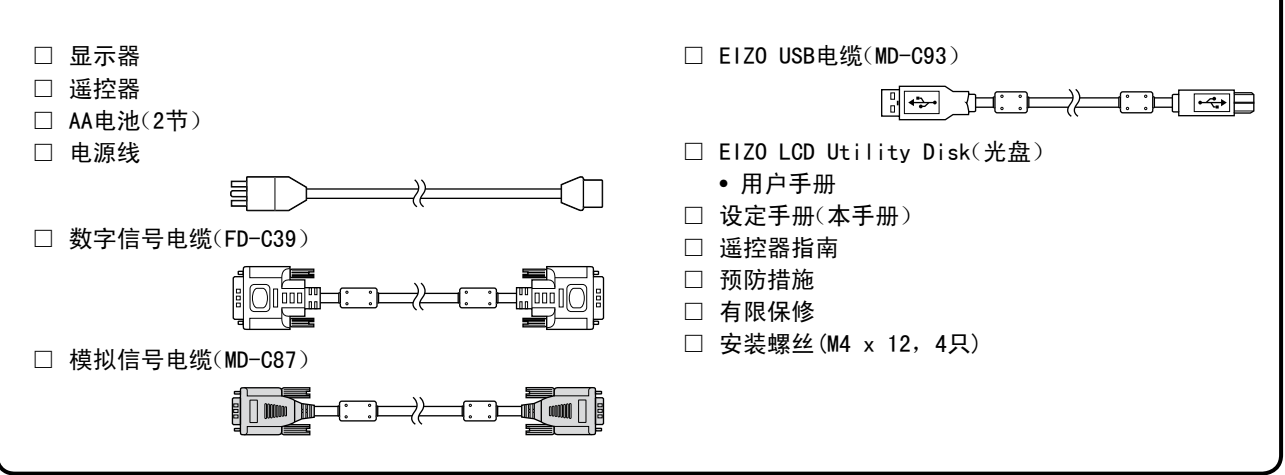

## 关于设定手册与用户手册

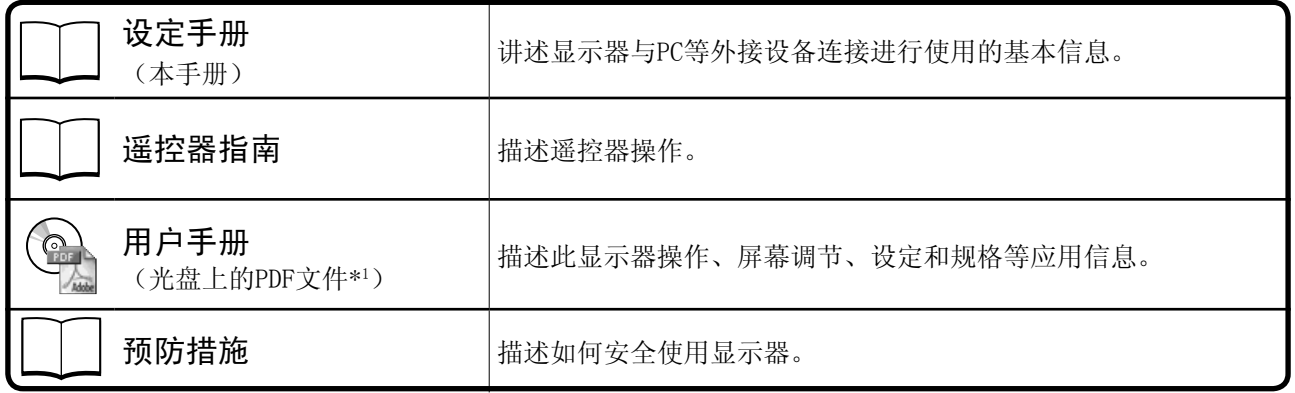

\*1需要安装Adobe Reader。

•产品规格随销售地区而异。请确认手册是以购买地区的语言编写。

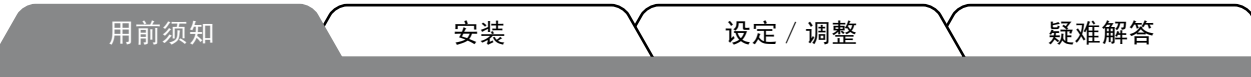

# 关于EIZO LCD实用程序光碟(CD-ROM)

## ● 光碟内容和软件概述

光碟中包含作调节用的软件程序和用户手册。有关软件启动步骤或文件访问步骤、请参阅光碟中的 "Readme.txt"或 "read me"文件。

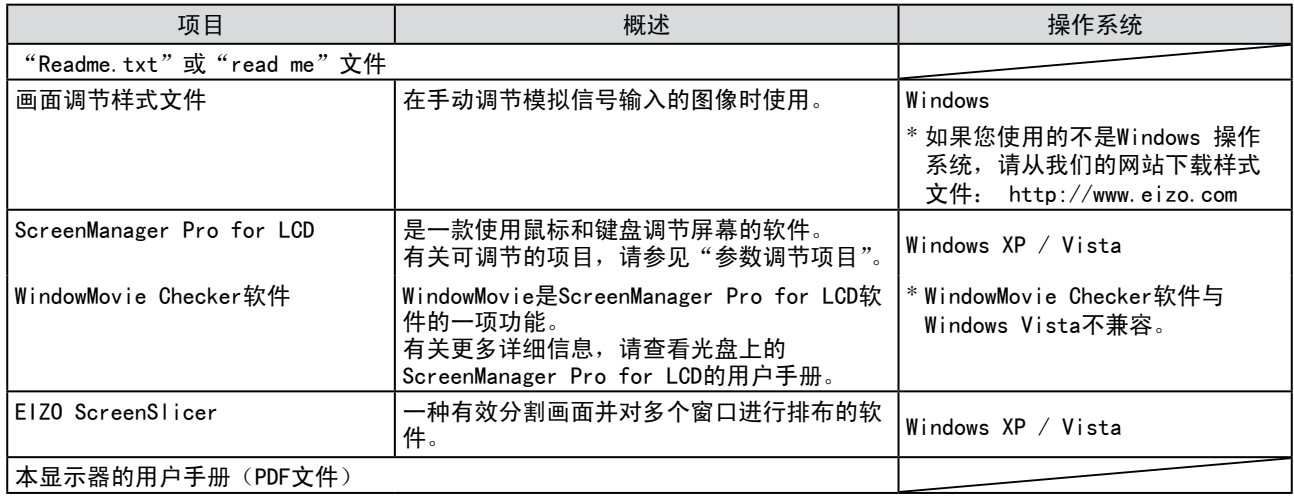

## ● 使用ScreenManager Pro for LCD软件

若要安装及使用 ScreenManager Pro for LCD 软件,请参阅其光盘上的用户手册。

# 在使用遥控器之前

- **●** 如何安装电池
- **1.** 按遥控器背面上的按钮进行解锁,然后取下电池 盒盖。

## **●** 遥控器的接收范围

请在以下范围内使用遥控器。

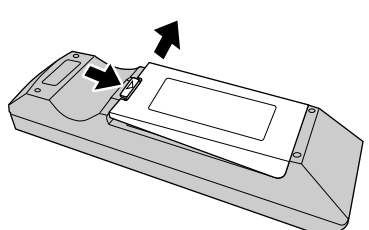

2. 装入AA电池,然后装回电池盒盖。

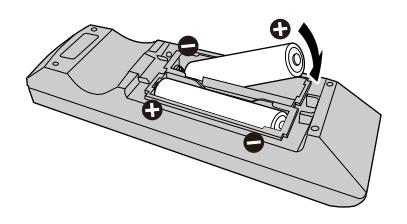

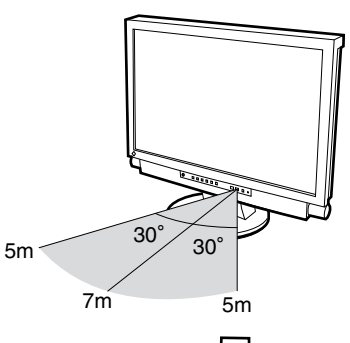

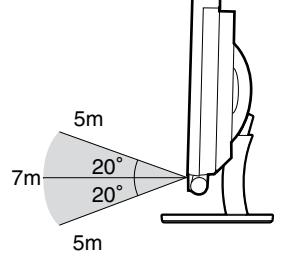

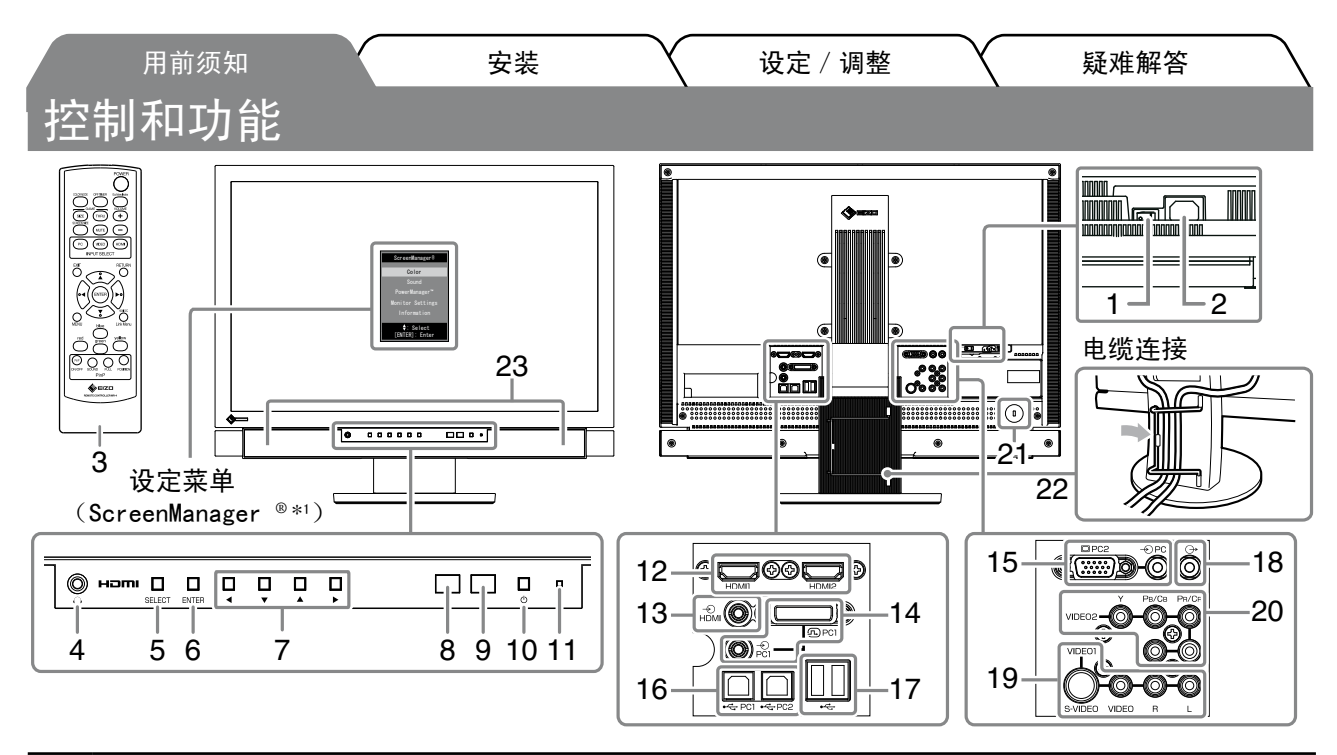

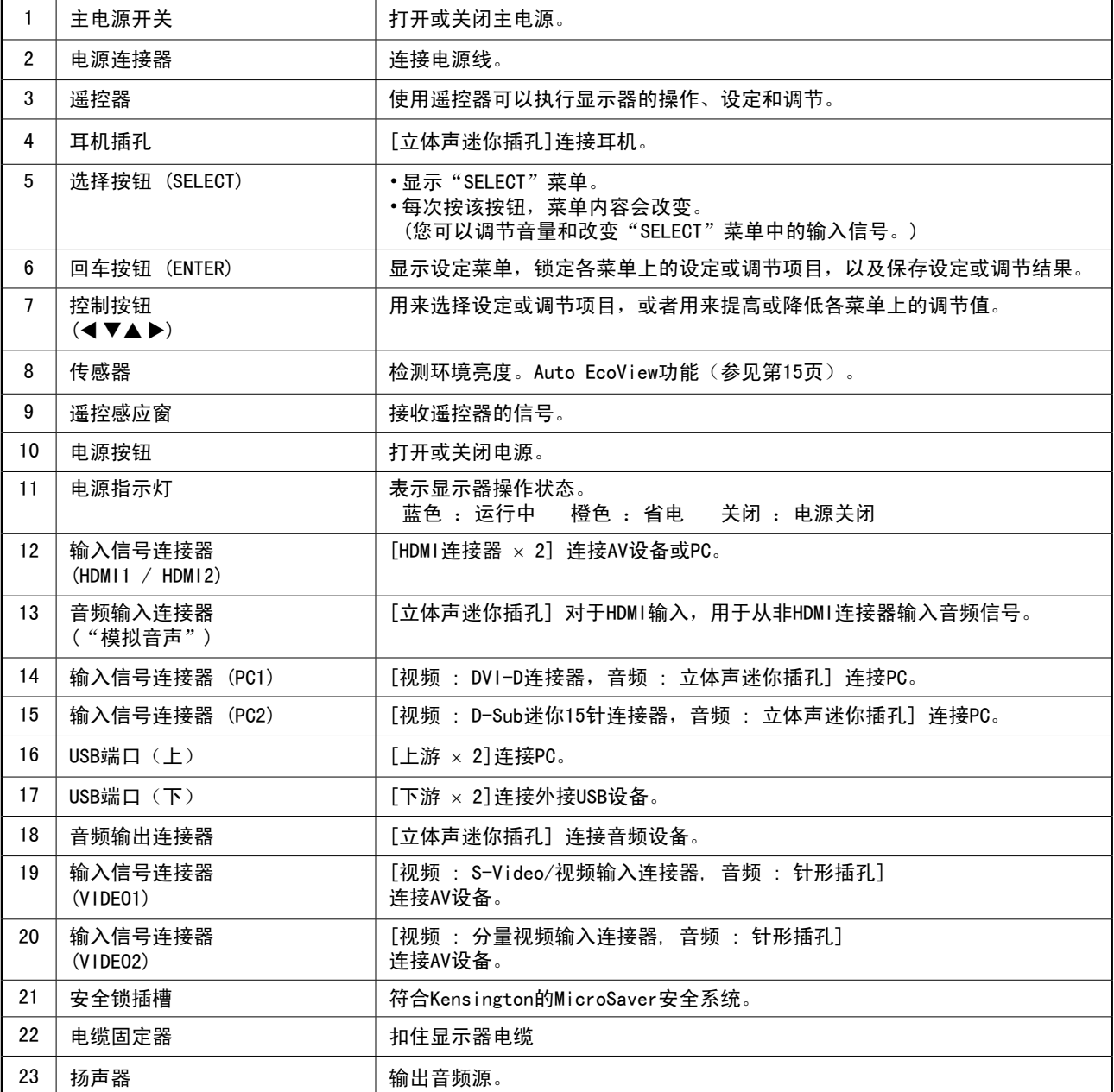

\*<sup>1</sup> ScreenManager ® 是EIZO的设定菜单简称。关于如何使用ScreenManager,请参考EIZO LCD Utility Disk(CD-ROM)中的 用户手册。

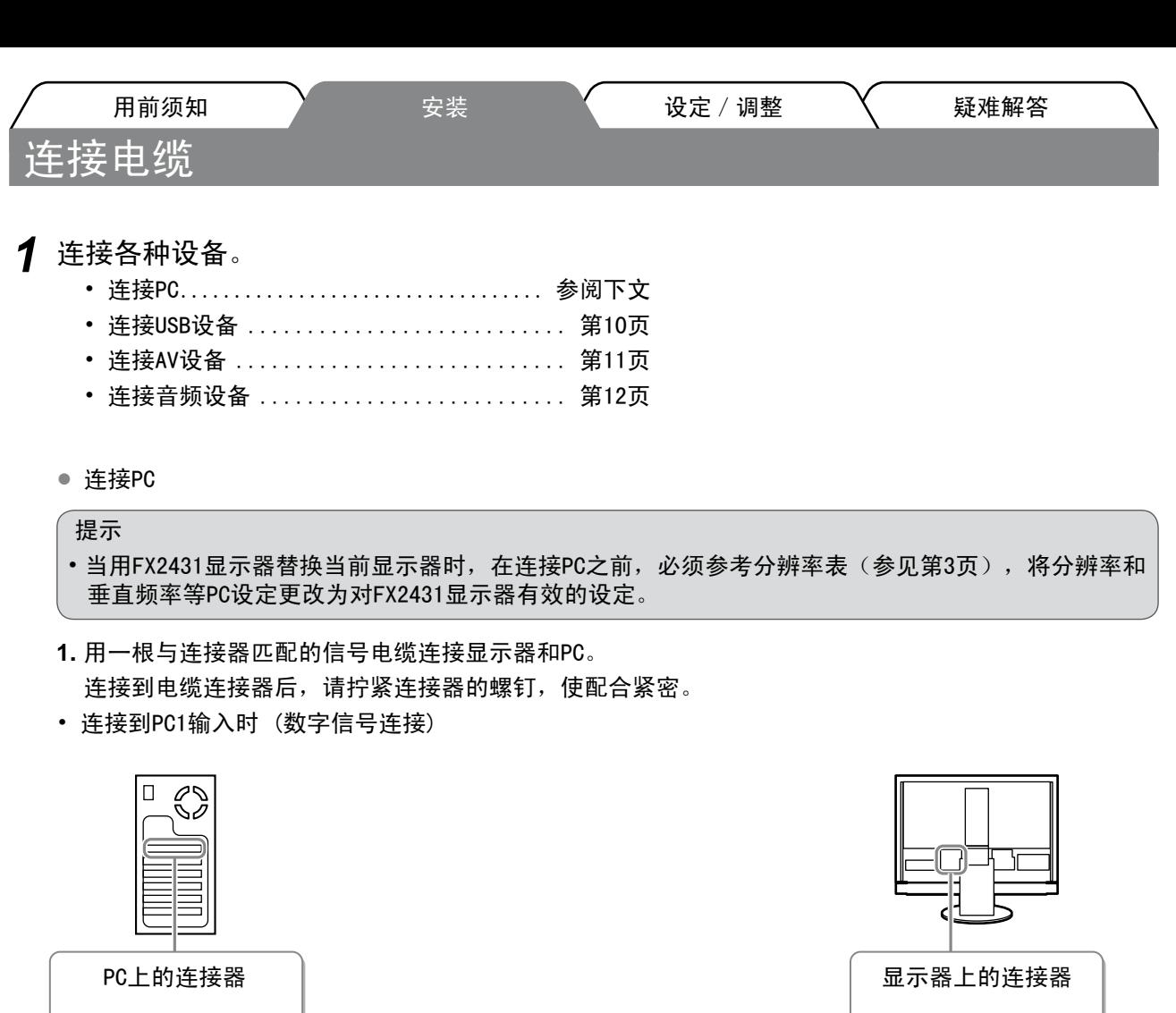

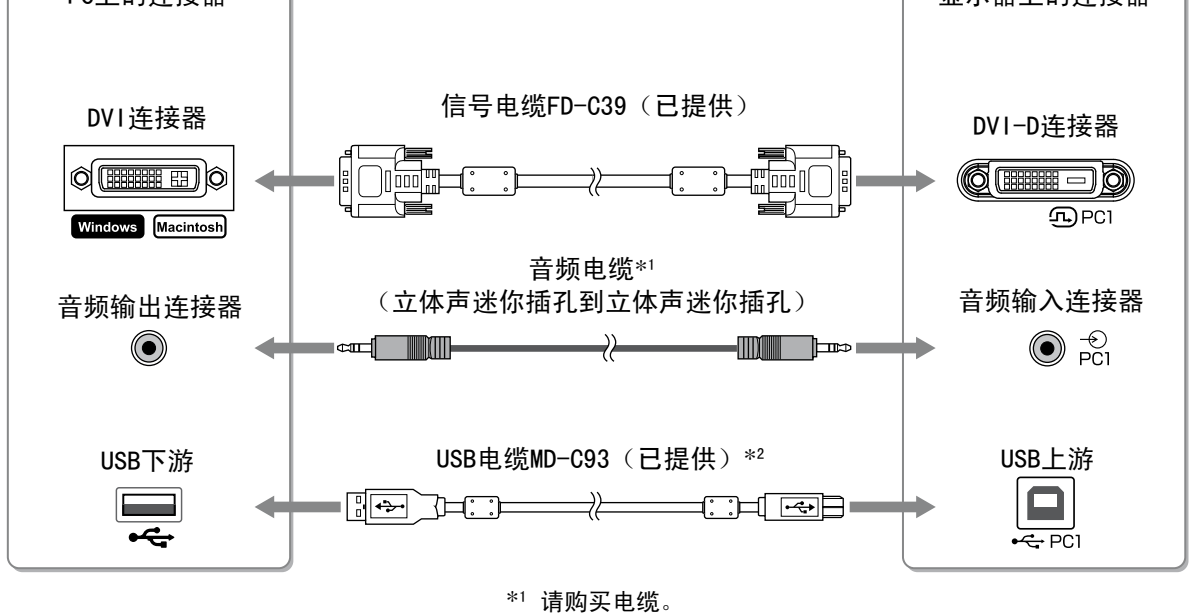

\*2 如果显示器连接两台PC,请另外购买电缆。

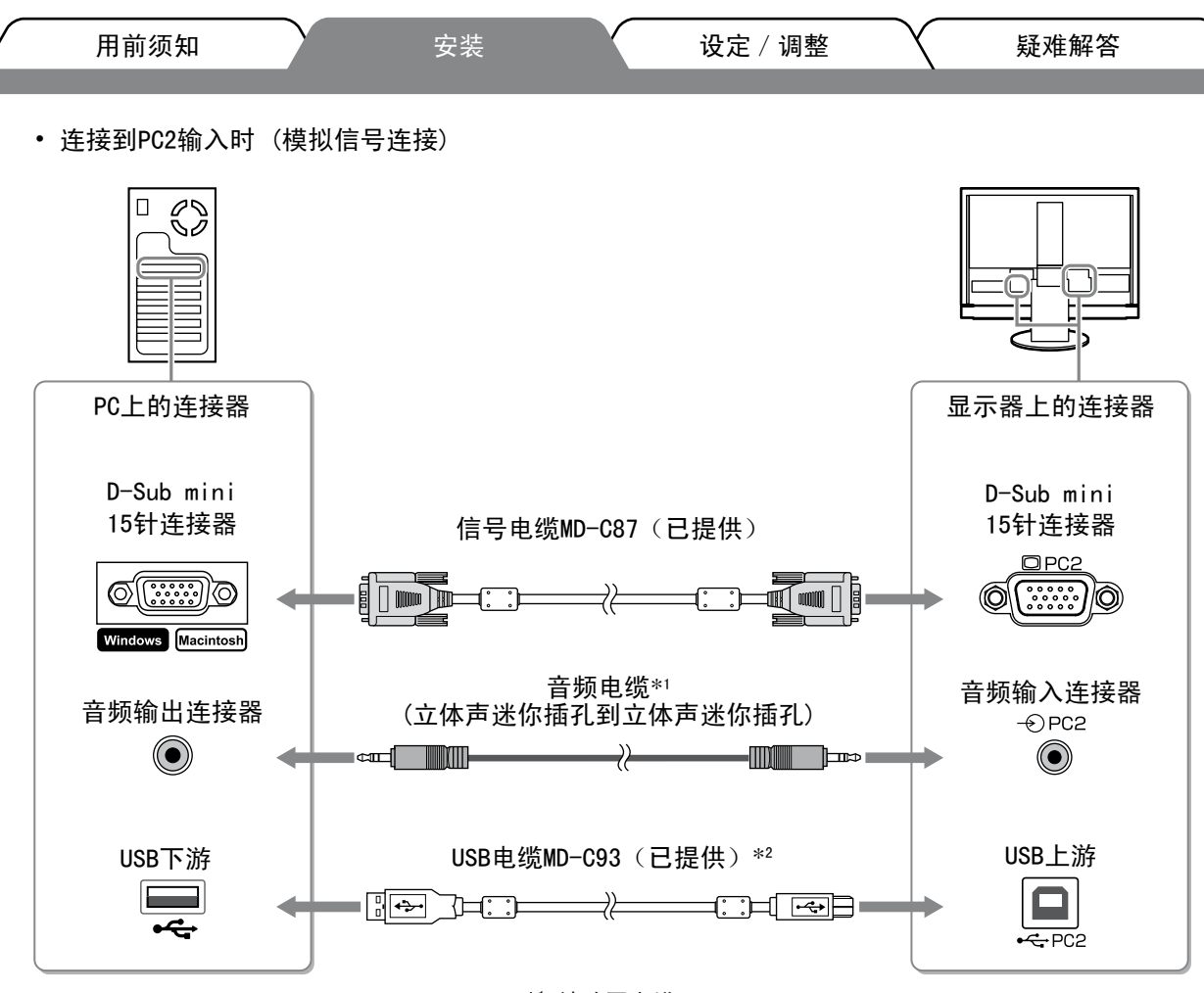

 $*$ 1 请购买电缆。

\*2 如果显示器连接两台PC,请另外购买电缆。

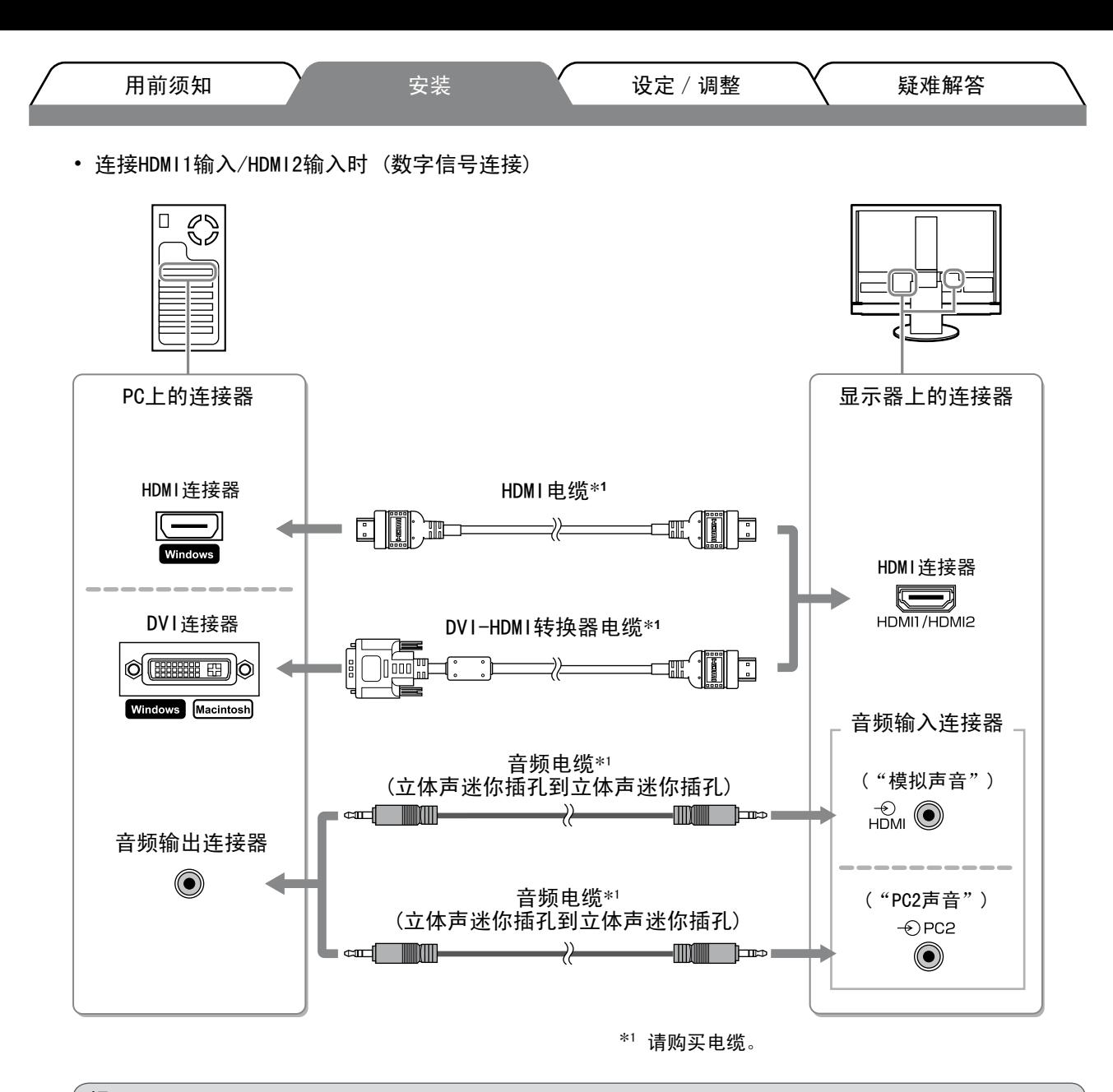

提示

- • 将PC连接到HDMI输入时,请注意以下事项。
- 在设定菜单中将"PC"设定为 [ 输入格式 ] 后, 启动 PC。
- 在设定菜单的 [ 声音输入插孔 ] 中, 设定输入 PC 声音的连接器("模拟声音"或 "PC2 声音")。

详细说明, 请参阅"EIZO LCD Utility Disk"(光盘)中的用户手册。

中文

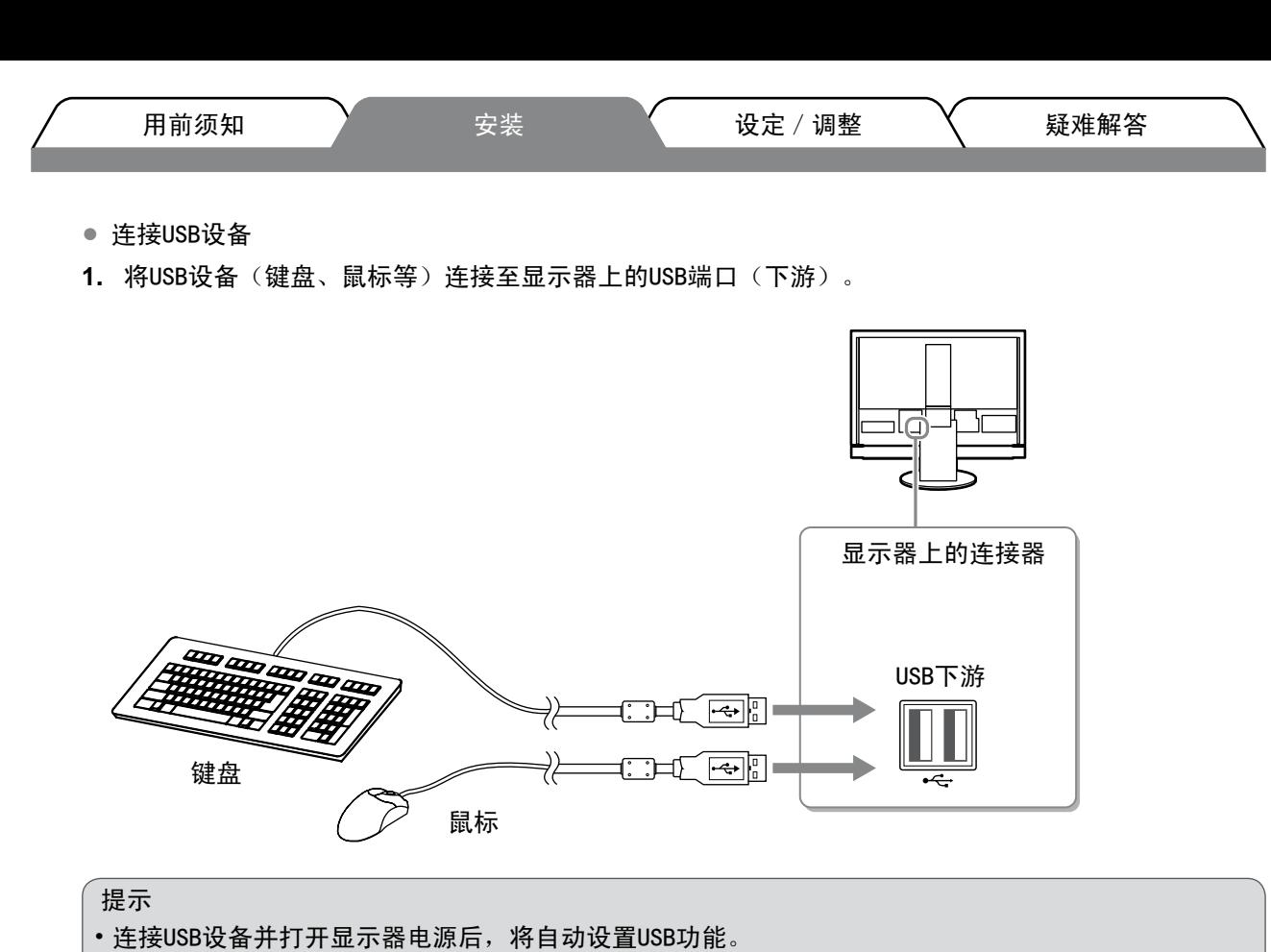

- · 视所使用的PC、操作系统或USB设备而定, 本显示器可能无法正常工作。(对于各设备的USB兼容性, 请咨询各自的制造商。)
- 当显示器的主电源开关处于关闭状态时 USB 设备不工作。

注意

•运行 USB 设备的 PC (PC1 或 PC2)随输入信号切换而自动切换。也可以指定运行 USB 设备的 PC。详细说明, 请参阅 "EIZO LCD Utility Disk"(光盘)中的用户手册。

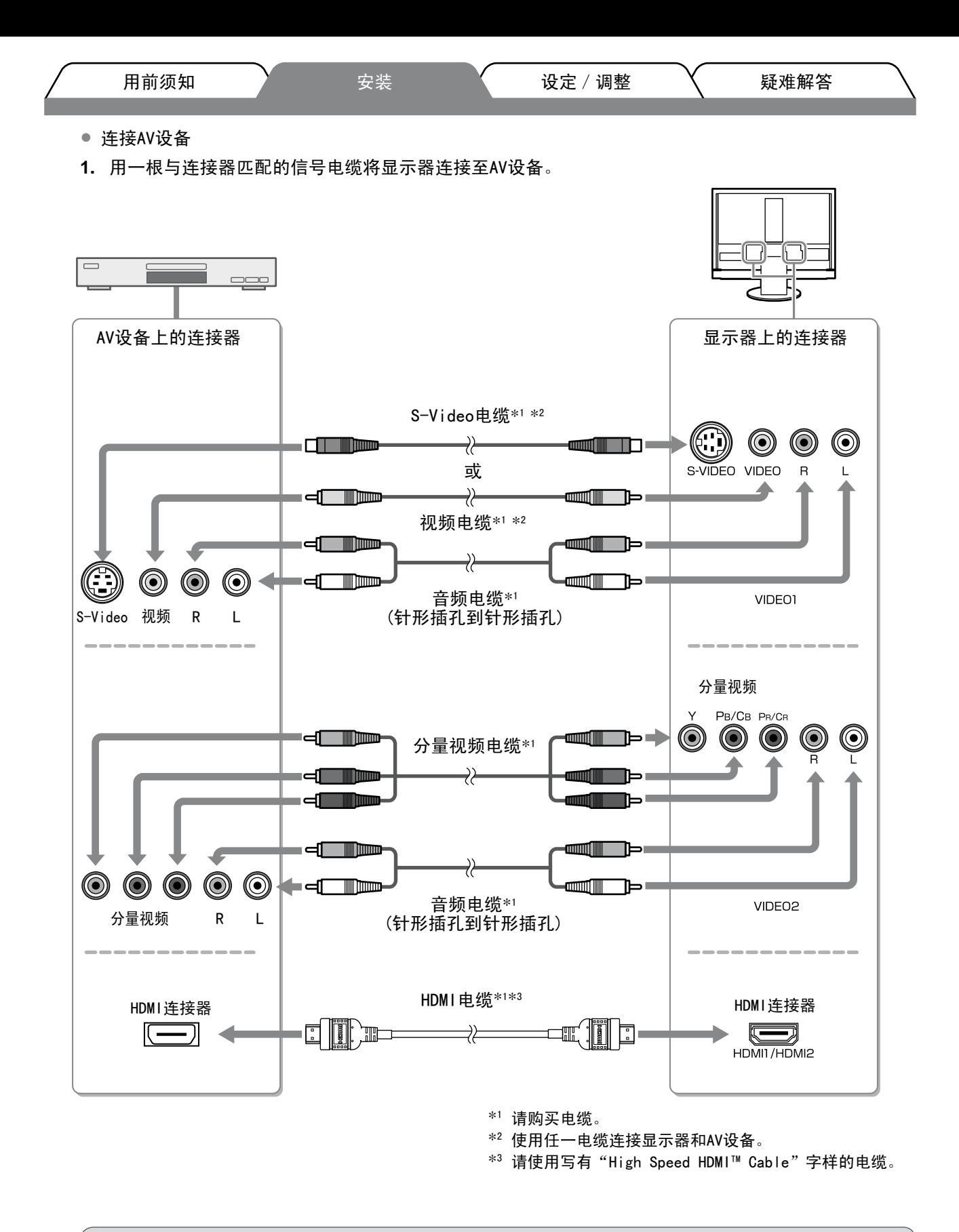

提示

• 当使用HDMI CEC功能控制连接到显示器HDMI输入的AV设备时,需要对设定菜单的[HDMI CEC设定]进行 设定(第16页)。

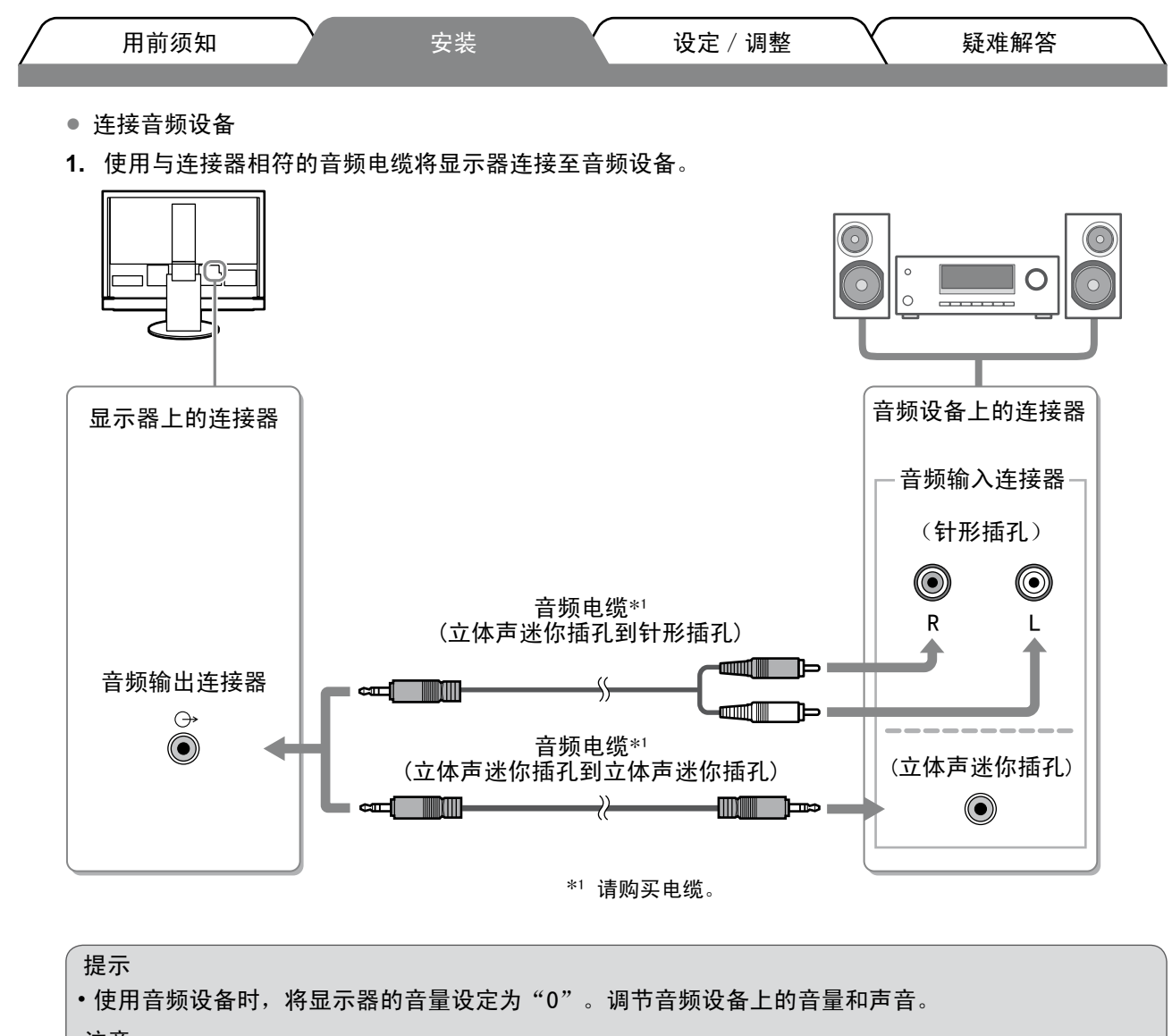

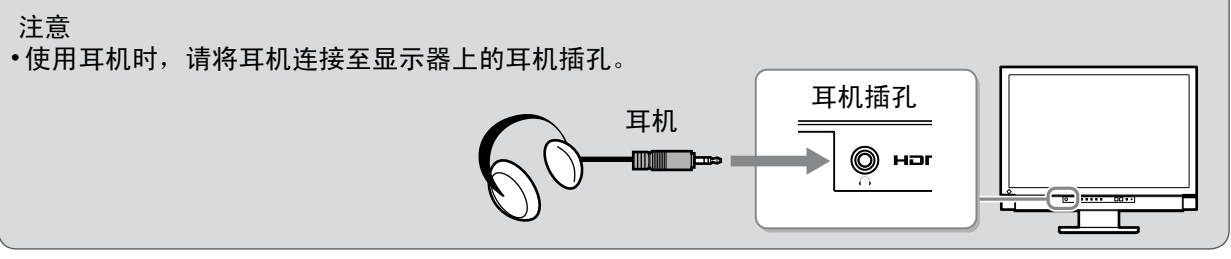

- *2* 将显示器的电源线插头插入电源插座。
	- **1.** 将电源线插头插入电源插座和显示器上的电源连接器。

# 调整屏幕高度和角度

用双手抓住显示器的左右两边,调节屏幕高度,将屏幕倾斜并转动到最佳工作状态。

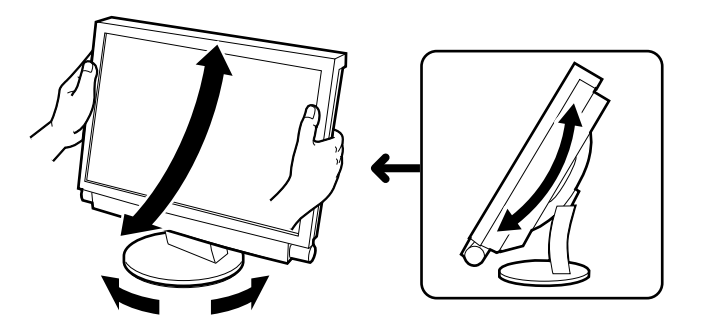

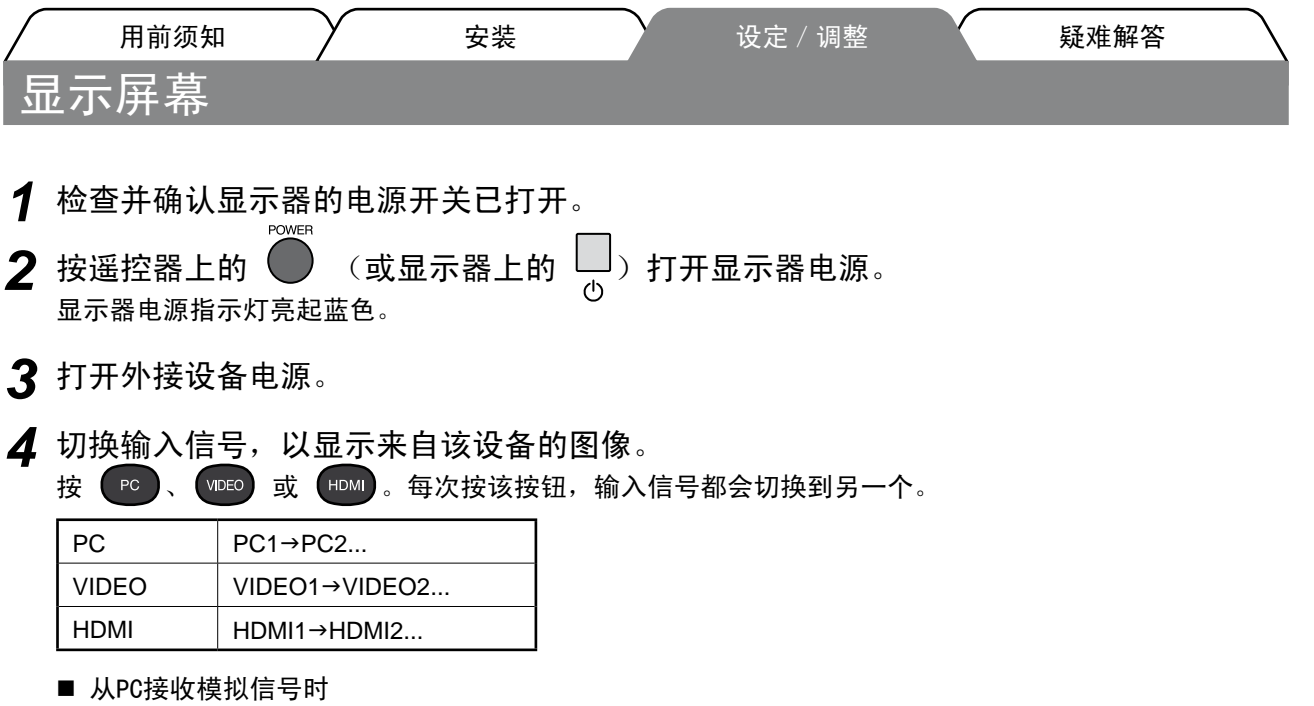

当在使用模拟信号的情况下初次打开显示器和PC时,自动屏幕调节功能启用以自动调整时钟、相位和屏幕 位置。

从 PC 输入数字信号时, 图像根据显示器的预设数据正确显示。

提示 • 如果长时间不使用显示器, 请关闭显示器。 拔掉电源线插头,完全切断显示器电源。

\n
$$
\mathbf{1} \oplus \mathbf{1} \oplus \
$$

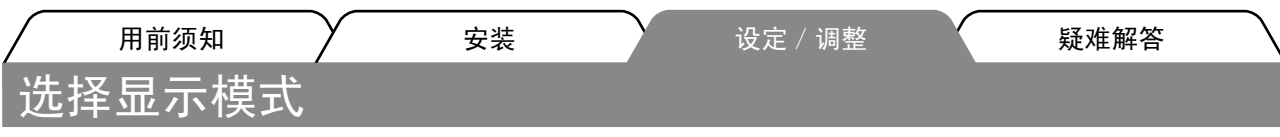

改变色彩模式可以轻松设定适当的显示模式。 有关色彩模式的详细说明,请参阅"EIZO LCD Utility Disk"(光盘)中的用户手册。

#### 色彩模式

(PC 输入/HDMI(PC 信号)输入)

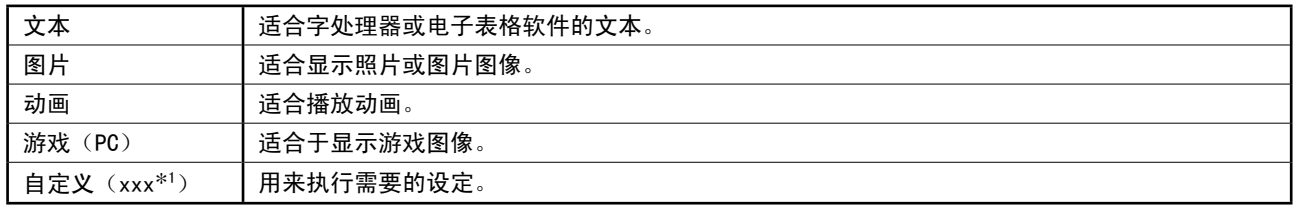

(VIDEO 输入/HDMI(视频信号)输入)

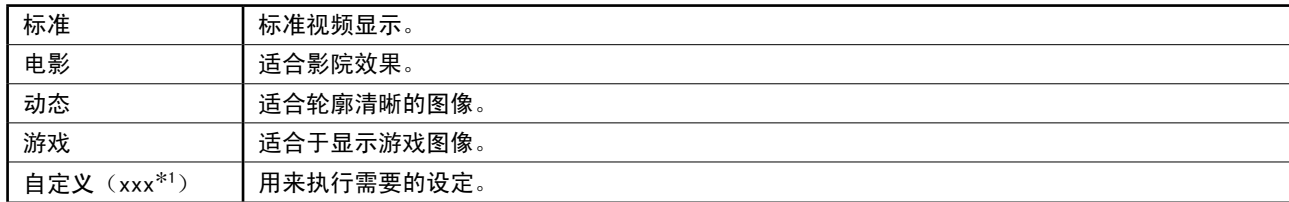

\*1 显示当时选择的输入。

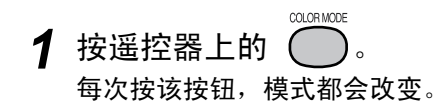

色彩模式设定菜单

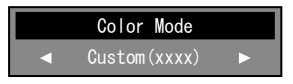

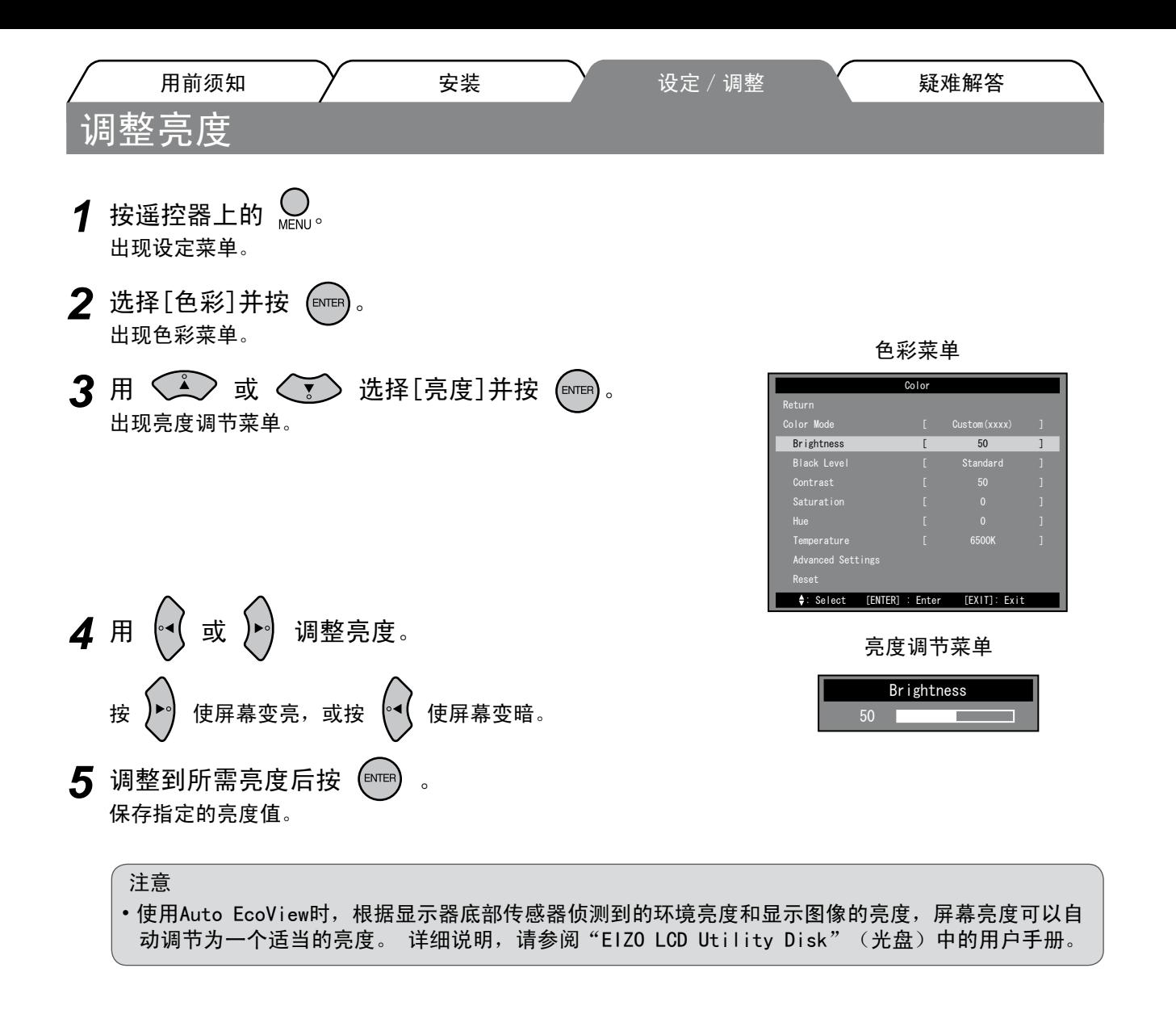

基本设定和调整已经完成。若需要高级设定/调整的详细信息,请参考光盘中的用户手册。

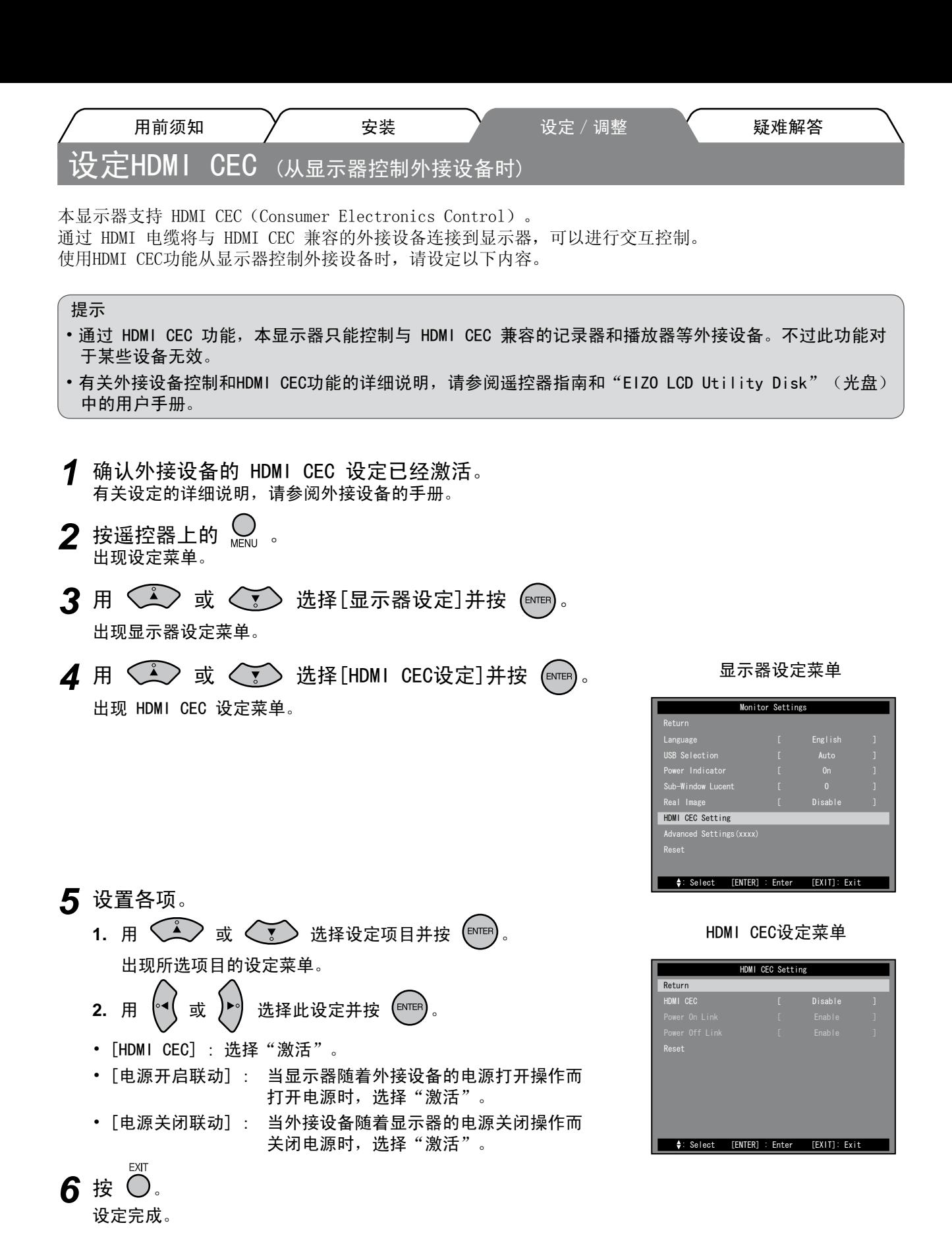

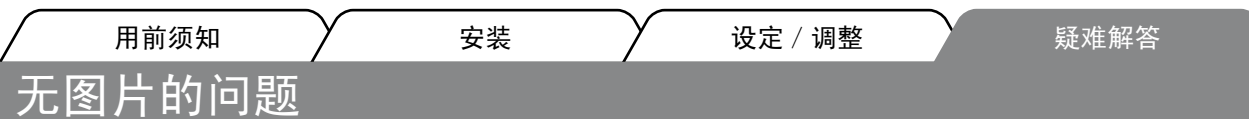

若已使用建议的修正方法后仍然无画面显示,请与您所在地的经销商联系。

## 1. 检查电源指示灯。

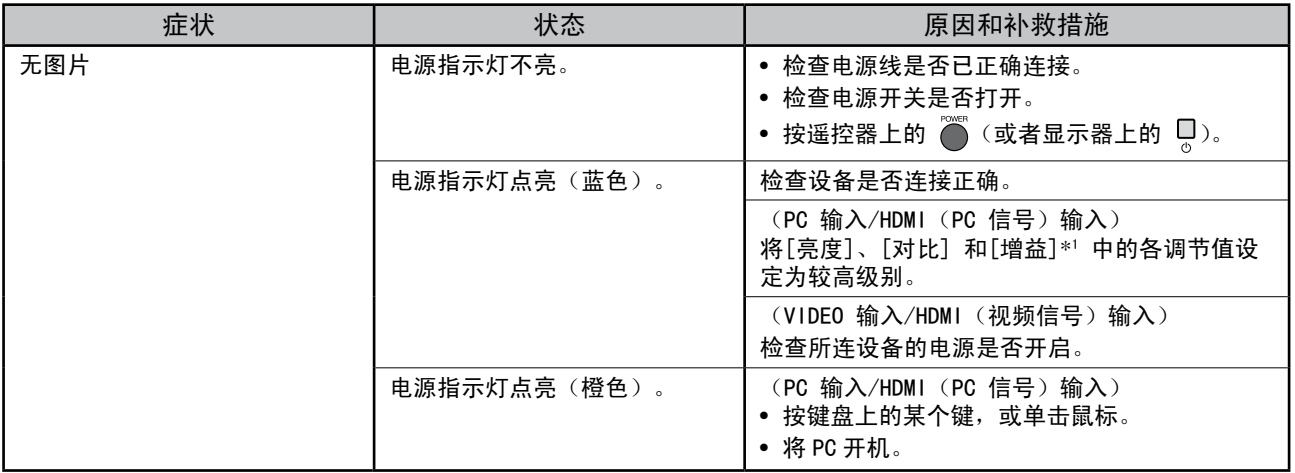

\*<sup>1</sup>有关亮度、对比度和增益设定的详细说明,请参阅光盘中的用户手册。

## 2. 查看屏幕上的出错信息。

(PC 输入/HDMI(PC 信号)输入)

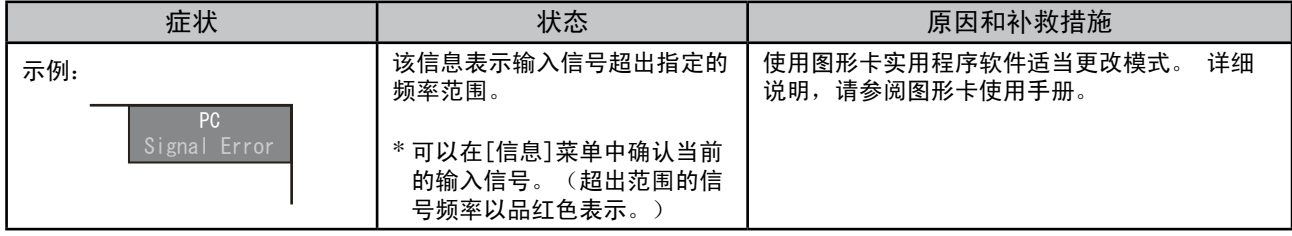

3. 检查设定菜单的 [ 信息 ]。

(按遥控器上的 , 用 < < ) 或 < > 选择[信息], 然后按 (ENTER)。)

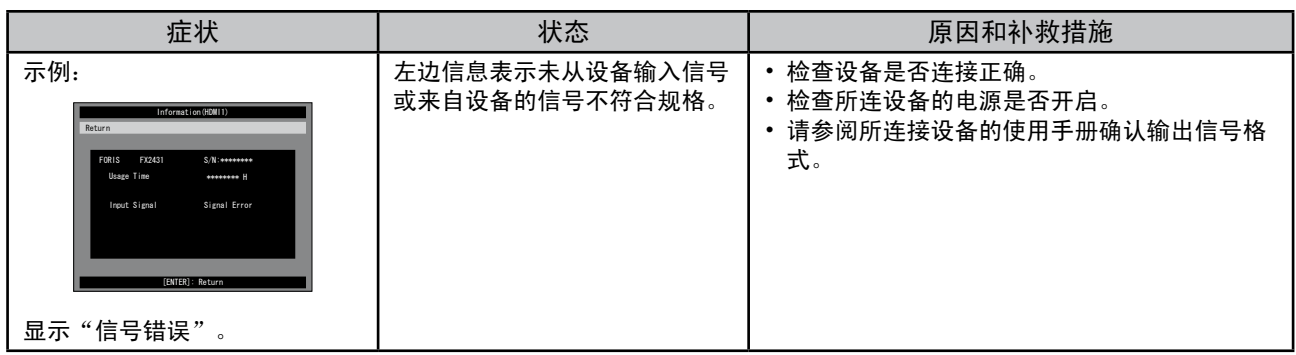

Copyright© 2009 EIZO NANAO CORPORATION 保留所有权利。

未经 EIZO NANAO CORPORATION 事先书面许可,不得以任何形式或以任何方式(电子的、机械的或其它方式) 复制本手册的任何部分,或者将其存放到检索系统中或进行发送。

EIZO NANAO CORPORATION 没有义务为任何已提交的材料或信息保密,除非已经依照 EIZO NANAO CORPORATION 书面接收的或口头告知的信息进行了事先商议。

尽管本公司已经尽最大努力使本手册提供最新信息,但是请注意,EIZO 显示器规格仍会未经通知即进行变更。

Apple 与 Macintosh 是 Apple Inc. 的注册商标。

VESA 是视频电子学标准协会在美国和其他国家的注册商标或商标。

HDMI、HDMI 标志和 High-Definition Multimedia Interface 是 HDMI Licensing LLC 的商标或注册商标。

VGA 是 International Business Machines Corporation 的注册商标。

Windows、Windows Vista 和 Xbox 360 是微软公司在美国和其他国家的注册商标。

EIZO 和 ScreenManager 是 EIZO NANAO CORPORATION 在日本和其他国家的注册商标。

FORIS 是 EIZO NANAO CORPORATION 的商标。

#### **Hinweise zur Auswahl des richtigen Schwenkarms für Ihren Monitor**

Dieser Monitor ist für Bildschirmarbeitsplätze vorgesehen. Wenn nicht der zum Standardzubehör gehörige Schwenkarm verwendet wird, muss statt dessen ein geeigneter anderer Schwenkarm installiert werden. Bei der Auswahl des Schwenkarms sind die nachstehenden Hinweise zu berücksichtigen:

Der Standfuß muß den nachfolgenden Anforderungen entsprechen:

- a)Der Standfuß muß eine ausreichende mechanische Stabilität zur Aufnahme des Gewichtes vom Bildschirmgerät und des spezifizierten Zubehörs besitzen. Das Gewicht des Bildschirmgerätes und des Zubehörs sind in der zugehörenden Bedienungsanleitung angegeben.
- b)Die Befestigung des Standfusses muß derart erfolgen, daß die oberste Zeile der Bildschirmanzeige nicht höher als die Augenhöhe eines Benutzers in sitzender Position ist.
- c)Im Fall eines stehenden Benutzers muß die Befestigung des Bildschirmgerätes derart erfolgen, daß die Höhe der Bildschirmmitte über dem Boden zwischen 135 – 150 cm beträgt.
- d)Der Standfuß muß die Möglichkeit zur Neigung des Bildschirmgerätes besitzen (max. vorwärts: 5°, min. nach hinten  $\geq 5^{\circ}$ ).
- e)Der Standfuß muß die Möglichkeit zur Drehung des Bildschirmgerätes besitzen (max. ±180°). Der maximale Kraftaufwand dafür muß weniger als 100 N betragen.
- f) Der Standfuß muß in der Stellung verharren, in die er manuell bewegt wurde.
- g)Der Glanzgrad des Standfusses muß weniger als 20 Glanzeinheiten betragen (seidenmatt).
- h)Der Standfuß mit Bildschirmgerät muß bei einer Neigung von bis zu 10° aus der normalen aufrechten Position kippsicher sein.

#### **Hinweis zur Ergonomie :**

Dieser Monitor erfüllt die Anforderungen an die Ergonomie nach ISO13406-2 mit dem Videosignal, 1920 × 1200, Digital Eingang und mindestens 60,0 Hz Bildwiederholfrequenz, non interlaced. Weiterhin wird aus ergonomischen Gründen empfohlen, die Grundfarbe Blau nicht auf dunklem Untergrund zu verwenden (schlechte Erkennbarkeit, Augenbelastung bei zu geringem Zeichenkontrast.)

Übermäßiger Schalldruck von Ohrhörern bzw. Kopfhörern kann einen Hörverlust bewirken. Eine Einstellung des Equalizers auf Maximalwerte erhöht die Ausgangsspannung am Ohrhörer- bzw. Kopfhörerausgang und damit auch den Schalldruckpegel.

"Maschinenlärminformations-Verordnung 3. GPSGV: Der höchste Schalldruckpegel beträgt 70 dB(A) oder weniger gemäss EN ISO 7779"

[Begrenzung des maximalen Schalldruckpegels am Ohr] Bildschirmgeräte: Größte Ausgangsspannung 150 mV

Das Gerät ist nicht für die Benutzung im unmittelbaren Gesichtsfeld am Bildschirmarbeitsplatz vorgesehen. Um störende Reflexionen am Bildschirmarbeitsplatz zu vermeiden, darf dieses Produkt nicht im unmittelbaren Gesichtsfeld platziert werden.

#### **(Only for Silver and Piano Black cabinet)**

For displays with glossy bezels the user should consider the placement of the display as the bezel may cause disturbing reflections from surrounding light and bright surfaces.

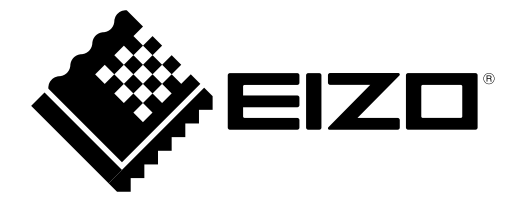

### **EIZO NANAO CORPORATION**

153 Shimokashiwano, Hakusan, Ishikawa 924-8566 Japan Phone: +81 76 277 6792 Fax: +81 76 277 6793

### **EIZO EUROPE AB**

Lovangsvagen 14 194 61, Upplands Väsby, Sweden<br>Phone: +46 8 594 105 00 Fax: +46 8 590 91 575

http://www.eizo.com

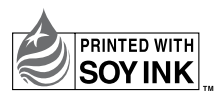

This document is printed on recycled chlorine free paper.

1st Edition-June, 2009 Printed in Japan. 00N0L524A1 (U.M-SUFX2431-9)